**О.В. Коробань**

# **ПРАКТИКУМ З ІНФОРМАТИКИ**

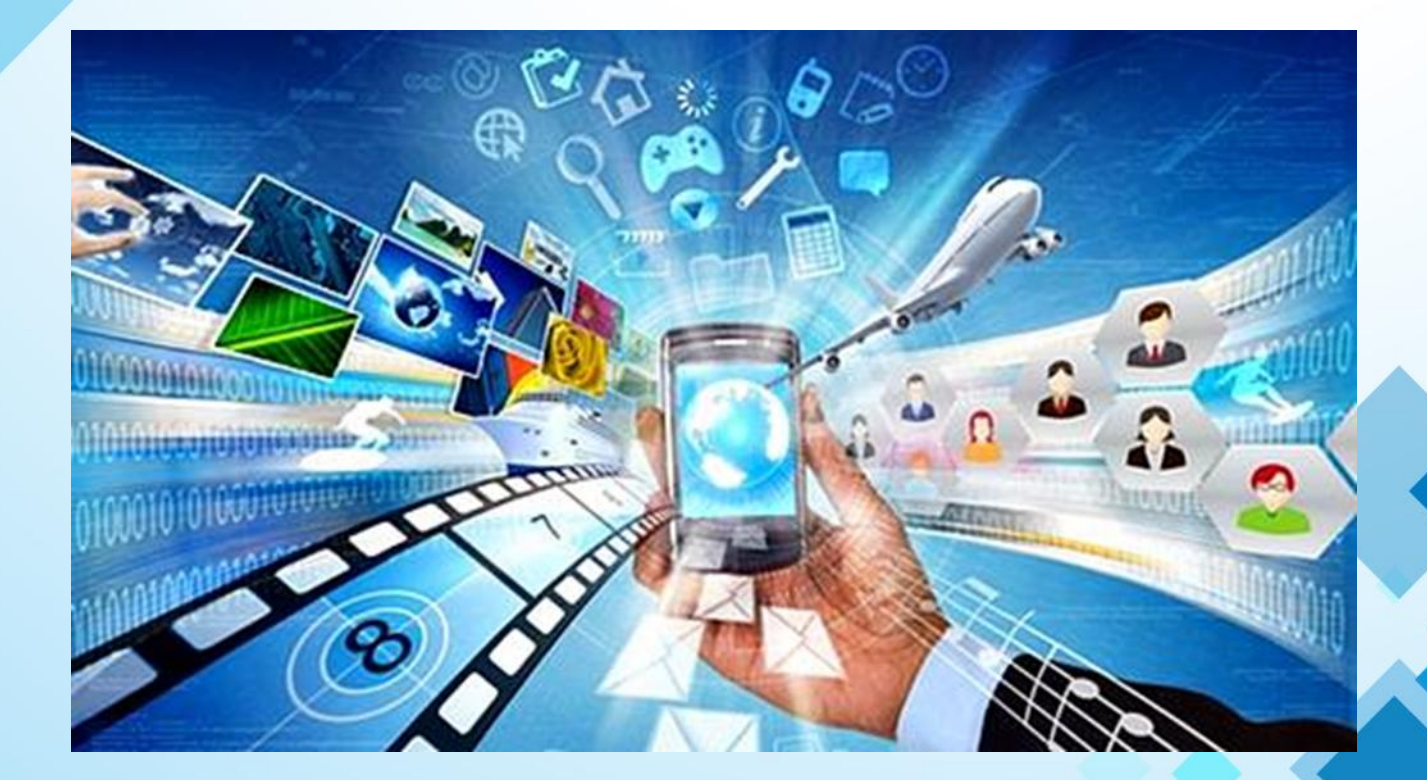

# **Уманський державний педагогічний університет імені Павла Тичини Факультет інженерно-педагогічної освіти**

*Кафедра професійної освіти та технологій за профілями*

# *ПРАКТИКУМ З ІНФОРМАТИКИ*

*Навчально-методичний посібник*

**Умань – 2021**

# **УДК 658.7:004(075.8)**

**Коробань О.В. Практикум з інформатики.** Навчально-методичний посібник для студентів освітнього рівня «бакалавр» спеціальності 015.39 «Професійна освіта. Цифрові технології» – 220 с.

#### **Укладач:**

#### **Коробань Оксана Валеріївна**,

старший викладач кафедри професійної освіти та технологій за профілями Уманського державного педагогічного університету імені Павла Тичини

#### **Рецензенти:**

#### **ЛІЩУК РОМАН ІГОРОВИЧ**,

завідувач кафедри інформаційних технологій Уманського національного університету садівництва кандидат технічних наук, доцент

**МЕЛЬНИК Олексій Сергійович**,

завідувач кафедри професійної освіти та технологій за профілями Уманського державного педагогічного університету імені Павла Тичини кандидат технічних наук, доцент

*Затверджено на засіданні Вченої ради факультету інженерно-педагогічної освіти (протокол № 4 від 27 жовтня 2021 р.)*

**Коробань О.В. Практикум з інформатики:** Навчально-методичний посібник / Укл. О.В. Коробань – Умань: Візаві, 2021 – 220 с.

Даний навчально-методичний посібник призначений для вивчення, засвоєння та набуття навичок роботи у найбільш поширеній операційній системі Microsoft Windows та основних додатків пакету офісних програм Microsoft Office (MS Word, MS Excel, MS Access). Окрім того, у посібнику даються основи алгоритмізації та програмування з використанням широко доступного редактора створення програм (мови програмування) Visual Basic For Application (VBA). Засвоєння навичок алгоритмізації та програмування у цьому середовищі дозволить майбутнім фахівцім вивчити будь-яку мову програмування з метою створення спеціалізованого програмного забезпечення для організації та контролю діяльності у професійній галузі.

# **3MICT**

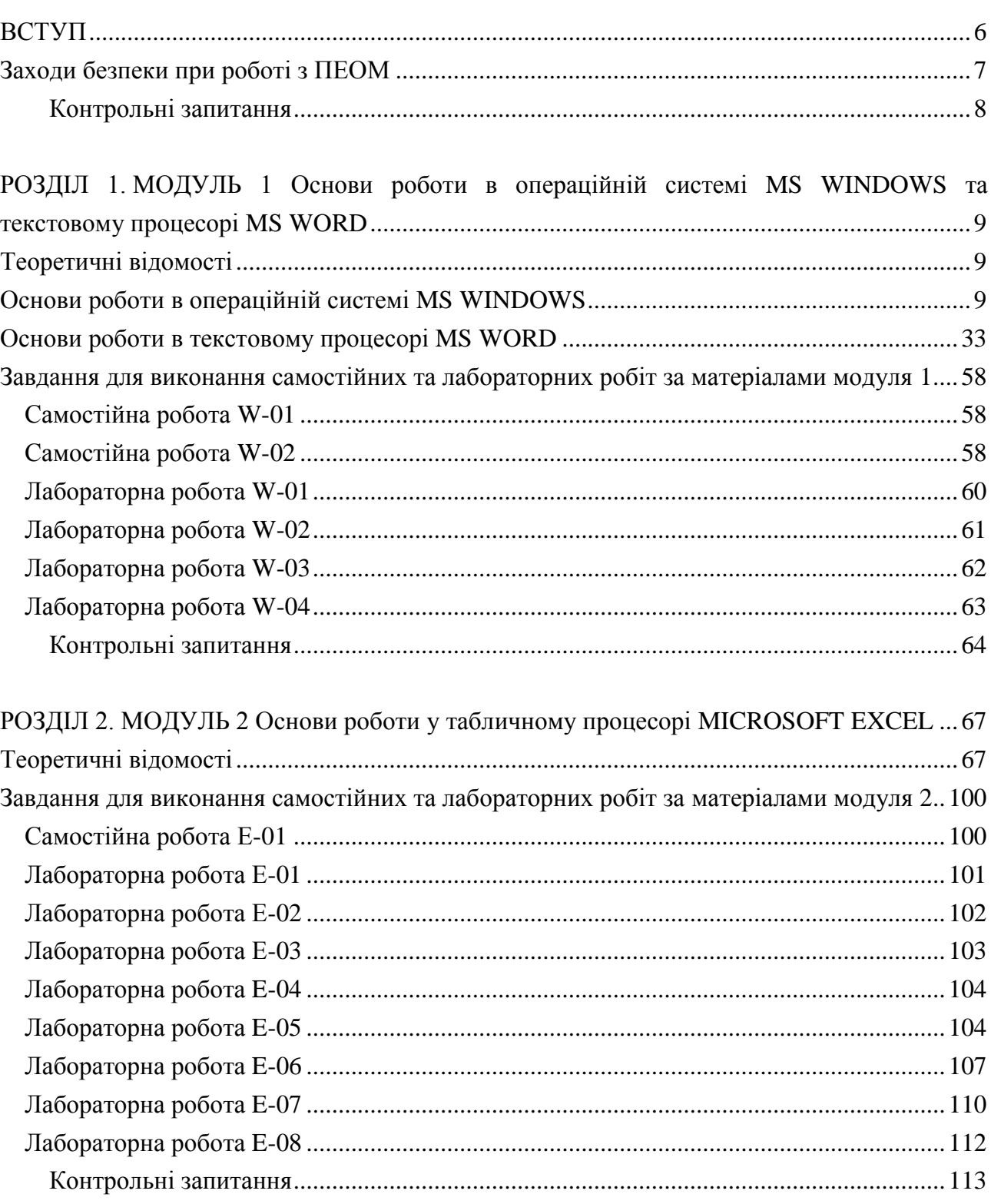

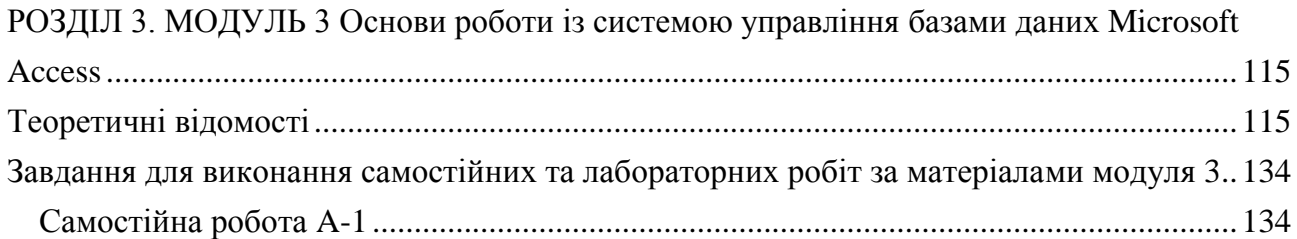

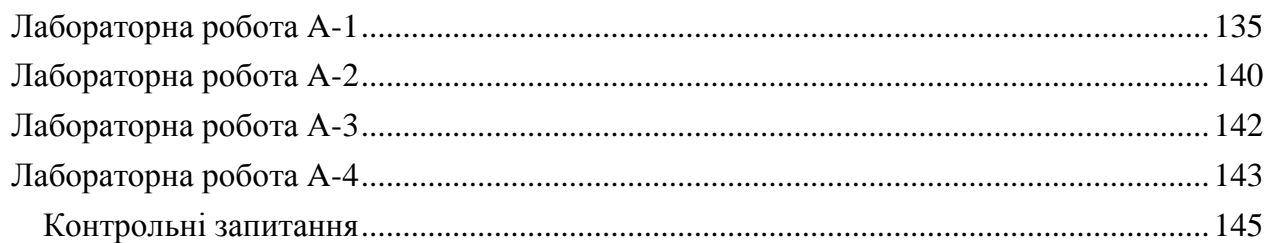

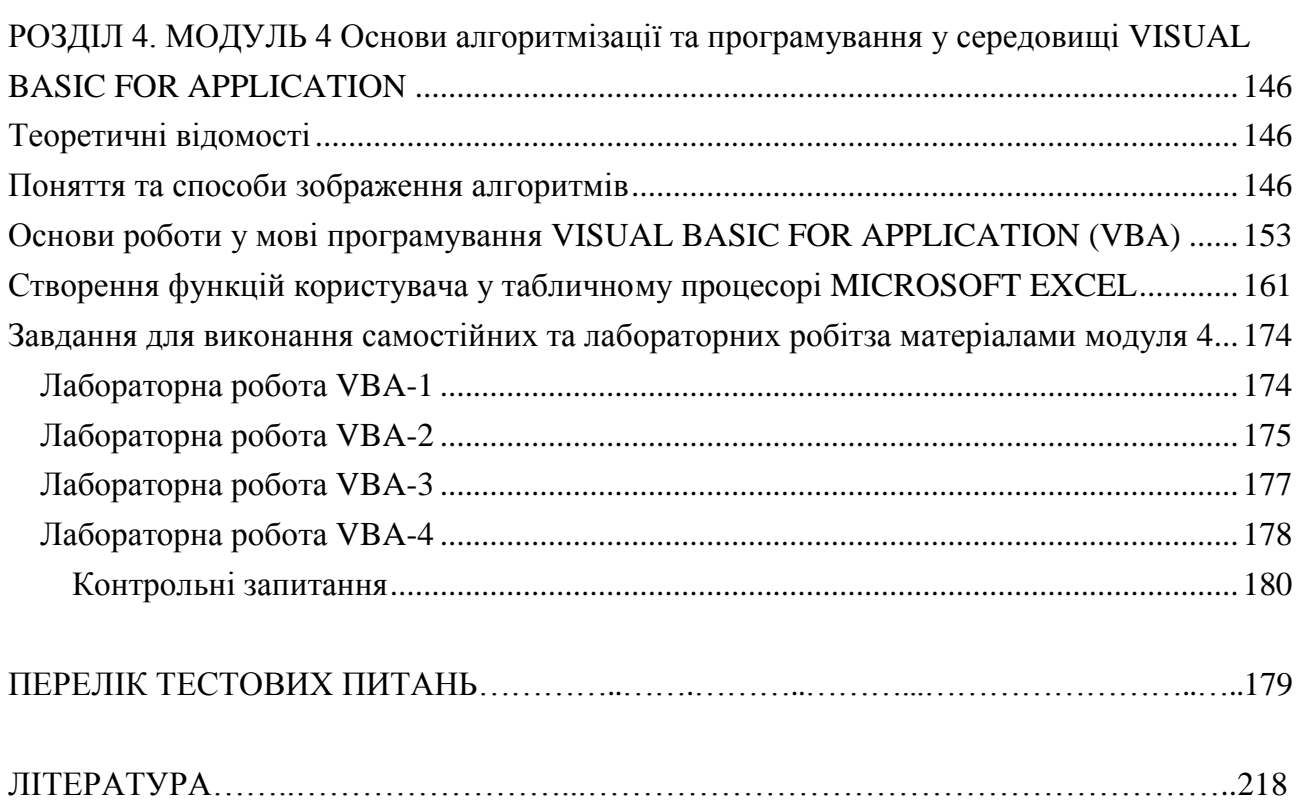

#### **ВСТУП**

#### *При вивченні наук приклади є не менш пізнавальними, ніж правила Ісаак Ньютон*

<span id="page-5-0"></span>Нинішнє суспільство знаходиться у стані, коли засоби сучасної обчислювальної техніки (зокрема персональні електронно-обчислювальні машини) увійшли у повсякденне життя суспільства як у побуті, так і в усіх галузях народного господарства та економіки. Тому на сьогоднішній день неможливо уявити собі спеціальність чи посаду, які б не вимагали від робітника, службовця, управлінця, менеджера чи інженера знань та навичок, що дозволяють обслуговувати цю техніку на високому професійному рівні.

Особливо важливим питання підготовки грамотних фахівців – операторів ЕОМ постає у інженерній галузі наук. Атже величезний обсяг інженерноматематичних обчислень даних, що динамічно змінюються, неможливо здійснити без застосування сучасних обчислювальних засобів. Окрім того, технологічні процеси на сучасних підприємствах керуються з використанням апаратно-програмних комплексів, що базуються на ЕОМ.

Вивчення та засвоєння тем та модулів дисципліни «Практикум розв'язування задач з інформатики» дає змогу студентам – майбутнім фахівцім не лише злійснювати елементи професійної ліяльності, пов'язані експлуатацією засобів обчислювальної техніки, але і здійснювати подальше удосконалення методів та технологій виробництва за рахунок застосування новітнього програмного забезпечення.

Даний навчально-методичний посібник призначений для вивчення, засвоєння та набуття навичок роботи у найбільш поширеній операційній системі **MICROSOFT WINDOWS** та основних додатків пакету офісних програм **MICROSOFT OFFICE** (**MS WORD**, **MS EXCEL**, **MS ACCESS**). Окрім того, у посібнику даються основи алгоритмізації та програмування з використанням широко доступного редактора створення програм (мови програмування) **Visual Basic For Application** (**VBA**). Засвоєння навичок алгоритмізації та програмування у цьому середовищі дозволить майбутнім фахівцім вивчити будь-яку мову програмування з метою створення спеціалізованого програмного забезпечення для огганізації та контролю діяльності у професійній галузі.

Слід наголосити, що наведений у посібнику матеріал хоч і дозволяє отримати початкові знання та навички роботи з ЕОМ, проте для більш глибокого засвоєння матеріалу потребується кропітка самостійна робота з вивчення спеціалізованої літератури, частина з якої надається у переліку наприкінці посібика.

Посібник складається з 4-х розділів (модулів). На початку кожного модуля даються короткі теоретичні відомості, вивчення яких дає змогу більш глибоко засвоїти лекційний матеріал та виконати завдання лабораторних робіт, які зформульовані після них. Завершується посібник переліком тестових завдань, що входять до завдань модульних та підсумкового тестових контролів знань.

#### **ЗАХОДИ БЕЗПЕКИ ПРИ РОБОТІ З ПЕОМ**

<span id="page-6-0"></span>Приступаючи до роботи з персональним комп'ютером (ПК), необхідно завжди пам'ятати, що це складна і дорога апаратура, яка потребує акуратного й обережного ставлення до неї, високої самодисципліни на всіх етапах роботи з нею.

Напруга живлення ПК (220 В) є небезпечною для життя людини. Через це в конструкції блоків комп'ютера, міжблочних з'єднувальних кабелів передбачена достатньо надійна ізоляція від струмопровідних ділянок. Користувач практично має справу лише з декількома вимикачами живлення і, здавалось би, застрахований від ураження електричним струмом. Однак в практичній роботі можуть зустрічатись непередбачені ситуації, і щоб вони не стали небезпечними для користувача, необхідно знати та чітко виконувати ряд правил техніки безпеки. Це допоможе не тільки уникнути нещасних випадків і зберегти здоров'я, але й гарантує збереження апаратури.

#### Суворо **ЗАБОРОНЯЄТЬСЯ**:

• торкатися до екрана і тильного боку монітора, кабелів живлення і пристроїв заземлення, з'єднувальних кабелів;

• порушувати порядок ввімкнення й вимкнення апаратних блоків, намагатись самостійно усунути виявлену несправність в роботі апаратури;

• класти на апаратуру сторонні предмети;

• працювати на комп'ютері у вологому одязі та з вологими руками;

• працювати із знятим корпусом системного блоку;

• виймати (вставляти) роз'єми зовнішніх пристроїв під час роботи комп'ютера (за виключенням пристроїв *USB*);

• ремонтувати включений комп'ютер;

• ставити на робочий стіл будь-що з напоями;

• використовувати висувну панель для читання компакт-дисків як підставку для сторонніх предметів;

• вмикати комп'ютер при наявності дискети у дисководі гнучкого магнітного диску, запалих клавіш на клавіатурі;

• вмикати, перезавантажувати та вимикати комп'ютер під час занять без дозволу викладача або обслуговуючого персоналу.

У разі появи запаху горілого, незвичайних звуків або самовільного вимкнення апаратури треба негайно вимкнути комп'ютер і повідомити про це викладача або обслуговуючий персонал.

Робота на комп'ютері потребує постійної уваги, чітких дій і самоконтролю.

На комп'ютері не можна працювати при недостатньому освітленні, високому рівні шуму.

Під час роботи на комп'ютері **НЕОБХІДНО**:

• суворо дотримуватись положень інструкції з експлуатації апаратури;

• уважно слідкувати за справністю основних блоків і пристроїв;

• працювати на клавіатурі чистими сухими руками, не натискувати на ті чи інші клавіші без потреби або навмання;оберігати зовнішні носії інформації від ударів, дії магнітного поля або тепла, не торкатись їх поверхні;

• забезпечувати збереження необхідної інформації перед вимиканням комп'ютера;

• розташувати предмети, необхідні під час роботи, так, щоб рух був найбільш раціональним та строго у певному порядку;

- слідкувати за осанкою, вірним положенням рук та пальців;
- робити через кожні 2 години 15-тихвилинні перерви.

#### <span id="page-7-0"></span>**Контрольні запитання**

- 1. Які існують правила безпеки при роботі з ПК?
	- 2. Які дії заборонені при роботі з ПК?
	- 3. Які апаратні засоби ПК є джерелом електромагнітного випромінювання?

#### <span id="page-8-0"></span>**РОЗДІЛ 1. МОДУЛЬ 1 ОСНОВИ РОБОТИ В ОПЕРАЦІЙНІЙ СИСТЕМІ MICROSOFT WINDOWS ТА ТЕКСТОВОМУ ПРОЦЕСОРІ MICROSOFT WORD**

#### **ТЕОРЕТИЧНІ ВІДОМОСТІ**

# <span id="page-8-1"></span>**ОСНОВИ РОБОТИ В ОПЕРАЦІЙНІЙ СИСТЕМІ MS WINDOWS**

<span id="page-8-2"></span>**Порядок вмикання та вимикання персонального комп'ютера.** Вмикання комп'ютера відбувається шляхом натискання кнопки з написом *РОWER* на передній панелі системного блоку й відповідної кнопки монітору. Якщо кабель живлення вашого монітору підключений до блоку живлення комп'ютера, то монітор включиться одночасно з комп'ютером. Якщо напруга подається на комп'ютера через блок безперебійного живлення, то спочатку включається цей блок, а потім виконуються вище описані дії. Після виконання цих дій відбувається тестування пристроїв комп'ютера, а потім автоматично завантажується операційна система (ОС) **Windows**. При цьому **забороняється** натискати будь-які клавіші клавіатури або кнопки миші, раптово вимикати електричне живлення комп'ютера – це може призвести до псування його програмного забезпечення та пристроїв.

Якщо на вашому комп'ютері працює декілька користувачів, то необхідно вибрати потрібний запис, клацнути на ньому мишею, ввести пароль. Це дасть змогу відтворити при завантаженні **Windows** те робоче середовище, яке створив даний користувач.

При "зависанні" комп'ютера під час роботи викликають *Диспетчера задач* за допомогою комбінації клавіш **CTRL**+**ALT**+**DEL** або контекстного меню до *Панелі задач*. У діалоговому вікні, що з'явилося, активізують вкладку *Приложения*, вибирають задачу, про яку система повідомляє, що вона не працює (**Не отвечает**), та відмовляються від виконання цієї задачі (кнопка **Снять задачу)**. Якщо, таким чином, не вдається уникнути "зависання" комп'ютера, то на передній панелі системного блоку натискують кнопку *RESET* для перезавантаження комп'ютера.

Якщо ж і ці дії не дають результату, то вимикають живлення комп'ютера шляхом натискання кнопки з написом *РОWER* на передній панелі системного блоку більше 5 секунд, що призводить до його аварійного вимикання. Повторне включення дозволяється дозволяється не раніше ніж через 30 секунд.

Слід пам'ятати, що перед завершенням сеансу роботи користувача з персональним комп'ютером необхідно виконати попереднє закриття всіх задач та самої ОС Windows. Всі працюючі Windows-задачі автоматично завершують свою роботу при закритті ОС. При цьому система видає запит на їх збереження, якщо попередньо вони не були збережені.

Вимикають комп'ютера за допомогою кнопки *Пуск* панелі задач робочого столу, виконуючи команду **Выключение.** У діалоговому вікні **Выключить компьютер**  натискують кнопку *Выключение***.** Це призводить до безпечного відключення напруги. У останню чергу відключають джерело безперебійного струму.

У цьому ж вікні можна перезагрузити комп'ютер – кнопка *Перезагрузить* або перемкнути комп'ютер у режим роботи економного використання електроенергії – кнопка *Ждущий режим*.

Для зміни користувача в залежності від зовнішнього вигляду головного меню системи вибирають команду **Смена пользователя** або **Выход из системы**.

При цьому комп'ютер залишається включеним, надається можливість увійти у систему іншому користувачеві під іншим паролем.

Розглянемо *клавіатуру* оскільки вміння користуватись нею полегшує і пришвидшує роботу з ПК.

**Клавіатура** призначена для введення в персональний комп'ютер інформації та команд управління його роботою.

Клавіатури бувають 83-, 101- та 104-клавішні.

Сукупність клавіш клавіатури умовно розбито на кілька груп:

• алфавітно-цифрова;

- цифрова;
- функціональна;
- керування курсором.

Основне призначення *алфавітно-цифрових клавіш* – введення тексту (літер, цифр, спеціальних символів, знаків пунктуації).

Група *цифрових клавіш* (їх ще називають малою цифровою клавіатурою – МЦК) призначена для введення чисел та знаків арифметичних дій. Ця група може дублювати клавіші керування курсором. Перехід від одного режиму їх використання до іншого здійснюється клавішею **Num Lock**.

*Функціональні клавіші* використовують для виконання команд, значення яких визначається активною програмою. Наприклад, функціональна клавіша F1 найчастіше використовується для виведення на екран довідки.

*Клавіші керування курсором* призначені для переміщення курсору по екрану монітору відносно поточного зображення:

 $\|\leftarrow\|$ ,  $\|\rightarrow\|$ ,  $\|\uparrow\|$ ,  $\|\downarrow\|$  – відповідно ліворуч, праворуч на один символ, вгору, вниз на один рядок;

 $\|$ Home $\|$  $\|$ [End $\|$ ) – на початок (кінець) рядка;

 $[\text{PgUp}]([\text{PgDn}])$  – на одну екранну сторінку вгору (вниз).

У цій групі клавіш також знаходяться спеціальні клавіші [Insert] та [Delete].

Клавіша [Insert] забезпечує перемикання клавіатури з режиму вставки в режим заміни і навпаки. У режимі *вставки* символи рядка, які розміщені з правого боку від курсору, зсуваються праворуч на одну позицію, звільняючи місце для символу, який вставляється. У режимі *заміни* символи, які вводяться, заміщають символи, на які вказує курсор.

Клавіша [Delete] дозволяє знищити символ (символи), розташований (-ні) праворуч від курсору.

На клавіатурі містяться *спеціальні клавіші,* які дозволяють розширити можливості клавіатури.

#### **Типове призначення цих клавіш:**

[ТаЬ] – клавіша табуляції. Кожне натискування цієї клавіші зумовлює переміщення курсору на задане знаків праворуч (часто на чотири або вісім);

[Caps Lock] – вмикання/вимикання режиму введення великих літер (включений/виключений відповідний індикатор);

[Еsс] – відмова від якихось дій, від раніше заданої команди, вихід із режиму програми;

[Васкsрасе] – знищення символу, розташованого перед курсором;

[Еntег] – підтвердження певної команди або переведення курсору на новий рядок;

[Сtrl], [Alt], [Shift] – модифікування дій інших клавіш. Самостійно не використовуються, натискаються в комбінації з іншими клавішами і називаються *префіксними клавішами;*

[Раuse] – тимчасове припинення виконання програми. Для продовження виконання треба натиснути будь-яку іншу клавішу;

[Ргint screen] – копіювання вмісту всього екрана. За допомогою цієї клавіші у буфер обміну даними можна помістити зображення екрана, а пізніше опрацювати його з допомогою спеціальної програми, наприклад, графічного редактора;

[Scroll Lock] – перемикання режимів прокручування зображення.

Під алфавітно-цифровою групою розташована довга клавіша пропуску (пробілу).

Крім того є клавіатури, що мають ще три додаткові клавіші: дві з них імітують натиснення на кнопку *Пуск* панелі задач, третя – натиснення на праву кнопку миші (виклик контекстного меню).

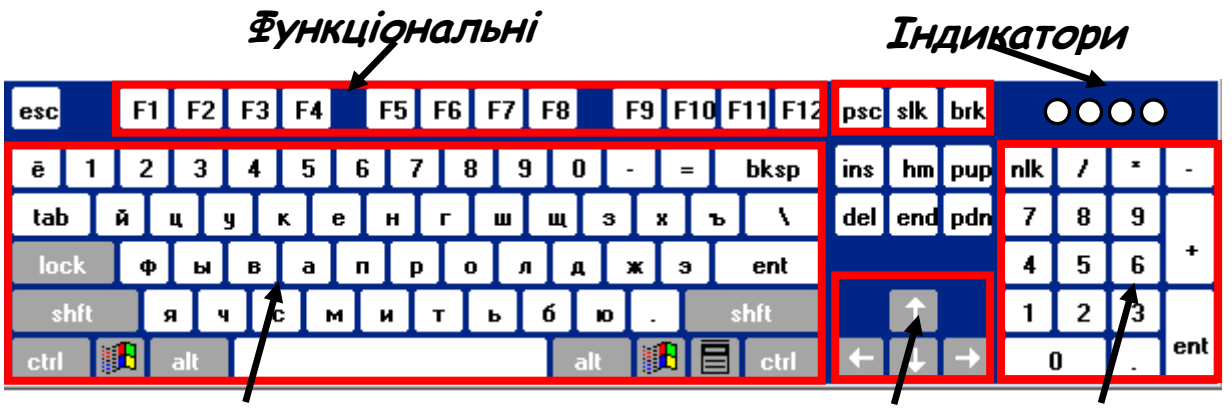

**Алфавітно-цифрові Управління Цифрові курсором**

**Перемикання алфавітів клавіатури** може здійснюватися за допомогою комбінації клавіш **Ctrl+Shif**t (**Alt + Shift**), або шляхом натискання лівої кнопки миші на індикаторі клавіатури, який розташований на *Панелі задач*.

**Маніпулятор "миша"**. Для ефективної роботи з ОС *MS Windows* комп'ютер повинен мати ручний маніпулятор "миша" (далі миша). Маніпулятор призначений для вибору тих чи інших параметрів, режимів роботи, команд програм та для керування роботою рухомих об'єктів на екрані монітора без використання клавіатури. Миші можуть мати від однієї до чотирьох кнопок.

Покажчик миші або курсор – це значок, що переміщається на екрані монітора під час руху миші. За замовчуванням він має форму стрілки, яка залежно від ситуації може змінювати свою форму. Також за замовчуванням ліва клавіша миші вважається основною, права – допоміжною або клавішею динамічного (контекстного) меню.

При роботі з мишею розрізняють такі операції:

• *активізація об'єкту* – один раз клацнути лівою клавішею миші по об'єкту (ярлику, папці, документу, піктограмі);

• *виконання дії* (запуск програми, відкриття вікна тощо) – двічі клацнути  $\%$ лівою клавішею миші по об'єкту;

• *утримування миші* – переміщення миші при натисненій лівій клавіші ("протягнути "мишею, "підчепити" мишею);

 $\frac{1}{2}$  • *відкриття контекстного меню* (КМ) – клацнути правою клавішею миші

 $\%$  по об'єкту. Вигляд КМ залежить від об'єкта, на якому його викликано.

Воно містить перелік команд, які можна виконувати над цим об'єктом.

Крім того, миша може мати одне або два коліщатка, які можна використовувати для переміщення по тексту по вертикалі або по горизонталі.

#### **Операційна система WINDOWS**

*Операційна система* (ОС) **WINDOWS** була створена компанією *Microsoft* у 1995 р. на основі оболонки ОС *МS DOS WINDOWS 3.11*. З того часу ОС **WINDOWS** модифіковувалась і на сьогодні існує ряд версій цієї операційної системи: *WINDOWS 95*, *WINDOWS 98*, *WINDOWS 2000*, *WINDOWS NT*, *WINDOWS XP*, *WINDOWS VISTA* та ін. Всіх їх об'єднує наявність наступних елементів:

• графічний інтерфейс (ярлики, піктограми);

スカスティブ • робота з ручними маніпуляторами (мишка, трек-бол);

• робота з вікнами.

Основні переваги цієї ОС:

• графічні інтерфейси різних програм мають майже однакові принципи роботи і багато спільних елементів;

• є можливість одночасно виконувати декілька програм (багатозадачність);

• запуск будь-якої програми можна зробити клацнувши двічі лівою клавішею миші по її ярлику;

• дані з однієї програми можна вставляти в іншу за допомогою буферу обміну;

• наявність довідкової допомоги, яка включає навіть навчальні слайди;

• конструктивний принцип **plug and play** (вмикай і працюй), який дозволяє легко встановлювати додаткові програми чи обладнання.

**Робочий стіл**. Після завантаження ОС **Windows** користувач бачить на екрані віртуальний робочий стіл. Його вигляд залежить від встановлених користувачем параметрів, які є досить гнучкими і які можна налаштувати під його потреби.

Зовнішній вигляд робочого столу визначається *темою робочого столу* це фоновий малюнок, що містить визначений набір значків, шрифтів, кольорів, звуків і інших елементів інтерфейсу Windows, які розташовуються на робочому столі. Теми можна змінювати, створювати власні:

 **КМ робочого столу** – **Свойства** – вкладка **Темы –** спискове поле **Тема (вибрати необхідну) – ОК**

Розміри об'єктів і тексту на робочому столі можна змінити за допомогою послідовності команд:

**КМ робочого столу** – **Свойства –** вкладка **Оформление – Размер шрифта.** 

У якості фону робочого столу можна використовувати свої малюнки. Допускається використання файлів з розширеннями: \*.bmp, \*.gif, \*.jpg, \*.dib, \*.png, \*.htm.

Встановити фоновий малюнок можна за допомогою послідовності команд:

**КМ робочого столу** – **Свойства –** вкладка **Рабочий стол** – спискове поле **Фоновый рисунок**, вибрати потрібний. При цьому можна вказати розташування малюнку на екрані: **по центру**, **замостить или растянуть,**  вибрати колір, який заповнить область екрану, яка не зайнята малюнком (спискові поля **Расположение**, **Цвет**)**.**

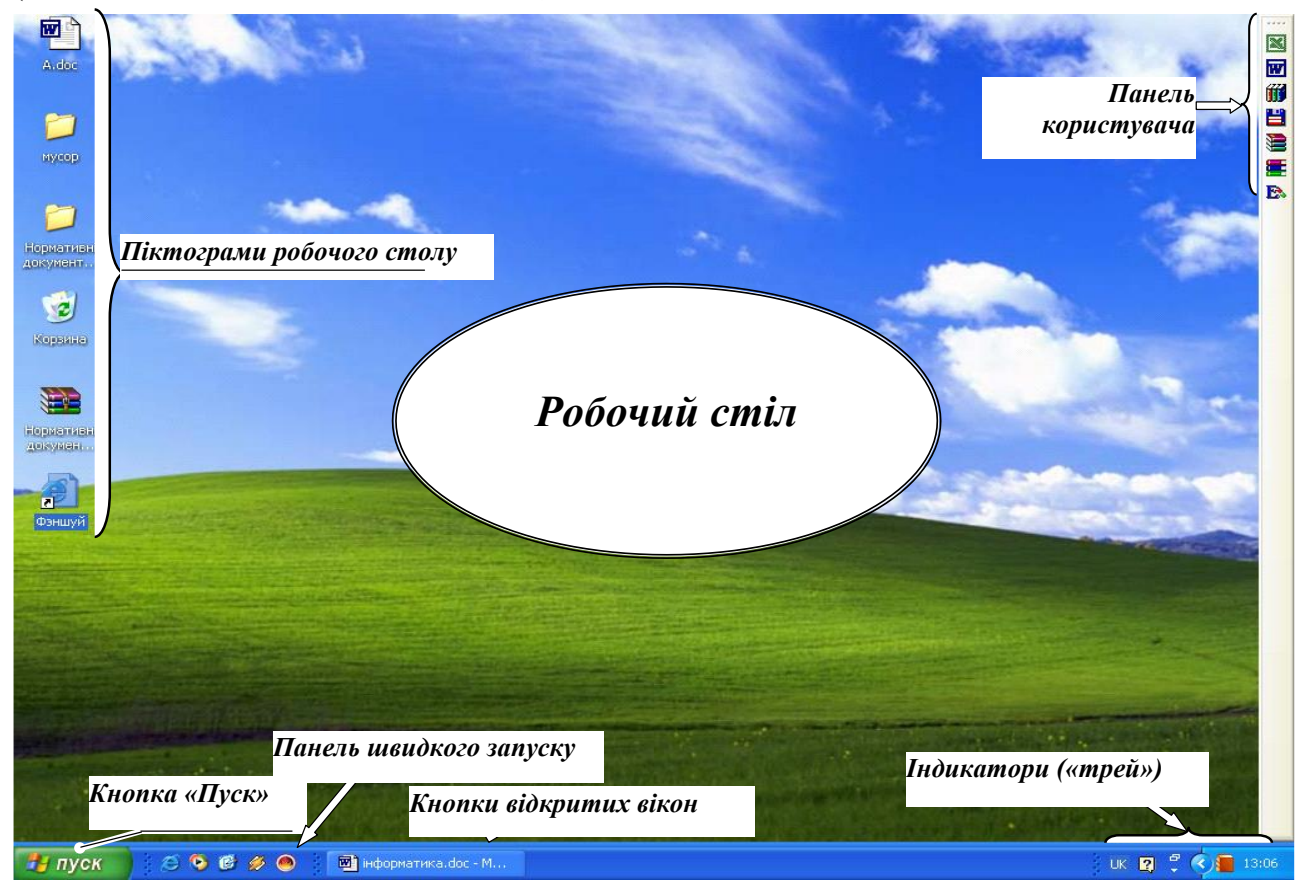

Можна створити власний малюнок за допомогою стандартної програми **Paint** та використати його як фон робочого столу:

#### пункт меню **Файл** – **Замостить рабочий стол Windows**

Для збереження поверхні екрану під час простоїв комп'ютера використовується заставка. **Заставка** – малюнок або візерунок, який з'являється на екрані, якщо протягом вказаного часу користувач не виконує ніяких дій. Щоб вибрати або змінити заставку можна виконати послідовність команд:

 **КМ робочого столу** – **Свойства –** вкладка **Заставка –** спискове поле **Заставка** – вибрати потрібну. У полі **Интервал** указати час, через який буде з'являтись заставка. Переглядають вибрану заставку за допомогою кнопки *Просмотр***.**

**Панель задач.** За замовчуванням у низу робочого столу розташована *панель задач* – один із головних інструментів керуванням операційною системою. На ній зліва направо розміщені *кнопка Пуск, панель швидкого запуску, кнопки усіх відкритих вікон, індикатори*.

Панель задач можна переміщати до будь-якого краю екрану. Вона може мати такі налагодження, що буде постійно знаходитись у невидимому стані. Для її пошуку необхідно почергово переміщати курсор миші до кожного краю робочого столу, поки вона не з'явиться. Якщо ж вона все-таки не з'явилась, то це значить, що вона була пересунута за межі екрану. У цьому випадку курсор миші, який прийме вигляд двонаправленої стрілки, необхідно перемістити

всередину екрану. За допомогою миші панель задач можна зробити ширше або вужче.

Панель задач можна закріпити: **КМ панелі задач – Закрепить панель задач**

Після цього панель задач не можна переміщати.

При натисненні на кнопку *Пуск* відображається *головне меню*, яке забезпечує зручний доступ до програм, документів, які найбільш часто використовуються. Це меню можна відкрити в будь-який час, навіть працюючи з іншою програмою. Меню **Пуск** можна відкрити одним із способів:

• клацанням мишею на кнопці **Пуск**;

 $\delta$  • комбінацією клавіш Ctrl+Esc:

• натисненням спеціальної клавіші із зображенням вікна на деяких  $\mathbb{R}$ клавіатурах.

Меню кнопки *Пуск* може мати класичне представлення або вебпредставлення.

За допомогою послідовності команд **КМ кнопки** *Пуск* **– Свойства –** вкладка **Меню "Пуск"** або **КМ панелі задач – Свойства –** вкладка **Меню "Пуск"** можна змінити класичний стиль меню Пуск на веб-стиль і навпаки. Кнопка *Настроить***...** допомагає встановити додаткові налагодження (вибір об'єктів, що відображаються у меню "Пуск", налагодження підменю, видалення списку програм, документів, що недавно використовувалися).

Розглянемо призначення окремих пунктів меню Пуск.

Команда **Справка и поддержка** використовується для отримання початкових відомостей про використання Windows.

Натиснення кнопки **Все программы** відкриває список програм, установлених на даному комп'ютері.

**Недавние документы** – це пункт меню, що показує список останніх 15 об'єктів, з якими недавно працював користувач. Він дозволяє швидко відкрити документ, над яким недавно працювали. Для цього необхідно виділити необхідний документ у списку і клацнути мишею.

Список документів, з якими недавно працювали, відображається, якщо встановити прапорець *Отображать список недавно использовавшихся документов***,** попередньо виконавши послідовність команд**:**

**КМ кнопки** *Пуск* **– Свойства –** вкладка **Меню "Пуск" –** кнопка *Настроить* **–** вкладка **Дополнительно.** 

Для очистки списку документів, які недавно використовувалися, на вкладці **Дополнительно** необхідно натиснути кнопку *Очистить список*. При цьому самі документи в комп'ютері не видаляються.

Праворуч від кнопки *Пуск* розташовується панель швидкого запуску для запуску найбільш вживаних програм, файлів, яку можна включити (відключити):

#### **КМ панелі задач** – **Панели инструментов** – **Быстрый запуск**

Додати значок об'єкту на панель швидкого запуску можна за допомогою лівої кнопки миші, перемістивши його на неї.

На панелі задач розташовані також кнопки відкритих вікон, тобто кнопки активних об'єктів, завантажених у оперативну пам'ять ПК. На кнопках відображається ім'я об'єкта. Windows ХР дозволяє групувати подібні кнопки, якщо на панелі не вистачає місця (**КМ кнопки** *Пуск* **– Свойства –** вкладка **Панель задач** – включити прапорець *Группировать сходные кнопки панели задач***).**

Праворуч на панелі задач розміщені різні індикатори. Розглянемо деякі з них.

#### **Налаштування параметрів індикатора перемикання алфавітів мови**

Для відображення індикатора перемикання алфавітів мови на панелі задач необхідно встановити прапорець **Отображать языковую панель на рабочем столе** після виконання послідовності команд (у випадку веб-представлення меню кнопки *Пуск*):

Кнопка *Пуск* – **Панель управления – об'єкт Язык и региональные стандартные** – вкладка **Языки** – кнопка *Подробнее* – группа **Настройка** – кнопка *Языковая панель***.**

Якщо в контекстному меню на індикаторі перемикання мови на панелі задач вибрати команду **Параметры...** або послідовно виконати команди **Пуск - Настройка - Панель управлення – Клавиатура**, то в діалоговому вікні, що відкриється, за допомогою кнопки *Добавить* можна додати необхідні мови. Коли певна розкладка клавіатури користувачу вже не потрібна, її можна знищити. Для цього її виділяють і натискують кнопку *Удалить* у цьому ж вікні. У групі **Переключение раскладок** можна вказати "гарячі" клавіші, що будуть перемикати розкладку клавіатури.

Для того, щоб індикатор перемикання мови відображався на панелі задач повинні бути встановлені прапорці **Отображать языковую панель на рабочем столе** й *Дополнительный значок на панели задач* (кнопка *Языковая панель*)**.** 

Розкладка клавіатури може перемикатися за допомогою гарячих клавіш Shift+Ctrl або Shift+Alt, а також клацанням мишею на індикаторі розкладки клавіатури і вибором потрібної мови.

**Установка дати і часу**. На панель задач може виводитись системний годинник, що показує поточний час. При утримуванні курсору миші на ньому виводиться системна дата. При необхідності зміни параметрів системної дати та часу, потрібно двічі натиснути ліву кнопку миші на індикаторі годинника та в діалоговому вікні **Свойства: Дата и время** ввести необхідні значення. Це важливий параметр, оскільки він часто фіксується на документах, створених за допомогою ПК, тому змінювати ці параметри дозволяють тільки системному адміністраторові.

#### **Робота зі стандартною програмою Раіnt**

**Paint** - це простий растровий графічний редактор, який дозволяє створювати не дуже складні малюнки. Для завантаження Paint потрібно виконати послідовність команд **Пуск – Все программы** – **Стандартные** – **Paint**. При цьому відкривається вікно створюваного графічного файлу, якому за замовчуванням присвоюється ім'я *Безымянный.bmp*.

Вікно **Paint** має дві спеціальних панелі - панель інструментів (зручний і швидкий спосіб вибору інструментів для роботи з графічним зображенням) та панель палітри кольорів (містить 28 відтінків, хоча можна додати й інші). Якщо у вікні відсутня одна із панелей, то встановити потрібну можна в пункті меню **Вид.**

Додаткові команди пункту меню **Рисунок** дозволяють застосовувати до малюнку в цілому або до його виділеної ділянки різні ефекти:

• **Отразить/повернуть** - повернути малюнки або виділену ділянку. При цьому відкривається вікно, у якому можна вибрати поворот відносно горизонтальної вісі (**Отразить справа налево**), вертикальної вісі (**Отразить сверху вниз**) або на кут кратний 90° (**Повернуть на угол**);

• **Растянуть/наклонить** - розтягнути (стиснути) малюнок або виділену ділянку. Величина розтягування (стискування) визначається у відсотках від початкових розмірів, а величина зсуву в градусах відносно вертикальної вісі;

• **Обратить цвета** - здійснити інверсію кольорів на малюнку, тобто змінити їх на протилежні, наприклад, чорний на білий і навпаки.

Після створення малюнка його потрібно записати у файл: **Файл** – **Сохранить как...**. У вікні запису файлу слід вибрати потрібну папку (За замовчуванням це папка **Мои рисунки**), у полі **Имя файла** – вказати назву створюваного файлу й натиснути командну кнопку *Сохранить*.

Paint дозволяє записувати файли малюнків відразу у вигляді шпалер, автоматично поміщаючи їх на робочий стіл. Для цього в пункті **Файл** слід вибрати одну з команд: **Замостить рабочий стол** - створення шпалер мозаїкою по всьому робочому столу або **В центре рабочего стола** - створення шпалер у центрі робочого столу.

Для того щоб відкрити вже існуючий на диску файл малюнка для редагування, потрібно в пункті меню **Файл** вибрати команду **Открыть**. Відкривається вікно, у якому потрібно вибрати папку, де знаходиться файл малюнка, у випадаючому списку **Тип файла** вказати формат малюнка, а тоді вибрати файл зі списку й натиснути командну кнопку **Открыть**.

#### **Файлова система.**

Основним інформаційним об'єктом ОС Windows є **файл**.

*Файл* – це іменована область зовнішньої пам'яті для збереження програм і даних. Кожен файл має ім'я, яке складається з двох частин: власне імені та розширення, які розділяються символом "крапка". Розширення, як правило, уніфіковане і вказує на тип інформації, яка міститься у файлі. Воно складається з 3-х символів. Ім'я файлу може складатися від 1 до 255 символів. *В іменах файлів великі та малі символи не розрізняються.* Ім'я файлу повинно бути унікальним та інформативним. Імена файлів не повинні містити символів: \, /, :, \*, ?, .

ОС **MS DОS** допускає імена файлів *довжиною не більше 8 символів*. Тому, якщо документ готується в ОС Windows, але має опрацьовуватися ОС **MS DОS**, довжина імені файлу повинна відповідати цій величині.

Атрибути файлів визначають способи його використання та права доступу до нього. Операційні системи MS DOS та Windows допускають такі атрибути:

 $\mathbb{R}$  (Read-only) – тільки для читання;

- $\sum_{k=1}^{\infty}$  (Arhive) архівний файл:
- **H** (Hidden) прихований файл;
- **S** (System)– системний файл.

Файлу можна привласнювати одночасно будь-які з наведених атрибутів або жодного з них. Дата та час створення файлу привласнюється йому автоматично у відповідності з показаннями системного годинника.

При виконанні групових операцій дозволяється використовувати символи шаблону  $\mathbb{R}$  (визначає будь-яку послідовність символів) або  $\mathbb{R}$  (вказує на один будь-який символ у певній позиції імені чи розширення файлу).

**Поняття папки**. Файли, які зберігаються на дисках, для зручності впорядковують за певною тематикою у папки (каталоги, директорії). Кожна з папок, у свою чергу, може містити файли й інші підпапки (підкаталоги). З точки зору ОС **папка** – це місце на дискові, де зберігаються імена файлів, відомості про їх розмір, час останнього створення або поновлення. Сукупність файлів і папок, що зберігаються на зовнішніх носіях представляють собою **файлову систему**. Папка зображається графічним значком (піктограмою) і має своє ім'я, вимоги до якого такі ж як до імені файлу. Папки на дискові утворюють ієрархічну деревоподібну структуру. Кожна папка зберігається на

магнітному дискові і містить відомості про імена файлів, їх розмір, час створення або останньої модифікації, властивості файлів, інші папки та ярлики.

З огляду на вище викладене, робимо висновок, що повне ім'я файлу складається з імені дисководу, маршруту або шляху (ланцюжка підпорядкованих папок, розділених символом оберненого слешу \) та власного імені файлу. Дисковод позначається латинською буквою, за якою слідує символ двокрапки: А:, В: – ГМД (гнучкий магнітний диск), С: ЖМД (жорсткий магнітний диск) і т.д.

Повне ім'я файлу має формат:

[ім'я дисководу:][\шлях\]ім'я файлу.[розширення]

#### *В квадратних дужках вказуються необов'язкові параметри.*

**Файлова система** – функціональна частина операційної системи , яка забезпечує виконання дій над файлами. Залежно від файлової системи сукупність таких дій може змінюватися, але завжди будуть забезпечені можливості створення та знищення файлів, запис інформації до них та читання їх вмісту.

На робочому столі можуть розміщуватися *піктограми* (значки) різних об'єктів: папок, ярликів, документів.

**Піктограма** – це графічне зображення об'єкта, розміщеного на робочому столі. Може бути піктограма:

- папки, яка містить свій власний набір піктограм папок або файлів;<br>• програми, яка представляє певну програму;<br>• документа, на зображені якої загнутий правий верхній кут;
- програми, яка представляє певну програму;
- ं документа, на зображені якої загнутий правий верхній кут;<br>∵ ярлика, яка містить у лівому нижньому куті стрілку ∪.
- ярлика, яка містить у лівому нижньому куті стрілку  $\mathbb{U}$ .

Об'єкти залишаються на робочому столі доти, поки не будуть знищені.

Користувач може розмістити піктограми на робочому столі певним чином залежно від власних потреб і сподобань. Переміщення об'єкта у потрібному напрямку може здійснюватися за допомогою миші (натиснута ліва кнопка) при умові відключення автоматичного упорядкування значків:

**КМ робочого столу** – **Упорядочить значки – Автоматически** (відсутній значок $\checkmark$ ).

Вмикання режиму автоматичного упорядкування значків відбувається, коли повторно у контекстному меню робочого столу вибрати цей же пункт.

Піктограми на робочому столі можна *упорядкувати за одним із критеріїв*:

- по імені за іменами об'єктів в алфавітному порядку;
- へんへんへん • по типу – за розширеннями об'єктів в алфавітному порядку;

• по розміру – за розміром об'єктів; по даті за датою створення чи  $\&$  останньої модифікації об'єктів:

**КМ робочого столу** – **Упорядочить значки** – вибрати потрібне.

Розрізняють системні папки, та папки користувача.

До *системних папок* відносяться:

**Мой компьютер** – містить піктограми керування ресурсами комп'ютера: активізування дисководів, панелі управління, принтерів.

**Мои документы** – використовується для збереження файлів користувача.

**Корзина** – зберігає вилучені об'єкти, які можна відновити.

**Интернет (Internet Explorer)** – використовується для підключення до глобальної мережі та роботи в ній.

**Сетевое окружение** – забезпечує швидкий доступ до локальної мережі, якщо вона є<sup>1</sup>. Якщо відкрити цю папку, то з'являться комп'ютери вашої робочої групи. Для перегляду всіх доступних у мережі ресурсів необхідно клацнути на піктограмі *Вся сеть*.

**Портфель** – відслідковує дати і час створення копій файлів і повідомляє які саме файли необхідно копіювати і куди.

Системні папки **Мои документы, Сетевое окружение, Мой компьютер, Internet Explorer** встановлюються на робочому столі або видаляються з нього командами**:**

**КМ робочого столу** – **Свойства –** вкладка **Рабочий стол –** кнопка *Настройка рабочего стола***... – вкладка Общие – група Значки рабочего стола.**  Встановити потрібні прапорці.

Користувач може розміщати на робочому столі створені ним об'єкти та виконувати над ними ряд операцій – переміщати, копіювати, перейменовувати, знищувати, змінювати властивості. Всі ці операції можуть виконуватися лише над виділеними об'єктами.

**Виділення об'єктів**. Об'єкт вважається виділеним, якщо на ньому один або два рази клацнути мишею. Спосіб виділення та відкриття об'єкта встановлюється послідовністю команд:

кнопка *Пуск* **– Панель управления – Свойства папки –** вкладка **Общие** – вибрати потрібний варіант.

Тут же можна вказати яким чином будуть розташовуватись відкриті папки: у одному вікні, чи кожна у окремому вікні.

Можна виділяти групу об'єктів.

Якщо значки об'єктів розташовані поруч (*суміжні об'єкти*), то досить клацнути лівою кнопкою миші на значку, розташованому в лівому верхньому кутку, потім при натиснутій клавіші **Shift** - на значку у правому нижньому кутку цієї області. Виділяти об'єкти у групу можна також штриховим контуром. Для цього потрібно натиснути на ліву кнопку миші над значком об'єкту, розташованим у лівому верхньому кутку прямокутної області, й, утримуючи її, розтягнути прямокутний контур, що з'явився на екрані, так, щоб він містив усі потрібні значки.

Якщо значки розташовані не підряд (*несуміжні об'єкти*), то їх можна виділити, клацаючи лівою кнопкою миші на значках об'єктів у довільному порядку, утримуючи натиснутою при цьому клавішу Ctrl. Якщо таке виділення робити правою кнопкою миші, то при її відпусканні з'являється контекстне меню з командами стосовно цієї групи об'єктів.

Скасовують зроблене виділення, клацнувши лівою кнопкою миші в будьякому вільному просторі об'єкта, на якому проводилось виділення.

Щоб *виділити всі об'єкти*, які містяться у папці, досить вибрати пункт меню **Правка –Выделить все** або скористатися комбінацією "гарячих клавіш" **Ctrl+ А**.

При потребі виділити всі файли, розташовані в активній папці за винятком деяких, треба спочатку виділити всі, а потім вибрати пункт меню **Правка - Обратить выделение.**

#### **Переміщення об'єктів**

Потрібно запам'ятати, що при переміщенні:

• об'єктів *в межах одного логічного диску* вони *переміщаються*;

© *Уманський національний*

1

18 *університет садівництва*

<sup>1</sup> Під мережею розуміють набір комп'ютерів, підключених один до одного так, щоб забезпечити доступ до загальних ресурсів (файлів, принтерів і т.д.)

• об'єктів *між різними логічними дисками* вони *копіюються*;

• *програмного файлу*, незалежно від його місцезнаходження, *створюється ярлик*, а файл оригінал при цьому залишається на старому місці.

Існує декілька способів переміщення об'єктів.

◙ *I спосіб* за допомогою лівої кнопки миші з використанням технології **Drag and Drop** (перетягти і відпустити). Для використання такого способу слід просто натиснути ліву кнопку миші на виділеному об'єкті і, не відпускаючи її, перетягнути об'єкт в інше місце. Якщо при цьому втримувати клавішу **Shift**, то після відпускання кнопки миші з'являється контекстне меню, у якому слід вибрати пункт **Переместить**.

◙ *II спосіб з*а допомогою правої кнопки миші з використанням технології **Drag and Drop**. Після відпускання правої кнопки миші з'являється контекстне меню, у якому слід вибрати пункт **Переместить**.

◙ *III спосіб* з використанням буферу обміну даними. Для цього необхідно виконати послідовність команд **КМ виділеного ( -них) об'єкта ( -тів) – Вырезать** або скористатись комбінацією клавіш **Ctrl+Х**. Перемістити курсор у місце, куди буде переміщатись об'єкт, далі у контекстному меню вибрати команду **Вставить** або скористатись комбінацією клавіш **Ctrl+V.**

**Копіювання об'єктів**. Цю операцію можна виконати такими способами:

◙ *I спосіб* за допомогою лівої кнопки миші з використанням технології **Drag and Drop**. Слід просто натиснути ліву кнопку миші на виділеному об'єкті або їх групі і, не відпускаючи її, перетягнути об'єкт в нове місце його розташування, утримуючи клавішу **Ctrl**.

Після закінчення операції копіювання потрібно спочатку відпустити клавішу **Ctrl**, а потім ліву кнопку миші, інакше відбудеться операція переміщення.

◙ *II спосіб з*а допомогою правої кнопки миші з використанням технології **Drag and Drop**. Після відпускання правої кнопки миші в контекстному меню, що з'являється, необхідно вибрати пункт **Копировать**

◙ *III спосіб* за допомогою буферу обміну**.** Для цього необхідно виконати послідовність команд

**КМ виділеного (-них) об'єкта (-тів) –** або скористатись комбінацією клавіш **Ctrl+C**. Перемістити курсор у місце, куди буде копіюватись об'єкт, далі у контекстному меню вибрати команду **Вставить** або скористатись комбінацією клавіш **Ctrl+V.**

*IV спосіб* із використанням команди **Отправить** контекстного меню виділеного об'єкта або відповідної команди меню **Файл**. Далі вказати куди необхідно виконати копіювання.

**Перейменування об'єктів**. Для перейменування об'єкту необхідно зафіксувати курсор миші на його імені та клацнути лівою кнопкою миші або натиснути функціональну клавішу **F2**. Після цього стару назву об'єкту слід знищити та ввести нову або виправити стару назву, користуючись клавішами редагування. Завершується перейменування об'єкта натисканням на клавішу **Enter.** Для перейменування будь-якого об'єкта в контекстному меню на його піктограмі або в пункті **Файл** головного меню потрібно вибрати команду **Переименовать.**

#### **Знищення об'єктів**

Видалити виділені об'єкти можна одним із способів:

- натиснути клавішу **Delete**;
- вибрати команду **Удалить** у контекстному меню або меню **Файл** чи натиснути кнопку **Удалить** на панелі інструментів;

• перемістити відмічені об'єкти за допомогою миші на піктограму **Корзина** або у її відкриту папку.

Якщо видалення об'єктів було останньою виконаною операцією, то її можна відмінити, вибравши команду **Правка – Отменить** або натиснувши відповідну кнопку на панелі інструментів **Стандартная**.

Об'єкти *можна відновити*, якщо вони були видалені у папку **Корзина**. Для цього необхідно відкрити папку **Корзина** і виділити там необхідні об'єкти, а потім скористатись одним із способів:

- **КМ виділених об'єктів – Восстановить**;
- пункт головного меню **Файл – Восстановить**;
- перемістити виділені об'єкти у будь-яку відкриту папку за допомогою лівої кнопки миші або буфера обміну;

• пункт головного меню **Правка, команда Отменить** у тому випадку, якщо операція видалення була останньою виконаною операцією.

Всі відновлені об'єкти переміщаються у те місце, де вони знаходилися до видалення.

Об'єкти, знищені із корзини, відновленню не підлягають. Для очищення корзини необхідно виконати команди **Файл – Очистить корзину**. Якщо скористатись будь-яким способом вилучення об'єктів при натиснутій клавіші **Shift**, то вони видаляються без перенесення у корзину.

**Властивості об'єктів**. Всі інформаційні об'єкти ОС Windows мають свої властивості. Із властивостями кожного об'єкта можна познайомитись за допомогою команди **Свойства** його контекстного меню. Якщо об'єкт має багато властивостей, то вони розбиваються на групи, кожна з яких може міститися на окремій вкладці діалового вікна. При необхідності деякі властивості користувач може змінити, встановивши на відповідній вкладці нове значення. Після цього необхідно натиснути на кнопці *Применить* або *ОК*.

**Створення папки**. Створити нову папку всередині існуючої або на робочому столі можна за допомогою КМ на вільному місці робочої області відкритої папки, робочого столу або на піктограмі закритої папки, у якому виконати послідовність команд **Создать** – **Папку.** Ім'я папки має бути унікальним, інформативним, не перевищувати 255 символів. За замовчуванням папка завжди має ім'я *Новая папка*, далі слідує її порядковий номер. Іншим поширеним способом створення папки є використання кнопки *Создать папку* діалового вікна, яке з'являється під час зберігання документу.

**Відкриття папки**. Відкрити папку можна, клацнувши на ній один або два рази мишею. При цьому папки можна розмістити в одному або кожну в окремому вікні. Це залежить від налагоджень, встановлених послідовністю команд: кнопка *Пуск* **– Панель управления – Свойства папки –** вкладка **Общие.** Вибрати потрібний варіант.

Якщо потрібно відкрити папку, що міститься всередині вже відкритої, то слід у робочій області цієї папки знайти значок папки, що відкривається, і клацнути на ньому мишею. Для виконання зворотної дії (переходу до папки вищого рівня) досить на панелі інструментів відкритої (активної) папки клацнути мишею на кнопці *Вверх.*

Для відкривання довільної папки слід клацнути мишею в полі **Адресная строка,** і зі списку дисків, який з'явився, вибрати потрібний диск, клацнувши мишею на його значку. Потім у робочій області папки диску, яка відкрилася, треба вибрати потрібну папку, відкрити її і т.д. Для повернення до папки, що була відкрита перед цим, потрібно на панелі інструментів клацнути мишею на кнопці *Назад***.** При цьому можна знову повернутися до вихідної папки, клацнувши мишею на кнопці *Вперед***.**

**Створення ярлика**. Для вирішення проблеми швидкого переходу до часто використовуваного об'єкта у Windows застосовується ярлик. *Ярлик* - це невеликий за обсягом файл, у якому вказується повний шлях до об'єкта, для якого він створюється. Клацання мишею на значку ярлика приводить до тих самих дій, що й на об'єкті, на який він вказує.

На екрані ярлик зображується тим самим значком, що й об'єкт, але в лівому нижньому його кутку є стрілка.

Ярлик можна створювати одним із способів:

- перетягнути об'єкт за допомогою правої кнопки миші та вибрати в контекстному меню команду **Создать ярлыки;**
- **КМ об'єкта – Создать ярлык.** Потім при необхідності перемістити у потрібне місце;

• **КМ об'єкта – Копировать.** Перемістити курсор у потрібне місце й у контекстному меню виконати команду **Вставить ярлык;**

- **Файл – Создать ярлык;**
- **КМ об'єкта – Отправить – Рабочий стол (создать ярлык);**

• **КМ робочого столу – Создать – ярлык** або **КМ у вікні папки – Создать – Ярлык.** У діалоговому вікні, що з'явилося, у полі *Командная строка* потрібно вказати шлях до об'єкта та його ім'я. Коли користувач не пам'ятає шляху до цього об'єкту, то можна скористатися кнопкою *Обзор*. Установивши шлях, потрібно натиснути кнопку *Далее*. Відкривається діалогове вікно, в полі якого вказати ім'я ярлика, а потім натиснути кнопку *Готово*. Якщо файл власної іконки немає, замість кнопки *Готово* з'являється кнопка *Далее***.** При її виборі виводиться ще одне вікно, де потрібно вибрати піктограму ярлика і натиснути кнопку *Готово*.

#### **Структура вікна ОС Windows**

Робота будь-якого інформаційного об'єкта у ОС Windows проходить у своєму вікні, яке відображає вміст об'єкта й інструментальні засоби для виконання різних операцій. Відкрити вікно об'єкта можна за допомогою лівої кнопки миші або команди **Открыть** його контекстного меню.

Розрізняють вікна: *стандартні*; *прикладних програм*; *залежні*; *діалогові*; *повідомлень*.

#### **Стандартні вікна**

Розглянемо будову стандартного вікна на прикладі папки **Мои документы.** У *рядку заголовка* виводиться ім'я папки, додатку, документа, які в нього завантажено. Ліворуч від імені розташована кнопка системного меню, яка містить команди, що дублюють кнопки роботи з вікном. У правій частині рядка заголовка розміщені кнопки управління вікном: переміщення згорнутого вікна на панель задач, кнопка управління розмірами вікна та кнопка закриття вікна. Закрити вікно можна також за допомогою комбінації клавіш Alt+F4.

Нижче розташоване *головне меню,* що містить пункти та команди для роботи з об'єктами, які знаходяться у вікні, команди для швидкого переходу до найважливіших папок, а також команди, які налагоджують вигляд вікна. Для конкретних додатків у головному меню можуть бути набагато більше пунктів меню, але **Файл, Правка, Вид, ?** (Довідка) присутні завжди.

Під рядком меню розміщена *панель інструментів (піктографічне меню),*  що містить піктограми кнопок, які дублюють основні команди головного меню. ЇЇ кнопки використовуються для швидкого виконання часто виконуваних команд і функцій. Панель інструментів можна включати, відключати **(Вид – Панель инструментов**, додавати на неї кнопки або видаляти їх, змінювати розмір кнопок (**Сервис – Настройка...** – вкладка **Команды**). *Адресний рядок (панель)* відображає повний шлях до активної папки та дозволяє легко перейти до іншої папки по дереву папок. Для відображення повного шляху файлів і папок в адресному рядку необхідно виконати послідовність дій:

кнопка *Пуск* **– Панель управления – Свойства папки** – вкладка **Вид,**  встановити один із прапорців або обидва: **Выводить полный путь в панели адреса та Выводить полный путь в строке заголовка**

Внизу вікна розміщено *рядок стану,* який призначений для відображення службової інформації. В залежності від того, де знаходиться курсор це може бути:

• кількість вибраних об'єктів, сумарний об'єм пам'яті, який вони  $\%$ займають, а також їх місце знаходження;

• підказка про дії, які виконує дана команда при її виборі в одному з пунктів головного меню.

Вмикання та вимикання рядка стану здійснюється шляхом вибору пунктів головного меню **Вид** - **Строка состояния.** 

Якщо інформація не може вільно вміщуватися в робочій області вікна, то автоматично з'являються *смуги прокрутки* з кнопками управління. За допомогою кнопок забезпечується переміщення інформації у вертикальному або горизонтальному напрямах.

*Межі вікна* призначені для відображення меж даного вікна і для плавної зміни його розмірів (масштабування). Для збільшення (зменшення) розмірів вікна потрібно підвести курсор миші до відповідної межі вікна й, коли він набуде вигляду двонаправленої стрілки, перетягнути її мишею в нове положення, установивши потрібний розмір вікна. Існує також можливість пропорційної зміни розмірів вікна по діагоналі за допомогою його вушка.

*Робоча* область вікна призначена для відображення в ній певних об'єктів (папок, ярликів, документів, файлів).

Над *стандартними вікнами* можна виконати одну із дій:

• відкрити вікно, один або двічі клацнувши на його піктограмі мишею (в залежності від встановлених налагоджень);

• звернути відкрите вікно на панель задач, клацнувши на кнопці *Свернуть*;

• перемістити на нове місце перетягнувши його мишею за заголовок;

• змінити розміри, перемістивши його нижній правий кут або будь-яку граничну його лінію;

• розвернути вікно на весь екран, двічі клацнувши на його заголовку або на кнопці *Развернуть*;

• повернути початковий розмір, двічі клацнувши на його заголовку або на кнопці *Восстановить*;

• впорядкувати всі відкриті вікна таким чином, щоб були видні лише їх заголовки:

**КМ панелі задач –Каскадом**;

• закрити вікно, клацнувши на кнопці *Закрыть*;

• повторно відкрити закрите вікно, повторивши всі кроки, які виконували для його відкриття.

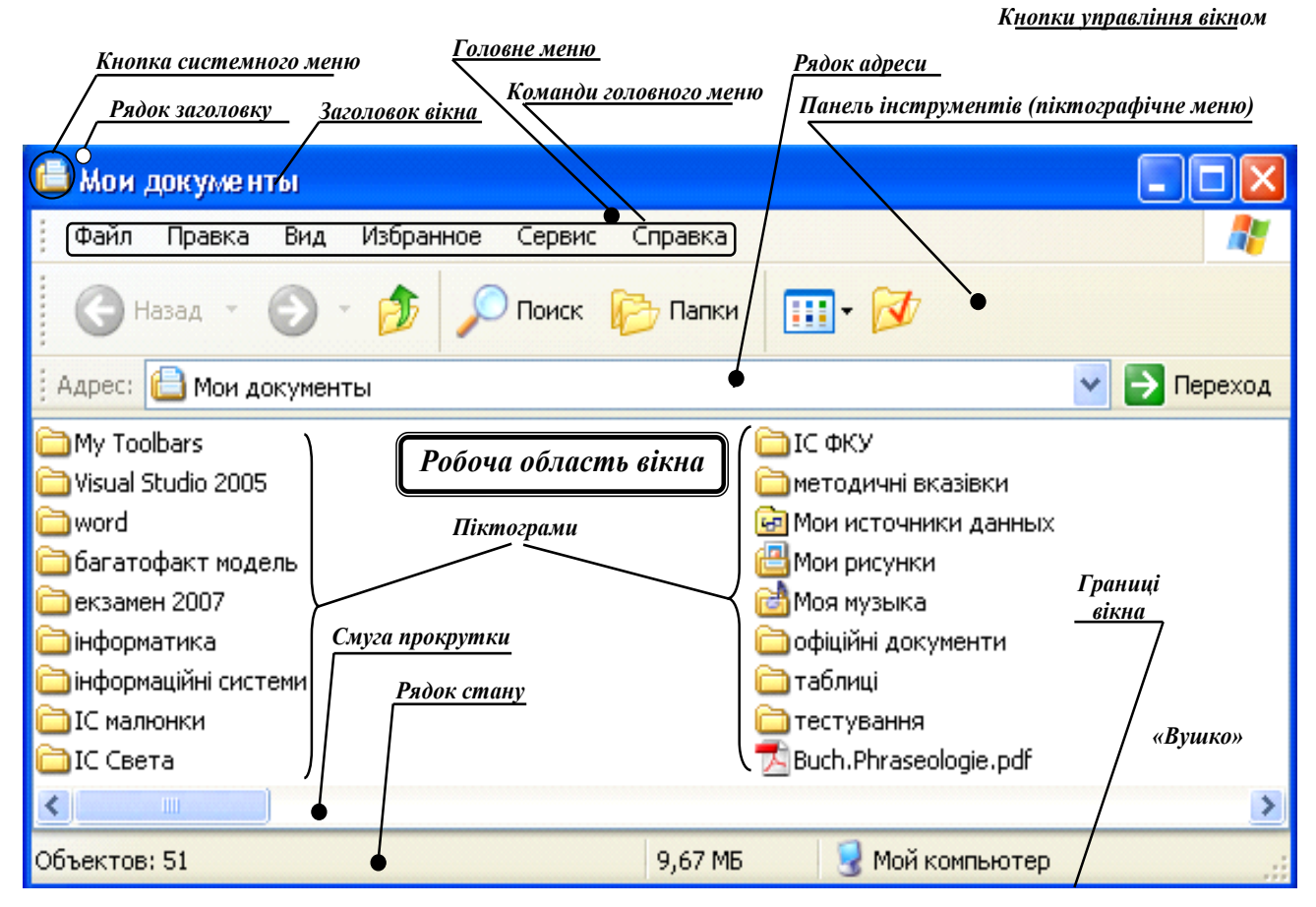

**Вікна прикладних програм** призначені для виконання в них певних задач (програм). Будова цих вікон досить схожа на вікна папок, але є дві важливі відмінності:

• головне і піктографічні меню та рядок стану вікна прикладної програми не стандартні, а унікальні для кожного типу прикладних програм (текстовий процесор, графічний редактор і т.д.);

• у робочій частині вікна розміщені не об'єкти, а залежні вікна.

У **залежних вікнах** розміщується документ, з яким в даний момент працює певна прикладна програма. Ці вікна не можуть існувати самостійно. Вони розміщуються лише всередині стандартних вікон прикладних програм. Особливістю цих вікон також є відсутність власного головного і піктографічного меню. У залежних вікнах є тільки кнопки управління їх розміром.

**Діалоговим** називають вікно, яке містить різні засоби діалогу з користувачем. Користувач може встановлювати у цьому вікні певні параметри, змінювати властивості об'єктів чи вводити інформацію. Засобами діалогу в цих вікнах служать вкладки, перемикачі, прапорці, поля-списки, текстові поля, командні кнопки.

Для виконання цих операцій використовують елементи керування діалоговим вікном:

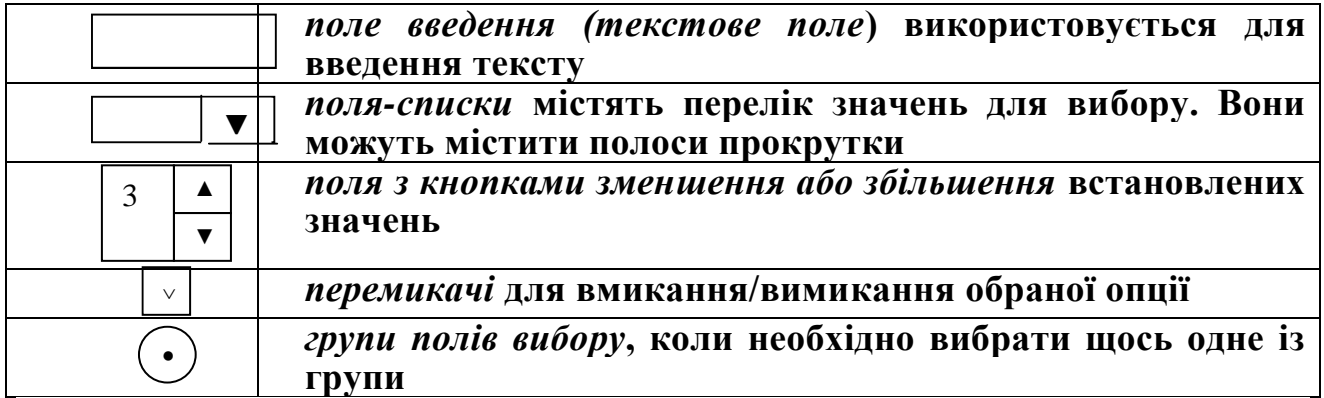

Часто в діалогових вікнах інформація згрупована за певними ознаками на окремих *вкладках,* після активізації яких відкриваються нові підвікна. Крім того, діалогове вікно може мати командні кнопки: *ОК* – підтвердження вибраних параметрів, *ОТМЕНА* – для відміни вибраних параметрів або дій; *НЕТ* – відмова від вибраної команди, *ГОТОВО*, *ДАЛЕЕ*, *НАЗАД* і т.д.

Діалогове вікно може переміщатись в межах стандартного вікна.

Існують ще **вікна повідомлень,** що містять повідомлення операційної системи, які користувач змушений прийняти до відома.

**Встановлення режимів перегляду об'єктів у стандартному вікні.** Для зміни вигляду інформації представленої у стандартному вікні необхідно вибрати один з пунктів меню **Вид:** 

*Эскизы страниц –* відображення об'єктів у вигляді ескізів;

 *Плитка* – відображення інформації про кожний об'єкт з використанням замощення;

*Значки* - об'єкти відображаються великими піктограмами;

*Список -* виводиться список об'єктів;

 *Таблица* - детальний список об'єктів, де крім назв вказуються додаткові характеристики (тип об'єкту, розмір, дата та час модифікації та ін.).

Це можна виконати за допомогою однойменного пункту контекстного меню, викликаного на вільному місці робочої області вікна.

**Упорядкування інформації у стандартному вікні**

Для зручності інформація представлена у вікні може бути упорядкована по імені, по типу, за розміром, за датою створення або змін:

**Вид – Упорядочить значки** – вибрати потрібне.

#### **Режими упорядкування кількох вікон**

Якщо на робочому столі відкрито кілька вікон, то дії виконуються тільки в активному вікні, смуга заголовку якого має інтенсивніший колір на відміну від інших вікон. За замовчуванням – це синій колір. Перехід між вікнами можна здійснити одним із способів:

• клацнути мишею на будь-якій видимій частині потрібного вікна;

• на панелі задач клацнути мишею на кнопці звернутого вікна;

• натискати на клавішу **Tab,** утримуючи натиснутою клавішу **Alt,** доти, поки у вікні повідомлень, що з'явилося, не буде виділено значок  $\%$ потрібного вікна (при умові, що вікна не згорнуті).

Коли відкрито кілька вікон, їх можна певним чином упорядкувати. Для цього потрібно викликати контекстне меню на вільній частині панелі задач і вибрати один із пунктів:

• *Окна каскадом* - розміщує вікна всіх працюючих програм каскадом, тобто таким чином, що повністю видно на екрані тільки одне вікно, а з  $\frac{1}{2}$  інших - заголовки вікон;<br> $\frac{1}{2}$  • *Окна сверху вниз* - 1

• *Окна сверху вниз* - розміщує вікна всіх працюючих програм одне над іншим у вертикальному напрямку таким чином, щоб видима ділянка кожного з них була однаковою, і вікна займали всю ширину екрану;

• *Окна* слева направо - розміщує вікна всіх працюючих програм одне біля одного в горизонтальному напрямку таким чином, щоб видима ділянка їх була однаковою, і вони займали всю висоту екрану.

Команда **Показать рабочий стол** цього ж контекстного меню дозволяє мінімізувати (згорнути) усі відкриті вікна на п анель задач однією командою. Команда **Показать все окна** дозволяє провести зворотну  $\frac{1}{2}$  операцію: розгорнути всі вікна разом.

#### **Виклик і робота з стандартною програмою Блокнот**

Блокнот — це найпростіший текстовий редактор, який використовують для створення простих документів або веб-сторінок.

Відкривається програма Блокнот послідовністю команд:

кнопка **Пуск – Все программы – Стандартные – Блокнот.**

Текстовий документ з використанням програми Блокнот можна створити іншим способом:

**КМ робочого столу** – **Создать** – **Текстовый документ**.

Створений документ за замовчуванням має і'мя **Текстовый документ.txt.** Його можна перейменувати та відкрити як будь-який об'єкт ОС Windows або зберегти під іншим ім'ям :

#### **Файл – Сохранить как...**

Відомості про роботу та використання програми **Блокнот** можна отримати за допомогою пункту головного меню **Справка** цієї програми.

#### **Виклик і робота зі стандартною програмою Таблица символов**

Символи, відсутні на клавіатурі, уводяться за допомогою спеціальної програми **Таблица символов**.

#### *Алгоритм використання цієї програми:*

1. Виконати послідовність команд: кнопка **Пуск** – **Все программы** – **Стандартные** – **Служебные** – **Таблица символов**.

Вибрати в діалоговому вікні, що з'явилося, необхідний шрифт у випадаючому списку, а в таблиці необхідний символ. Збільшене зображенні символу можна побачити, навівши на нього курсор миші.

2. Встановити курсор на вибраному символі.

3. Натиснути кнопку *Выбрать* або двічі клацнути лівою кнопкою миші на вибраному символі.

4. Натиснути послідовно кнопки *Копировать*, *Закрыть*.

5. Перейти у документ, у який буде вставлятись символ.

6. Виконати послідовність команд **Правка** – **Вставить** або натиснути комбінацію клавіш **CTRL+V.**

#### **Виклик і робота із стандартною програмою Калькулятор**

Для завантаження програми калькулятора потрібно послідовно виконати команди: кнопка *Пуск* **– Все программы – Стандартные – Калькулятор.**

Програма **Калькулятор** виконує всі операції доступні звичайному калькуляторові. Проте калькулятор ОС Windows має одну дуже важливу перевагу: він дозволяє копіювати отримані результати обчислень в інші програми та

використовувати їх в подальших розрахунках. Для цього після обчислень необхідно виконати стандартну операцію копіювання в буфер обміну даними, використовуючи: комбінацію клавіш **Ctrl+С** або послідовність команд **Правка** – **Копировать.** Тоді перейти в програму куди потрібно вставити результат і натиснути **Ctrl +V** або виконати послідовність команд **Правка** – **Вставить.** Можна здійснювати зворотну операцію, копіюючи в калькулятор числові дані з іншої програми, використовуючи буфер обміну даними.

Калькулятор містить набір кнопок із цифрами та знаками операцій, які можна натискати як відповідними клавішами клавіатури, так і лівою кнопкою миші.

У ОС Windows є два типи калькулятора: звичайний та інженерний (науковий). Перемикання режимів його роботи виконується у в пункті меню **Вид.** 

*Звичайний калькулятор* призначений для простих математичних обчислень: додавання чисел (кнопка "H"), віднімання ("H"), множення ("\*") та ділення ("/"). Крім Цього є декілька функціональних кнопок:

- sqrt - знаходить квадратний корінь;

 $-\sqrt{1/x}$  - знаходить число, що є оберненим до даного числа;

- +/- — міняє знак числа;

- % - обчислює відсоткове співвідношення.

Ці кнопки натискають після набору числа.

Призначення будь-яких клавіш можна визначити за допомогою довідки. Для цього натискують на кнопці калькулятора правою кнопкою миші, а потім клацають лівою кнопкою миші на питанні **Что это такое?** .

#### *Алгоритм простих обчислень*:

- 1. Ввести перше число.
- 2. Натиснути кнопку відповідної операції (оператора).
- 3. Ввести наступне число.
- 4. Ввести інші оператори та числа.
- 5. Натиснути кнопку **=** або клавішу Enter.

Програма **Калькулятор** в звичайному режимі роботи має також можливість працювати з буфером пам'яті, де можна тимчасово зберігати проміжні результати обчислень.

*Науковий (розширений) калькулятор***.** В цьому режимі програма **Калькулятор** працює як і в звичайному, але при цьому пропонується значно ширший набір математичних та статистичних функцій для обчислення, є можливість переведення чисел з однієї системи числення у іншу. У цьому режимі можна визначати різні математичні та тригонометричні функції. Крім того, кількість функцій може бути розширена після включення перемикача **Inv**.

Однією з переваг наукового калькулятора є зручність обчислення складних виразів, завдяки використанню звичайних дужок для встановлення приорітетності виконання операцій. Це дозволяє обчислювати математичні вирази майже в тій послідовності як вони математично записані на папері, не користуючись буфером пам'яті.

*Приклад*: обчислити вираз 258-125:25+44х32=

Наведемо один із можливих алгоритмів обрахунку на звичайному калькуляторі з використанням пам'яті для зберігання проміжних результатів.

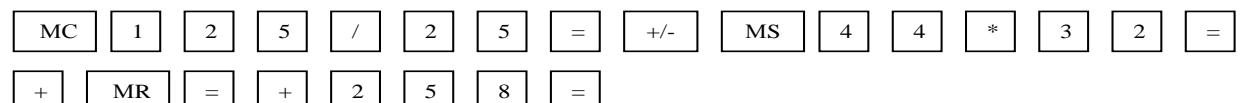

Послідовність обрахунку на інженерному калькуляторі можна встановити за допомогою дужок:

 $(258 - (125/25) + (44*32))$ 

В обох випадках отримаємо результат 1661.

*Пам'ятайте: Якщо ви забули правила використання тих чи інших функцій, то обчислення потрібно зробити для контрольного прикладу, для якого ви знаєте результат. Таким чином ви нагадаєте алгоритм обчислення.*

**Програма Проводник**. Одна з найбільш важливих програм, що входять в ОС **Windows** – це програма *Проводник***.** Вона відображає ієрархічну структуру файлів, папок і дисків на комп'ютері і використовується для полегшення роботи з ними. За допомогою цієї програми можна копіювати, переміщати і перейменовувати файли, папки і ярлики, а також виконувати їх пошук.

Виклик програми здійснюється одним із способів:

кнопка *Пуск* **– Все прогаммы – Стандартные – Проводник;**

**КМ кнопка** *Пуск* **– Проводник;**

**КМ папки – Проводник;**

**КМ ярлика папки – Проводник.**

Вікно *Проводник* дуже схоже на стандартне вікно папки. Відмінність полягає практично лише в тому, що робоче поле вікна розбите на дві частини: ліва - дерево ресурсів комп'ютера, права - вміст активної папки. Крім того, у головному меню вікна програми *Проводник* додається ще декілька команд**.**

Ліва частина робочого поля вікна *Проводник* показує ієрархічну організацію папок у Windows. Але в основі дерева лежить не кореневий каталог диску, а робочий стіл Windows, на якому розміщені основні програми та список комп'ютерів, що входять в локальну мережу.

Завдяки тому що в лівій частині вікна *Проводник* відображається дерево папок, можна легко й швидко переміщатись між папками та переходити до потрібної папки. Щоб легше було переміщатись по дереву папок, його гілки можна згортати, а коли потрібно потрапити в підпапки даної папки, то відповідну гілку можна розгорнути. Коли гілка дерева має підпапки й вона згорнута, то в її вузлі знаходиться мітка у вигляді знака "+". У вузлі розгорнутої гілки знаходиться мітка у вигляді "-". Для того, щоб розгорнути гілку дерева потрібно на мітці "+" зафіксувати курсор миші і один раз натиснути її ліву кнопку або двічі rkfwyenb на самій папці. Відповідно, щоб згорнути гілку потрібно натиснути ліву кнопку миші, коли курсор знаходиться на мітці "-". Слід відмітити, що при цьому активність папки в правій частині вікна не зміниться, та коли зафіксувати курсор миші на піктограмі папки або на її назві і натиснути ліву кнопку (один чи два рази), то вона стає активною і відображається в правому полі. Для того, щоб відкрити папку в правій частині вікна, потрібно натиснути ліву кнопку миші двічі (на гілках дерева при цьому відкриття папки не відображається).

При переміщенні по дереву за допомогою клавіатури, в правому полі відмічена папка автоматично стає активною. Щоб розгорнути гілку за допомогою клавіатури, натискають клавішу "+" на блоці малої цифрової клавіатури. Згортання гілки здійснюється клавішею "- на малому цифровому блоці. Клавіша "\*" розгортає всі підгілки даної гілки дерева папок.

Деякі користувачі при виконанні цілого ряду операцій користуються папкою *Мой компьютер*, виконуючи ту чи іншу команду контекстного меню виділеного об'єкта.

**Пошук файлів та папок з**дійснюється одним із способів:

• кнопка *Пуск* – **Поиск – Файлы и папки**;

- $\hat{\mathbb{R}}$  КМ  $_{\text{KHORM}}$   $_{Hvek}$  Найти...;
	- **КМ папки – Найти...;**
- **КМ ярлика папки – Найти....**

Пошук здійснюють по частині або повному імені файлу або папки, або по введеному слову чи фразі, яка міститься у цьому файлі. Якщо про об'єкт пошуку є певні відомості або необхідно зменшити діапазон пошуку, потрібно:

> • у полі **Поиск в…** вказати, де буде проводитись пошук (диск або їх перелік, папка);

> • для пошуку створених або змінених файлів натиснути кнопку *Когда были произведены последние изменения?*,.

Після цього необхідно натиснути кнопку *Найти***.**

В іменах файлів або папок можна використовувати шаблони із використанням символів"?" та "\*".

Наведемо кілька прикладів використання шаблонів:

\* – всі файли і папки;

\*.ехе – всі файли з розширенням .ехе;

 $*abc*-$  всі файли й папки із символами "abc" в назві;

?? abc – всі файли і папки, в назві яких після другого символу слідують символи "abc";

? abc – всі файли і папки, в назві яких після першого символу слідують символи "abc".

Коли об'єкт за вказаними критеріями не знайдено, то потрібно змінити критерії пошуку і натиснути знову кнопку *Найти*. Коли потрібні об'єкти вже знайдено й відображено у вікні результатів пошуку, то можна натиснути кнопку *Остановить*.

Над знайденими об'єктами можна виконувати цілий ряд операцій за допомогою команд контекстного меню, викликаного до виділених об'єктів.

**Копіювання дискет**. ОС Windows має можливість здійснювати копіювання гнучких магнітних дисків. Для виконання цієї операції потрібно в контекстному меню дисководу вибрати команду **Копировать диск**. Натиснути в діалоговому вікні кнопку *Начать.* Копіювання відбувається шляхом почергової заміни диску-оригіналу на диск-копію у відповідь на запит системи.

**Форматування дисків.** Форматування диска - це процес нанесення на його поверхню спеціального магнітного сліду, за яким здійснюється запис або читання даних. Диск розбивається на концентричні кола - доріжки (треки), а доріжки - на сектори. Перед першим застосуванням диск форматується.

Повторне форматування диску виконується в разі виникнення фізичних вад або дефектних місць, коли інформація не читається, а також у випадку зараження вірусом, коли не можна вилікувати файли без втрати інформації. Форматування диску застосовується для:

Підготовки до використання жорсткого або логічного диску, розміщеного на жорсткому диску;

Підготовки дискети, з якої можна завантажувати операційну систему;

Очищення дискети від інформації та виділення дефектних ділянок. Слід пам'ятати, що випадкове форматування диску небезпечне, оскільки можна втратити всю записану на ньому інформацію.

Для *форматування дискети* потрібно пункт викликати контекстне меню до диску 3,5 (А:) у вікні **Проводник** або в папці **Мой компьютер** і вибрати

команду **Форматировать** При цьому відкривається вікно, де потрібно вказати параметри форматування. Потім натиснути кнопку *Начать*. Хід процесу форматування відображатиметься прямокутним рядковим індикатором знизу вікна. Для перенесення системних файлів на дискету необхідно додатково встановити прапорець **Создание загрузочного диска MS DOS**.

**Перевірка диску на наявність фізичних та логічних помилок**. В процесі роботи на диску комп'ютера можуть виникати фізичні дефекти та логічні помилки. Фізичні дефекти - це порушення магнітних властивостей поверхні диску. Логічні помилки - це порушення файлової структури комп'ютерної системи. Для виявлення помилок файлової системи й пошкоджених секторів на жорсткому дискові можна використовувати службову програму **Проверка диска.**

#### *Алгоритм:*

1. Закрити всі файли на диску, який перевіряється.

2. Відкрити папку **Мой компьютер** і виділити там диск, який необхідно перевірити.

3. Виконати в цьому вікні послідовність команд **Файл – Свойства –** вкладка **Сервис –** група **Проверка диска –** кнопка *Выполнить проверку***.** 

4. Встановити в групі **Параметры проверки диска** прапорець **Проверять и восстанавливать поврежденные сектора.**

5. Кнопка *Запуск***.**

**Дефрагментація диску**. На логічному рівні дискова пам'ять розглядається як неперервна послідовність секторів, кожний з яких має свій номер. Пам'ять для файлу, який створюється виділяється динамічно або за необхідністю, на початку вільної області логічного дискового простору, причому не секторами, а кластерами.

*Кластер* – мінімальна одиниця пам'яті на диску, яка виділяється файлу або некореневому каталогу. Займає два або більше суміжних секторів. Під окремий файл відводиться ціле число кластерів. Останній кластер може бути заповнений не повністю.

ОС **Windows** записує інформацію у перші вільні кластери диску. В міру знищення файлів деякі кластери всередині зайнятої ділянки звільняються. При записі нових файлів, вони поміщаються в ці кластери. Якщо файл не поміщається в один кластер, то він дописується в наступний вільний кластер, що може знаходиться в іншій частині диску. Таким чином, файли, розташовані на диску, стають фрагментованими. Якщо на диску є багато фрагментованих файлів, робота комп'ютера вповільнюється, оскільки для пошуку фрагментів потрібен час. Для вирішення цієї проблеми існують спеціальні програми, які переміщають інформацію між кластерами таким чином, щоб кластери, які належать одному файлу, розміщувались підряд. В ОС Windows ці функції виконує утиліта **Дефрагментация диска**. Крім цього, дана програма визначає, які з програм використовуються найчастіше і розміщує їх на початку диску, щоб пришвидшити доступ до них.

Для запуску програми дефрагментації диску потрібно виконати послідовність команд: *Пуск* – **Все программы** – **Стандартные** – **Служебные** – **Дефрагментация диска** або **Мой компьютер – КМ диску** – **Свойства – Сервис – Выполнить дефрагментацию**.

Залежно від ступеня фрагментації диска, його ємності, потужності ПК цей процес може тривати кілька годин.

**Очищення диску від зайвих файлів**. Програма **Очистка диска**  призначена для очистки диску від зайвих файлів (не використовуваних тимчасових файлів, попередніх копій документів, вмісту корзини). Очищення диска дозволяє раціональніше використовувати дисковий простір.

Для завантаження програми **Очистка диска** потрібно виконати послідовність команд: **Пуск** – **Все программы** – **Стандартные** – **Служебные** – **Очистка диска** або **Мой компьютер – КМ диску** – **Свойства – Очистка диска**.

Відкривається вікно, у якому потрібно вибрати диск для очищення, натиснути кнопку *ОК***.** Після цього слід у списку вибрати файли для знищення й ще раз натиснути кнопку *ОК***.**

**Перевірка диску на наявність вірусів.**

**Комп'ютерний вірус –** це спеціально створена програма (сукупність команд виконуваного машинного коду), яка може створювати свої копії без відома користувача і записувати їх до інші файлів, системних областів дисків тощо. При цьому копії вірусу зберігають можливість подальшого самовідтворення й поширення.

Для виявлення та знищення комп'ютерних вірусів використовують спеціальні антивірусні програми. Найбільш поширені – **AntiViral Toolkit Pro (AVP), Avast, NOD32.**

У процесі виконання антивірусної програми перевіряються оперативна пам'ять, файли, системні та завантажувальний сектори, а також таблиця розбиття диска. Пошук вірусів здійснюється усередині упакованих і архівних файлів, на гнучких, локальних, мережевих та компакт-дисках. Крім того програма-монітор, що входить в комплект антивірусної програми, може здійснювати контроль файлових операцій в системі у фоновому режимі, виявляти вірус до моменту реального зараження системи, а також визначати невідомі віруси. Під час запуску антивірусної програми завантажуються антивірусні бази даних, тестується оперативна пам'ять на наявність вірусів.

Запустити антивірусну програму можна кількома способами. *Найбільш використовуваними є:*

1. **Мой компьютер – КМ об'єкту, що перевіряється – АП;**

- 2. **Проводник – КМ об'єкту, що перевіряється – АП;**
- 3. **КМ кнопки Пуск – АП;**
- 4. **Пуск – Все программы – АП,**

де *АП* – для запуску **Avast:** @ сканировать; для запуску **NOD32:** Антивирусная система **NOD32**; для запуску **AVP: AntiViral Toolkit Pro.**

При використанні пп. 1 і 2 запускається антивірусна програма, яка розпочинає перевіряти об'єкт, використовуючи налагодження за замовчуванням . При використанні пп. 3. і 4. після запуску антивірусної програми необхідно вибрати об'єкт для перевірки. При необхідності можна змінити налаштування перевірки на вкладці **Настройка** та натиснути кнопку *Пуск* **(***Сканировать***)**.

По завершенню перевірки у вікні з'явиться **Отчет,** у якому будуть представлені результати перевірки.

При виявленні вірусу, заражений файл необхідно вилікувати – **Лечить** (**Очистить**). Якщо він не лікується, то його можна **Поместить в карантин** (іншу папку), щоб після оновлення антивірусної бази його вилікувати. Якщо ж цей файл непотрібний, то його необхідно видалити.

Під час запуску **AVP** завантажуються антивірусні бази даних, тестується оперативна пам'ять на наявність у них вірусів.

Головне вікно програми схоже на вікно **Windows.** Воно містить рядки заголовка й меню, п'ять вкладок, кнопку *Пуск* і вікно перегляду **Обьект – Результат.**

На вкладці **Область** вибирають імена дисків, які потрібно протестувати або, відмітивши опцію **Путь,** вказують лише окремий каталог для тестування. Вкладка **Объекты** складається із двох розділів. У першому розділі слід указати, які об'єкти тестувати: **Память** – оперативну пам'ять, **Сектора** – Master Boot Rесогd та Boot Rесогd, **Файлы, Упакованные объекты, Архивы.** У другому розділі **Тип файлов** потрібно вибрати, які типи файлів тестувати.

На третій вкладці **Действия** слід установити, що робити з інфікованими та підозрілими на вірус об'єктами:

• **Только отчет –** лише повідомляти про віруси, але не лікувати їх;

• **Запрос на лечение –** при виявленні вірусів перепитувати дозволу на лікування;

• **Лечить без запроса** – при виявленні вірусів вилучати їх (віруси) без перепитування;

• **Удалять без запроса** – при виявленні вірусів знищувати "інфіковані" файли без перепитування;

• **Копировать в отдельную** папку – при лікуванні та знищенні вірусів створювати у вказаному каталозі копію стану об'єктів до лікування;

• **Подозрительные обьекты –** підозрілі на віруси об'єкти копіювати у вказаний каталог.

Встановлення налаштувань програми здійснюється на четвертій вкладці **Настройка.** Тут установлюють: типи тестування (мінімальне чи надлишкове), чи проводити евристичний аналіз **(Анализатор кода)** і куди записувати файл звіту про проведену роботу. Можна також встановити видачу звукового попередження при виявленні вірусів **(Звуковые эффекты)**. На п'ятій вкладці **Статистика** можна побачити звіт про результати тестування. Після встановлення всіх необхідних параметрів потрібно натиснути кнопку *Пуск*, щоб розпочати тестування.

#### **Архівація файлів**

*Архівація* - це процес стискання інформації (файлів, груп файлів, каталогів). Її проводять для:

• економії дискового простору;

• захисту інформації за допомогою паролю;

• зберігання резервних копій найбільш важливої інформації;

• збільшення швидкості передачі інформації по комп'ютерних мережах;

• економії коштів при використанні електронної пошти та Інтернету.

Для архівації файлів застосовують спеціальні програми, що створюють на дисках копії файлів у стиснутому вигляді, і які називають *програмамиархіваторами***.** Сучасні архіватори дозволяють економити від 20 до 90 % дискового простору в залежності від типу інформації у файлі.

На початку архівного файлу розташовується його зміст, який містить:

• ім'я файлу;

• відомості про папку, в якій знаходиться вихідний файл;

• розмір вихідного файлу на диску й у стисненому вигляді в архіві;

• код циклічного контролю файлу для перевірки цілісності архіву.

Програми для архівації реалізують такі *основні функції*:

• запис файлів в архів у стисненому вигляді та добування їх з архіву у початковому вигляді;

• додавання, відновлення, переміщення і перейменування файлів в архіві;

- вилучення файлів з архіву;
- перегляд змісту архіву та ін.

До відомих сучасних архіваторів можна віднести такі архіватори як **WinRar, WinZip, WinArj** та ін. Між собою вони відрізняються ступенем ущільнення файлів, швидкістю роботи, алгоритмом ущільнення, зручністю використання. Різноманітні типи файлів (текстові, графічні, програмний код) цими програмами ущільнюються з різним ступенем ефективності. Розглянемо принцип роботи архіваторів на прикладі програми **WinRar.**

#### **Програма-архіватор WinRar** забезпечує:

- повну підтримку архівів формату Rar і Zip;
- високий ступінь стиснення інформації завдяки високоефективному алгоритму стиснення даних;

• стиснення мультимедіа файлів за допомогою спеціального алгоритму;

- підтримку технології Drag and Drop;
- підтримку неперервних архівів (ступінь стиснення інформації в них на 10—50% більший, ніж звичайними методами стиснення);
- підтримку багатотомних архівів;
- створення звичайних і багатотомних архівів, що розпаковуються;
- архівів, що розпаковуються;
- відновлення фізично пошкоджених архівів;
- $\bullet$  захист архівів паролем.

Для запуску програми **WinRar** необхідно виконати послідовність команд кнопка **Пуск – Все программы – WinRar – WinRar.** Якщо при при встановленні програми **WinRAR** була включена опція "**Встроить WinRAR в оболочку**", то в звичайні контекстні меню папок і файлів будуть добавлені декілька команд, які дозволяють створювати архівні файли та добувати файли з архіву.

#### Розглянемо *один із можливих алгоритмів архівації файлів*. *Для архівації файлів необхідно:*

1. Завантажити програму **WinRar**. У робочій області вікна відображається список файлів і папок активної папки.

2. Перейти до папки, в якій знаходяться файли для архівації. Виділити файли й папки, які треба заархівувати.

3. Виконати меню послідовність команд **Команды – Добавить файлы в архив** або клацнути мишею на кнопці *Добавить* панелі інструментів.

4. Ввести ім'я архіву (кнопка *Обзор*) або підтвердити ім'я, запропоноване за замовчуванням у діалоговому вікні.

Діалогове вікно дає змогу вибрати формат архівації (Rar або Zip), метод стиснення, параметри архівації із списку, параметри резервного копіювання.

Розкриємо зміст одного з параметрів архівації: **создать SFX-формат**. При виборі цього параметру утворюється архівний файл із розширенням .еге, який сам розпаковується. Тобто, такий архівний файл можна розпаковувати на комп'ютері, на якому не встановлений архіватор за допомогою якого він створювався.

Після введення потрібних параметрів клацнути мишею на кнопці *ОК*.

Перед архівацією можна оцінити ступінь стиснення за допомогою послідовності команд: **Команды – Оценить степень сжатия** або клацнути мишею на кнопці *Оценить* панелі інструментів.

Статистичні характеристики архівного файлу можна переглянути на вкладці *Архив* його властивостей.

**Добування файлів з архіву**. Файлом, який міститься в архіві, можна скористатися лише після того, як він буде відновлений у початковому вигляді, тобто розархівований. Розархівацію виконують або ті ж самі архіватори, або окремі програми, які називають розархіваторами. Якщо у вас ліцензований програмний продукт, то всі необхідні зміни у архівний файл можна вносити безпосередньо в архіві.

Щоб *добути фали із архіву*, потрібно:

1. Відкрити архів у середовищі **WinRar**.

2. Виділити файли і папки, які необхідно добути з архіву.

3. Виконати послідовність команд: **Команды – Извлечь файлы из архива** або використати кнопку *Извлечь* панелі інструментів.

Щоб добути файли в потрібну папку, потрібно виконати команду

**Команды – Извлечь в другую папку** або клацнути на кнопці *Извлечь в***…**

Якщо при інсталяції програмаWinRar була включена в оболонку операційної системи, то для архівування та видобування з архіву даних можна використовувати відповідні команди контекстного меню.

# **ОСНОВИ РОБОТИ В ТЕКСТОВОМУ ПРОЦЕСОРІ MS WORD**

<span id="page-32-0"></span>Текстовий процесор **MS Word** має широкі можливості форматування та редагування документів, великий арсенал сервісних функцій, які дозволяють створювати серійні документи, електронні бланки, електронні таблиці, структуровані документи, нескладні малюнки. Він входить в пакет прикладних програм Microsoft Office. На екрані користувач може побачити зображення документа максимально наближене до того, яким воно буде після друку на папері.

*Запуск процесора MS WORD* можна виконати одним із способів:

 послідовності команд кнопка *ПУСК* **– ПРОГРАММЫ – MS OFFICE – MS WORD**;

 клацання мишею на піктограмі текстового процесора MS Word панелі Office, якщо вона активна;

 послідовності команд **Создать – Документ – Microsoft Word** контекстного меню робочого столу;

 клацання мишею на піктограмі текстового процесора **MS Word** панелі швидкого запуску, якщо вона там розташована.

На екрані з'являється вікно процесора **MS WORD** із відкритим у ньому порожнім документом, якому за замовчуванням присвоюється ім'я *Документ1*. Одночасно завантажується службовий файл *NORMAL***.***DOT*, який є шаблоном файлу *Пустой документ*. У шаблоні визначені стандартні параметри документа у текстовому процесорі **MS WORD** – шрифти і розміри символів, ширина полів на сторінці та інше. Ці параметри можна змінити, але на практиці цим користуються рідко, рекомендується для цього створити та використовувати власний стиль.

При стандартних налагодженнях вікно **MS WORD** (рис. 1.1) включає:

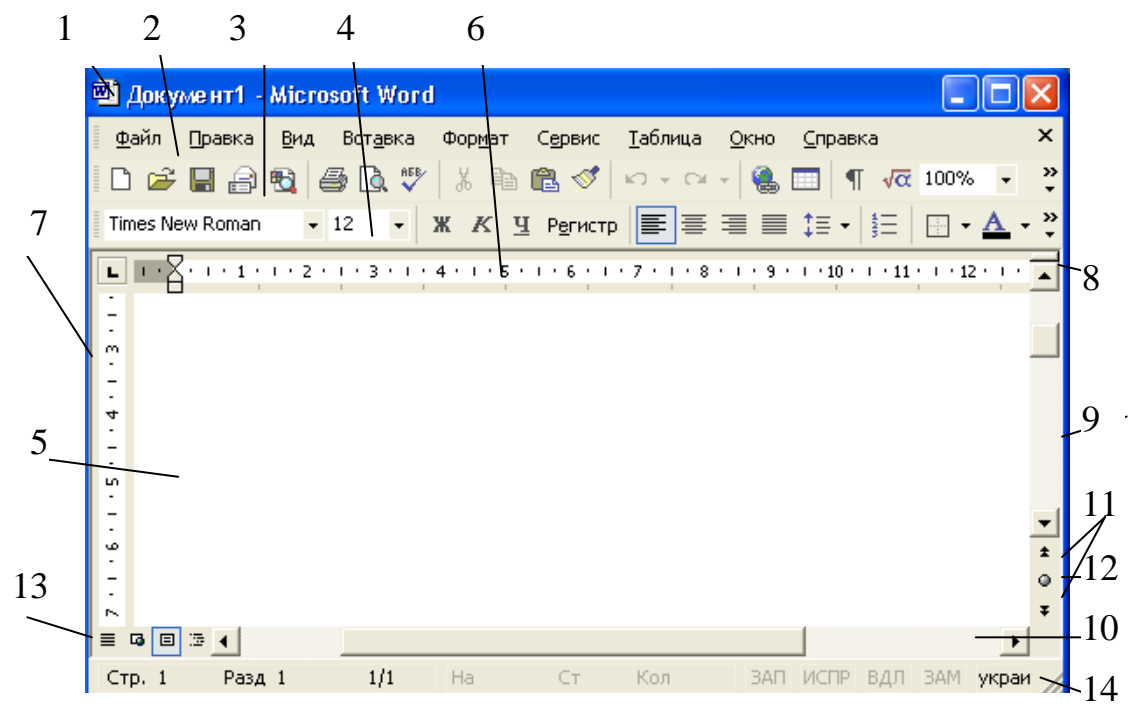

**Рис. 1.1. Вікно MS WORD**

*1 – заголовок вікна,* аналогічний заголовку стандартного вікна ОС Windows;

*2* – *рядок меню* або *головне меню,* яке містить перелік команд, що виконуються після клацання миші на їхньому імені або настиснення комбінації клавіш [**Alt]** та підкресленої літери в імені команди меню. У результаті виводиться список найбільш вживаних команд.

*Панелі інструментів* або піктографічне меню*.* За замовчуванням на екрані відображаються дві панелі інструментів – *Стандартная* (*3*) і *Форматирование*  (*4*). Кнопки панелей інструментів дозволяють швидко виконувати команди без використання головного меню, оскільки вони дублюють їх. На панелі інструментів розташовані кнопки, які часто використовуються. У будь-який момент можна змінити зовнішній вигляд панелі інструментів, виконавши послідовність команд **Сервис – Настройка** – вкладка *Команды*. Управління відображенням панелей інструментів здійснюється за допомогою послідовності команд **Вид – Панели инструментов.** Панель відображається при встановленому прапорці, інакше її не видно.

*5* – *робоча область* – поле, у якому відображається і редагується документ. Вона розташована у залежному вікні, яке має свої кнопки управління

його розмірами. Зверху та зліва ця область може обмежуватися горизонтальною (*6*) та вертикальною лінійками (*7*) форматування. Використовуючи **лінійки форматування** та мишу, можна швидко встановити відступи абзаців, розмір поля сторінки, розміри колонок на сторінках та у таблиці, а також точки табуляції тексту. Вмикання/вимикання лінійок виконують командами **Вид – Линейка**. У режимі перегляду документа *Обычный* на екран виводиться тільки горизонтальна лінійка. Вертикальна лінійка виводиться в режимах розмітки або попереднього перегляду документа та при умові встановлення відповідного прапорця (**Сервис** – **Параметры** *–* вкладка *Вид –* група **Параметры режима разметки и веб-документа**).

Справа та знизу робоча область обмежується смугами прокрутки (*9*, *10*). Ці смуги використовують для переміщення вмісту робочої області вікна за допомогою миші.

Над вертикальною смугою прокрутки знаходиться *вішка* (*8*), за допомогою якої вікно можна розбити на два, що дозволяє переглядати різні частини одного й того ж документа одночасно у одному вікні.

Конкретний вигляд робочої області залежить від режиму роботи редактора.

Нижче вертикальної смуги прокрутки розташовані *кнопки переходу на попередню/наступну сторінку* (*11*). Між ними розташована *кнопка вибору об'єкта переходу* (*12*).

Зліва від горизонтальної смуги прокрутки знаходяться *кнопки перемикання режимів роботи текстового процесора* (*13*).

*14* – *рядок стану*. Вмикання/вимикання рядка стану здійснюють послідовністю команд **Сервис – Параметры –** вкладка *Вид*. У цьому рядку зліва направо вказується наступна інформація:

- 
- номер активної секції (розділу);

 $\frac{1}{2}$  номер активної сторінки;<br>
номер активної секції (ро<br>  $\frac{1}{2}$  дріб, у якого чисельник дріб, у якого чисельник – це номер активної сторінки, знаменник –  $\frac{3}{2}$  загальна кількість сторінок документа;<br> $\frac{3}{2}$  = відстань від верхнього краю арку.

- $\hat{\Sigma}$  відстань від верхнього краю аркуша до позиції курсора;<br> $\check{\Sigma}$  номер рядка, у якому розташований курсор;
	- номер рядка, у якому розташований курсор;
- позиція курсора від лівого краю абзаца;
- ▪сім кнопок, в яких знаходяться індикатори:
- **ЗАП (REC)** повідомлення про запис макроса;
- **ИСПР** (**TRK**) дає можливість автору документа побачити, у якому саме місці його документа інший користувач зробив зміни;
- **ВДЛ** (**EXT**) виділення тексту за допомогою клавіші [**F8**];

**• ЗАМ (OVR)** – сигналізує, що при наборі тексту ввімкнено режим вставки;

▪ індикатор, який вказує на мову, яка використовується;

▪ кнопка перевірки правопису.

Розглянемо будову горизонтальної лінійки форматування (рис. 1.2):

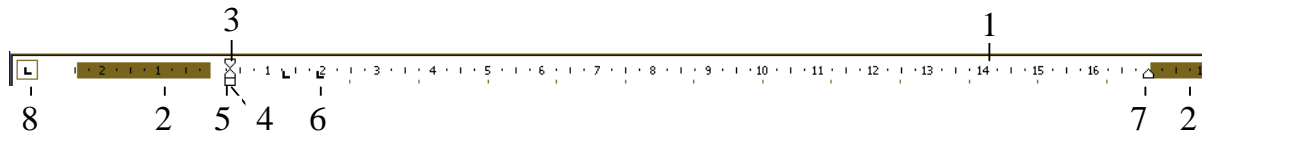

**Рис. 1.2. Горизонтальна лінійка форматування**

*1* – розмірна шкала в сантиметрах (одиниця вимірювання встановлюється послідовністю команд **Сервис** – **Параметры** *–* вкладка *Общие –* опція **единицы измерения**);

*2* – межі закінчення друку документа, визначають розмір полів справа та зліва від тексту;

*3*, *4* – мітчики лівого відступу;

*4* – мітчик відступу першого рядка абзацу;

*5* – мітчик, який переміщає мітчики 3 та 4 одночасно (паралельне переміщення на однакову відстань);

*6* – мітчик, що вказує на позицію табуляції та тип вирівнювання;

*7* – мітчик правого абзацного відступу;

*8* – кнопка табуляції.

За допомогою лінійок форматування можна отримувати інформацію про розміри абзацних відступів, полів сторінок, позиції табуляції, ширину та висоту комірок таблиці. Якщо при зміні параметрів за допомогою миші та лінійок форматування утримувати натиснутою клавішу [**Alt]**, на екрані будуть з'являтися числові значення цих параметрів.

Зручність роботи із процесором **MS WORD** полягає в тому, що більшість команд можна виконати різними способами – за допомогою головного меню, кнопок панелей інструментів, комбінації клавіш, контекстного меню. Візьмемо за основу роботу з командами меню, іноді дублюючи їх елементами управління панелей інструментів або командами контекстного меню.

#### **Основні режими відображення документа у Word**

У текстовому редакторі документ може відображатись на екрані монітора в одному з режимів:

*Обычный* – стандартний режим роботи з документом. Використовується для введення, редагування, форматування символів та абзаців документа. У цьому режимі форматування тексту відображається повністю, а розмітка сторінки – у спрощеному вигляді, що прискорює введення, редагування тексту та виконання інших операцій. У цьому режимі границі сторінок, колонтитули, фон, графічні об'єкти і малюнки, для яких не визначений стиль обтікання в тексті, не відображаються.

*Web-документ*. Використовується для створення веб-сторінок або документів, призначених для перегляду на екрані. Документ можна редагувати та переглядати в тому вигляді, у якому він буде відображатись в Інтернет браузері.

*Разметка страницы* – забезпечує посторінкове зображення документа на екрані в такому вигляді, як воно буде виглядати на папері після друку. Тільки в цьому режимі можна переглянути малюнки, ілюстрації, діаграми, колонтитули тощо. Цей режим потребує більше системних ресурсів.

*Структура*. У цьому режимі можна бачити структуру документа, переміщати, копіювати або реорганізовувати текст, перетягуючи тільки заголовки; документ можна звернути, виводячи тільки основні заголовки, або розвернути його, відображаючи заголовки і основний текст, автоматично створити зміст документа. У режимі структури межі сторінок, колонтитули, малюнки, фон не відображаються.
Перемикання режимів здійснюється за допомогою команд пункту меню **Вид**.

**Вихід із середовища Word**. Для завершення роботи з *MS Word* необхідно виконати команди **Файл – Выход** або натиснути на кнопці закриття вікна. Можна скористатись комбінацією клавіш [**Alt]+[F4]**. Якщо останні зміни не були збережені, то система формує запит на збереження документа. У разі натиснення на кнопку *ДА* – зміни зберігаються, *НЕТ* – зміни не зберігаються, *ОТМЕНИТЬ* – означає відмову від завершення роботи з редактором.

Документи створюються, як правило, в два етапи – це набір та редагування тексту, потім – форматування документа.

*Створення нового документа* здійснюється за допомогою послідовності команд **Файл – Создать.** У вікні області задач потрібно вибрати групу **Создание – Новый документ** або на панелі інструментів *Стандартная* натиснути кнопку  $\mathit{Co}$ здать  $(\Box)$ .

Текст можна вводити одразу після запуску програми. До першого збереження набір тексту здійснюється в пустому вікні з іменем *Документ1*.

Якщо відомо як має виглядати документ, то відразу форматують перший абзац, тоді всі наступні абзаци будуть наслідувати його форматування.

Після створення документа його *необхідно зберегти* на диску (команди **Файл – Сохранить как**…). У діалоговому вікні що з'явилося, у полі *Папка*, розкривши список, необхідно вказати потрібну папку або їхню вкладеність, або створити папку за допомогою кнопки *Создать папку* панелі інструментів; у полі *Имя файла* – ввести ім'я файлу, що зберігається; у полі *Тип файла* вибрати потрібне або залишити варіант за замовчуванням (\*.doc) і натиснути кнопку *Сохранить*. Ця послідовність команд використовується до тих документів, які щойно створені або якщо їх треба зберегти під іншим ім'ям. За замовчуванням всі документи зберігаються у внутрішньому форматі MS Word – *\*.doc*. Для збереження на диску існуючого файлу після його редагування необхідно виконати команди **Файл – Сохранить** або на панелі інструментів *Стандартная* натиснути кнопку *Сохранить (* ). Після закриття вікна **Word** редактор видасть запит на збереження документа. Крім того, можна встановити режим автозбереження (**Сервис – Параметры –** вкладка *Сохранение* **– автосохранение каждые ...**).

*Відкрити* існуючий файл можна одним із способів:

виконати команди **Файл – Открыть** або клацнути мишею на кнопці *Открыть* панелі інструментів *Стандартная* ( **).** У діалоговому вікні, що відкрилось, необхідно вказати потрібну папку, активізувати ім'я файлу та, при необхідності, тип документа й клацнути на кнопці *Открыть***.** Для одночасного відкриття декількох файлів їх виділяють, утримуючи у [**CTRL]** або [**SHIFT]** і потім натискують клавішу [**Enter]**.

вибрати файл з переліку файлів пункту *Файл* головного меню;

скористатись послідовністю команд **ОС Windows**: **Пуск – Документы**.

створити ярлик на робочому столі для відкриття документа.

Під час роботи різні частини документа можна переглядати в одному вікні (**Окно – Разделить** або перетягнути мишею вішку над вертикальною

смугою прокрутки). Команда **Окно – Снять разделение** відміняють цей режим роботи. Документ перед друком можна переглянути (**Файл – Предварительный просмотр**).

Послідовністю команд **Вид – Масштаб** або за допомогою кнопки Масштаб панелі інструментів **Стандартная** можна змінювати масштаб представлення документа на екрані.

Послідовність команд **Сервис – Параметры** дозволяє користувачеві налагодити роботу програми Word у відповідності до його потреб. Відповідне діалогове вікно містить 11 вкладок (рис. 1.3).

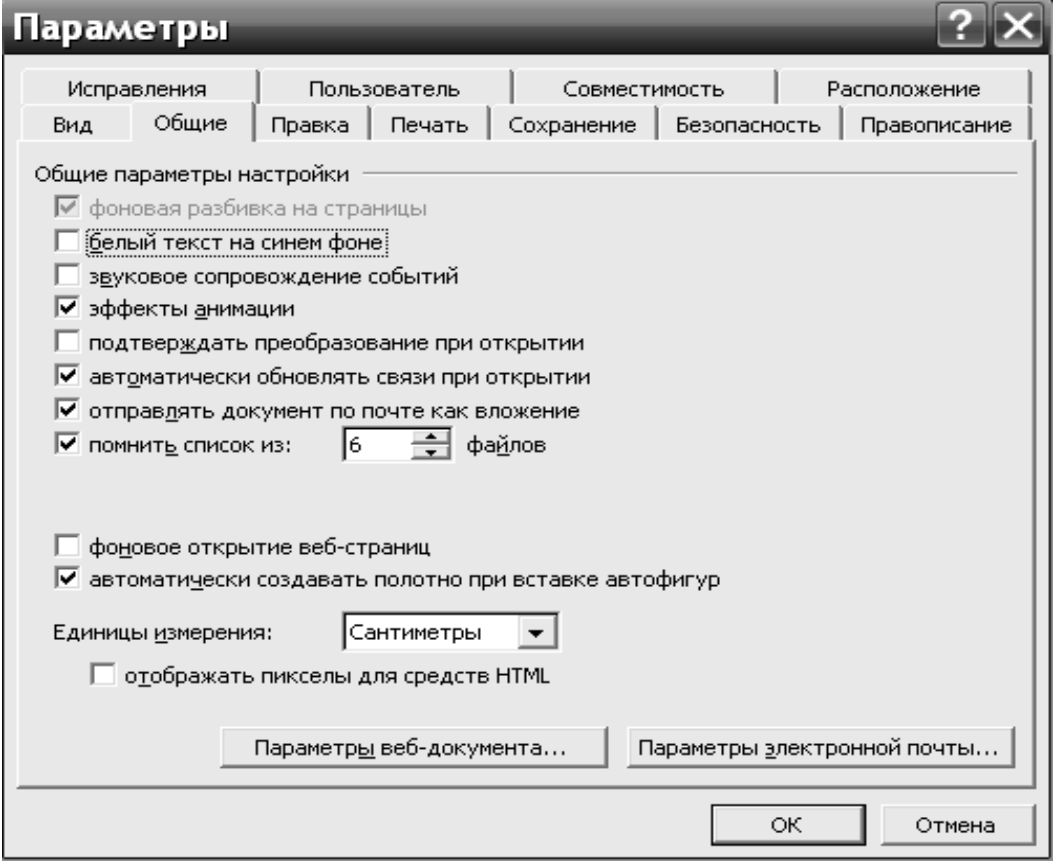

**Рис. 1.3. Вікно налаштування параметрів MS Word**

Відображення графіки, кодів полів, елементів вікна і символів, що не виводяться на друк (табуляторів, маркерів абзацу, пробілів і т.д.), залежить від установок на вкладці *Вид*.

На вкладці *Общие* можна змінити одиниці виміру, встановлені на лінійках форматування, визначити довжину списку імен документів, з якими працювали останнім часом, в пункті **Файл** меню.

Встановлення параметрів, що впливають на процес редагування виконується на вкладці *Правка*.

Word надає можливість використовувати документи, створені в інших додатках, і зберігати Word-документи для роботи з іншими програмами. За допомогою вкладки *Совместимость* можна вказати спосіб представлення документів, створених в попередніх версіях Word або у інших текстових редакторах. Іноді при конвертації в формат Word документа, створеного в іншому текстовому

На вкладці *Сохранение* можна встановити режими автозбереження через певні проміжки часу та швидкого збереження, створення резервної копії.

Вкладка *Расположение* призначена для зміни прийнятого за замовчуванням місця розташування компонентів Word.

На вкладці *Правописание* встановлюються параметри перевірки правопису.

Вкладка *Исправления* визначає спосіб виділення змін, виконаних рецензентами.

На вкладці *Печать* можна встановити параметри друку документа (відновлення полів і зв'язків, друк приміток і т. д).

### *Робота з панелями інструментів*

Відображення панелей інструментів здійснюється за допомогою послідовності команд **Вид – Панели инструментов** або вибору відповідної панелі інструментів у контекстному меню, викликаному у рядку головного меню.

Для налагодження роботи з панелями інструментів можна викликати діалогове вікно **Настройка** (команда головного меню **Сервис – Настройка**).

За допомогою кнопки *Создать* на вкладці *Панели инструментов* можна створити нову панель, на яку можна нанести кнопки найбільш уживаних команд. Можна винести необхідні кнопки на будь-яку панель інструментів. Для цього необхідно перейти на вкладку *Команды*. Потім активізувати необхідну категорію, підввести курсор миші до потрібної кнопки в правій частині цього вікна, і за допомогою лівої кнопки миші перетягнути кнопку на потрібну панель інструментів. Для вилучення кнопок із панелі інструментів потрібно активізувати вкладку *Команды* вікна *Настройка* й за допомогою лівої кнопки миші перемістити кнопку в це вікно. Кнопка *Сброс* на вкладці *Панели инструментов* дозволяє відновити набір кнопок стандартних панелей інструментів. Панель інструментів, створену користувачем, можна видалити за допомогою кнопки *Удалить*.

### *Введення та редагування тексту*

Перед безпосереднім введенням тексту, корисно попередньо встановити деякі зручні для даного документа параметри форматування – це поля, орієнтація сторінки, розмір паперу. Наприклад, зручно відразу задати параметри сторінки, виконавши послідовність команд **Файл – Параметры страницы.** Введення тексту починають із місця розташування курсора.

Перемикання алфавіту здійснюють за допомогою індикатора розкладки клавіатури, розташованого на **Панелі задач**, або комбінації клавіш [**Shift]**+[**Ctrl]** чи [**Shift]**+[**Alt]** (в залежності від встановлених налагоджень).

*При наборі тексту* рекомендується дотримуватись *таких правил*:

ставити *пробіл* лише між словами;

*забороняється* натискувати клавішу [**Enter]** в кінці кожного рядка. *WORD* передбачає автоматичний перехід на новий рядок, як тільки досягається кінець області друку;

 використовувати для переходу на новий абзац або для створення пустого рядка клавішу [**Enter]**. Абзацом у текстовому редакторові вважається будь-яка кількість символів, які закінчуються символом абзацу ¶. Його можна зробити видимим, якщо натиснути на кнопці *Непечатаемые символы* панелі інструментів *Стандартная*;

 використовувати комбінацію клавіш [**Shift]+[Enter]** для переходу на новий рядок в межах абзацу. У цьому випадку рядок розривається, не досягнувши кінця області друку, але новий абзац не створюється;

 використовувати для введення слів, які логічно повинні розташовуватись у одному рядку *нерозривнй пробіл.* При цьому слова, які розділяються таким пробілом, візуально виглядають як окремі слова, але з рядка у рядок переносяться як одне слово (комбінація клавіш [**Ctrl]+[Shift]+[Пробіл]**);

 використовувати для створення *нерозривного дефісу* комбінацію клавіш [**Ctrl]+[Shift]+[-]**;

 розставляти м'які переноси в словах лише після остаточного форматування, використовуючи послідовність команд:– **Сервис – Параметры –** вкладка *Вид* – група **Знаки форматирования** – **мягкие переносы**;

 вирівнювати текст по ширині, якщо не використовуються м'які переноси;

 фіксувати включення клавіші [**Caps Lock]** для введення тексту *прописними буквами*;

 використовувати для введення прописної букви комбінацію клавіш [**Shift]+ клавіша** необхідної букви при виключеній клавіші [**Caps Lock]**;

 використовувати для *зміни регістра* набраного тексту послідовність команд **Формат – Регистр** або комбінацію клавіш [**Shift]+[F3]**, вибиравши один із необхідних варіантів:

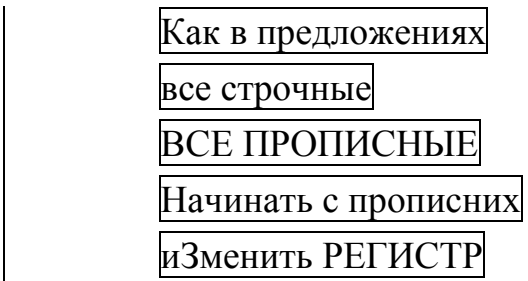

 переключати клавішею [**Insert]** режими введення та редагування тексту: *режим вставки* та *режим заміни*. У режимі *вставки* текст, що знаходиться праворуч від символів, які вводяться, зсувається вправо. У режимі *заміни* символи, що вводяться, заміняють символи, розташовані праворуч від них (включений індикатор **ЗАМ**);

 використовувати для *видалення фрагментів* тексту, графічних об'єктів, а також символів клавіші [**Delete]** і [Backspace]**.** Клавіша [Delete] видаляє символи, розташовані після курсора, [Backspace] – перед курсором;

 використовувати для вилучення слів комбінацію клавіш [Ctrl]**+**[Backspace] (вилучається слово розташоване ліворуч від курсора) або [Ctrl]**+**[Del] (вилучається слово знаходиться праворуч від курсора);

 використовувати клавішу [Таb] для *переходу на наступну позицію табуляції*. Найчастіше нею користуються при роботі з таблицями;

 використовувати для *об'єднання двох рядків у один* клавішу [Delete]*,*  якщо курсор розташований у кінці першого рядка, або клавішу [Backspace]**,**  розмістивши курсор на початку другого рядка;

 встановити при *поділі одного рядка на два* курсор після останнього слова, яке буде відноситися до першого рядка, і натисути клавішу [Enter];

 здійснювати *пошук необхідного слова або словосполучення* за допомогою послідовності команд **Правка – Найти**;

 виконувати заміну слова або словосполучення за допомогою послідовності команд **Правка – Заменить;**

змінювати форматування окремих слів або словосполучень по тексту за допомогою послідовності команд **Правка – Заменить –** кнопка *Больше* – кнопка *Формат*;

 вставляти у текст символи, відсутні на клавіатурі, використовуючи послідовність команд **Вставка – Символ** У діалоговому вікні, що з'явилось, вибрати необхідний шрифт, символ і натиснути кнопку **Вставить**;

 використовувати при наборі тексту українською мовою символи ї, і, є українського алфавіту, яким відповідають клавіші із символами ъ, ы, э російського алфавіту, відповідно, та символи Ґ – комбінація клавіш  $\overline{[AIt]} + \overline{[0,6,5]}$ ,  $\overline{I} - \overline{[AIt]} + \overline{[0,1,8,0]}$ ;

 використовувати для набору апострофу на українському алфавіті комбінацію клавіш: ліва клавіша [**Alt]**+[**3, 9**]. Цифри набираються на малій цифровій клавіатурі;

 встановлювати тире комбінацією клавіш [**Ctrl]+[**сірий мінус**]** (на малій цифровій клавіатурі);

 встановлювати довге тире комбінацією клавіш [**Ctrl]+[Shift]+[**сірий мінус**]** (на малій цифровій клавіатурі);

 використовувати правила виконання операцій над фрагментами тексту (копіювання, переміщення, видалення);

 відключити в загальних установках, які впливають на редагування (**Сервис** –**Параметры –** вкладка *Правка*) опцію **Заменять выделенный фрагмент при вводе** для уникнення випадкового знищення виділеного фрагменту тексту, активізувати опції **Учитывать пробелы при вырезании и вставке, Автоматически выделять слова, Использовать перетаскивание слова.**

 створювати та використовувати елементи автотексту при введенні однакових фрагментів тексту – це може бути текст, малюнок, таблиця, формула тощо.

# *Алгоритм створення автотексту*:

Виділити у тексті слово або словосполучення, яке часто повторюється.

Виконати послідовність команд **Вставка – Автотекст – Создать** або натиснути комбінацію клавіш [**Alt]+[F3]**.

Знищити текст у полі **Имя элемента автотекста** діалогового вікна.

Ввести скорочене ім'я автотексту на мові, яка переважає у тексті, на нижньому регістрі.

Натиснути кнопку *Добавить*.

# **Використання автотексту**

Помістити курсор у місце вставки автотексту.

Набрати необхідне скорочення.

Натиснути функціональну клавішу [**F3]**.

# **Знищення автотексту**

Виконати послідовність команд **Вставка – Автотекст – Автотекст**.

Виділити ім'я автотексту, яке необхідно видалити.

Натиснути кнопку *Удалить***.**

Натиснути кнопку *ОК***.**

Дотримання вказаних правил дозволить вам зекономити час при наборі та форматуванні тексту.

*Переміщення по тексту* можна виконувати за допомогою миші, смуг прокрутки, а також за допомогою клавіатури (табл. 1.1).

Перехід до будь-якого об'єкта тексту документа (сторінки, розділу, рядка, закладки, примітки) можна виконати за допомогою послідовності команд **Правка – Перейти** або натисканням на функціональну клавішу [**F5]**.

*Таблиця 1.1.*

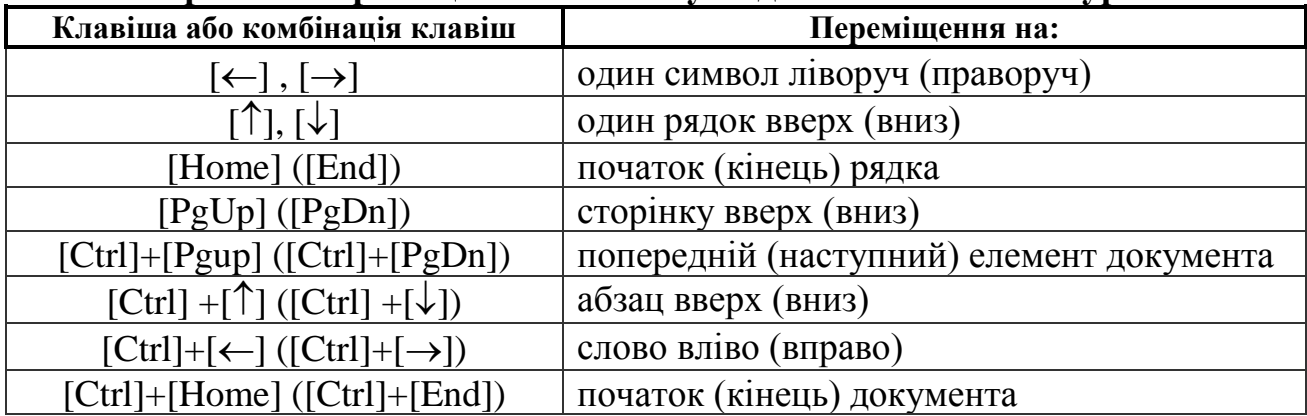

**Правила переміщення по тексту за допомогою клавіатури**

У процесі редагування тексту виникає необхідність у виділенні тексту або його фрагментів. Фрагменти тексту можуть бути суміжними або ні.

Текстовий фрагмент вважається виділеним, якщо він представлений інверсно. Область зліва від тексту, який обмежується покажчиком, називається *областю виділення*.

Всі вказані дії можна замінити комбінацією клавіші [**Shift]** та відповідної клавіші управління курсором (табл. 1.2). Для відміни операції виділення достатньо клацнути мишею на будь-якому вільному місці екрана.

*Таблиця 1.2*

**Правила виділення елементів тексту**

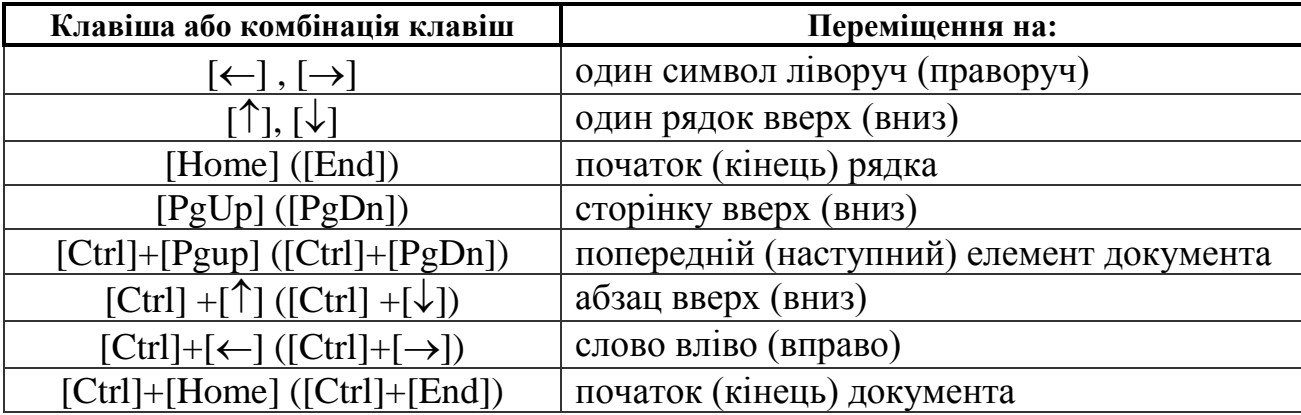

**Операції над об'єктами тексту** виконуються над виділеними об'єктами тексту згідно загальноприйнятих правил в ОС **Windows**.

Відміна останніх дій

Відмінити раніше виконані дії можна за допомогою команди головного меню **Правка** – **Отменить** або комбінації клавіш **[Ctrl]+[Z]**. Зручніше всього використовувати кнопку *Отменить* панелі інструментів *Стандартная*, поряд з якою можна відкрити список декількох попередніх команд, з яких можна вибрати відмінювані дії. Повторення виконання скасованих команд виконується натисненням на клавіші **[Ctrl]+[Y]**, або натисканням на кнопку *Вернуть* панелі інструментів *Стандартная*, або за допомогою команд **Правка – Повторить**.

У текстовому редакторі **Word** можна встановити автоматичну перевірку орфографії: **Сервис – Параметры –** вкладка *Правописание* – група **Орфография** – **автоматически проверять орфографию**. Перевірка розпочинається з місця розташування курсора і закінчується в кінці документа. Кожне слово перевіряється по вбудованому стандартному словнику. *Для перевірки орфографії* набраного документа потрібно встановити курсор на початок тексту ([**Ctrl]+**[Home]) або виділити необхідний його фрагмент. Далі потрібно виконати послідовність команд **Сервис** – **Правописание,** або натиснути функціональну клавішу [F7]**.** Якщо програма знайде відсутнє в словнику слово, то з'явиться діалогове вікно **Правописание.** У полі **Варианты** вибрати потрібний, якщо він є, і клацнути на кнопці *Заменить* або клацнути на кнопці *Пропустить*, якщо відсутній потрібний варіант. **MS Word** виділить наступне невірно написане слово. Якщо це те ж саме слово і ви не хочете, щоб воно кожний раз виділялось як помилкове, додайте його у словник – кнопка *Добавить*.

**Примітка** – це коротка замітка або коментар до певної частини тексту, яка зберігається як частина документа. Для створення примітки потрібно виділити текст, до якого вона буде застосовуватись, виконати послідовність команд **Вставка – Примечание**. На панелі рецензування, яка з'явилась нижче тексту документа, що набирається, уводять текст примітки й натискують кнопку *Область проверки* панелі інструментів *Рецензирование*.

Текст, до якого встановлена примітка, відображається у квадратних дужках. Текст примітки буде з'являтися при підведені курсора до слова в квадратних дужках, якщо встановлена опція *показывать всплывающие подсказки* (**Сервис – Параметры** – вкладка *Вид*). Примітка також може відображатися на панелі рецензування, яка включається/виключається кнопкою *Область проверки* панелі інструментів *Рецензирование***,** або у виносках на полях документа. Щоб відобразити виноску в полі зі списком *Показать* панелі інструментів *Рецензирование* вибирають команду **Параметры** і в групі **Выноски** встановлюють прапорець **Использовать выноски в режиме разметки и веб-документа**. У цьому випадку примітка виводиться на екран та на друк.

Для редагування або знищення примітки в контестному меню до примітки необхідно вибрати відповідну команду **Изменить примечание** або **Удалить примечание**.

По тексту можна переміщатись за допомогою приміток: **Правка – Перейти –** *Объект прехода* **Примечание –** кнопки *Далее* або *Назад***.**

**Закладка** – це елемент документа, якому присвоюється унікальне ім'я, на яке потім посилаються. Ім'я закладки повинно починатися з букви; в ньому можуть використовуватися цифри, але не повинно бути пробілів. Пробіл замінюється символом підкреслення. Закладки використовуються для переміщення по документа, у гіперпосиланнях, у перехресних посиланнях.

**Алгоритм створення закладки**: 1) Помістити курсор в ту частину документа, для якої створюється закладка. 2) Виконати послідовність команд **Вставка** – **Закладка**. У текстове поле *Имя закладки* ввести ім'я створюваної закладки. 3) Натиснути кнопку *Добавить*.

Для відображення мітки закладки встановлюють прапорець: **Сервис – Параметры –** вкладка *Вид* – група **Показывать** – **закладки.**

**Переміщення по тексту за допомогою закладок** можна здійснити так:

*I-й спосіб.* Виконати послідовність команд **Вставка** – **Закладка**. У полі *Имя закладки* вибрати потрібне ім'я й натиснути кнопку *Перейти***.**

*II-й спосіб.* Виконати послідовність команд **Правка** – **Перейти–** *Объект перехода* **– Закладка,** у полі зі списком *Введите имя закладки* вибрати ім'я закладки і натиснути кнопку *Перейти*.

*III-й спосіб.* Натиснути функціональну клавішу [**F5]**, вибрати *Объект перехода* **Закладка**, вказати її ім'я і натиснути кнопку *Перейти*

*IV-й спосіб.* Натиснути послідовно кнопки *Выбор объекта перехода, Перейти***.** Вибрати *Объект перехода* **Закладка**, вказати її ім'я і натиснути кнопку *Перейти*.

Для знищення закладки необхідно виконати послідовність команд **Вставка** – **Закладка**. У полі *Имя закладки* вибрати потрібне ім'я й натиснути кнопку *Удалить*. Закладки створють також для створення *гіпертекстових посилань*.

**Гіпертекстові посилання** використовують для переміщення від одного документа до іншого та отримання інформації з інших файлів (текстових, графічних, звукових, анімаційних і виконуваних). Переміщуватись можна або до іншого документа, або у вказане місце поточного. Гіпертекстові посилання виділяються кольором або підкресленням. За допомогою гіпертекстових посилань можна встановити зв'язок між файлами **MS Office** або з документами HTML, які знаходяться на жорсткому диску комп'ютера користувача, так і в корпоративній мережі або на іншому комп'ютері в Internet.

*Перед створення гіпертекстових посилань необхідно повністю закінчити форматування документа Word і зберегти його на жорсткому диску.*

**Форматування тексту**. При створенні документів слід розрізняти ділові та ілюстративні документи. Відповідно до цього застосовують ті чи інші можливості форматування, що будуть надавати об'єктам документа різні властивості, встановлюючи в них зовнішній вигляд тексту. У документі можна використовувати необхідну кількість способів форматування. Для зміни параметрів форматування використовують меню, клавіатуру, мишу, панель інструментів.

*Операція форматування* може здійснюватися над виділеними об'єктами або над об'єктами, на які вказує курсор.

Можна ввести один абзац тексту, відформатувати його згідно із заданими параметрами. Всі наступні абзаци будуть наслідувати встановлені параметри форматування.

Розрізняють пряме форматування та форматування з використанням стилів. Пряме форматування виконують за допомогою команд пункту **Формат** головного меню або відповідних кнопок панелі інструментів *Форматирование*.

Відрізняють такі *основні рівні форматування*:

форматування символів;

форматування абзаців;

форматування сторінок;

форматування розділів.

**Пряме форматування символів**. Символи – це букви, цифри, спеціальні символи, знаки пунктуації, пробіли. Пряме форматування символів можна здійснити за допомогою послідовності команд **Формат – Шрифт**, які відкривають діалогове вікно, що містить три вкладки *Шрифт***,** *Интервал***,**  *Анимация*.

*Процедура форматування символів включає*:

вибір типу шрифта та варіанта його накреслення (*обычный, курсив, полужирный, полужирный курсив*); встановлення або вибір зі списку шрифта потрібного розміру в пунктах (1 пт=0,35 мм); кольору символів, типу лінії підкреслення та різні видозміни (ефекти – з*ачеркнутый, двойное зачеркивание*, *верхний индекс*, *нижний индекс*, *с тенью* та ін) – вкладка *Шрифт*.

установлення міжсимвольного інтервалу; автоматичну зміну інтервалів між символами при встановленому прапорці **Кернинг для знаков;** установлення масштабу шрифта й зсуву символів відносно базової лінії тексту – вкладка *Интервал.* 

вибір засобів анімації (обрамлення, виділення) окремих слів та фрагментів тексту, які видно тільки на екрані – вкладка *Анимация.*

Вибір значень параметрів залежить від призначення і характеру документа. **Стандартний формат** установлюється системою за замовчуванням під час створення нових документів на основі шаблону *Обычный* і встановлює шрифт Times New Roman, висоту символів – 10 пт ( $\sim$  4 мм), колір – монохромний, накреслення звичайне.

При необхідності можна змінити регістр символів: **Формат – Регистр** (комбінація клавіш [**Shift]+**[F3]).

**Форматування абзаців**. Зовнішній вигляд документа залежить від форматування окремих абзаців. Абзац у текстовому редакторі **Word** – це будьякий фрагмент тексту, який закінчується маркером кінця абзацу (¶) після натискання клавіші [**Enter]**. У **Word** це може бути порожній рядок, заголовок, послідовність речень, елементи списку, з'єднані разом з метою вираження окремої думки чи ідеї. Заздалегідь виділені абзаци форматуються за допомогою послідовності команд **Формат** – **Абзац**. У результаті відкривається діалогове

вікно із двома вкладками *Отступы и интервалы* та *Положение на странице*. Можна також використовувати кнопки на панелі інструментів *Форматирование,* лінійку форматування або комбінації клавіш.

Форматування абзаців передбачає їх вирівнювання, встановлення відступів, інтервалів між рядками й абзацами, а також контроль "висячих" рядків, форматування табуляцією. Новий абзац, що утворюється після натискання клавіші [**Enter]**, набуває форматування попереднього.

Для повторного застосування деяких атрибутів графічного форматування, таких як границі й заливка, а також форматування тексту, можна використовувати кнопку **Формат по образцу** (<sup>S)</sup> панелі інструментів **Стандартная**. Для використання цієї функції слід виконати таку послідовність дій.

Виділити фрагмент тексту, який буде зразком.

Натиснути на панелі інструментів *Стандартная* кнопку *Формат по образцу*

Перемістити курсор в потрібне місце і виділити фрагмент тексту, на який переноситься зразок формату, за допомогою лівої кнопки миші.

Робота з окремою сторінкою можлива в режимі **Разметка страницы,**  який установлюється послідовністю команд **Вид** – **Разметка страницы.** 

Форматування сторінки передбачає:

 встановлення параметрів полів, орієнтації сторінки з відміткою до якої частини документа це відноситься (**Файл** – **Параметры страницы –** вкладка *Поля*). *Не можна щоб верхнє або нижнє поле відступів сторінки було меншим поля відступів для колонтитулів* (**Файл** – **Параметры страницы –** вкладка **Источник бумаги**);

 встановлення розміру сторінки з відміткою, до якої частини документа це відноситься (**Файл** – **Параметры страницы –** вкладка *Размер бумаги*);

 масштабування зображення сторінки від 10% до 500%. Швидка зміна масштабу виконується за допомогою кнопки *Масштаб* панелі інструментів *Форматирование* або послідовністю команд **Вид** – **Масштаб.**

поділ документа на сторінки, який може виконуватись автоматично або вручну. У автоматичному режимі текст розбивається на стандартні сторінки з однаковою кількістю рядків.

**Автоматичне розбиття на сторінки** не завжди зручне, оскільки розрив може бути на місці якоїсь ілюстрації або таблиці. У таких випадках підводять курсор до потрібного місця розриву сторінки та виконують послідовність команд **Вставка** – **Разрыв** або використовують комбінацію клавіш [**Ctrl]+**[Enter].

Для вилучення вставленого розриву слід натиснути комбінацію клавіш [Alt]**+**[Backspase] або виділити лінію розриву та натиснути клавішу [Delete].

**Нумерацію сторінок** здійснюють за допомогою послідовності команд **Вставка – Номера страниц** або ж за допомогою колонтитулів. Номер сторінки можна розташувати вгорі, внизу, праворуч, ліворуч, по центру, всередині або зовні. Можна не виводити номер першої сторінки. Можна вибрати тип

нумерації (арабські, римські або латинські літери), встановити початок нумерації або продовжити нумерацію із зазначеного числа.

**Стиль** – це сукупність параметрів форматування, які застосовуються до тексту, [таблиць](mk:@MSITStore:C:/Program%20Files/Microsoft%20Office/Office10/1049/wdmain10.chm::/html/wohowAboutStyles.htm##) і списків для швидкої зміни їх зовнішнього вигляду. Стилі дозволяють використовувати одночасно всю групу атрибутів форматування. Стилі дозволяють стандартизувати оформлення документів, скоротити час на їх створення і форматування.

В текстовому процесорі WORD можна створити та застосувати:

 стиль абзацу, який повністю визначає зовнішній вигляд абзацу. Це вирівнювання тексту, позицію табуляції, міжрядковий інтервал та обрамлення. Він може також включати форматування символів;

 стиль символів, який задає розмір та тип шрифту, накреслення, колір символів, фону тощо;

 стиль таблиці, щоб задати вид її обрамлення, заливку, вирівнювання тексту, шрифти;

 стиль списку для забезпечення однакового їх вирівнювання, використання однакових символів нумерації або маркерів та шрифтів до всіх списків.

Стильове оформлення документа варто виконувати перед введенням тексту або відразу після введення абзацу тексту. Наступний абзац буде наслідувати стиль попереднього абзацу. Стильове оформлення можна застосовувати і після введення всього документа або групи абзаців.

*Примітка. Ім'я нового стилю повинне бути унікальним, змістовним, простим, довжиною не більше 255 символів. Воно може містити пробіли, коми; регістр символів розрізняється. Разом з тим воно не повинно наслідувати імені будь-якого вбудованого стилю, містити символи зворотнього слешу (\), фігурних дужок і крапки з комою.*

Будь-який стиль користувача можна видалити (*окрім вбудованих*). Текст, до якого застосовувався вилучений стиль, набере форматування стилем "*Обычный*".

**Колонтитул** – це текст або графічне зображення, що повторюється на кожній сторінці документа. Їх поділяють на верхній та нижній. Щоб додати в документ колонтитули, потрібно виконати послідовність команд **Вид** – **Колонтитулы**, редактор перейде в режим розмітки сторінки, якщо він був у іншому режимі, і на екрані з'явиться панель інструментів *Колонтитулы*. У колонтитулі можна вказати номер сторінки, кількість сторінок, дату і час створення документа, формат номеру сторінки, основний текст, перейти від одного колонтитулу до іншого. Для видалення колонтитула його необхідно виділити та натиснути клавішу [**Delete]**.

**Номер сторінки** можна вставити за допомогою колонтитула, використовуючи відповідну кнопку на його панелі інструментів. Незалежно від того який спосіб нумерації сторінок використовувався, номер сторінки завжди розташовується у колонтитулі, тому щоб відмовитись від нумерації сторінок, необхідно виділити відповідний колонтитул, у ньому – номер сторінки і видалити його.

Текст у колонтитулі можна вирівнювати за допомогою команд **Форматирование – Абзац** – вкладка *Отступы и интервалы* **–** вказати вирівнювання. Швидко це можна зробити за допомогою клавіші [**Таb]**. До різних розділів тексту можна створити різні колонтитули.

**Створення та форматування списків.** У багатьох документах використовують перечислення – списки. Списки використовують також для акцентування декількох тезисів тексту. Розрізняють списки:

*марковані* (маркер списку – символ, який не змінюється).

*нумеровані* (маркер списку – цифри у порядку зростання або літери відповідно до алфавіту). Ці списки використовують у тих випадах, коли необхідно підкреслити ступінь важливості чогось або вказати на обов'язковість послідовності вказаних дій.

*багаторівневі.* Використовують для організації ієрархічної структури документа (до 9-ти рівнів).

Список можна створити як до, так і після введення тексту. Курсор установлюють у визначене місце документа перед елементом списку, і натискають відповідну кнопку *Маркеры* або *Нумерация* панелі інструментів *Форматирование***.** Далі вводять потрібний текст списку, натискують клавішу [**Enter]**, після чого в наступному рядку автоматично з'являється маркер списку. Для припинення цього процесу треба знову активізувати відповідну кнопку *Маркеры* або *Нумерация* або двічі натиснути клавішу [Enter]. Щоб встановити новий елемент списку в середині існуючого, курсор установлюють у кінець попереднього елемента і натискують клавішу [**Enter]**. Для вилучення елементу списку його спочатку виділяють, а потім натискують клавішу [Delete]. Перенумерація елементів в обох випадках відбувається автоматично.

Корегування нумерації списків можна здійснювати за допомогою команд **Начать заново** або **Продолжить нумерацию** контекстного меню списку, що корегується.

**Границі та заливка в документі.** Щоб підкреслити основну думку та більш наочно виділити абзаци, використовують послідовність команд **Формат – Границы и заливка**. Цю операцію можна застосовувати до поточного абзацу, кількох попередніх виділених абзаців або до цілої сторінки.

У діалоговому вікні можна задати на вкладці:

**Граница** – тип рамки, тип лінії рамки, її колір, ширину, об'єкт, до якого застосовується це форматування;

**Страница** – те саме, але по відношенню до всієї сторінки;

**Заливка** – колір фону в рамці та його інтенсивність (візерунок).

**Створення колонок** Для полегшення сприйняття великих обсягів інформації є можливість розбивати існуючий (або новий) текст на колонки. Спочатку текст, який розбивається на колонки, виділяють, а потім активізують команди **Формат** – **Колонки**. У діалоговому вікні, що з'явилося, вказують кількість колонок, їх ширину та проміжок між ними. Для перетворення тексту, представленого у вигляді колонок, у звичайний, його спочатку виділяють, далі виконують послідовність команд **Формат** – **Колонки** і вказують число колонок рівне 1.

Для **автоматичного форматування тексту** при введенні виконують команди **Сервис – Параметры автозамены –** вкладка *Автоформат при вводе***.** Встановлюють або знімають прапорці потрібних параметрів.

Автоматичне форматування після введення тексту передбачає використання команд **Формат – Автоформат**. Для зміни параметрів форматування натискають кнопку *Параметры*, встановлюють або знімають потрібні прапорці і натискають кнопку *OK***.** 

*Макрос* — це набір команд та інструкцій, які виконуються як одна команда. Він складається з послідовності команд управління редактором (тіло макросу) і являється програмою на мові **Visual Basic for Application** (**VBA**), яка є підмножиною мови **Visual Basic**.

Макрос доцільно застосовувати для:

 прискорення виконання операцій редагування або форматування тексту, які часто повторюються;

 об'єднання декількох команд, наприклад, для вставки таблиці з вказаними розмірами, межами та певною кількістю рядків та стовпчиків;

спрощення доступу до параметрів у діалогових вікнах;

автоматизації обробки складної послідовності дій в задачах.

Самий простий спосіб створення макросу – це автоматичний запис всіх дій користувача, включаючи вибір команд в меню та натиснення клавіш. Для цього потрібно виконати таку послідовність дій:

Визначити послідовність дій, які необхідно виконувати за допомогою макросу. Це дасть змогу уникнути помилок при записі макросу.

Виконати послідовність команд **Сервис** – **Макрос** – **Начать запись.** На екрані з'явиться діалогове вікно.

У полі *Имя макроса* необхідно вказати ім'я макросу, яке повинно завжди починатись з букви, не перевищувати 255 символів, не містити пробілів та знаків пунктуації (крапки, коми). Створюваному макросу для швидкого його запуску можна назначити кнопку панелі інструментів (піктограма **панелі**), команду меню або поєднання клавіш (піктограма **клавишам**). Макросу можна нічого не призначати.

За замовчуванням макрос доступний в усіх документах. Можна вказати на які документи буде поширюватись створюваний макрос.

У поле *Описание* ввести коментар (довжиною не більше 255 символів) про призначення макросу. Натиснути кнопку *ОК*.

Почати запис макросу, виконуючи ту послідовність дій, яку ви продумали у пункті 1 і яку має потім виконувати макрос.

Завершення запису макросу виконується одним зі способів: 1) подвійним клацанням на індикаторі **ЗАП** рядка стану документа; 2) кнопкою *Остановить запись* панелі інструментів *Макрос*; 3) послідовністю команд **Сервис** – **Макрос** – **Остановить запись.**

Макрос можна виконати одним із способів: 1) шляхом вибору макросу в списку діалогового вікна, яке викликається командами **Сервис** – **Макрос** – **Макросы** – вибрати ім'я – натиснути кнопку *Выполнить*; 2) викликом із меню; 3) за допомогою поєднаних клавіш; 4) клацанням на кнопці панелі інструментів.

Для **видалення** макросу потрібно виконати команди **Сервис** – **Макрос** – **Макросы** – вибрати ім'я макросу – кнопка *Удалить***.** 

**Таблиця** – це інформація, що організована в рядки та стовпці. На перетині рядка і стовпця розташована комірка таблиці, у якій можна розташовувати текст або графічні дані. Над даними таблиці можна виконувати будь-які маніпуляції, наприклад, вставляти і видаляти їх, форматувати, не порушуючи при цьому розташування стовпців.

У кожній із комірок **з**находиться маркер комірки, а кожний текстовий рядок таблиці завершується маркером рядка. Вони на друк не виводяться.

За допомогою таблиць зручно представляти числові дані. Таблиці дозволяють також розміщувати абзаци поряд один з іншим. Їх також використовують, коли у одному рядку потрібно використати різні типи вирівнювання. Наприклад, при оформленні підпису у діловому листі назву посади особи потрібно вирівнювати по лівому краю, а її прізвище по правому. Додають таблицю, яка містить один рядок та два стовпці. Поміщають у лівий стовпчик таблиці назву посади, а в правий – прізвище особи. Потім виконують відповідне вирівнювання в комірках та знімають обрамлення таблиці.

### **Створення таблиці.**

Для створення таблиці слід помістити курсор в позицію документа, де вона повинна знаходитись, а потім створити її одним із способів:

намалювати за допомогою кнопок панелі інструментів *Таблицы и границы,* яка з'являється після виконання команд **Таблица – Нарисовать таблицу.** Якщо лівою кнопкою миші клацнути на кнопці **Нарисовать таблицу**, курсор набуде вигляду олівця. Для створення контуру таблиці необхідно встановити курсор на її початок, клацнути лівою кнопкою миші та розтягнути прямокутник, що з'явився до необхідних розмірів. Розмежувальні лінії стовпців та рядків теж наносять за допомогою курсора-олівця. Число колонок в таблиці не може бути більше ніж 63, тоді як кількість рядків не обмежена;

виконати послідовність команд **Таблица** — **Добавить таблицу**, вказавши в діалоговому вікні, що з'явилося, кількість стовпців та рядків.

Таблицю можна створити на основі існуючого тексту. Для цього необхідно:

 $\hat{\phi}$  • виконати поділ тексту на стовпці за допомогою символу абзацу (¶),

табуляції (Tab), крапки з комою або будь-якого символу, вибраного користувачем;

виділити текст, призначений для перетворення;

виконати команди **Таблица – Преобразовать– Текст в таблицу**;

• вказати кількість стовпців.

Створену таблицю можна форматувати, змінювати та доповнювати.

Кожна таблиця може мати заголовок, шапку таблиці (найменування стовпців), тіло таблиці, яке містить дані таблиці, підсумковий стовпець або підсумковий рядок.

Структуру таблиці можна змінити. *Додавання нових рядків* можна здійснювати за допомогою клавіші [**Tab]**, попередньо помістивши курсор у останню комірку останнього рядка таблиці. Якщо помістити курсор у кінці останнього рядка за межами таблиці, то для цього потрібно натиснути клавішу [**Enter]**. Можна виділити стільки рядків, скільки потрібно додати, а потім

виконати команди **Таблица – Вставить**, вказавши де необхідно розташувати ці рядки.

Структуру таблиці слід ретельно продумати. Заголовок повинен бути коротким та відображати суть інформації у таблиці. Перший стовпчик таблиці, якщо це обумовлено, – це номер по порядку ( $N_2$  п/п). Далі можуть бути стовпчики, які містять дату, коди або шифри продукції, людини і т.д. За ними розміщають дані з числовими даними (ціна, кількість, вартість і т.п.). Описові дані, які пов'язані з кодами, необхідно розміщати поряд із кодами, до яких вони відносяться. Для нумерації рядків їх можна виділити, а потім натиснути кнопку *Нумерация* панелі інструментів *Форматирование*. Дії над об'єктами таблиці або їх форматування можливе тільки після їх виділення (табл. 1.3).

*Таблиця 1.3*

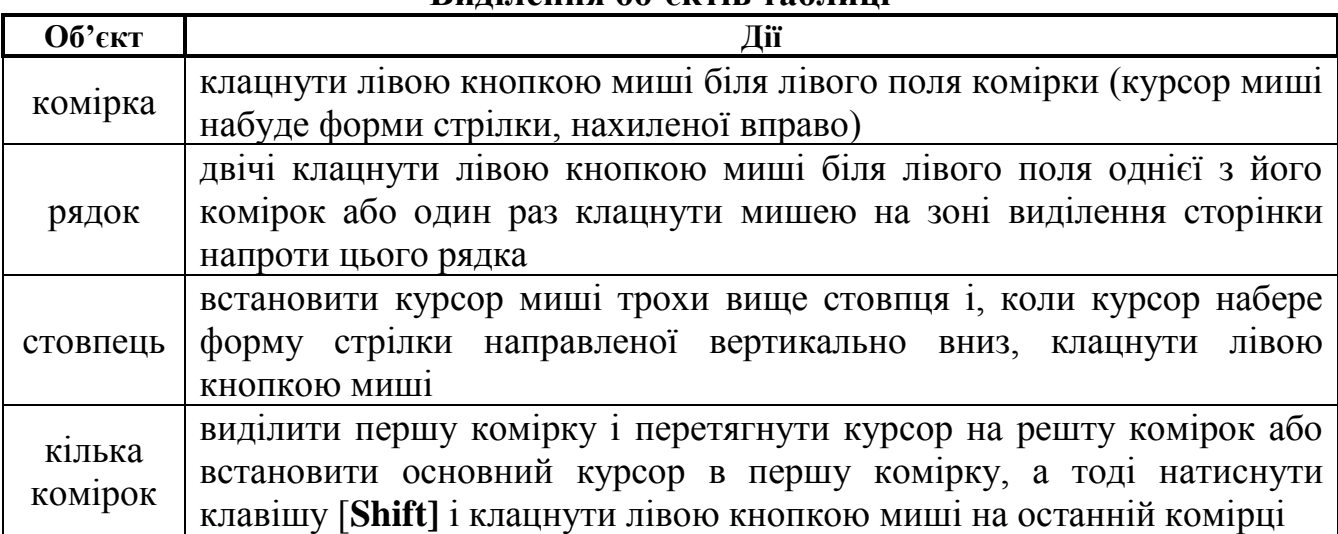

**Виділення об'єктів таблиці**

Щоб виділити всю таблицю, рядок, стовпець комірку, поміщаємо курсор у потрібне місце і виконуємо команди Таблица – Выделить – вибрати потрібне. Переміщення, яке можна здійснювати між комірками таблиці за допомогою клавіатури наведено в табл. 1.4.

*Таблиця 1.4*

**Правила переміщення по таблиці за допомогою клавіатури Клавіша або комбінація** 

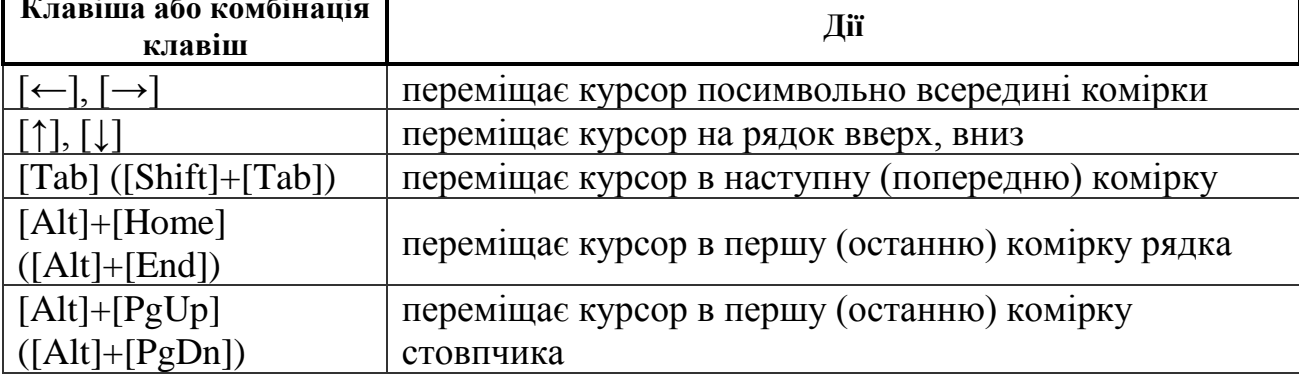

Переміщення в окрему комірку здійснюється також за допомогою миші.

Для переміщення таблиці необхідно встановити курсор у верхній лівий кут таблиці на символ "+" і, утримуючи ліву кнопку миші, перемістити її в потрібне місце. Для копіювання таблиці необхідно ще втримувати при цьому клавішу [**Ctrl]**.

**Введення даних в таблицю**. Дані вводяться в таблицю, починаючи з позиції курсора. Для зручності роботи з таблицями виводиться її сітка (**Таблица – Отображать сетку**). Перехід від однієї комірки до іншої здійснюється за допомогою курсора миші або клавіші [Tab].

**Форматування табличних даних** виконується так само, як форматування звичайного тексту: виділити текст або об'єкти таблиці (комірки, стовпці, рядки, всю таблицю), потім виконати команди **Формат – Шрифт, Формат – Абзац**. Для швидкого форматування таблиці можна використати **автоформатування** (**Таблица – Автоформат таблицы.** У MS Word є вбудована бібліотека стилів форматування таблиць, яка полегшує процес створення таблиць досить великої складності.

**Редагування таблиці**. Для додавання тексту заголовку перед таблицею, яка починається в першому рядку сторінки документа, необхідно клацнути у лівій верхній комірці першого рядка таблиці і натиснути потім клавішу [**Enter]**. Якщо комірка містить дані, то курсор необхідно помістити перед текстом, а потім натиснути клавішу [Enter]. Після переміщення таблиці потрібно набрати необхідний текст заголовку.

Для зміни ширини колонок або висоти рядків можна встановити курсор миші на межу між сусідніми комірками, натиснути її ліву кнопку і перетягнути на потрібну відстань. Відступи зліва та справа від ліній розмітки комірок до тексту встановлюються за допомогою спеціальних мітчиків на лінійці форматування (аналогічно до відповідних операцій форматування абзацу). Щоб змінити розміри однієї комірки, необхідно виділити комірку з маркером табуляції, потім перетягнути граничні лінії комірки у потрібному напрямку. Можна також скористатись головним меню, виконавши команди **Таблица** – **Автоподбор.**

Для створення складних таблиць слід виділити потрібні комірки, і виконати команди **Таблица – Объединить ячейки** або **Таблица – Разбить ячейки,** що дозволить об'єднати декілька комірок у рядку або стовпці в одну комірку або поділити їх на декілька.

**Для додавання** комірок, рядка або стовпчика в таблицю потрібно виділити в таблиці стільки [комірок,](mk:@MSITStore:C:/Program%20Files/Microsoft%20Office/Office10/1049/wdmain10.chm::/html/wohowAddrowsorcolumnstoatable.htm##) рядків або стовпців, скільки необхідно додати, виконати команди **Таблица** – **Вставить** і вибрати необхідну команду. Додавати рядки в кінці таблиці можна за допомогою клавіші [**Таb]**, помістивши курсор у останню комірку таблиці або помістити курсор у кінці останнього рядка за межами таблиці і натиснути клавішу [**Enter].** Якщо необхідно додати стовпці перед або після стовпчика, який містить об'єднані комірки, простіше тимчасово відмовитись від об'єднання комірок, додати стовпці, а потім знову виконати об'єднання тих же комірок, інакше необхідно буде корегувати змінену структуру таблиці.

Для **видалення** комірок, рядків та колонок потрібно виділити в таблиці елементи таблиці, які необхідно видалити, виконати послідовність команд **Таблица – Удалить –** вибрати порібне. Для видалення вмісту комірок, необхідно виділити комірку й натиснути клавішу [**Delete]**. При цьому структура таблиці залишається без змін.

Під **оформленням таблиці** розуміють додавання роздільних ліній, заливки, вирівнювання вмісту комірок, зміну напрямку тексту, поділ таблиці на дві або об'єднання таблиць, повторюваність заголовків для таблиць, які розташовуються на декількох сторінках. Всі вказані дії можна виконати тільки після виділення відповідних об'єктів або самої таблиці.

Для встановлення роздільних ліній, заливки, вирівнювання потрібно виконати команди **Формат – Границы и заливка, Формат – Абзац** або вибрати потрібне у діалоговому вікні після виконання команд **Таблица – Свойства таблицы**.

Зміну напрямку тексту в комірках таблиці (особливо в шапках таблиці) можна виконати за допомогою послідовності команд **Формат – Направление текста,** вибиравши потрібну орієнтацію тексту.

Для таблиць, які можуть розташовуватись на декількох сторінках документа, передбачене автоматичне перенесення заголовку (найменування стовпців). **Повторюваність заголовків** таких таблиць відображається в режимі **Разметка страницы** та при друці. Для цього необхідно виділити заголовок шапки таблиці (перший рядок) та потім виконати послідовність команд **Таблица – Заголовки**.

Заголовки повторюються лише при автоматичному розриві сторінок.

**Сортування даних в таблиці**. Виділити дані потрібного стовпчика (без його назви), а тоді вибрати піктограму на панелі *Таблицы и границы,* що вказує порядок сортування елементів: **по возрастанию** або **по убыванию**.

Для детальнішого налаштування параметрів сортування використовують послідовність команд **Таблица** – **Сортировка**. Можна використовувати сортування до трьох рівнів. Для кожного з них вказують напрямок сортування та тип даних, що сортуються. Сортування можна застосовувати до всієї таблиці або в межах певного стовпця (кнопка **Параметры** – **только столбцы**).

Для **проведення обчислень** та аналізу таблиць найкраще скористатись спеціальними програмами, наприклад, MS Excel. Проте, прості розрахунки в таблицях можна виконати і засобами MS Word. Обчислення можуть здійснюватися:

- $\sqrt[3]{\bullet}$  в межах однієї комірки;
	- з використанням даних інших комірок цієї самої таблиці;
	- з використанням даних інших таблиць.

**Алгоритм виконання розрахунків у таблицях:** 1) помістити курсор в комірку, де буде здійснюватись розрахунок; 2) виконати послідовність команд **Таблица** – **Формула**.

У діалоговому вікні, що при цьому відкривається, в залежності від того які обрахунки проводяться, необхідно:

 ввести у тестовому полі *Формула* після знаку дорівнює формулу для обчислення, яке *виконується в окремій комірці*. Наприклад, для обрахунку податку на додану вартість у розмірі 16% від 1000 грн. необхідно ввести формулу =1000\*16% і натиснути кнопку *ОК*. У комірці відобразиться результат 160.

 застосувати посилання на адреси комірок, якщо в обчисленнях *використовуються дані інших комірок*. Кожна комірка має адресу, яка складається з імен стовпчика та рядка, на перетині яких вона знаходиться. Стовпці позначаються буквами латинського алфавіту, а рядки – арабськими цифрами. Наприклад, адреса комірки А2 означає, що вона знаходиться на перетині першого стовпця та другого рядка таблиці; запис 3:3 – означає посилання на всі комірки третього рядка; В:В – на всі комірки другого стовпчика таблиці. У обрахунках можна використовувати функції. Для цього

необхідно виконати команди **Таблица** – **Формула**, у полі зі списком *Вставить функцию* вибрати потрібну функцію (наприклад, **Summ –** для обрахунку суми**, AVG –** середнього**, PRODUCT –** добутку й т.д.). Після натискування на ліву кнопку мишки обрана функція з'явиться в полі *Формула***.** У круглих дужках потрібно ввести аргументи функції, які відділяються один від одного через крапку з комою (;). Наявність знака рівності перед формулою обов'язкове. Для деяких функцій можна використовувати в якості аргументу спеціальні службові слова: *LEFT* – дані розташовані лівіше, *RIGHT* –правіше, *ABOVE* – вище, *BELOW* – нижче від комірки, у яку поміщають результат.

 вставити закладку до іншої таблиці, дані якої використовуються в обрахунках. Далі всі ті ж дії, що і при обчисленнях з використанням даних інших комірок, але перед назвою комірок необхідно додавати назву закладки до таблиці. Наприклад, {=SUM(TEST A2:A4)} – підраховується сума даних комірок А2, А3, А4 таблиці, позначеної закладкою TEST.

> $\frac{3}{2}$  • встановити у полі Формат числа формат результату, використовуючи список форматів.

 $\mathbb{R}$  • натиснути кнопку ОК.

При визначенні суми можна скористатися значком **Σ** (**Автосумма**) на панелі інструментів *Таблицы* **и** *границы*. Для перегляду формул, розміщених у комірках таблиці, необхідно виділити потрібні комірки й виконати послідовність команд **Сервис – Параметры** – вкладка *Вид*, встановити прапорець **коды полей.**

Слід зазначити, що при зміні числових даних у таблицях, автоматичний перерахунок формул не відбувається. Для проведення перерахунку необхідно виділити діапазон комірок для перерахунку й натиснути функціональну клавішу [**F9]**. Інша незручність заключається в тому, що формулу необхідно вводити у кожну комірку. Тому обрахунки в таблицях у текстовому редакторі рекомендують проводити тоді, коли в якості аргументу можна використати спеціальні службові слова, наведені вище.

Складні обрахунки доцільно виконати у табличному процесорі MS Excel, а потім перемістити таблицю у Word, використовуючи буфер обміну. Наведемо приклад (табл.. 1.5).

*Таблиця 1.5*

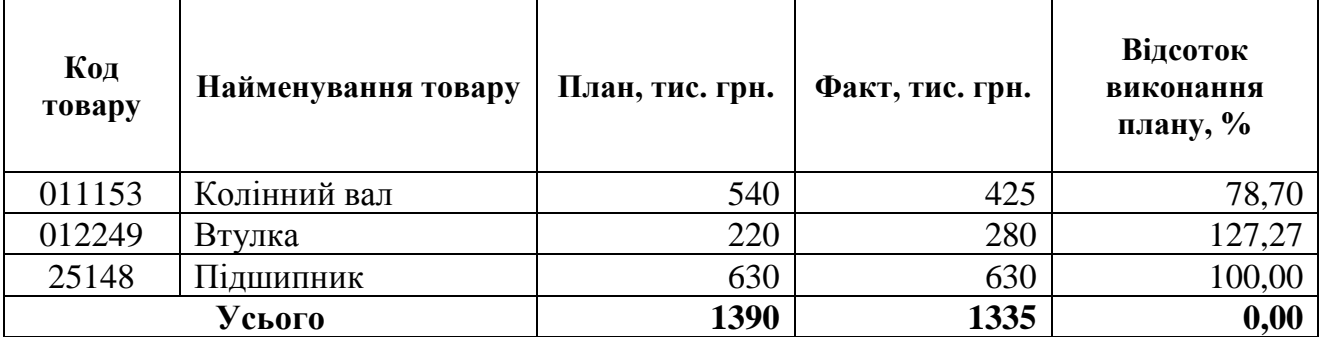

#### **Аналіз виконання плану**

Наведемо формули, за допомогою яких були виконані обрахунки (табл. 1.6).

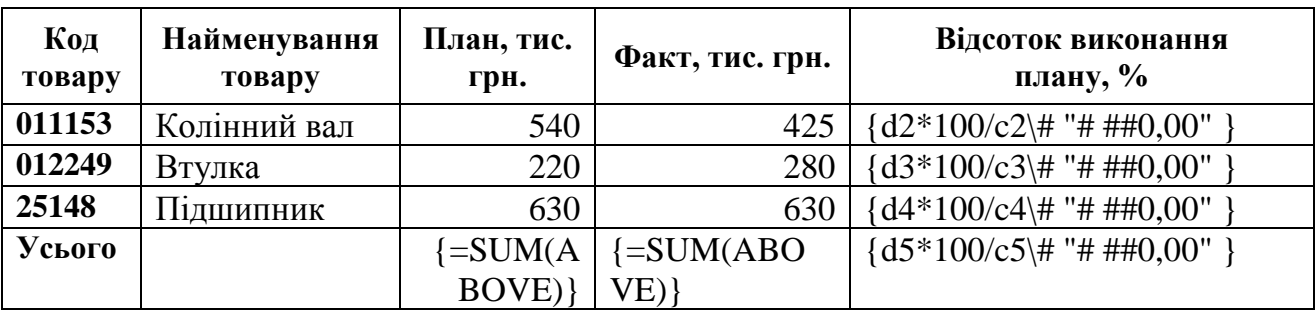

# **Представлення обрахункових даних у вигляді формул**

**Для побудови діаграми** на основі табличних даних необхідно виділити числові дані таблиці, на основі яких вона створюється, і використати програму **MS Graph** (**Вставка – Объект – Диаграмма Microsoft Graph**) 2 .

Будь-який створюваний у текстовому редакторі MS WORD документ базується на певному шаблоні. Шаблон визначає основну структуру документа, і містить такі налагодження документа, як елементи автотексту, шрифти, призначення поєднання клавіш, макроси, меню, параметри сторінки, форматування та стилі.

Загальні шаблони, включаючи шаблон Normal.dot, містять налагодження доступні для всіх документів. Шаблони документів у діалоговому вікні **Шаблоны** містять налагодження доступні тільки для документів, які створені на відповідних шаблонах.

Основу шаблону складають текст та графіка. Шаблон можна розглядати як стандартний бланк. У редакторі WORD реалізований апарат шаблонів, що дозволяє легко і швидко скласти універсальні бланки, які документають певну ділову ситуацію. Вони зберігаються на жорсткому диску і можуть використовуватись при необхідності. Після заповнення бланк стає закінченим документом. При збережені шаблону MS Word автоматично, за замовчуванням, розташовує його в системній папці **Шаблоны** та її підпапках. Користувач може вказати місце розташування створеного ним шаблону. Для цього потрібно виконати послідовність команд **Сервис** – **Параметры** – вкладка *Расположение*, вибрати рядок для типів файлів *шаблоны пользователя*, натиснути кнопку *Изменить* і вказати шлях, де буде розташовуватися шаблон.

Редактор Word має спеціальний додаток **Equation Editor**, що дає змогу формувати математичні формули та рівняння, як вставлені в документ об'єкти. Для встановлення нової формули в текст, починаючи з позиції курсора, використовуються команди **Вставка** – **Объект,** у діалоговому вікні вибирається параметр **Microsoft Equation** – кнопка *ОК*. Розглянуту процедуру можна виконати за допомогою кнопки *Редактор формул* панелі інструментів *Стандартная*. Якщо кнопка відсутня, то необхідно виконати послідовність команд **Сервис** – **Настройка** – вкладка *Команды* – категорія **Вставка** –

1

<sup>2</sup> Якщо програма не встановлена на вашому комп'ютері, необхідно запустити програму-інсталятор (Microsoft Word Setup program) та додатково інсталювати MS Graph.

команда **Редактор формул** – перетягнути кнопку ( $\sqrt{\alpha}$ ) за допомогою миші на панель інструментів *Стандартная*.

Редактор формул має свою панель інструментів *Формула*, яка виводиться автоматично після його виклику або редагуванні формули. Клацання мишею на будь-якій із кнопок панелі призводить до розкриття списку можливих шаблонів символів. Для вставлення у формулу будь-якого символу досить клацнути на ньому мишею. Вводити будь-які символи у формулу з клавіатури не рекомендується, оскільки їх форматування буде незмінним після форматування формули. Для остаточного введення формули в текст необхідно натиснути на клавішу [**Esc]** або клацнути мишею у вільній області екрана.

WORD може працювати з **точковими та векторними малюнками**. Точкові (або растрові) малюнки утворюються за допомогою набору точок. Вони створюються та редагуються за допомогою графічних редакторів (розширення BMP, PNG, JPG або GIF). Векторні малюнки утворюються з ліній, ламаних, прямокутників, інших об'єктів або їхніх комбінації. Векторними малюнками є автофігури. *WORD* має вмонтовану галерею малюнків. Їх використовують для оформлення документів.

Вставка різних ілюстрацій виконується за допомогою команд **Вставка — Рисунок.** Відкривається меню з набором команд *Картинки...* Будь-який малюнок розміщується в документі з позиції курсора. Малюнки можна редагувати, змінювати їх розмір, колір, додавати або забирати окремі частини, розбирати на частини.

Щоб виділити малюнок, клацають лівою кнопкою миші на межі поля малюнка. Відмінити виділення можна клацанням на вільному місці екрана. Про виділення свідчить наявність маркерів. Збільшення або зменшення розмірів малюнка здійснюється за допомогою маркерів виділення та миші. За допомогою маркерів та миші малюнок можна перемістити у межах сторінки або між сторінками. Обрамлення малюнка виконується командами **Формат** — **Границы и заливка**. Настройка формату малюнка дає змогу вирішити всі проблеми, пов'язані з його розміщенням у документі. Вона виконується командами **Формат** — **Рисунок**. Діалогове вікно містить шість вкладок:

> *Цвета и линии* — визначає колір заливання фону малюнка, колір, товщину і тип ліній рамки;

> *Размер* — дає змогу вибрати або встановити висоту та ширину малюнка, розвернути малюнок, змінити його масштаб;

*Положение* — варіанти розміщення малюнка на сторінці;

 *Обтекание* — керує обтіканням тексту навколо кадру малюнка, якщо він малий за розмірами;

 *Рисунок* — здійснює обрізування малюнка, встановлює колір, яскравість та контрастність зображення;

 *Надпись* — використовується для доповнення малюнка написами, текстом і формулами.

Перегляд та форматування малюнка можна здійснювати за допомогою панелі інструментів *Настройка изображения* (рис. 1.4).

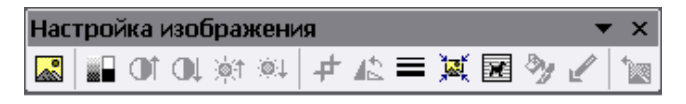

**Рис. 1.4 Панель інструментів** *Настройка изображения*

**Алгоритм побудови блок-схеми алгоритму**. (1) Виконати послідовність команд *Вставка* **– Рисунок – Автофигуры.** Активізувати групу **Блок-схема**. Група **Блок-схемы** містить символи та блоки, які регламентовані стандартами для зображення схем алгоритмів. (2) Вибрати послідовно на панелі, що розкривається, відповідні символи й перенести їх у документ із позиції курсора. (3) Ввести пояснюючі написи в символи блоків за допомогою команди **Добавить текст** контекстного меню відповідного символу**.** (4) Вставити нумерацію символів блок-схеми в розрив верхньої лінії зліва за допомогою кнопки *Надпись* панелі інструментів *Рисование*. (5) З'єднати символи в блоксхему лініями потоку за допомогою кнопки *Линия* панелі інструментів *Рисование*. Лінії потоку, які мають злам, закінчуються стрілкою – кнопка *Стрелка* панелі інструментів *Рисование***.** (6) Виділити сформовану схему алгоритму за допомогою кнопки *Выбор объектов* панелі інструментів *Рисование* та згрупувати в кадр командою **Группировать** із поля зі списком *Действия*.

Для редагування схеми її попередньо виділяють, а потім розгруповують (**Действие** — **Разгруппировать**). Після редагування блок-схему знову поміщають у кадр та групують. Для вилучення всієї схеми її виділяють, клацнувши мишею в її полі, і натискають клавішу [**Delete]**. Аналогічно можна вилучити окремий об'єкт схеми, коли вона розгрупована.

Розмір схеми, символів-блоків, їх розміщення на сторінці змінюється за допомогою миші та маркерів зміни розміру елемента.

**Робота у програмі WordArt**. Програма **WordArt** дозволяє по-різному розташовувати текст, повертати його навколо горизонтальної й вертикальної вісей. Вставивши у документ текст, опрацьований програмою WordArt, можна маніпулювати ним як графічним об'єктом: масштабувати, розтягувати або обрізати.

Щоб вивести на екран діалогове вікно WordArt, необхідно виконати команди **Вставка – Рисунок – Объект WordArt** або натиснути кнопку *Добавить Объект WordArt* панелі інструментів *Рисование*. З'явиться панель інструментів *WordArt* і діалогове вікно **Текст.**

# **ЗАВДАННЯ ДЛЯ ВИКОНАННЯ САМОСТІЙНИХ ТА ЛАБОРАТОРНИХ РОБІТ ЗА МАТЕРІАЛАМИ МОДУЛЯ 1**

### **САМОСТІЙНА РОБОТА W-01**

# **(***Виконати до початку лабораторної роботи W-02***) Тема: Використання стандартних програм в операційній системі Microsoft WINDOWS**

### **Мета: Набуття практичних навичок у використанні основних стандартних програм операційної системи MS WINDOWS**

#### **Завдання:**

1. Використовуючи рекомендовану літературу, вивчити, засвоїти та коротко законспектувати такі питання: Основні стандартні та сервісні програми, що використовуються в ОС **WINDOWS**; Використання та порядок роботи з програмами **Блокнот**, **Paint**, **Дефрагментация диска**, **Поиск файлов и папок, Таблица символов**; Порядок роботи з програмами-архіваторами; Порядок роботи з антивірусними програмами, пошук вірусів у каталогах та файлах; Порядок та основні способи копіювання, переміщення і знищення окремих файлів та даних у файлах. Законспектовані дані представити на перевірку викладачеві.

2. Створити текстовий документ у редакторі **Блокнот**, назвавши його своїм прізвищем та номером групи у латинській розкладці алфавіту (нприклад, Petrenko 13-T.txt). У створеному документі надрукувати власну автобіографію. Наприкінці документу через 2 абзаци надрукувати такі символи:  $\sharp, \mathbb{C}, \mathbb{R}, \leq \mathbb{Z}, \boxtimes$ .

3. У призначений викладачем час представити власні вміння та навички у пошуці, копіюванні, перемущенні, знищенні файлів та даних, вмінні проводити де фрагментацію та форматування дисків, пошук, лікування та знищення комп'ютерних вірусів.

# **САМОСТІЙНА РОБОТА W-02**

### **(***Виконати до початку лабораторної роботи W-03***) Тема: Введення тексту, таблиць, формул та графічних об'єктів у текстовому процесорі Microsoft WORD**

**Мета: Набуття практичних навичок при наборі текстової та графічної інформації при роботі у текстовому процесорі MS WORD**

### **Завдання:**

1. Створити документ MS WORD з розширенням \*.doc у папці з назвою «Номер групи». Надати йому ім'я, що відповідає Вашому прізвищу (наприклад, Petrenco.doc).

2. Відкрити створений документ. Надрукувати наступний текст (*при наборі тексту рамку не створювати!!!*):

Поняття та основні властивості текстового редактора Microsoft Word Будь-який користувач, що працює на ПК стикається з необхідністю створення і редагування текстових документів. Для вирішування таких задач є досить велика група програм, які називають текстовими редакторами. До них відноситься і текстовий редактор Microsoft Word.

Microsoft Word – багатофункціональна програма оброблення текстів, що має багато можливостей. Системний інтерфейс редактора Microsoft Word не потребує знань комп'ютерної техніки й інформатики.

Редактор Microsoft Word забезпечує:

введення, перегляд та редагування тексту;

форматування абзаців і сторінок тексту, вибір типу шрифту, його розміру, накреслення та кольору;

виділення фрагментів тексту, їх вирізання, копіювання і вставлення в документи, починаючи з позиції курсору;

перейменування, копіювання, вилучення, перегляд і друкування файлу-документа;

створення змісту, алфавітного покажчика, виносок та приміток;

формування, редагування, оброблення і сортування таблиць;

використання таких процедур, як автокорекція, автоформатування, автотекст і т.д.

3. Надрукувати нижче тексту (через 3 порожніх рядки) наступні символи:

 $\forall x, \mathbb{O}, \mathbb{R}, \leq, \mathbf{\widehat{m}}, \boxtimes.$ 

4. Створити розрив сторінки (ВСТАВКА→РАЗРЫВ...)

5. На наступній сторінці створити таблицю наступного вигляду

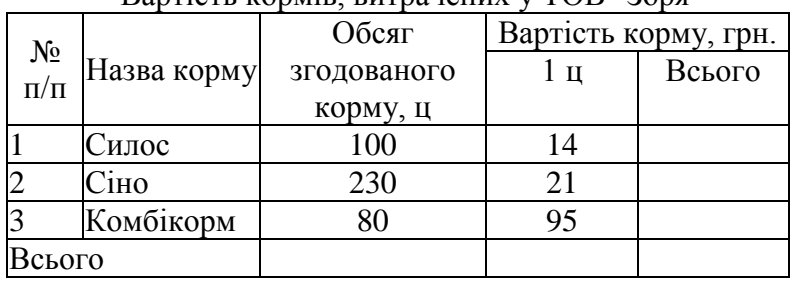

Вартість кормів, витрачених у ТОВ "Зоря"

6. За допомогою редактора формул *Microsoft Equations 3.0* створити наступну формулу (нижче таблиці на 2 абзаци):

$$
K_s = \sum_{i=1}^{N} \frac{c_{ij}}{x_{ij}}.
$$
 (1.1)

7. Створити розрив розділу (з нової сторінки).

8. У новому розділі за допомогою інструментів панелі управління РИСОВАНИЕ створити блок-схему алгоритму наступного вигляду:

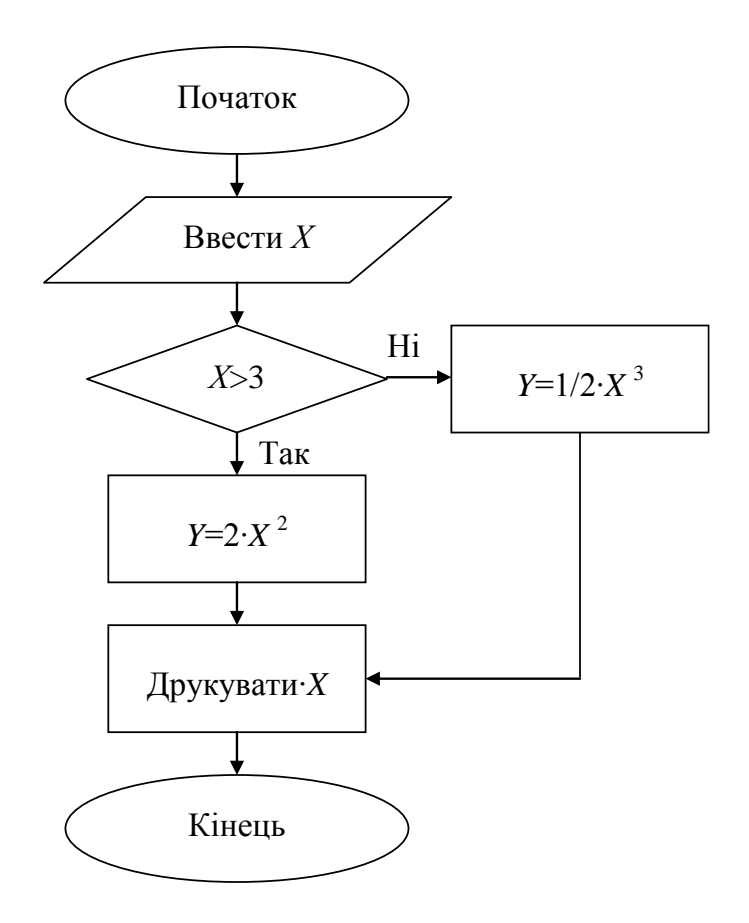

9. Зберегти створений файл (у папці) на зовнішній носій (дискету, флешпам'ять) та принести із собою на лабораторну роботу W-02.

# **ЛАБОРАТОРНА РОБОТА W-01**

# **Тема: Основи роботи в операційній системі Microsoft WINDOWS Мета: Розвинути та удосконалити практичні навички при роботі у середовищі WINDOWS.**

### **Завдання:**

1. Ввімкнути комп'ютер. Увійти до середовища WINDOWS під своїм обліковим записом.

2. Зняти режим автоматичного упорядкування піктограм на робочому столі. З використанням маніпулятора «миша» розташувати піктограми робочого столу горизонтальними рядами, вертикальними рядами, по діагоналі. Ввімкнути режим автоматичного упорядкування піктограм.

3. Змінити фоновий рисунок робочого столу за своїм уподобанням.

4. Змінити налаштування годинника, встановивши точні дату і час.

5. Додати німецьку стандартну розкладку клавіатури. Встановити клавіші для переключення мов введення на **Ctrl+Shift**.

6. Відкрити вікно папки **Мой компьютер**. Здійснити вмикання та вимикання відображення рядка стану.

7. Виконати операції згортання, розгортання вікна до максимальних розмірів та відновлення попередніх розмірів вікна.

8. Перемістити вікно у інше місце робочого столу.

9. Встановити по черзі режими перегляду вмісту папки: *крупные значки*; *мелкие значки*; *таблица*; *список*.

10. Не закриваючи вікна папки **Мой компьютер**, відкрити вікно папки **Корзина**.

11. Упорядкувати відкриті вікна *зліва направо*; *зверху вниз*; *каскадом*.

- 12. Згорнути вікна однією командою, потім одночасно їх розгорнути.
- 13. Закрити обидва вікна.

14. Відкрити програму **Калькулятор** та за її допомогою провести такі обчислення:

•знайти 19% від числа 245,6;

- •знайти, від якого числа 23% становитиме 25,8;
- •знайти квадратний корінь від числа 475,56;
- •знайти корінь п'ятого ступеня від числа 34865,4;
- •обчислити вираз  $(453 (56*3,2 351))$ : $(1 1:3,14)$ .

# **ЛАБОРАТОРНА РОБОТА W-02**

# **Тема: Використання стандартних та сервісних програм в операційній системі Microsoft WINDOWS**

**Мета: Ознайомитись з призначенням стандартних та сервісних програм та набути практичних навичок при роботі з ними**

# **Завдання:**

1. Ввімкнути комп'ютер. Запустити програму **ПРОВОДНИК** та з її використанням відкрити папку **Мои документы**.

2. Створити у папці **Мои документы** дві папки: назва першої відповідає номеру Вашої групи, а назва другої – Вашому прізвищу (у латинській розкладці клавіатури).

3. Скопіювати папку з номером Вашої групи будь-яким відомим Вам способом у папку з іменем Вашого прізвища, у кореневий каталог диску С:\ та на зовнішній носій інформації (дискету або флеш-карту).

4. Перейменувати папку з номером групи, додавши до її найменування своє прізвище (в латинській розкладці алфавіту).

5. Здійснити пошук файлів на диску С:\ з розширеннями \*.txt, \*.doc, \*.exe (пошук здійснювати почергово для кожного типу файлів)

6. Скопіювати по 5 файлів кожного типу у папку, названу Вашим прізвищем.

7. Заархівувати скопійовані файли встановленим архіватором WinRar, створивши при цьому два типи архівів – звичайний, з розширенням \*.rar, та архів, шо сам розпаковується (SFX-архів), з розширенням \*.exe.

8. Перевірити скопійовані файли та створені архіви на наявність вірусів з використанням встановленої на комп'ютері антивірусної програми.

9. Створити ярлики на робочому столі для створених Вами архівів.

10. Здійснити дефрагментацію Вашого зовнішнього джерела даних (флешкарти, дискети)

### **ЛАБОРАТОРНА РОБОТА W-03**

# **Тема: Редагування тексту у текстовому редакторі Microsoft WORD. Форматування тексту та таблиць**

# **Мета: Навчитись редагувати та форматувати текст у текстовому редакторі Microsoft WORD**

### **Завдання:**

1. В папці **Мои документы** за допомогою програми **Проводник** створити свою власну папку, давши їй ім'я номера своєї групи (наприклад, **14-Т**).

2. Скопіювати із зовнішнього носія (дискети, флеш-пам'яті) у створену папку документ, відпрацьований на самостійній роботі №2, та відкрити його.

3. Змінити масштаб відображення документу, встановивши його **По ширине страницы**.

4. Вимкнути/ввімкнути панелі інструментів **Стандартная** і **Форматирование**.

5. Створити новий документ MS WORD. Вирізати з попереднього та вставити у створений документ набраний текст (зображений у рамці у завданні н самостійну роботу). Зберегти створений документ у своїй папці, присвоївши йому ім'я **Текст**.

6. Закрити документ, відпрацьований на самостійній роботі, зберігши зміни у ньому.

7. У документі **Текст** виправити слово *вирішування* на *вирішення*.

8. Виконати пошук словосполучення "*Microsoft Word*" в тексті і підрахувати, скільки разів воно зустрічається.

9. Замінити у тексті слово "*задач*" на слово "*завдань*" (з використанням пункту меню **Правка – Заменить**).

10. Виділити перший абзац тексту і скопіювати його в кінець документу, а потім знищити цей текст.

11. Поміняти місцями другий та третій абзаци (перший абзац тексту є заголовком).

12. На основі словосполучення "*текстовий редактор*" створити автотекст, присвоїти йому скорочене ім'я "*тр*", і ввести елемент автотексту наприкінці файлу (через три абзаци).

13. До слова "*інтерфейс*" створити примітку: "*Засіб інтерактивного спілкування людини і комп'ютера в процесі розв'язування задачі*". Відредагувати примітку, знищивши в ній слово "*інтерактивного*".

14. На початку заголовку тексту вставити першу закладку, яку назвати "*початок*", а в кінці тексту вставити другу закладку, яку назвати "*кінець*". Здійснити перехід по тексту за допомогою цих закладок.

15. Для заголовку тексту зробити шрифт *Arial*, розміром у 18 пунктів, накреслення – *напівжирний курсив*, синій колір літер, ефекти – контур і з тінню. Словосполучення "*Редактор Microsoft Word забезпечує"* підкреслити подвійною рискою. Всі словосполучення "*Microsoft Word"* виділити напівжирним накресленням. Для всього іншого тексту зробити шрифт *Times New Roman* розміром у 16 пунктів.

16. Заголовок тексту зробити великими літерами.

17. В кінці тексту добавити наступні формули: H<sub>2</sub>O, C<sub>2</sub>H<sub>5</sub>OH,  $a_i x^2 + b x + c$ .

18. Перелік функцій, які забезпечує редактор Microsoft Word, перетворити у нумерований список.

19. Встановити для першого абзацу вирівнювання по лівому краю, для другого – по центру, для третього – по правому краю, для списку – по ширині.

20. Встановити для першого абзацу одинарний інтервал між рядками, для другого абзацу – з множником 1,8, для інших – з множником 2,5.

21. Перший абзац тексту взяти в рамку, а для другого абзацу зробити 20% заливку фону сірого кольору.

22. Встановити параметри тексту: лівий відступ: 1,5 см; правий відступ: 2 см; відступ першої стрічки: 1 см.

23. Додати до документу колонтитули: у верхньому вказати своє прізвище, в нижньому – дату і час.

24. Встановити такі параметри сторінок документу:

- розмір паперу: А5;

поля: верхнє і нижнє – по 1,5 см, ліве – 2 см, праве – 1 см;

- відстань від краю до верхнього колонтитула – 0,8 см, до нижнього колонтитула – 0,5 см;

- орієнтація сторінок: альбомна.

25. До слова "інформатика" створити виноску: "*Інформатика* – *це наука, яка вивчає засоби і методи збору, зберігання опрацювання та передачі інформації*". Знищити виноску.

26. Розбити текст на три колонки з вертикальною лінією між ними.

27. Скопіювати власну папку з документами на зовнішній носій інформації.

### **ЛАБОРАТОРНА РОБОТА W-04**

# **Тема: Робота з таблицями, редактором формул та автофігурами в текстовому редакторі MS WORD**

### **Мета: Набути практичних навичок при роботі з таблицями та редактором формул у текстовому редакторі Microsoft WORD**

#### **Завдання:**

1. Перейменувати документ MS WORD, названий своїм прізвищем, присвоївши йому ім'я *ЛР\_4*. Відкрити цей документ.

2. Видалити розрив сторінки на першій сторінці (при цьому на початку документу повинна бути набрана Вами таблиця).

3. Додати до існуючої таблиці такі рядки:

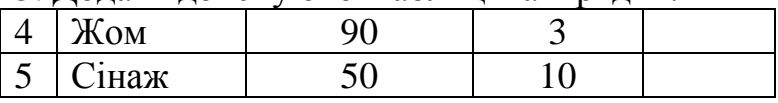

4. Підрахувати з використанням формул (меню **ТАБЛИЦА→ФОРМУЛА**) вартість кожного виду корму, загальну вартість усіх кормів та загальний обсяг згодованого корму (додавання даних – функція **SUM( )**, добуток даних – функція **PRODUCT( )**, аргументи ліворуч функції – **LEFT**, аргументи над функцією – **ABOVE**. Функції та аргументи вибираються із відповідних випадаючих списків у діалоговому вікні).

5. Оформити таблицю роздільними лініями червоного кольору із світлосірою (12,5 %) заливкою шапки таблиці.

6. Змінити напрямок тексту "*назва корму*" на "знизу вгору" (**КМ відповідної комірки→ НАПРАВЛЕНИЕ ТЕКСТА**).

7. До наведеної таблиці використати автоформат "*Сетка 4*" (меню **ТАБЛИЦА→АВТОФОРМАТ ТАБЛИЦЫ**).

8. Змінити створену у самостійній роботі 2 формулу, привівши її до вигляду  $K_s = \sum_{i=1}^s \sum_{j=1}^s$ = *N i M j i ij*  $Y_s = \sum_{i=1}^s \sum_{i=1}^{\infty} \frac{Y_{ij}}{X_{ii}} \cdot Y_i$ *C K* 1 1 2

9. Згрупувати усі об'єкти, що входять до складу блок-схеми створеного алгоритму (**виділити усі об'єкти → КМ → ГРУППИРОВКА → ГРУППИРОВАТЬ**)

10. Перетворити блок-схему у рисунок MS WORD (виділити та вирізати згрупований об'єкт, виконати команду **ВСТАВКА → ОБЪЕКТ → РИСУНОК MICROSOFT WORD**, вставити об'єкт, виконати команди **ВОССТАНОВИТЬ ГРАНИЦЫ РИСУНКА → ЗАКРЫТЬ** на панелі управління вікна).

11. З використанням об'єкту *WORD ART* (**ВСТАВКА → РИСУНОК → ОБЪЕКТ WORD ART**) створити слідуючий об'єкт:

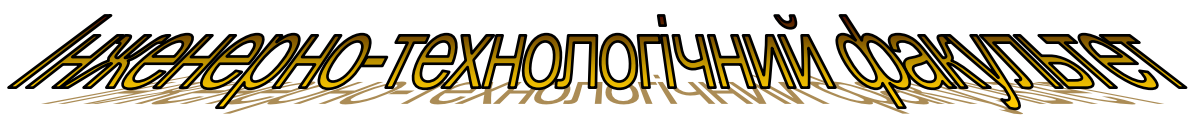

(вид об'єкту обрати самостійно).

12. Зберегти створений документ та перенести його на зйомний носій інформації (дискету, флеш-пам'ять).

### **Контрольні запитання**

- 1. Яке призначення програми **Проводник**?
- 2. Яка структура вікна **Проводник**?
- 3. Які функції додатку **Мой компьютер**?
- 4. Призначення **Панели задач**. Що робити якщо її не видно на екрані?
- 5. Які типи вікон є в **Windows**? Назвіть основні елементи структури вікна та вкажіть їх призначення.

6. Які типи меню є в **Windows**? Яка структура меню? Якими способами можна вибрати команду меню?

7. Які операції можна виконувати за допомогою правої кнопки миші?

8. Що таке "горячие клавиши", "быстрые клавиши", "клавиши сокращения"? У чому їх схожість і відмінність?

9. Яке призначення діалогових вікон? Назвіть основні елементи діалогового вікна та вкажіть їх призначення.

10. Що таке об'єкт у **Windows**?

11. Чім відрізняються операції **Закрыть** вікно додатку чи документу від **Свернуть** вікно?

12. По яких ознаках можна судити про появу на комп'ютері вірусу?

13. Що таке комп'ютерний вірус?

14. Назвіть основні міри профілактики та захисту від комп'ютерних вірусів?.

- 15. Які основні функції об'єкту **Корзина**?.
- 16. Що таке **ярлык**? Для чого він призначений? Як створити **ярлык**?

17. Якими способами можна змінювати розміри, розміщення та форму представлення вікна на екрані?

18. Назвіть всі можливі способи запуску додатків та відкриття документів.

19. Назвіть всі можливі способи завершення роботи додатків.

20. Якими способами можна виділити суміжні та не суміжні об'єкти?

21. Які операції можна виконувати з файлами і папками?

22. Як створити папку, новий файл?

23. Як відкрити файл документу?

24. Як зберегти файл?

25. Як вказати адресу файлу?

26. Як знайти файл, групу файлів, папку, ярлик?

27. Яким чином можна отримати повну, кратку або часткову інформацію про файли та папки?

28. Як скопіювати файл, групу файлів, папку?

29. Як перемістити файл, групу файлів, папку?

30. Що таке буфер обміну? Якими способами можна помістити об'єкт чи фрагмент об'єкту у буфер обміну?

31. Як вставити в документ зміст буферу обміну?

32. Як перейменувати файл, групу файлів, папку?

33. Як знищити файл, групу файлів, папку, ярлик?

34. Яким чином можна знищити об'єкт, не поміщаючи його в **Корзину**?

35. Як відновити знищені файл, групу файлів, папку, ярлик?

36. Як створити архів файлів?

37. Як розархівувати файли?

38. Що таке дефрагментація ? Як провести дефрагментацію диску?

39. Яке призначення текстового процесору?

40. Перерахуйте основні особливості та можливості текстового процесора MS Word.

41. Назвіть основні частини вікна додатку MS Word та вкажіть їх функціональні призначення.

42. Назвіть основні режими представлення додатку MS Word та вкажіть особливості кожного режиму.

43. Яка структура станиці документа MS Word?

44. Яку інформацію можна отримати за допомогою рядка стану?

45. Як вмикаються та вимикають панелі інструментів?

46. Як встановити масштаб відображення документа?

47. Як впливає масштаб відображення документа на його вигляд при друкові?

48. Як виконують виділення фрагментів тексту?

49. Назвіть способи переміщення по тексту.

50. Назвіть способи збереження документа, який зберігається вперше.

51. Як зберегти документ на іншому диску або у іншій папці.

52. Назвіть операції які можна виконувати над фрагментами тексту.

53. Вкажіть алгоритми виконання операцій над фрагментами тексту.

54. Назвіть способи відкриття та закриття документа, створеного у додатку MS Word.

55. Для чого вводять нероздільний (жорсткий) пробіл, нероздільний (жорсткий) дефіс у текст?

56. Для чого створюють автотекст та як ним користуються?

57. Як зробити автозаміну одного слова на інше?

58. Як об'єднати декілька документів, збережених у різних файлах, в один?

59. Як винести кнопку на панель інструментів або забрати її з панелі інструментів?

60. Як відмінити останню виконану дію? На скільки кроків можна повернутись назад?

61. Призначення закладок, приміток. Створення та знищення закладок, приміток.

62. Створення нового документа.

63. Що таке шаблон? Яке їх призначення? Як створити новий шаблон?

64. Що таке абзац? Яке призначення маркера абзацу в документі MS Word?

65. Що таке "*непечатаемые*" (недруковані) символи? Для чого вони використовуються?

- 66. Які можливості для форматування тексту надає діалогове вікно *Шрифт*?
- 67. Які можливості для форматування тексту надає діалогове вікно *Абзац*?
- 68. Що таке колонтитул? Для чого вони використовуються?

69. Назвіть способи створення таблиці.

70. Порядок створення таблиці через команди головного меню.

- 71. Створення таблиці за допомогою піктографічного меню.
- 72. Вкажіть способи переміщення по таблиці.
- 73. Назвіть способи виділення різних об'єктів таблиці, всієї таблиці.
- 74. Для чого використовують об'єднання або роз'єднання комірок таблиці?
- 75. Як можна об'єднати декілька комірок в одну?
- 76. Як розділити комірку на декілька?
- 77. Додавання (вилучення) рядків (стовпців) у таблиці.
- 78. Як змінити ширину колонок або висоту рядків?
- 79. Що таке автоформат?
- 80. Як відключити або включити відображення сітки таблиці на екрані?
- 81. Як змінити напрямок тексту в таблиці?
- 82. Як провести обрахунки в таблиці?
- 83. Які функції можна використовувати в таблицях Word?
- 84. Як доцільно заповнювати стовпчик таблиці **№ п/п**?
- 85. По скількох параметрах одночасно можна сортувати таблицю?
- 86. Як для таблиці, яка розміщається на декількох сторінках документа, вивести її шапку на кожній із сторінок?
- 87. Чим відрізняються між собою сортування у межах стовпчика, рядка та таблиці?
- 88. Яким чином рекомендується форматувати текстові та числові дані у таблиці?

### **РОЗДІЛ 2. МОДУЛЬ 2 ОСНОВИ РОБОТИ У ТАБЛИЧНОМУ ПРОЦЕСОРІ MICROSOFT EXCEL**

### **ТЕОРЕТИЧНІ ВІДОМОСТІ**

#### **Запуск програми Microsoft Excel та загальний вигляд екрану**.

Програма **Microsoft Excel** запускається командою **Пуск – Программы – Microsoft Excel** або мишею на кнопці **Microsoft Excel** панелі **Microsoft Office**. Після цього на екрані монітора відкривається робоче вікно з пустим робочим листом електронної таблиці **Microsoft Excel**.

Основні елементи вікна **Microsoft Excel** є стандартними для **Windows**програм. Першим зверху розміщується *рядок заголовку*. В ньому, крім назви програми, вказується ім'я документу, що обробляється та кнопки для керування

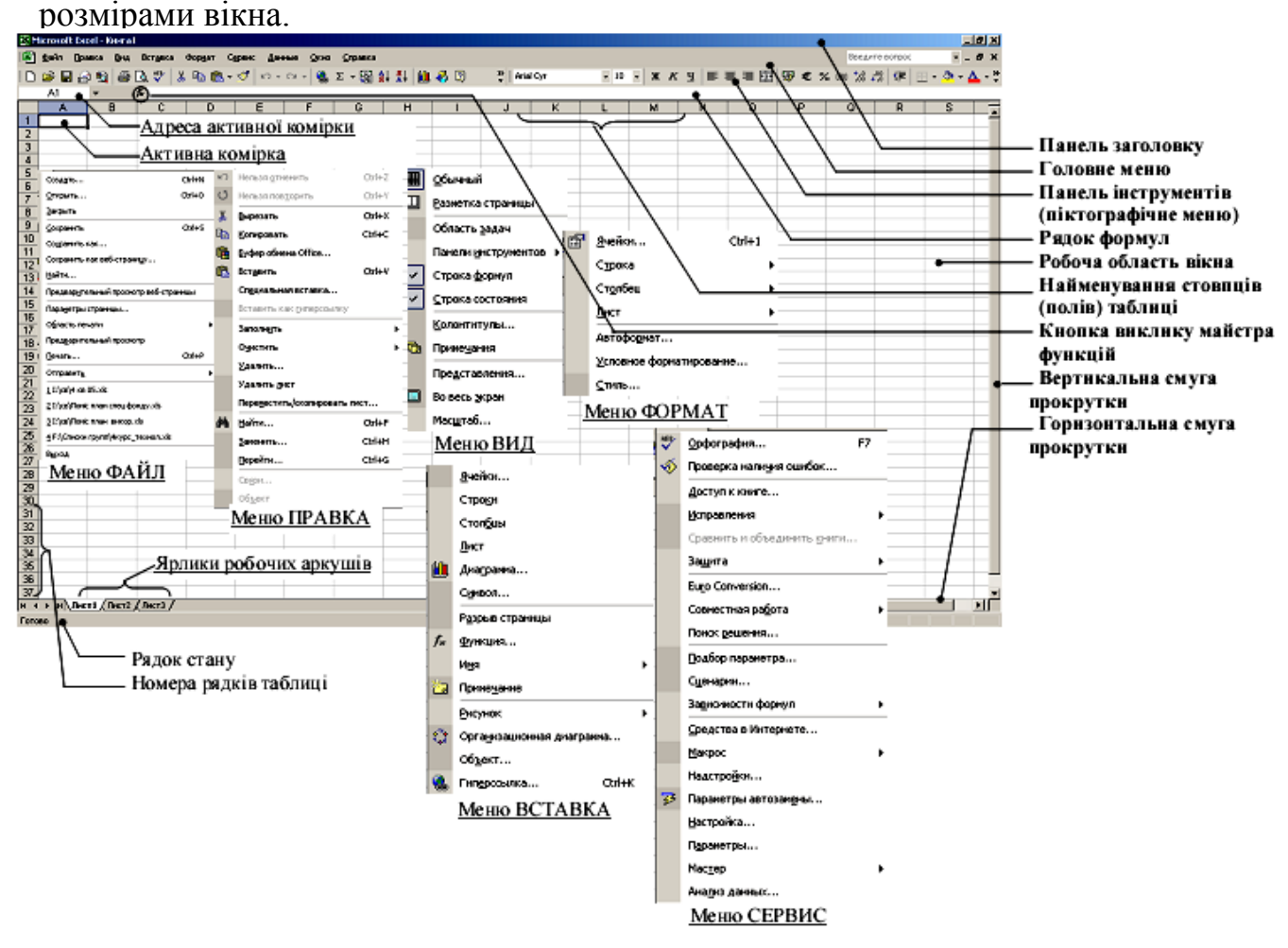

Безпосередньо під заголовком вікна розташоване *головне меню* програми, яке складається з 9-ти пунктів: **Файл**, **Правка**, **Вид**, **Вставка**, **Формат**, **Сервис**, **Данные**, **Окно**, **?**. Нижче головного меню розміщується традиційне для **Windows**-програм *піктографічне меню* (в основному, це панелі інструментів **Стандартная** та **Форматирование**). Включення/виключення цих та інших панелей інструментів здійснюється за вибору команди **Вид – Панели инструментов** або натисканням правої кнопки миші на будь-якій панелі інструментів. Під піктографічним меню розташоване адресне поле, в якому показується адреса активної комірки, та спеціальний *рядок набору формул*, призначений для введення формул в активну комірку. Ще нижче рядка набору

формул розташоване *вікно активного робочого аркуша* електронної таблиці. Зверху і зліва у цьому вікні є *заголовки рядків і стовпчиків*.

Як правило, рядки електронної таблиці **Microsoft Excel** нумеруються арабськими цифрами, а стовпчики – латинськими літерами. На робочому аркуші **Microsoft Excel** існує 65536 рядків (від 1 до 65536**)**. Кожен робочий аркуш **Excel** містить *256* стовпців, які іменуються латинськими, літерами **А**, **В**, **С**, ..., **Z**, **АА**, ..., **AZ**, ВА, ....**BZ**, , **IV**.

Перетин рядків і стовпчиків утворює *клітини* (*комірки*), які іменуються за назвою стовпчика та рядка, на перетині яких вони розташовані (наприклад **А1**, **BX347** тощо).

Справа і знизу від електронної таблиці розміщені стандартні для **Windows**програм *лінійки прокрутки*. З лівого боку від нижньої лінійки прокрутки містяться *ярлики робочих аркушів*, які використовуються для зміни активного робочого аркуша таблиці. Для цього досить вибрати лівою клавішею миші відповідний аркуш. За замовчуванням в **Microsoft Excel** робоча книга складається з трьох аркушів. Користувач може додавати чи знищувати аркуші. Максимальна їх кількість становить 256.

Найнижчу лінійку вікна займає рядок стану. В ньому виводяться динамічні повідомлення про виконувані команди і вказівки про включені режими клавіатури, а також вбудований калькулятор для розрахунку основних статистичних функцій. Якщо в електронній таблиці виділені якісь числові дані, то вони автоматично обробляються цим калькулятором. При натисканні правої клавіші миші у рядку стану можна вибрати потрібну функцію калькулятора, яка обчислює:

**• Среднее** – середнє арифметичне числових значень у виділеній ділянці,

**• Количество значений** – кількість виділених комірок, в яких мітиться будь-яка інформація,

**• Количество чисел** – кількість виділених комірок, в яких містяться числові дані,

**• Максимум** – максимальний елемент у виділених комірках,

**• Минимум** – мінімальний елемент у виділених комірках,

**• Сумма** – сума всіх числових значень виділених комірок.

*Вмикання/вимикання рядка стану, ярличків робочих аркушів, вертикальної і горизонтальної смуг прокрутки* здійснюється при виборі меню **Сервис** – **Параметры** – закладка **Вид**, а в ній – відповідно пункти **Cтрока состояния**, **Ярлычки листов**, **Вертикальная полоса прокрутки**, **Горизонтальная полоса прокрутки**.

**Переміщення по електронній таблиці** здійснюється, перш за все, за допомогою миші, використовуючи лінійки прокрутки. Як правило, курсор миші має форму *широкого плюса*. Крім нього у вікні робочого аркуша може бути ще два курсори, керовані клавіатурою. *Перший (основний) курсор* у вигляді прямокутної рамки обводить ділянку однієї з комірок. При цьому він вказує на активну комірку. *Другий курсор* – у вигляді вертикальної лінії, може знаходитись або в рядку набору формул, або всередині активної комірки, коли вона перебуває у режимі редагування.

### **Комбінації клавіш для переміщення по робочому аркуші та між аркушами**

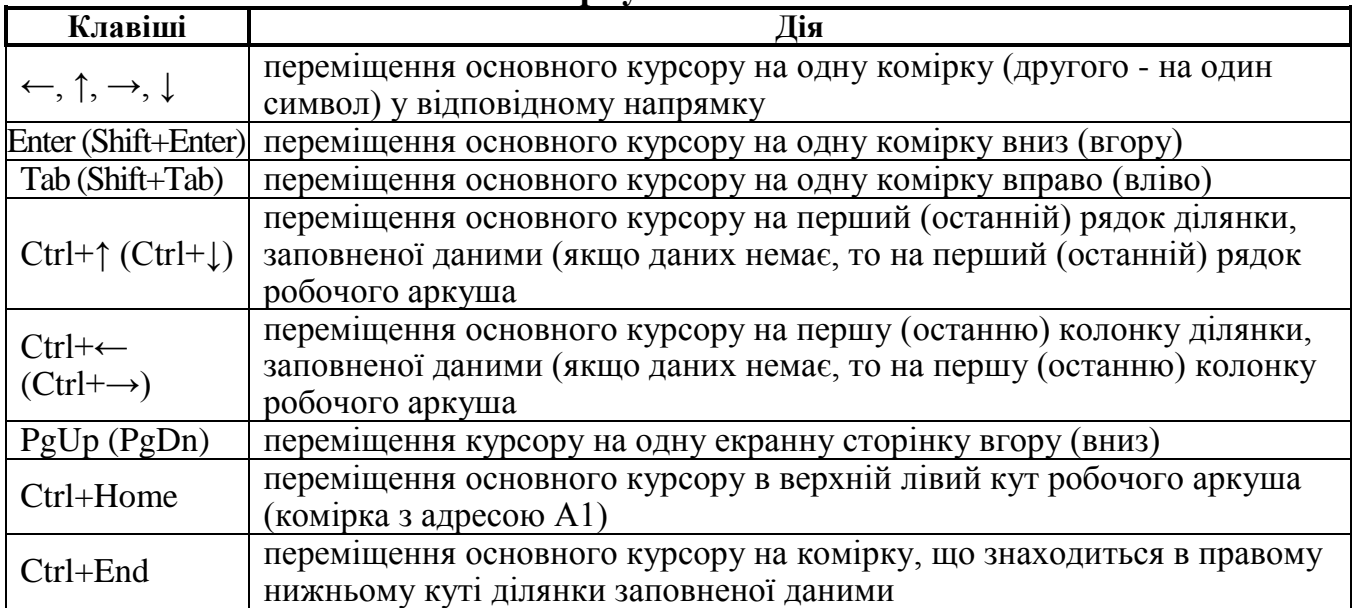

**Переміщення в комірку з певною адресою** можна здійснити, вказавши її адресу в спеціальному полі (*адресне поле*), що знаходиться лівіше рядка набору формул і натиснувши клавішу **Enter** (наприклад, **АА10**).

### **Виділення діапазонів комірок**

Для копіювання, перенесення вмісту комірок та інших групових операцій над ними, часто виникає необхідність виділяти цілі масиви комірок. Особливістю **Excel** є можливість виділення відразу кількох діапазонів комірок одночасно. Для цього слід відмітити перший діапазон, а всі наступні виділяти при натиснутій клавіші **Ctrl**.

Найзручнішим способом виділення невеликої кількості комірок є їх виділення за допомогою натиснутої лівої клавіші миші або комбінацією клавіші **Shift** та клавіш керування курсором. Крім цього, в **Excel** для виділення діапазону комірок існує досить багато різних способів, а саме:

• встановити основний курсор на першу комірку діапазону, натиснути клавішу **Shift** і, не відпускаючи її, вибрати лівою клавішею миші останню комірку потрібного діапазону;

• встановити основний курсор в початкову комірку потрібного діапазону, натиснути клавішу **F8** і клавішами керування курсором виділити весь діапазон. Потім повторно натиснути клавішу **F8**;

• для виділення цілого рядка (колонки) потрібно натиснути ліву клавішу миші на його (її) заголовку;

• для виділення цілого робочого аркуша, слід натиснути ліву клавішу миші на спеціальному мітчику, що знаходиться вище заголовків рядків, та лівіше від заголовків колонок. Можна також скористатись комбінацію клавіш **Ctrl+A**.

**Введення та редагування інформації в комірках.** Інформацію в комірки електронної таблиці можна вводити як безпосередньо в активну комірку, так і в рядок набору формул. Для цього слід встановити основний курсор на потрібну комірку і натиснути ліву клавішу миші в рядок набору формул. Після цього ввести потрібне значення.

Якщо в комірці, куди користувач безпосередньо вводить нове значення, раніше вже знаходилась інформація, то вона автоматично знищується. Для редагування (часткової зміни) вмісту комірки потрібно встановити на неї курсор і (а) в рядку набору формул відредагувати її вміст або (б) відредагувати

значення безпосередньо в комірці, відмітивши відповідну комірку і натиснувши клавішу **F2**, або (в) двічі клацнути мишкою на клітині, що редагується. При цьому всередині комірки з'являється курсор, який дозволяє змінити вміст комірки. Для редагування вмісту клітинки користуються клавішамистрілочками та клавішами **Backspace** та **Delete**.

**Типи даних та основні правила їх використання.** В **Excel** використовують такі типи даних:

– *Текст*. По замовчуванню текст в комірці вирівнюється по лівому краю. Якщо текст перевищує по кількості символів ширину комірки, то його вигляд буде урізаний перед першою непустою коміркою. Якщо потрібно, щоб число, яке вводиться, сприймалось як текст, то перед введенням числа необхідно ввести символ апострофа (одинарні лапки);

– *Число*. По замовчуванню число в комірці вирівнюється по правому краю. Якщо число не вміщається в комірку, то **Excel** або округлить його, або перетворить в експоненціальну форму, або замість нього буде показана група знаків # # #. Між цілою та дробовою частиною десяткового дробу ставиться "кома". Звичайні дроби вводяться в форматі **<ціла частина> <чисельник>/<знаменник>**, наприклад, "1 2/5". Якщо звичайний дріб менший за одиницю, то замість цілої частини обов'язково слід вказувати цифру "0" (нуль), в іншому випадку дане число сприйметься як дата. Якщо потрібно ввести процентні дані, то після відповідного числа слід вказати символ "**%**" (саме число при цьому ділиться на 100). Введення грошових одиниць здійснюється у форматі **<число> Грн**. Введення від'ємних чисел здійснюється в форматі - **<число>**.

– *Дата*. Дані типу "дата" вводяться в форматі **дд/мм/рррр**, або **дд.мм.рррр**, де дд – вказує день, мм – номер місяця, рррр – номер року. Якщо не вказати значення року, то приймається поточний рік. Допускається введення довгої дати, при цьому назва місяця вказується першими трьома літерами його повної назви, наприклад: 05-Бер-99 або 13-Кві-98. Для введення в комірку значення поточної дати потрібно натиснути комбінацію клавіш **Ctrl+Shift+4** (**4** натискається на алфавітно-цифровій клавіатурі).

Дані типу "час" вводяться в форматі **гг:хх:сс**, де гг – вказує годину, хх – хвилини та сс – секунди. Якщо в часових даних не вказати секунди, то приймається значення "00". Для введення в комірку значення поточного часу потрібно натиснути комбінацію клавіш **Ctrl+Shift+6** (**6** натискається на алфавітно-цифровій клавіатурі).

Допускається введення в одній комірці одночасно дати та часу. При цьому першою вводиться дата, а тоді через пропуск - час (наприклад "12/10/99 14:40").

– *Формула*. **Формула** – це вираз, що починається знаком "**=**" і складається зі знаку числа, числових величин, знаків арифметичних операцій, дужок, адрес комірок, функцій і інших формул. В комірці, в якій знаходиться формула, відображається тільки результат розрахунку. Саму формулу можна побачити в рядку формул, коли дана комірка стане активною.

– *Функція*. **Функції** – це запрограмовані формули, що дозволяють проводити послідовності розрахунків, які часто зустрічаються. Функція записується у вигляді назви з букв, що визначає призначення функції та списку аргументів у круглих дужках.

**Масштаб відображення документу** встановлюється за командою **Вид – Масштаб**. У діалоговому вікні, що при цьому відкривається, потрібно вибрати

необхідний масштаб і натиснути кнопку **ОК**. Легше масштаб встановлюється з допомогою поля **Масштаб** на панелі інструментів.

**Створення та знищення приміток.** Щоб створити примітку до будь-якої комірки, потрібно активізувати цю комірку і вибрати команду **Вставка** – **Примечание**. У вікні, що при цьому з'являється, слід ввести текст примітки і натиснути кнопкою миші в будь-якому іншому місці вікна **Excel**. У правому верхньому кутку комірки з'явиться червоний трикутник, що означає наявність примітки до даної комірки. Сама примітка буде з'являтися на екрані при наведенні курсору на цю комірку. Для *зміни примітки* слід натиснути праву кнопку миші на комірці з приміткою і вибрати пункт меню **Изменить примечание**. Щоб *знищити примітку* активної комірки, необхідно: 1) виконати команду **Правка** – **Очистить** – **Примечания** або 2) на комірці з приміткою натиснути праву кнопку миші і вибрати пункт **Удалить примечание**.

**Збереження файлу**. Для запису створеної робочої книги на диск потрібно вибирати команду **Файл** – **Сохранить как**. Тоді на екрані дисплея з'явиться діалогове вікно, де у полі **Папка**, розкривши список, слід відкрити папку **Мои документы**, а в ній папку з номером своєї групи, а у полі **Имя файла** – ввести ім'я створеного файлу, що зберігається (в даному випадку це ім'я, що відповідає імені студента). Після цього слід натиснути кнопку **Сохранить**. Ці дії стосуються файлів, що тільки-но створені або які потрібно зберегти під іншим іменем (в іншій папці, на іншому диску).

Для збереження існуючого файлу на диску після його редагування необхідно вибрати команду **Файл – Сохранить** (або кнопка **Сохранить** панелі інструментів **Стандартная**). Файл буде збережений під своїм старим іменем у тій же папці.

**Вихід з Microsoft Excel** здійснюється за вибору команди **Файл – Выход** або натисканням кнопки з хрестиком в рядку заголовка.

Коли потрібно вийти з табличного процесора без збереження внесених до документу змін, то при запиті на збереження слід натиснути кнопку **Нет**.

**Відкривання існуючого файлу.** Для відкривання існуючого файлу треба вибрати пункти меню **Файл** – **Открыть** (або кнопку **Открыть** панелі інструментів **Стандартная**). На екрані дисплея з'явиться діалогове вікно, в якому слід вибрати папку **Мои документы**, а в ній папку з номером своєї групи, активізувати ім'я файлу та клацнути мишею на кнопці **Открыть**.

Швидко можна відкрити файл з переліку файлів у нижній частині меню **Файл**, де містяться файли, з якими працювали востаннє.

Якщо програма Microsoft Excel не запущена, запустити потрібний файл можна за допомогою програми **Проводник**, відкривши спочатку в лівій панелі вікна папку **Мои документы**, а в ній виділивши папку з номером своєї групи і, виділивши потрібний файл у правій панелі програми, натиснути клавішу **Enter** (в даному випадку це ім'я, що відповідає імені студента).

**Створення нового документу.** При відкритті програми **Excel** автоматично відкривається нова робоча книга з іменем за замовчуванням **Книга1**. Якщо користувачу потрібно створити нову робочу книгу в процесі роботи з програмою, то в пункті меню **Файл** потрібно вибрати команду **Создать** або в стандартній панелі інструментів вибрати відповідну піктограму. Можна також скористатись комбінацією клавіш **Ctrl+N**. При створенні нової робочої книги через головне меню відкривається додаткове вікно, в якому слід вибрати шаблон **Рабочая книга** і натиснути **ОК**.

**Перехід між кількома відкритими вікнами. Microsoft Excel** має багатовіконний інтерфейс. Кількість відкритих вікон не обмежена і залежить лише від ресурсів ПК. Перехід між вікнами здійснюється шляхом вибору відповідної назви робочої книги в пункті меню **Окно** або комбінаціями клавіш: **Ctrl+F6** – на наступне вікно або **Ctrl+Shift+F6** – на попереднє вікно.

# **Копіювання інформації в таблицях.**

*І спосіб – через буфер обміну*. За допомогою цього способу зручно копіювати (чи переміщувати) інформацію між різними програмними додатками, наприклад, між **Microsoft Word** і **Microsoft Excel**.

Виділити фрагмент, що копіюється і одним із способів подати команду *копіювання*: (а) команда **Правка – Копировать** головного меню або (б) команда **Копировать** контекстного меню (викликається правою клавішею мишки на виділеному) або (в) кнопка **Копировать** на панелі інструментів або (г) комбінація клавіш **Ctrl+C**.

Встановити курсор в початкову комірку діапазону, куди слід помістити інформацію та одним із способів подати команду *вставки*: (а) команда **Правка – Вставить** головного меню або (б) команда **Вставить** контекстного меню або (в) кнопка **Вставить** на панелі інструментів або (г) комбінація клавіш **Ctrl+V**.

*ІІ спосіб – за технологією Drug-and-Drop ("перетягни-і-кинь")*. Для цього потрібно виділити відповідний діапазон комірок та встановити курсор миші на межу цього діапазону. При цьому курсор повинен набути форми нахиленої стрілки. Далі слід натиснути і притримати клавішу **Ctrl**. Натиснувши ліву клавішу миші і не відпускаючи її та клавішу **Ctrl**, перетягнути виділений діапазон в потрібне місце. Відпустити спочатку клавішу мишки, а потім – **Ctrl**. В результаті вміст виділених комірок скопіюється в іншу ділянку електронної таблиці.

*ІІІ спосіб*. Використовується для копіювання змісту даного аркуша в іншу робочу книгу або на інший робочий аркуш. Для цього слід викликати контекстне меню ярлика даного робочого аркуша і вибрати команду **Переместить/ скопировать**. Відкриється вікно, де в полі **В книгу** слід вказати назву робочої книги, куди слід здійснити копіювання інформації. Після цього в полі **Перед листом** слід вказати назву робочого аркуша, куди відбувається копіювання. Для виконання операції копіювання необхідно відмітити опцію **Создавать копию**.

# **Переміщення інформації в таблицях.**

*І спосіб –* через буфер обміну. Для цього слід виділити потрібний діапазон даних і тоді вирізати його в буфер обміну даними. Це можна зробити командою **Вырезать** із пункту меню **Правка**, контекстного або піктографічного меню. Можна також скористатись комбінаціями клавіш **Ctrl+X**. Тоді, встановити курсор в початкову комірку діапазону, куди слід помістити інформацію, і вибрати команду **Вставить** з меню **Правка**, контекстного або піктографічного меню. Можна також скористатись комбінацією клавіш **Ctrl+V**.

*ІІ спосіб* – за технологією *Drug-and-Drop*. Виконується так само, як і ІІ спосіб копіювання, але без натискання клавіші **Ctrl**.
*ІІІ спосіб*. Виконується так само, як і ІІІ спосіб копіювання, але опцію **Создавать копию** необхідно залишити невідміченою.

# **Додавання, перейменування, переміщення, копіювання та знищення робочих аркушів.**

Для того, щоб *додати новий аркуш*, потрібно в контекстному меню ярлика аркуша вибрати команду **Добавить**. При цьому відкривається діалогове вікно, де слід вибрати **Лист** і натиснути кнопку **OК**. Для створення нового робочого аркуша можна також скористатись командою **Лист** з пункту головного меню **Вставка**.

Новий робочий аркуш створюється перед активним. Для того, щоб змінити *положення робочого аркуша*, досить за технологією **Drag-and-Drop** перетягнути його ярлик в потрібне положення в списку.

Крім того, для переміщення чи копіювання в контекстному меню ярликів робочих аркушів присутня описана вище команда **Переместить/скопировать**.

Для *знищення робочого аркуша* слід викликати на його ярлику контекстне меню і вибрати команду **Удалить**. Можна також скористатись командою **Удалить лист** з пункту головного меню **Правка**.

За замовчуванням назви робочих аркушів встановлюються **Лист1**, **Лист2**, **Лист3** і т.д. Для *зміни назви робочого аркуша* потрібно викликати на його ярлику контекстне меню і вибрати команду **Переименовать** або двічі натиснути ліву клавішу миші на цьому ярлику. Іменем робочого аркуша може бути будь який набір символів до 127, однак не бажано в імені використовувати символ "!". Також потрібно звернути увагу на те, щоб ім'я робочого аркуша було якомога коротшим, для зручності переходу між робочими аркушами через їх ярлики.

**Пошук та заміна інформації в комірках**. Для того, щоб знайти потрібну інформацію в комірках таблиці, потрібно в пункті меню **Правка** вибрати команду **Найти** (або комбінація клавіш **Ctrl+F**). При цьому відкривається вікно, де в полі **Что** вказати потрібну нам інформацію. Вказавши всі необхідні параметри пошуку у вікні **Найти**, потрібно натиснути кнопку **Найти далее**, для того щоб розпочати пошук.

У вікні **Найти** є також командна кнопка **Заменить**, яка перетворює дане вікно у вікно заміни знайденої інформації на іншу. Дане вікно можна також викликати командою **Заменить** з пункту меню **Правка** або натиснувши комбінацію клавіш **Ctrl+F**.

Вікно **Заменить** відрізняється від попереднього наявністю поля **Заменить на**, де слід вказати текст, на який замінюється знайдена інформація. Вказавши параметри для пошуку та заміни, потрібно натиснути кнопку **Найти далее**. При знаходженні слова, яке потрібно замінити, слід натиснути кнопку **Заменить**. Можна замінити кілька слів поступово, або всі разом, натиснувши кнопку **Заменить все**.

**Знищення та вставка комірок в електронній таблиці.** В **Excel** слід відрізняти поняття знищення вмісту комірок та знищення самих комірок. Під час знищення вмісту комірок знищується лише інформація (формат, коментар) в них, а самі комірки залишаються, тоді як при знищенні комірок – знищуються комірки разом з інформацією. Сусідні ж комірки знизу, або справа переміщаються на місце знищених. При цьому адреси цих комірок також змінюються.

Для *знищення діапазону комірок* необхідно їх виділити і в пункті меню **Правка**, або в контекстному меню вибрати команду **Удалить**. Відкривається діалогове вікно, де слід вибрати одну із опцій:

**• ячейки со сдвигом влево –** знищити комірки, перемістивши на їх місце сусідні комірки справа;

**• ячейки со сдвигом вверх –** знищити комірки, перемістивши на їх місце сусідні комірки знизу;

**• строку –** знищити рядки, на яких знаходяться виділені комірки;

**• столбец –** знищити колонки, на яких знаходяться виділені комірки.

Для виконання зворотної операції – *вставляння комірок в робочий аркуш* таблиці потрібно виділити комірки, перед, або над якими слід вставити нові, і в пункті меню **Вставка** вибрати команду **Ячейки**. Можна також в контекстному меню виділених комірок вибрати команду **Добавить ячейки**. В будь-якому випадку відкривається вікно, де можна вибрати:

**• ячейки, со сдвигом вправо –** вставити комірки перемістивши існуючі вправо;

**• ячейки, со сдвигом вниз –** вставити комірки перемістивши існуючі вниз;

**• строку –** вставити рядок перед виділеними комірками;

**• столбец –** вставити колонку перед виділеними комірками.

Якщо потрібно вставити в робочий аркуш ще один рядок (колонку), то слід виділити рядок (колонку), перед якими необхідно вставити новий (нову) і вибрати в контекстному меню його (її) заголовка команду **Добавить**. Аналогічно відбувається знищення рядка (колонки), шляхом вибору в контекстному меню їх заголовків команди **Удалить**.

**Знищення вмісту комірок.** Для знищення вмісту комірок, потрібно виділити їх, а тоді скористатись одним із способів: 1) натиснути клавішу **Delete**; 2) в контекстному меню вибрати **Очистить содержимое**; 3) виконати команду **Правка** – **Очистить – Содержимое**.

Якщо скористатись останнім способом, то можна знищувати не саму інформацію, а, наприклад, лише форматування комірки (інформація залишиться) і т.д. При цьому, в підпункті **Очистить** пункту **Правка** можна вибрати:

**• Форматы –** знищити лише форматування комірки, а саму інформацію залишити;

**• Содержимое –** знищити дані в комірці;

**• Примечания** – знищити примітку до комірки;

**• Все –** повне очищення комірки (від даних, їх формату, та приміток).

# *Відміна останніх дій.*

Для відміни раніше виконаних дій використовується команда **Отменить** із меню **Правка**, в якій завжди відображається остання з виконаних дій (можна також використовувати для цього кнопку панелі інструментів або комбінацію клавіш **Ctrl+Z**). Зручніше всього використовувати кнопку панелі інструментів, при використанні якої поряд з нею розкривається список декількох попередніх команд, з яких можна вибрати відмінювані дії. Повторення скасованих команд виконується натисненням на клавіші **Ctrl+Y**, або на кнопку панелі інструментів або за командою **Правка** – **Повторить**.

# **Проведення автозаповнення комірок.**

*Автозаповнення* здійснює заповнення діапазону комірок різними значеннями, які відповідають певному ряду або належать до відповідного списку.

Для заповнення діапазону комірок певним рядом чисел або списком з допомогою миші потрібно в перші 2-4 комірки ввести початкові значення ряду. Після цього слід виділити комірки, в які введено перші два значення ряду або списку, встановити курсор миші на мітчик автозаповнення, натиснути ліву клавішу і перетягнути курсор на весь діапазон потрібних комірок.

Операцію автозаповнення можна також виконати за допомогою головного меню. Для цього слід ввести початкове значення ряду чисел або списку, помістити в цю комірку основний курсор, а тоді в пункті меню **Правка** вибрати підпункт **Заполнить**, а в ньому команду **Прогрессия**. При цьому відкривається однойменне вікно, де в розділі **Расположение** слід вказати напрямок здійснення процесу автозаповнення комірок: **по строкам** – в даному рядку вправо або **по колонкам** – в даній колонці вниз від активної комірки. В розділі **Тип** слід вказати тип прогресії для заповнюваних комірок:

**• арифметическая –** наступне значення елементу утворюється шляхом додавання до значення в попередній комірці кроку;

**• геометрическая –** наступне значення елементу утворюється шляхом множення значення в попередній комірці на величину кроку;

**• даты –** заповнення комірок значеннями дати. При цьому в розділі **Единицы** потрібно вказати тип дат, якими слід заповнювати комірки: **день –** днями тижня, **рабочий день –** робочими днями тижня, **месяц –** місяцями, **год** – роками;

**• автозаполнение –** заповнення комірок на основі елементів списку створеного користувачем.

Якщо вибрано арифметичну або геометричну прогресію, то в полі **Шаг**  потрібно вказати значення кроку зміни елементів прогресії, але, якщо відмітити опцію **Автоматическое определение шага**, то крок зміни встановлюється автоматично за числовим значенням в першій та останній комірках діапазону.

Часто буває необхідно створити свій власний список для автозаповнення (наприклад, прізвища співробітників відділу). Щоб створити користувацькі списки для операції автозаповнення потрібно виконати команду **Сервис** – **Параметры**. При цьому відкривається однойменне вікно, де слід вибрати закладку **Списки**.

Для створення нового списку потрібно в розділі **Элементы списка** поставити курсор і ввести туди елементи списку, які розділяються між собою комою, та натиснути кнопку **Добавить**, а тоді **OК**. Якщо потрібний список вже введений в комірки на робочому аркуші електронної таблиці, то його можна імпортувати в дане вікно. Для цього в полі **Импорт списка из ячеек** потрібно вказати адреси діапазону комірок, в яких уже містяться елементи потрібного списку та натиснути кнопку **Импорт**. Щоб спростити процес введення адрес потрібних комірок, їх досить

виділити перед викликом вікна **Параметры**. В цьому випадку адреса діапазону виділених комірок автоматично з'явиться в полі **Импорт списка из ячеек**.

Для знищення непотрібного користувачу списку слід вибрати його в розділі **Списки** і натиснути командну кнопку **Удалить**. З'являється попереджувальне діалогове вікно, де слід вибрати кнопку **OК**.

**Використання режимів автовводу та вибору із списку.** Засіб автовводу відслідковує текстову інформацію, що вводиться, і якщо перші набрані символи співпадають з початком будь-якого значення в одній з комірок поточного стовпчика, **Excel** автоматично заповнює активну комірку. Команда **Выбрать из списка** дозволяє вибрати елемент для введення в комірку із списку, що відкривається. Цей список автоматично створюється на основі введених в поточному стовпці даних.

Автоввід спрацьовує при введенні в комірку кількох символів, якщо в стовпці уже є підхожий елемент. **Excel** підбере потрібне слово, автоматично завершить введення, потрібно лише натиснути клавішу **Enter**. Кількість символів, які необхідно ввести для спрацювання автовводу, визначається наявними в стовпці даними. Наприклад, якщо в стовпці уже наявні дві комірки з текстом "Іванов", "Іваненко" то необхідно буде ввести перші п'ять символів. Якщо потрібно ввести інший текстовий елемент, то потрібно просто набирати його далі, не звертаючи уваги на підказку **Excel**.

Щоб створити список текстових елементів, з якого буде відбуватися вибір, потрібно ввести даний список в стовпчик. Для вибору із списку потрібного елементу тексту потрібно натиснути правою кнопкою миші по комірці, в яку потрібно ввести дані, вибрати команду **Выбрать из списка**. При цьому **Excel** відобразить упорядкований по алфавіту список можливих варіантів введення. Далі необхідно натиснути мишкою по значенні, яке потрібно ввести.

**Транспонування діапазону комірок.** Якщо виникає необхідність змінити в діапазоні комірок рядки на стовпці і навпаки, слід використати операцію транспонування даних, яка виконується таким чином:

– виділити діапазон комірок;

– вибрати команду **Правка – Копировать** або натиснути відповідну кнопку на панелі інструментів;

– виділити комірку у верхньому кутку тієї області, в яку потрібно скопіювати транспоновану таблицю;

– вибрати команду **Правка – Специальная вставка**;

– в однойменному діалоговому вікні, що при цьому появиться, слід вказати: елементи які необхідно вставити; операцію, яку необхідно здійснити; відмітити пункт **транспонировать** і натиснути **ОК**.

**Встановлення параметрів аркушів.** Для встановлення параметрів аркушів необхідно в пункті меню **Файл** вибрати команду **Параметры страницы**.

Вікно встановлення параметрів документу складається з чотирьох закладок. Перша закладка **Страница** містить такі розділи:

**• Ориентация** – встановлює просторове розміщення інформації на аркуші паперу: **книжная** – вертикальне, **альбомная** – горизонтальне розміщення;

**• Масштаб** – встановлює масштаб відтворення інформації на папері: **установить ... % от нормальной величины** – встановлює процентне відношення зображення на аркуші відносно натуральної величини електронної таблиці; **разместить не более чем на ... стр. в ширину и ... стр. в высоту** – вказує на скільки сторінок по горизонталі та вертикалі змасштабувати дану електронну таблицю;

**• Номер первой страницы** дозволяє встановити чи змінити номер першої сторінки.

В другій закладці **Поля** вікна встановлення параметрів сторінки слід встановити поля від країв аркуша до самої електронної таблиці: **верхнее**, **нижнее**, **левое**, **правое**. Також можна задати відступи до верхнього та нижнього колонтитулів.

За допомогою опцій розділу **центрировать на странице** можна відцентрувати електронну таблицю відносно країв аркуша: **горизонтально** – в горизонтальному напрямку, **вертикально** – в вертикальному напрямку.

Третя закладка **Колонтитулы** складається з двох випадаючих списків, в яких можна вибрати верхній **Верхний колонтитул** та нижній **Нижний колонтитул** колонтитули.

Якщо серед колонтитулів, що пропонуються в списку, немає необхідного користувачу – то його можна створити, натиснувши кнопку **Создать верхний колонтитул** – для верхнього колонтитула, або **Создать нижний колонтитул** – для нижнього колонтитула. В поле **Слева** вносимо текст колонтитула, який буде відображатись на лівому краю аркуша, **В центре** – по центрі аркуша, та **Справа** – на правому краю аркуша. Остання закладка **Лист** в основному призначена для встановлення параметрів друку.

# **Зміна висоти рядків та ширини колонок.**

Найзручніший спосіб *змінювання ширини колонок та висоти рядків* на робочому аркуші електронних таблиць **Excel** полягає в перетягуванні лівою клавішею миші межі між їх заголовками. Але, якщо потрібно встановити точний розмір висоти рядка або ширини колонки чи однаковий розмір для декількох рядків або колонок, то слід скористатись командами меню.

Для цього слід виділити потрібні рядки (колонки), викликати контекстне меню на одному з їх заголовків і вибрати команду **Высота строки (Ширина столбца)**. Можна також виконати команду **Формат** – **Строка** (для рядка) або **Формат** – **Столбец** (для колонки) і в підменю, що відкриється вибрати відповідно **Высота** або **Ширина**. В будь-якому випадку відкривається вікно, де слід вказати числове значення потрібного розміру в пунктах.

Для того, щоб тимчасово заховати певні рядки або колонки, їх слід виділити і вибрати в контекстному меню або в пункті головного меню **Формат**, підпунктах **Строка** чи **Столбец** команду **Скрыть**.

Для того, щоб показати захований рядок (колонку), необхідно виділити попередній, перед захованим, та наступний рядок (колонку), а тоді вибрати команду **Отобразить** з того ж контекстного меню або з пункту **Формат** підпункту **Строка** чи **Столбец**.

**Форматування вмісту комірок.** Найбільш комплексною командою форматування виділених комірок в електронних таблицях **Excel** є використання вікна **Формат ячейки**. Для виклику даного вікна можна скористатись одним із наступних способів:

• в пункті меню **Формат** вибрати команду **Ячейки**;

• в контекстному меню виділених комірок вибрати команду **Формат ячейки**;

• натиснути комбінацію клавіш **Ctrl+1**.

Вікно **Формат ячейки** складається з шести закладок.

В закладці **Число** можна встановити формат числових даних, що містяться в комірках. При цьому в розділі **Числовые форматы** можна вибрати один з дванадцяти допустимих форматів:

 $\%$  • Общий – звичайний формат натуральних чисел;

**• Числовой** – формат дійсних чисел (десяткових дробів). При цьому в полі

**Число десятичных знаков** потрібно задати кількість символів після коми.

В розділі **Отрицательные числа** слід вибрати формат від'ємних чисел;

**• Денежный –** формат грошових одиниць;

**• Финансовый** – формат фінансових одиниць;

**• Дата –** формат даних типу дата. При цьому в розділі **Тип** слід вибрати відповідний тип формату дати;

**• Время –** формат одиниць часу. При цьому в розділі **Тип** слід вибрати відповідний тип формату одиниць часу;

**• Процентный –** процентний формат чисел (при встановленні цього формату числа автоматично множаться на 100);

**• Дробный –** формат звичайних дробів. При цьому в розділі **Тип** потрібно вибрати тип формату дробу;

**• Экспоненциальный –** науковий (експоненціальний) формат чисел;

**• Текстовый –** текстовий формат. Перетворює число в комірці в текстовий формат;

**• Дополнительный –** спеціальні формати чисел, наприклад, телефонні номери, поштові індекси і т.д.;

**• Все форматы –** формат створений користувачем.

Друга закладка **Выравнивание** вікна **Формат ячеек** містить два випадаючих списки, які встановлюють вирівнювання даних в комірці у горизонтальному та вертикальному напрямку. У списку **по горизонтали** можна вибрати наступні параметри: **по значению** (вирівнювання за замовчуванням, тобто текст по лівому краю комірки, а числові дані – по правому краю); **по левому краю**; **по правому краю**; **по центру**; **по ширине**; с **заполнением**  (рівномірне заповнення інформацією по всій ширині комірки); **по центру выделения** (по всьому діапазону виділених комірок, ігноруючи їх межі (використовується для створення заголовків таблиць).

У випадаючому списку **по вертикали** можна вибрати параметри вирівнювання даних в комірках у вертикальному напрямку. При цьому можна вибрати: **по верхнему краю** (розміщувати інформацію біля верхнього краю комірки); **по нижнему краю**; **по центру**; **по ширине**.

В розділі **Отображение** встановлюються додаткові опції вирівнювання:

**• переносить по словам –** встановлює перенесення тексту, що не

поміщається а один рядок в комірці, в наступний рядок. При цьому висота

комірки регулюється автоматично таким чином, щоб в ній помістилась вся інформація;

**• автоподбор ширины –** встановити автоматичний підбір кеглю шрифту в комірці таким чином, щоб по її ширині помістилась вся інформація;

**• объединение ячеек –** об'єднати комірки, якщо потрібна інформація не

поміщається по ширині даної комірки.

Крім цього, в даній закладці є розділ **Ориентация**, який дозволяє встановити напрямок написання даних в комірці. При цьому можна вказати або числове значення кута нахилу до горизонту, або встановити цей кут за спеціальною шкалою з допомогою миші.

Третя закладка **Шрифт** вікна **Формат ячеек** встановлює параметри шрифту: у списку **Шрифт** – гарнітуру шрифту, в списку **Размер** - його розмір, a **Начертание -** стиль написання символів (звичайний, похилий, жирний, похилий жирний).

У випадаючому списку **Подчеркивание** можна встановити тип підкреслювання тексту. В розділі **Еффекты** даного вікна можна вибрати додаткові ефекти: **Зачеркнутый**; **Верхний индекс**; **Нижний индес**.

В **Excel** навколо комірок можна встановити рамки (лінії обвідки). Для цього потрібно виділити відповідні комірки і вибрати закладку **Граница**.

У розділі **тип линии** можна вибрати один з 14 типів ліній обвідки, а в розділі **цвет -** колір лінії. В розділі **Все** є можливість вибрати:

**• нет –** відміна ліній обвідки;

**• внешние –** встановлення ліній обвідки навколо виділеної ділянки комірок;

**• внутренние –** встановлення ліній обвідки всередині виділеної ділянки комірок.

Якщо потрібно встановити лінії обвідки лише для певних сторін комірки (виділеної ділянки), то в розділі **Отдельные** можна вибрати відповідні піктограми.

У наступній закладці **Вид** вікна форматування комірок можна вибрати колір фону комірки і тип її заповнення (наприклад, штрихування під певним кутом).

Остання закладка **Защита** призначена для захисту від несанкціонованого редагування даних і форматів комірок шляхом встановлення паролю. Такий захист починає діяти після ввімкнення режиму захисту всього аркуша або робочої книги.

# **Використання кнопки** *Формат по образцу* **панелі інструментів**  *Стандартная***.**

Формат можна копіювати, тобто застосовувати до даних формат, який уже використовувався у якійсь частині робочого аркуша. Це виконується за допомогою кнопки **Формат по образцу** панелі інструментів **Стандартная**. Для цього потрібно виділити комірку з потрібним форматом, натиснути на кнопці **Формат по образцу** і відмітити мишею комірки, на які потрібно встановити даний формат.

При однократному натискуванні кнопки **Формат по образцу** копію формату можна застосовувати лише один раз. Для того, щоб скопіювати формат в декілька комірок, слід двічі натиснути на кнопці. Закінчивши копіювання, кнопку **Формат по образцу** можна виключити, натиснувши на ній ще раз.

**Автоматичне форматування комірок в Microsoft Excel.** Для використання автоматичного форматування потрібно виділити комірки, для яких потрібно встановити певне форматування, а тоді виконати команду **Формат – Автоформат**. При цьому відкривається однойменне діалогове вікно, де в списку **Автоформат** потрібно вибрати тип формату таблиці. В розділі справа **Образец** буде відображатись приклад таблиці із вказаним стилем форматування. При натисканні кнопки **Параметры**, в нижній частині вікна з'являться додаткові опції налаштування команди, що встановлюють які саме параметри форматування даного стилю прийняти для таблиці: **формат чисел –** тип формату чисел в таблиці, **рамки –** стиль рамок обведення комірок, **шрифт –** форматування шрифту символів (гарнітура, розмір, стиль написання і т.д.), **узоры –** колір та стиль фону заливки комірок, **выравнивание –** тип вирівнювання інформації в комірках, **ширину и высоту –** параметри ширини і висоти комірок.

# **Умовне форматування таблиць в Microsoft Excel.**

Умовне форматування призначене для автоматичного виділення вказаним користувачем форматом тих комірок таблиці, які відповідають певним умовам. При цьому, якщо значення клітин зміняться, то може змінитись і формат клітин. Таке форматування можна організувати за допомогою команди **Условное форматирование** меню **Формат**. В результаті її виконання відкривається діалогове вікно **Условное форматирование**.

В першому зліва полі визначається тип умов: *значение*, якщо форматування комірки залежить від значення, що в ній знаходиться, або *формула*, якщо форматування комірки залежить від результату обчислення формули.

У випадку вибору типу *значение* у другому полі вказується оператор порівняння (*между*, *вне*, *равно* і т.д.), а в третьому і четвертому полях – значення, з якими порівнюється вміст комірок. При виборі типу *формула* у друге поле вводиться формула, від результату обчислення якої залежить форматування комірок.

Параметри форматування комірок, що присвоюються при виконанні вказаних умов, встановлюються на вкладках **Шрифт**, **Граница** і **Вид** діалогового вікна **Формат ячеек**, яке відкривається при натисканні кнопки **Формат**. Натискання на кнопці **А также** призводить до відкриття нової панелі для вказування додаткових умов.

Для знищення умовного форматування потрібно знову виконати команду **Формат – Условное форматирование** і натиснути кнопку **Удалить**. У вікні, що при цьому з'явиться, слід вказати, яке форматування необхідно знищити, і після цього натиснути **ОК**.

**Використання формул в Microsoft Excel. Формулою** вважається будьяка інформація в комірці, яка починається із знаку рівності ("=") і записана за певними правилами. В формулах можна використовувати такі оператори математичних операцій: "**(**" відкрити дужку, "**)**" закрити дужку, "**+**" додавання, "-" віднімання, <sup>піж</sup>" множення", "/" ділення, (наприклад, АЗ^4 - значення комірки AЗ піднести до 4-го степеня), "**%**" визначення процента (наприклад, результатом формули "=30%\*20" буде 6); "**&**" об'єднання текстових рядків (наприклад "=А4&А8").

Правила і порядок виконання математичних операцій такі ж, як і в традиційній математиці: якщо в одній формулі є кілька типів операцій, то в першу чергу виконується піднесення до степеня, тоді множення та ділення і в

останню чергу додавання та віднімання. Операції однакового типу виконуються по порядку слідування їх у формулі.

Якщо в якості змінної потрібно використати комірку, що знаходиться на іншому робочому аркуші, то перед її адресою необхідно вказати назву цього аркуша і знак оклику "!" (наприклад, **[Облік]!D4:F16**).

В якості операторів логічного порівняння можна використати: "**<**" (менше), "**>**" (більше), "**=**" (дорівнює), "**<>**" (не дорівнює), "**<=**" (менше або дорівнює), "**>=**" (більше або дорівнює).

*Примітка. При введенні формул адреси комірок можна вводити з клавіатури, але краще вказувати відповідні клітини мишкою. В останньому випадку адреси комірок автоматично записуються у створювану формулу.*

### **Використання формул масиву.**

*Масив* – це впорядкований набір елементів, коли кожний елемент масиву має свій порядковий номер (адресу).

Для обчислення елементів масиву можна використовувати єдину формулу на всі елементи масиву. Наприклад, потрібно від кожного елемента масиву, що займає комірки від В2 до В10 відняти відповідний елемент з масиву, що займає комірки від Е2 до Е10. Результати необхідно помістити в комірки від Н2 до Н10.

Цю операцію можна виконати шляхом введення формули для елементів В2 та Е2, тобто "=В2-Е2", а тоді скопіювати формулу в наступну комірку або скористатись операцією автозаповнення. Але в даному випадку краще скористатись формулою масиву. Для цього потрібно виділити комірки, куди необхідно помістити результати (тобто в даному випадку від Н2 до Н10), а тоді ввести формулу:

# **=В2:В10-Е2:Е10**

Після цього потрібно натиснути комбінацію клавіш **Ctrl+Shift+Enter**. В результаті чого в кожній комірці виділеного діапазону буде поміщено формулу:

# **{=В2:В10-Е2:Е10}**

Фігурні дужки означають, що це формула масиву. Потрібно відмітити, що коли фігурні дужки ввести вручну (з клавіатури), то бажаного результату користувач не отримає (введена формула буде сприйматись як звичайний текст).

**Способи адресації в Microsoft Excel.** В **Excel** існують поняття відносної та абсолютної адреси комірки:

**Відносна адреса –** це адреса комірки, що змінюється при копіюванні, перенесенні формули в інше місце або виконанні операції автозаповнення.

**Абсолютна адреса –** це адреса комірки в формулі, що не змінюється при копіюванні формули в інше місце або виконанні операції автозаповнення.

Для того, щоб вказати абсолютні координати комірки, необхідно перед назвою рядка або колонки поставити знак **\$** ("знак долара"). Причому, якщо встановити цей знак перед назвою рядка, то не змінюється лише координата рядка даної комірки, а назва колонки міняється.

**\$D\$4** – не змінюється в адресі комірки ні назва колонки, ні назва рядка;

**\$D4** – не змінюється в адресі комірки назва колонки, а назва рядка може змінюватись;

*Примітка. Знак \$ можна вводити безпосередньо з клавіатури або з допомогою натискання на клавішу F4 під час введення формули.*

**Використання функцій в Microsoft Excel.** 

В **Excel** запроваджено підпрограму "**Майстер функцій**", яка викликається за допомогою кнопки **Вставка функции** (піктограма *f<sup>х</sup>* ) (можна вибрати в меню **Вставка** пункт **Функция**).

При цьому відкривається діалогове вікно **Мастер функций**. В лівій частині даного вікна потрібно вибрати категорію функції, а в правій – назву потрібної функції і натиснути кнопку **ОК**. Після цього відкривається ще одне вікно, де слід вказати всі аргументи цієї функції і знову натиснути **ОК**.

Вікно майстра функцій складається з одинадцяти розділів, на які поділено всі функції **Excel** (розділ **Категории**):

**• 10 недавно использовавшихся** – останні 10 використаних функцій;

**• Полный алфавитный перечень** – всі доступні в **Excel** функції;

**• Финансовые** – фінансові функції;

**• Дата и время** – функції для роботи із даними типу дата і час;

**• Математические** – математичні і тригонометричні функції;

**• Статистические –** статистичні функції;

**• Ссылки и массивы** – функції для роботи з адресами комірок та масивами;

**• Работа с базой данных** – функції роботи з базами даних;

**• Текстовые** – функції роботи з текстом і текстовою інформацією;

**• Логические** – логічні функції;

**• Проверка свойств и значений** – функції інформаційного характеру;

**• Определенные пользователем** – функції, які встановлюються користувачем.

Розглянемо декілька функцій, які найчастіше використовуються при обробці економічної інформації.

**Функція ВПР( )** – належить до категорії **Ссылки и массивы**. Функція призначена для автоматизації перенесення даних з довідника у робочу таблицю. Вона шукає значення в крайньому лівому стовпці таблиці-довідника і повертає значення в тій же стрічці із вказаного стовпчика у робочу таблицю. Її синтаксис:

**ВПР**(искомое значение; табл\_масив; номер\_индекса\_столбца;

диапазон\_просмотра)

Приклад: Нехай потрібно заповнити поле "*Назва продукції*" таблиці "*Дані про реалізацію продукції*", перенісши відповідні значення з таблиці "*Довідник продукції*":

Виконання: Щоб кожний раз не вводити в **таблицю 1** назву продукції, в **Microsoft Excel** це можна зробити автоматично за допомогою функції **ВПР( )**. Введемо назву продукції по коду 104 від 18.12.2003 р. Для цього потрібно встановити курсор у комірку **С3** і викликати функцію **ВПР( )** уже відомим способом.

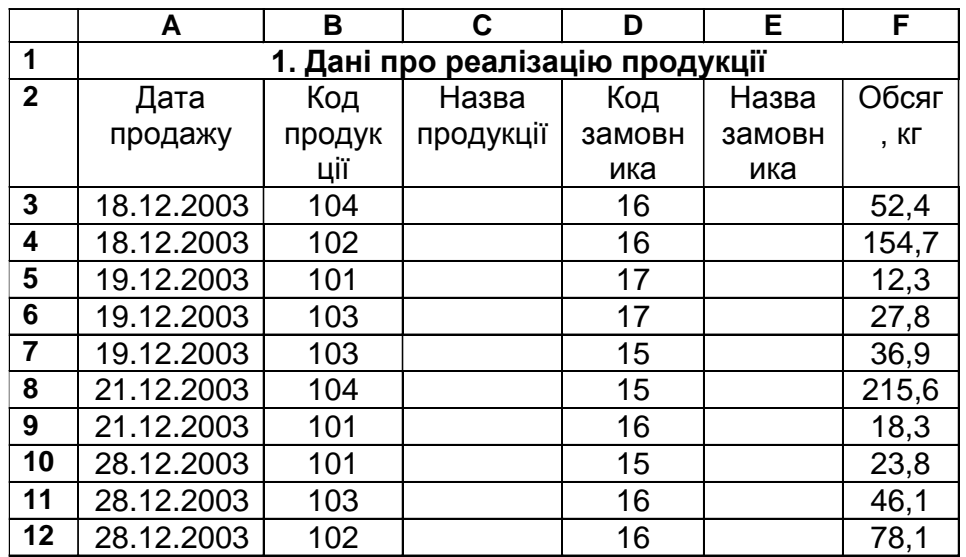

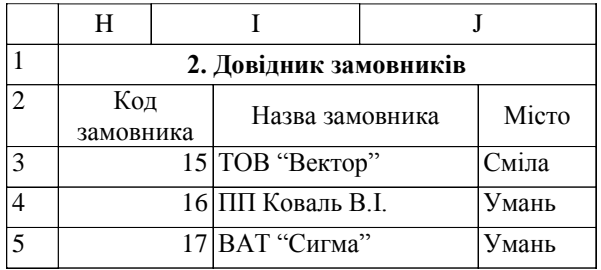

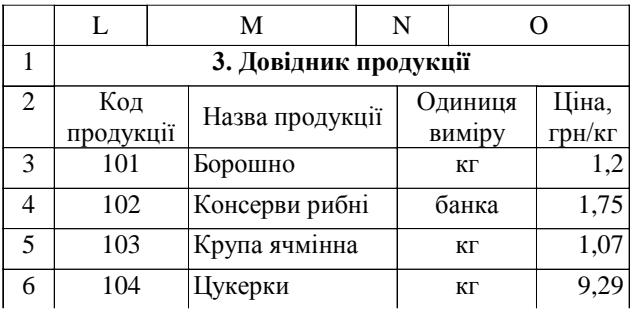

В полі "*Искомое\_значение*" вказується комірка, по якій зв'язані таблиця з даними та довідник (в нашому випадку це "комірка **В3**, яка містить код продукції ).

В полі "*Табл\_масив*" вибираємо (мишкою) той довідник, в якому шукаються необхідні дані (в нашому випадку це комірки **\$L\$3:\$O\$6**, які містять "*3. Довідник продукції*" (без заголовків стовпчиків)).

В полі "*Номер\_индекса\_столбца*" вказуємо номер колонки у довіднику, в якій містяться необхідні нам назви видів продукції (в нашому випадку це число 2, тому що поле "*назва продукції*" друге за номером);

Поле "*Диапазон\_просмотра*" залишаємо пустим, оскільки проглядається вся таблиця-довідник, і натискаємо кнопку **ОК**.

Після цього в комірці **С3** з'являється знайдена назва продукції "*Цукерки*". Залишається тільки скопіювати цю формулу в інші комірки з назвами продукції за допомогою мітчика автозаповнення.

Таким же самим способом заповнюється і поле "*Назва замовника*". При цьому слід вибрати такі аргументи функції **ВПР( )**: "*Искомое\_значение*" *– D3*; "*Табл\_масив*" *– \$H\$2:\$J\$5*; "*Номер\_индекса\_столбца*" – *2*.

*Примітка*. Як правило, всі діапазони клітин у функціях потрібно робити абсолютно адресованими.

**Функція БДСУММ( )**. Дана функція належить до категорії **Работа с базой данных**. Вона знаходить суму значень у вказаному полі бази даних, які стоять у рядках, що відповідають заданому користувачем критерію. Її синтаксис:

БДСУММ (база\_данных; поле; критерий)

Приклад: Нехай потрібно знайти загальний обсяг проданої ячмінної крупи за 19.12.2003 р. (див. попередні таблиці).

Виконання: Перед використанням функції **БДСУММ( )** потрібно заповнити всі необхідні поля у базі даних (в основному, за допомогою формул і функцій). Потім слід сформувати критерій для відбору записів, причому, необхідні елементи для нього (назви полів та їх значення) потрібно копіювати з баз даних, а не вводити вручну. У нашому випадку критерій буде таким:

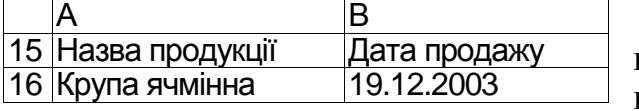

В комірку поряд з критерієм (в

нашому випадку – **В17**) помістити курсор і викликати функцію **БДСУММ( )**.

В полі "*База\_данных*" вказується діапазон бази даних (з заголовками стовпчиків), в якому шукаються необхідні дані (в нашому випадку це комірки **\$А\$2:\$F\$12**).

В полі "*Поле*" вказується заголовок стовпця в лапках чи номер стовпця, по даних якого проводиться підрахунок, чи адреса клітини, що містить заголовок стовпця (в нашому випадку це "*Обсяг, кг*" – комірка **F2**).

В полі "*Критерий*" вказуємо діапазон, що містить критерій відбору записів бази даних (в нашому випадку це **\$А\$15:\$В\$16**).

Натискаємо кнопку **ОК**. Після цього в комірці **В17** з'являється сума, що відповідає заданому користувачем критерію, тобто число 64,7.

*Примітка*. Якщо, наприклад, потрібно буде знайти загальний обсяг проданої ячмінної крупи за 28.12.2003 р., то у проведених розрахунках можна буде лише замінити 19.12.2003 на 28.12.2003, а **Excel** проведе розрахунок автоматично і видасть результат 46,1. Таким чином можна змінювати і інші критерії відбору.

**Функція БСЧЕТ( )**. Дана функція належить до категорії **Работа с базой данных**. Вона підраховує кількість комірок, які містять числа, в стовпці списку чи бази даних вказаному полі всіх записів, що відповідають заданому критерію. Її синтаксис: **БСЧЕТ (база\_данных; поле; критерий)**

Приклад: Нехай потрібно порахувати, скільки раз ПП Коваль В.І. купляв консерви рибні за весь період (див. попередні таблиці).

Виконання: Перед використанням функції **БСЧЕТ( )** потрібно заповнити всі необхідні поля у базі даних (в основному, за допомогою формул і функцій). Потім слід сформувати критерій для відбору записів, причому, необхідні параметри для нього потрібно копіювати з баз даних. У нашому випадку критерій буде таким:

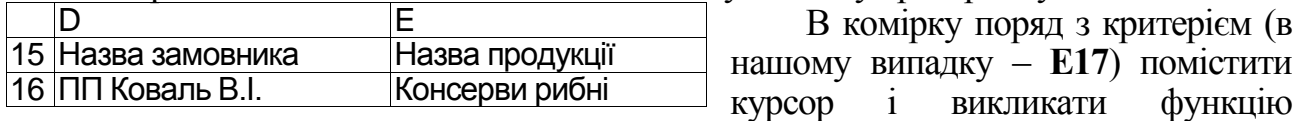

**БСЧЕТ()** відомим способом.

В полі "*База\_данных*" вказується діапазон бази даних, в якому шукаються необхідні дані (в нашому випадку це "*1. Дані про реалізацію продукції*" – комірки **\$А\$2:\$F\$12**).

В полі "*Поле*" вказується заголовок стовпця в лапках чи номер стовпця, по даних якого проводиться підрахунок, чи адреса клітини, що містить заголовок стовпця (в нашому випадку це "*Обсяг, кг*" – комірка **F2**).

В полі "*Критерий*" вказуємо діапазон, що містить умову бази даних (в нашому випадку це **\$D\$15:\$Е\$16**).

Натискаємо кнопку **ОК**. Після цього в комірці **Е17** з'являється сума, що відповідає заданому користувачем критерію, тобто число 2, яке означає, що ПП Коваль В.І. купляв консерви за весь період два рази.

**Функція ДСРЗНАЧ( )**. Дана функція відноситься до категорії **Работа с базой данных**. Вона визначає середньоарифметичне відхилення у вказаному полі бази даних у відповідності до вказаного критерію (умови). Її синтаксис:

**ДСРЗНАЧ (***база\_данных; поле; критерий***)**

*Приклад:* Нехай потрібно порахувати середній обсяг кожного продажу борошна за весь період (див. попередні таблиці).

Виконання: Перед використанням функції **ДСРЗНАЧ( )** спочатку потрібно заповнити всі необхідні поля у базі даних (в основному, за допомогою формул і функцій). Потім слід сформувати критерій для відбору записів, причому, необхідні параметри для нього потрібно копіювати з баз даних. У нашому випадку критерій буде таким:

**H 15** Назва продукції **16** Борошно

В комірку поряд з критерієм (в нашому випадку – **H17**) помістити курсор і викликати функцію **ДСРЗНАЧ( )**  відомим способом.

В полі "*База\_данных*" вказується діапазон бази даних, в якому шукаються необхідні дані (в нашому випадку це комірки **\$А\$2:\$F\$12**).

В полі "*Поле*" вказується заголовок стовпця в лапках чи номер стовпця, по даних якого проводиться підрахунок, чи адреса клітини, що містить заголовок стовпця (в нашому випадку це "*Обсяг, кг*" – комірка **F2**).

В полі "*Критерий*" вказуємо діапазон, що містить умову бази даних (в нашому випадку це **\$H\$15:\$H\$16**).

Натискаємо кнопку **ОК**. Після цього в комірці **H17** з'являється сума, що відповідає заданому користувачем критерію, тобто число 18,13, яке означає, що середній обсяг кожного продажу борошна за весь період становить 18,13.

**Функція ДМИН( )**. Дана функція відноситься до категорії **Работа с базой данных**. Вона повертає мінімальне значення серед виділених фрагментів бази даних. Її синтаксис:

# **ДМИН (***база\_данных; поле; критерий***)**

*Приклад:* Нехай потрібно знайти мінімальний обсяг продажу цукерок за весь період (див. попередні таблиці).

Виконання: Перед використанням функції **ДМИН( )** потрібно заповнити всі необхідні поля у базі даних (в основному, за допомогою формул і функцій). Потім слід сформувати критерій для відбору записів, причому, необхідні параметри для нього потрібно копіювати з баз даних. У нашому випадку критерій буде таким:

В комірку поряд з критерієм (в нашому випадку – **J17**) помістити курсор і викликати функцію **ДМИН( )** відомим способом. J 15 Назва продукції 16 Цукерки

В полі "*База\_данных*" вказується діапазон бази даних, в якому шукаються необхідні дані (в нашому випадку це "*1. Дані про реалізацію продукції*" – комірки **\$А\$2:\$F\$12**).

В полі "*Поле*" вказується заголовок стовпця в лапках чи номер стовпця, по даних якого проводиться підрахунок, чи адреса клітини, що містить заголовок стовпця (в нашому випадку це "*Обсяг, кг*" – комірка **F2**).

В полі "*Критерий*" вказуємо діапазон, що містить умову бази даних (в нашому випадку це **\$J\$15:\$J\$16**).

Натискаємо кнопку **ОК**. Після цього в комірці **J17** з'являється сума, що відповідає заданому користувачем критерію, тобто число 52,4, яке означає, що мінімальний обсяг продажу цукерок за весь період становить 52,4.

**Функція ДЕНЬНЕД( )**. Дана функція відноситься до категорії **Дата и время**. Вона повертає день тижня, відповідний аргументу *дата\_в\_числовом\_формате*. День тижня визначається як ціле в інтервалі від 1 (Неділя) до 7 (Субота). Її синтаксис: **ДЕНЬНЕД (***дата\_как\_число; тип***)**

*Приклад:* Нехай потрібно визначити, в який день було 18 грудня 2002 р.

Виконання: Ввести в будь-якій пустій комірці (наприклад, **H8**) дату 18.12.2002. В комірку поряд з критерієм (в нашому випадку – **H17**) помістити курсор і викликати функцію **ДЕНЬНЕД( )** відомим способом.

В полі "*Дата\_как\_число*" вказується комірка, в якій введена дата (в нашому випадку це **H8**).

В полі "*Тип*" вказується число, що визначає тип відліку тижня (для України воно завжди становить **2**).

Натискаємо кнопку **ОК**. Після цього в комірці **H17** з'являється число, що відповідає дню тижня (в нашому випадку це число **3** і третій день тижня – середа).

**Функція ЕСЛИ( )**. Дана функція відноситься до категорії **Логические**. Вона повертає одне значення, якщо задана умова при обчисленні дає значення **ІСТИНА**, і інше значення, якщо **НЕПРАВДА**. Функція **ЕСЛИ( )** використовується для умовної перевірки значень і формул. Її синтаксис:

# **ЕСЛИ(***логическое\_выражение; значение\_если\_истина; значение\_если\_ложь***)**

*Приклад:* Нехай потрібно нарахувати 10 бонусних очок покупцям за покупку більше 40 кг товару (див. попередні таблиці).

Виконання: Перед використанням функції **ЕСЛИ( )** спочатку потрібно заповнити всі необхідні поля у базі даних (в основному, за допомогою формул і функцій). Потім слід встановити курсор у першу клітинку вільної колонки (в нашому випадку це комірка **G3**) та викликати функцію **ЕСЛИ( )** відомим способом.

В полі "Логическое выражение" вказується логічний вираз, який при обчисленні дає значення **ІСТИНА** чи **НЕПРАВДА** (в нашому випадку це умова, що обсяг купленої продукції більше 40 кг, тобто **F3>40**).

В полі "*Значение\_если\_истина*" вказується значення, яке повертається, коли "*Логическое\_выражение*" має значення **ІСТИНА** (в нашому випадку це 10).

В полі<sup>т</sup> Значение если ложь" вказується значення, яке повертається, коли "*Логическое\_выражение*" має значення **НЕПРАВДА** (в нашому випадку в цьому полі слід натиснути клавішу пропуску).

Натискаємо кнопку **ОК**. Після цього в комірці **G3** з'являється результат виконання формули, тобто 10, оскільки обсяг купленої продукції 52,4 кг більше 40. Залишається тільки скопіювати цю формулу в інші комірки цієї колонки за допомогою мітчика автозаповнення.

**Функція СУММ( )**. Дана функція належить до категорії **Математические**. Вона додає всі числа в інтервалі комірок. Її синтаксис: **СУММ(число1; число2; ...)**

*Приклад:* Нехай потрібно визначити загальний обсяг реалізованої продукції (див. попередні таблиці).

Виконання: Для використання функції **СУММ( )** слід встановити курсор в будь-якій вільній комірці, для наочності краще під тими даними, які потрібно додати (в нашому випадку це комірка **F13**). Потім потрібно викликати функцію **СУММ( )** відомим способом.

В полі "*Число 1*" вказуються аргументи, які потрібно додати (в нашому випадку це діапазон комірок **F3:F12**). При необхідності додати ще якісь аргументи вибирають наступні поля "**Число 2**", "**Число 3**" і т.д., після чого натискають кнопку **ОК**. При цьому в комірці **F13** з'являється число, що відповідає загальній сумі обсягу реалізованої продукції (в нашому випадку це число 666).

**Функція СУММЕСЛИ( )**. Дана функція належить до категорії **Математические**. Додає комірки, специфіковані заданою умовою. Її синтаксис:

**СУММЕСЛИ (***диапазон; условие; диапазон\_суммирования***)**

*Приклад:* Нехай потрібно визначити обсяг кожного виду проданих товарів за весь період (див. попередні таблиці).

Виконання: Перед використанням функції **СУММЕСЛИ( )** потрібно заповнити всі необхідні поля у базі даних (в основному, за допомогою формул і функцій). Потім слід сформувати критерій для відбору записів, причому, необхідні параметри для нього потрібно копіювати з баз даних. У нашому випадку критерій буде таким:

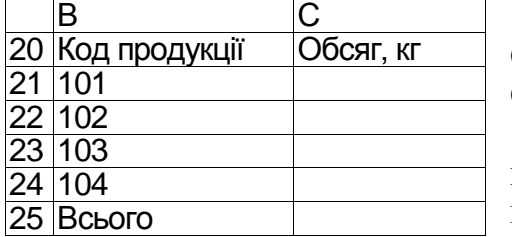

В комірку з критерієм (в нашому випадку – **С21**) помістити курсор і викликати функцію **СУММЕСЛИ()** відомим способом.

В полі "*Диапазон*" вказується діапазон комірок, які визначаються (в нашому випадку це комірки з кодами продукції – **\$В\$2:\$В\$12**).

В полі "*Условие*" вказується умова у формі числа, виразу чи тексту, який визначає, які рядки попереднього діапазону вибираються для додавання (в нашому випадку це комірка **В21**).

В полі "*Диапазон\_суммирования*" вказуються комірки, що містять дані для додавання (в нашому випадку це **\$F\$2:\$F\$12**).

Натискаємо кнопку **ОК**. Після цього в комірці **С21** з'являється сума, що відповідає заданому користувачем критерію, тобто число 54,4. Залишається тільки скопіювати цю формулу в інші комірки цієї колонки за допомогою мітчика автозаповнення. Для перевірки правильності проведених розрахунків слід визначити суму комірок **С21:С24** у комірці **С25** і ця сума повинна бути такою ж самою, як сума по загальному обсягу проданих товарів (666 кг) (комірка **F13**).

**Функція СУММПРОИЗВ( )**. Дана функція відноситься до категорії **Математические**. Вона перемножує відповідні елементи заданих масивів і повертає суму добутків. Її синтаксис:

**СУММПРОИЗВ(***массив1; массив2; массив3; ...***)**

*Приклад:* Нехай дано дані, наведені нижче. Потрібно визначити суму добутків цих значень, тобто треба перемножити колонку Е на колонку F і отримати загальну суму цих добутків.

Виконання: В будь-яку пусту комірку помістити курсор (наприклад, **F24**) і викликати відомим способом функцію **21** 54 **6** УММПРОИЗВ( ). В полях "*Масив I*" і "*Масив 2*" слід вказати масиви клітин, компоненти яких треба попарно перемножити, накопичуючи суму (в нашому випадку це комірки **\$Е\$20:\$Е\$23** та **\$F\$20:\$F\$23**). **E F**  $\overline{20}$  21 **22** 25  $23 | 51 |$ 

Вказавши масиви, натискаємо кнопку **ОК**. Після цього в комірці **F24** з'являється число 946, тобто сума добутків елементів заданих масивів.

**Функція COS( )**. Дана функція відноситься до категорії **Математические**. Вона повертає косинус числа. Її синтаксис: **COS (число)**

*Приклад:* COS (5) = 0,283662

Виконання: В будь-яку пусту комірку ввести число, для якого потрібно визначити косинус (5). Встановити курсор в пусту комірку поряд з цим числом, виконати послідовно команди **Вставка – Функция – Математические – COS**. В якості аргументу "*число*" тут буде адреса комірки з числом 5, для якого потрібно визначити косинус. Натиснути кнопку **ОК**.

**Функція SIN( )**. Дана функція відноситься до категорії **Математические**. Вона повертає синус числа. Її синтаксис: **SIN (число)**

*Приклад:* SIN (5) = -0,95892

Виконання: В будь-яку пусту комірку ввести число, для якого потрібно визначити синус (5). Встановити курсор в пусту комірку поряд з цим числом, виконати послідовно команди **Вставка – Функция – Математические – SIN**. В якості аргументу "*число*" тут буде адреса комірки з числом, для якого потрібно визначити синус (5). Натиснути кнопку **ОК**.

**Функція TAN( )**. Дана функція відноситься до категорії **Математические**. Вона повертає тангенс числа. Її синтаксис: **TAN (число)**

*Приклад:* TAN (5) = -3,38052

Виконання: В будь-яку пусту комірку ввести число, для якого потрібно визначити тангенс (5). Встановити курсор в пусту комірку поряд з цим числом, виконати послідовно команди **Вставка – Функция – Математические – TAN**. В якості аргументу "*число*" тут буде адреса комірки з числом, для якого потрібно визначити тангенс (5). Натиснути кнопку **ОК**.

**Функція СТЕПЕНЬ( )**. Дана функція відноситься до категорії **Математические**. Вона повертає результат піднесення числа до степеня. Її синтаксис:

# **СТЕПЕНЬ (число; степень)**

**Приклад:** 2<sup>3</sup> = 8

Виконання: В будь-яку пусту комірку ввести число, яке потрібно піднести до степеня (2), в іншу пусту комірку – степінь (3). Встановити курсор в пусту комірку поряд з цими числами, виконати послідовно команди **Вставка – Функция – Математические – СТЕПЕНЬ**. В якості аргументу "*число*" тут буде адреса комірки з числом, яке потрібно піднести до степеня (2), а в якості аргументу "*степень*" тут буде адреса комірки зі степенем (3). Натиснути кнопку **ОК**.

**Примітка.** Якщо потрібно добути корінь, наприклад, третього степеня від числа 500, то аргументом "*степень*" в даному випадку буде число "1/3".

**Функція ПРОПИСН( )**. Дана функція належить до категорії **Текстовые**. Вона робить всі букви в тексті великими. Її синтаксис: **ПРОПИСН (текст)**

*Приклад:* ПРОПИСН (слово) = СЛОВО

Виконання: Встановити курсор в пусту комірку, виконати послідовно команди **Мастер функций – Текстовые – ПРОПИСН**. В якості аргументу "*текст*" буде адреса комірки з текстом, літери якого потрібно перетворити на великі. Натиснути **ОК**.

**Створення та використання форми даних.** Користувачі доsсить часто надають перевагу роботі не зі списком даних на робочому полі, а зі спеціальним діалоговим вікном, так званою формою бази даних (БД). Вікно форми можна використовувати в **Excel** для введення, пошуку, редагування та знищення записів БД. Для того, щоб переглянути запис в БД за допомогою форми, потрібно помістити курсор в довільну її комірку і вибирати команду **Данные** – **Форма**. При цьому відкривається діалогове вікно, в якому показується вміст першого запису БД.

Для того, щоб добавити новий запис до БД, досить натиснути кнопку **Добавить**. При цьому з'явиться порожня форма, в поля якої можна вводити дані нового запису. Після цього необхідно натиснути повторно кнопку **Добавить**. Цю ж дію потрібно повторити для всіх наступних нових записів. Якщо потрібно перейти на інший запис, то можна скористатись лінійкою прокрутки справа від форми БД або кнопками: **Далее –** перейти на наступний запис та **Назад –** на попередній запис. Крім цього потрібний запис можна знайти, вказавши відповідний критерій пошуку.

Для пошуку запису за певним критерієм необхідно натиснути кнопку **Критерии**, в результаті чого з'явиться порожня форма БД (при цьому, замість кнопки **Критерии** з'явиться кнопка **Правка**). Тепер потрібно ввести в відповідне поле певний критерій пошуку. Наприклад, якщо користувач бажає знайти всі записи, для яких в полі "Ім'я" вказано "Оксана", то потрібно записати це слово у відповідне поле, після чого натиснути клавішу **Enter** або кнопку **Далее**. Після цього в формі з'явиться перший запис, який відповідає даному критерію. Для пошуку наступного такого запису потрібно повторно натиснути кнопку **Критерии**, а тоді – **Далее**.

В критерії можна використати символи шаблонів "\*" – заміняє будь-яку кількість будь-яких символів, "?" – заміняє один будь-який символ, або жодного. Пошук можна здійснювати одночасно по декількох полях, вказавши в них відповідні критерії.

Для редагування запису за допомогою форми, потрібно перейти до нього одним із вищеописаних способів, а тоді внести відповідні зміни у зміст полів. Якщо потрібно знищити даний запис, то слід у вікні форм скористатись командною кнопкою **Удалить**.

**Сортування бази даних в Microsoft Excel.** Для того, щоб з'явилась можливість автоматизувати роботу з таблицею як з базою даних, необхідно виконати такі передумови:

– перший рядок таблиці повинен містити заголовки стовпчиків, причому один заголовок повинен міститись в одній клітинці;

– решта рядків повинні бути однорідними (у таблиці не повинно бути пустих рядків, додаткових заголовків, підсумків тощо;

– сусідні з таблицею стовпчики і рядки повинні бути порожніми.

Щоб відсортувати базу даних, необхідно помістити курсор в будь-яку комірку, що містить дані бази. Якщо потрібно відсортувати лише частину записів, то їх необхідно виділити.

Після цього вибираємо команду **Данные – Сортировка**. З'являється однойменне діалогове вікно. У випадаючому списку **Сортировать по** необхідно вибрати поле, по якому буде виконано сортування (ключове поле). Якщо потрібно, щоб сортування відбувалось по декількох полях одночасно, то у випадаючому списку **Затем по** необхідно вибрати другорядне поле, а якщо і цього не досить, то в наступному списку **В последеюю очередь по** вибирають поле, по якому буде відбуватись сортування в останню чергу. Опціями **по возрастанию та по убыванию** необхідно вказати порядок сортування (відповідно по зростанню та спаданню елементів поля). Вказавши всі необхідні опції сортування, слід натиснути кнопку **OК**.

**Автоматична вставка та вилучення проміжних підсумків.** Перед проведенням операції обчислення проміжних підсумків необхідно провести сортування бази даних по полю, при зміні значення у якому повинні виводитись проміжні підсумки. Далі необхідно викликати команду **Данные – Итоги**, яка активізує діалогове вікно **Промежуточные итоги** з трьома спадними списками: **При каждом изменении в**, **Операция**: та **Добавить итоги по**…

У першому списку вибирається поле, по якому відсортована таблиця бази даних, у другому – функція, що використовується для обчислення підсумків (наприклад, **Сумма, Среднее значение** тощо), а в третьому – відмітити одне або кілька полів, по яких потрібно отримати підсумки. Натиснути **ОК**.

Маніпулюючи кнопками зі знаками "**+**" і "**-**", можна виключати (включати) ті або інші групи записів і отримувати нові підсумкові результати.

Для додання нового підсумкового рядка до тих, що вже є, досить вимкнути перемикач **Заменить текущие итоги**.

Поточні проміжні підсумки вилучаються за допомогою кнопки **Отменить** або за командою **Данные – Итоги – Убрать все**.

**Автоматичне фільтрування бази даних.** Для того, щоб ввімкнути *автоматичне фільтрування* бази даних, потрібно встановити курсор в будьякій її комірці і після цього виконати команду **Данные** – **Фильтр** – **Автофильтр**. В результаті чого поряд із назвами полів з'являться кнопки розкриття списку.

Для вибору *критерію фільтрування* потрібно у відповідному полі натиснути ліву клавішу миші на кнопці автофільтрування, тоді вибрати значення, яке повинно містити дане поле. В результаті, в списку бази даних залишаться лише записи із вказаним вмістом поля.

Для вибору *більш складного критерію фільтрування* потрібно вибрати в списку кнопки автофільтрування команду **Условие**. При цьому з'являється діалогове вікно. У випадаючих списках, що розміщені зліва, вказується команда логічної умови, а в тих що розміщені справа – значення критерію.

У випадаючому списку зліва можна вибрати оператори логічних умов.

Коли база даних вже відфільтрована по одному полю, то при встановленні фільтрування по іншому полю вибір здійснюється серед відфільтрованих вже раніше записів.

Якщо по певних полях здійснено фільтрування, то кнопка автофільтрування автоматично виділяється синім кольором.

Для того, щоб зняти фільтрування з певного поля, потрібно вибрати його кнопку автофільтрування і виконати команду **Все**. Якщо потрібно по всіх полях таблиці зняти автофільтр, то слід викликати команду **Данные – Фильтр – Отобразить все**. Якщо потрібно відмінити будь-які фільтрування, то потрібно повторно виконати команду **Данные – Фильтр – Автофильтр**.

**Розширений фільтр.** За допомогою розширеного фільтру можна більш вільно застосовувати операції **И** та **ИЛИ**, ніж при автофільтрі, а також складати критерії для обчислення. Крім того, відфільтровані дані можуть бути скопійовані в інший діапазон комірок.

Для використання розширеного фільтру необхідно спочатку створити діапазон критеріїв, в якому задаються умови пошуку. Верхня стрічка діапазону повинна містити заголовки полів, які потрібно скопіювати відомим способом із бази даних. Більш того, діапазон критеріїв повинен містити хоча б один пустий рядок комірок зразу під заголовками. В цьому рядку (чи рядках) записуються умови, причому все, що записано в стовпчику під заголовком поля, відноситься саме до цього поля.

Після встановлення критеріїв слід виконати команду **Данные** – **Фильтр** – **Расширенный фильтр**, яка викликає на екран однойменне діалогове вікно.

У вікні задають:

– один з перемикачів у групі **Обработка**: **Фильтровать список на месте** чи **Скопировать результат в другое место**;

– в полі **Исходный диапазон** слід ввести адресу діапазону списку (це краще робити шляхом виділення лівою кнопкою миші потрібного діапазону);

– в полі **Диапазон условий** потрібно ввести адресу сформованого діапазону умов;

– натиснути кнопку **ОК**.

**Використання Мастера суммирования у Microsoft Excel.** *Мастер суммирования* дозволяє підсумовувати тільки ті дані в списку, які задовольняють заданому критерію. Для обчислення суми необхідно:

1. Виділити будь-яку комірку списку, в якому потрібно порахувати часткові суми та викликати команду **Сервис – Мастер – Частичная сумма**. З'являється перше вікно **Мастера суммирования**.

2. Впевнитись в правильності діапазону, вказаного в нижній частині діалогового вікна і натиснути кнопку **Далее**. При необхідності можна ввести в поле потрібний діапазон.

3. Задати стовпчик, значення якого потрібно додати в полі **Суммировать**.

4. Вибрати в полі **Столбец** стовпчик, значення якого підставляються в умовний вираз (тобто стовпчик умови відбору).

5. Задати умовний оператор в полі **Оператор**, а також величину, яку потрібно порівняти із значенням заданого стовпчика в полі **Значение**. Наприклад, якщо потрібно виконати умову "ціна>10", то в полі **Столбец** слід вибрати поле "ціна", в полі Оператор – ">", а в полі **Значение** – вказати "10".

6. Натиснути кнопку **Добавить условие**.

7. Виконати кроки 5-7 для кожної додаткової умови.

8. Для знищення умови потрібно виділити вираз у списку і натиснути кнопку **Удалить условие**.

9. Натиснути кнопку **Далее** для виведення третього діалогового вікна **Мастера суммирования**, в якому слід виділити один із двох перемикачів: **Копировать формулу в отдельную ячейку** (якщо потрібно розмістити часткову суму в окремій комірці) чи **Копировать формулу и значения условия** (якщо потрібно змінювати умови, задаючи значення параметрів).

10. Натиснути кнопку **Далее** для виведення четвертого діалогового вікна **Мастера суммирования**, в якому в залежності від вибраного перемикачу в попередньому вікні потрібно вказати (вибрати мишкою) комірку (комірки), в яку (які) слід помістити шукану (шукані) суму (суму і значення). Натиснути кнопку **Готово**.

Формула часткової суми розміщується в даній комірці. При зміні значень в списку сума автоматично оновлюється.

**Аналіз даних за допомогою зведених таблиць.** Зведеними називаються допоміжні таблиці, які містять частину даних аналізованої таблиці, відібраних так, щоб залежності між ними відображувались найкращим чином. Зведені таблиці створюються на основі області таблиці, цілої таблиці чи кількох таблиць.

Таблиці, на основі яких будується зведена таблиця, повинні містити заголовки стовпців чи рядків, необхідних для створення полів даних.

Для *створення зведеної таблиці* слід виконати такі дії:

• встановити курсор у будь-яку комірку вихідної таблиці й активізувати команди **Данные** – **Сводная таблица**. Після цього у першому екранному вікні потрібно активізувати перемикач **В списке или базе данных Microsoft Excel** і натиснути кнопку **Далее**;

• у наступному вікні ввести (або перевірити) діапазон комірок, на основі значень яких будується таблиця, й натиснути кнопку **Далее**;

• у вікні, що з'явиться, активізувати перемикач **существующий лист** і визначити комірку, в якій починає створюватися зведена таблиця;

• активізувати кнопку **Макет** для визначення діапазонів значень.

В наступному вікні для формування стовпців, які матиме зведена таблиця, необхідно:

• мишею "перетягнути" кнопку з назвою стовпця із набору у частину вікна **Столбец** (відповідно, і у частину вікна **Строка**, та при необхідності – **Страница**);

• у частину **Данные** "перетягнути" кнопки з назвами стовпців, над значеннями яких потрібно провести математичні операції, причому за замовчуванням підсумок, який буде розраховуватися, – це функція **Сума,** для визначення іншої функції треба двічі клацнути мишею на кнопці з назвою поля в частині **Данные**;

• після появи наступного вікна у переліку **Операция** вибрати потрібну функцію (**Максимум**, **Минимум, Среднее** та ін.);

• за допомогою кнопки **Дополнительно** активізувати перелік **Дополнительные вычисления** з іншими додатковими функціями. Далі необхідно послідовно активізувати кнопки **ОК**, **Далее**, **Готово**.

Параметри зведеної таблиці встановлюються у вікні **Параметры сводной таблицы**, яке відкривається в результаті активізації команди **Параметры** із контекстного меню.

Вікно **Параметры сводной таблицы** складається з двох областей – **Формат** і **Данные**. В першій області встановлюються параметри форматування зведеної таблиці, а в другій – параметри джерела даних зведеної таблиці.

**Управління підсумками в зведених таблицях.** За замовчуванням Excel автоматично відображує загальні підсумки для рядків і стовпців зведеної таблиці. Якщо зведена таблиця містить декілька полів в рядках чи стовпцях, то крім загальних підсумків Excel буде відображувати і проміжні підсумки. Щоб знищити із зведеної таблиці загальні підсумки, скиньте перші дві опції в діалоговому вікні четвертого кроку Мастера сводных таблиц (общая сумма по столбцам, общая сумма по строкам).

Щоб знищити проміжні підсумки для будь-якого поля, натисніть кнопку **Поле** контекстного меню і в групі **Промежуточные итоги** виділіть перемикач **Не производится** і натисніть кнопку **ОК**.

Щоб вернути проміжні підсумки в зведену таблицю, повторіть вказані дії, вибравши перемикач **Автоматически**.

Використання підсумкових функцій зведених таблиць для аналізу даних.

До тих пір, поки не вказана інша функція, **Excel** буде використовувати суму в якості підсумкової функції для числових обчислень. Щоб *змінити підсумкову функцію:*

- виділіть будь-яку комірку в полі даних зведеної таблиці;

- натисніть кнопку **Мастер** контекстного меню;

- натисніть двічі кнопкою миші по полю даних в області **Данные**;

- із списку **Операция** виберіть потрібну підсумкову функцію. Найбільш

використовувані підсумкові функції: **Сумма**, **Кол-во значений**, **Среднее**,

**Максимум**, **Минимум**, **Произведение**, **Кол-во чисел**;

- натисніть кнопку **ОК** і, повернувшись в діалогове вікно **Мастер сводных таблиц**, натисніть кнопку **Готово**.

Використання додаткових обчислень зведених таблиць. Інколи необхідно проводити в зведеній таблиці обчислення нестандартним чином. Щоб застосувати додаткові обчислення до поля даних, необхідно виділити комірку таблиці в полі даних, для якого необхідно їх застосувати, натиснути кнопку **Поле** контекстного меню. У вікні, що з'явилося, натисніть кнопку **Дополнительно**. Виберіть необхідний тип додаткових обчислень із списку **Дополнительные вычисления** і натисніть кнопку **ОК**.

### **Використання засобу** *Подбор параметра* **для аналізу даних в Excel.**

**Подбор параметра** призначений для визначення значення змінної величини, яка забезпечує задане значення формули. Тобто, якщо відомо, який результат необхідно отримати, але не відомий аргумент, при якому досягається це рішення, слід використовувати засіб **Подбор параметра**. При цьому достатньо вказати адресу формули, її бажане значення і змінювану комірку, яка впливає на цю формулу. Шляхом послідовних ітерацій Excel знайде відповідь.

Щоб скористатись засобом **Подбор параметра**, необхідно:

Виділити комірку з формулою, яку необхідно підігнати під задане значення, та викликати команду **Сервис** – **Подбор параметра**. З'явиться діалогове вікно, в якому в полі **Установить в ячейке** вже буде знаходитися адреса виділеної комірки; в полі **Значение** слід ввести величину, яку необхідно отримати; в полі **Изменяя значение ячейки** потрібно ввести посилання на

комірку, за рахунок зміни значення якої передбачається досягти заданого результату. Ця комірка повинна впливати на виділену на початку формулу і сама не повинна містити формули. Засіб **Подбор параметра** почне ітераційний процес пошуку розв'язку, і кожний крок цього процесу дає поступове наближення до шуканої величини;

Якщо необхідно призупинити чи відмінити процес пошуку параметра, слід натиснути кнопку **Пауза** чи **Отмена**. Після натиснення кнопки **Пауза** можна виконати процес пошуку по крокам;

Після того, як рішення знайдено, потрібно натиснути кнопку **ОК**, щоб замінити значення на робочому аркуші новими значеннями, чи натиснути кнопку **Отмена**, щоб зберегти попередні величини.

**Основні типи діаграм в Microsoft Excel.** В табличному процесорі **Microsoft Excel** для роботи з електронними таблицями, результати обчислень можна представляти як в звичайному, числовому, так і в графічному вигляді . Таке наочне представлення числових даних значно краще сприймається людиною.

**Excel** має велику бібліотеку типів діаграм. Серед них можна виділити такі:

- **Гистограмма –** Використовується для представлення співвідношення змін величин протягом певного часу, або представлення співвідношення споріднених компонент;

- **Линейчатая –** Відображає значення в окремі моменти часу, або певні співвідношення компонентів;

- **График –** Відображає тенденцію або реальні зміни даних за однакові проміжки часу;

- **Круговая –** Відображає співвідношення частин і цілого. Цей тип є найзручнішим, якщо потрібно виділити певний важливий компонент даних;

- **Точечная –** Показує взаємозв'язок між числовими значеннями в кількох рядах даних, або відображає дві групи чисел у вигляді одного ряду в координатах XY;

- **C областями –** Відображає співвідношення величин протягом певного часу;

- **Кольцевая** – Дуже схожа на кругову. Єдиною відмінністю є наявність прозорої частини (отвору) всередині круга;

- **Лепестковая –** Відображає зміни рядів даних у відношенні до центральної точки та один відносно іншого;

- **Поверхность –** Відображає безперервну зміну значень, організованих у вигляді двомірного масиву;

- **Пузырьковая –** Дозволяє порівнювати набори з трьох значень. Вона аналогічна точковій діаграмі, але третє значення відповідає розмірності бульбашок;

- **Биржевая –** Використовується для відображення щоденної зміни біржових даних про курси акцій та інших даних фінансового ринку;

- **Цилиндрическая –** Це об'ємна гістограма, в якій стовпці мають форму циліндрів;

- **Коническая –** Це об'ємна гістограма, в якій колонки мають форму конусів;

- **Пирамидальная –** Це об'ємна гістограма, в якій колонки мають форму пірамід.

Крім чотирнадцяти стандартних типів діаграм **Excel** має ще набір із двадцяти додаткових типів, розробленими дизайнерами на основі стандартних типів.

### **Порядок створення діаграм.**

*1-й етап*. Виділити діапазон комірок, в якому знаходяться дані для створюваної діаграми. Причому, якщо необхідно щоб на осях діаграми отримати мітки (заголовки), окремих точок (елементів даних) діаграми, то у виділену ділянку слід включити текстові комірки, в яких вказані назви цих елементів.

*2-й етап*. Вибрати команду **Вставка** – **Диаграмма** або відповідну піктограму. При цьому відкривається вікно, що складається з двох закладок: **Стандартные** (в розділі **Тип** можна вибрати тип створюваної діаграми, а в розділі **Вид** – її підтип) і **Нестандартные** (у списку **Тип** користувач має можливість вибрати один з двадцяти додаткових типів діаграм). Якщо натиснути командну кнопку **Просмотр результата**, то можна побачити як буде виглядати вибрана діаграма для вказаного набору даних. Після вибору потрібного типу (підтипу) діаграми потрібно натиснути кнопку **Далее** для переходу до наступного етапу створення діаграми.

*3-й етап*. Відкривається діалогове вікно **Источник данных диаграммы**, яке складається з двох закладок.

В закладці **Диапазон данных** в полі **Диапазон** вказується діапазон абсолютних адрес комірок, за якими будується діаграма. Якщо користувач правильно виділив цей діапазон на першому етапі створення діаграми, то вміст даного поля потрібно залишити без змін. В розділі **Ряды в** потрібно вказати як повинні розміщуватись дані в діаграмі: **строках** – по рядках даних, **столбцах –** по колонках.

В однойменному списку закладки **Ряд** вказано назви рядів даних в діаграмі (фактично назви ділянок за якими будується діаграма). Якщо потрібно добавити нові ряди даних (ділянки), то потрібно натиснути командну кнопку **Добавить**. Тоді в полі **Имя** вказати назву ділянки, а в полі **Значения –** діапазон абсолютних адрес комірок, що входять в дану ділянку. В полі **Подписи оси X** (для деяких типів назва цього поля може відрізнятись) вказано діапазон абсолютних адрес комірок, в яких знаходяться назви міток на іншій осі (осі X) діаграми. Встановивши всі необхідні параметри, потрібно натиснути командну кнопку **Далее**.

*4-й етап*. Відкривається третє діалогове вікно майстра побудови діаграм. Закладка **Заголовки** може містити до чотирьох полів, в яких можна вказати: **Название диаграммы –** назву діаграми; **Ось X (категорий) –** назва осі Х; **Ось Y (рядов данных) –** назва осі Y; **Ось Z (значений) –** назва осі Z.

Закладка **Оси** встановлює на яких осях діаграми вказувати назви міток.

Закладка **Линии сетки** встановлює лінії розбивки для координатних сіток діаграми. При цьому для кожної осі можна вибрати: **основные линии –** основні лінії розбивки сітки; **промежуточные линии** – додаткові лінії розбивки сітки (розбивають проміжок між основними лініями).

Наступна закладка **Легенда** дозволяє встановити на діаграмі легенду. Для цього потрібно відмітити опцію **Добавить легенду** і в розділі **Размещение** вказати її місцезнаходження: **Внизу**, **в правом верхнем углу**, **вверху**, **справа**, **слева**. Зняття відмітки вилучає закладку з діаграми.

В закладці **Подписи данных** встановлюється тип інформації яка вказується в якості міток на вузлах діаграми. При цьому можна вибрати: **нет** 

(без міток на вузлах діаграми); **значение** (числові значення, за якими побудована діаграма); **доля** (процентна частка даного числового значення відносно загальної суми значень); **категория** (назви міток осі Х діаграми (назви, що виводяться в легенді); **категория и доля (**назви міток та процентні співвідношення); **размер пузырьков** (розміри бульбашок бульбашкової діаграми).

Закладка **Таблица данных** дозволяє виводити в діаграмі таблицю даних, яка містить всі вихідні дані, на основі яких побудована діаграма. Для цього потрібно відмітити опцію **Таблица данных**.

Встановивши всі необхідні параметри, потрібно натиснути кнопку **Далее**.

*5-й етап*. В останньому вікні майстра побудови діаграм потрібно вибрати, на якому аркуші виводити діаграму: **Отдельном** (на окремому аркуші, ім'я якого потрібно вказати в спеціальному полі справа від опції) чи **Имеющемся** (діаграма буде встановлена як окремий об'єкт на робочому аркуші електронної таблиці, назва якого вказується у випадаючому списку справа від опції).

Встановивши відповідну опцію, потрібно натиснути кнопку **Готово**. З'являється діаграма, слід встановити потрібні її розміри та положення на аркуші.

В діалогових вікнах майстра побудови діаграм крім командної кнопки **Далее** присутні також кнопки:

**• Назад** – перейти до попереднього діалогового вікна майстра побудови діаграм;

**• Готово** – завершити побудову діаграми, зупинившись наданому етапі;

**• Отмена –** відмовитись від побудови діаграми.

**Форматування та редагування діаграм.** Змінити зовнішній вигляд об'єкту найлегше, натиснувши на ньому праву клавішу миші і вибравши в контекстному меню відповідну команду. Оскільки діаграма **Excel** складається з багатьох елементів, які є окремими об'єктами, то для її редагування потрібно виділяти окремі об'єкти і викликати для них контекстні меню.

Для активізації елемента діаграми досить лише натиснути на ньому ліву клавішу миші. При цьому об'єкт виділиться і на його краях з'являться спеціальні чорні квадратні маркери, які призначені для масштабування об'єкту. Якщо виділено елемент, який сам по собі має ще піделементи, то потрібно повторно натиснути ліву клавішу миші на піделементі. Наприклад, якщо активізовані стовпчики гістограми, то для активізації окремого стовпчика діаграми потрібно повторно на ньому натиснути клавішу миші.

Коли елемент активізований, то можна натиснути праву клавішу миші і викликати контекстне меню. Розглянемо основні можливості редагування та форматування діаграми з використанням контекстних меню елементів діаграми.

**Контекстне меню діаграми** складається з наступних команд.

Команда *Формат области диаграммы* – викликає вікно форматування робочої ділянки діаграми. Дане вікно складається з трьох закладок:

• закладка **Вид** складається з двох розділів: розділ **Рамка** встановлює рамку обвідки навколо самої діаграми (**обычная**, **невидимая**, **другая**). В розділі **Заливка** встановлюють колір фону робочого поля діаграми.

• закладка **Шрифт** встановлює параметри шрифтів одночасно для всіх об'єктів діаграми, що містять текстову інформацію;

• закладка **Свойства** містить два розділи: розділ **Привязка объекта к фону** встановлює параметри сортування об'єктів та їх розміщення відносно фону діаграми (**перемещать и изменять объект вместе с ячейками**;

**перемещать, но не изменять размеры**; **не перемещать и не изменять размеры**). Другий розділ закладки містить дві опції: **Выводить объект на печать**, **Защищаемая ячейка**.

В контекстному меню площини самої діаграми міститься команда **Формат области построения**, яка викликає діалогове вікно, що має одну закладку **Вид**, вміст якої нічим не відрізняється від однойменної закладки описаної вище.

Команда *Тип диграммы* – можна змінити тип та підтип діаграми.

Команда *Исходящие данные* – можна встановити діапазон комірок, на основі якого побудовано діаграму та назви рядів даних.

Команда *Параметры диаграммы* – можна встановити основні параметри діаграми.

Команда *Размещение* – можна змінити розміщення діаграми (на робочому аркуші електронної таблиці або на спеціальному аркуші для діаграм).

Команда *Объемный вид* – для зміни просторового розміщення та кута нахилу до горизонту тримірної діаграми. При цьому відкривається однойменне діалогове вікно, де в полі **Возвышение** можна вказати величину повороту в градусах діаграми відносно горизонтальної осі, а в полі **Поворот** – відносно вертикальної осі. В полі **Высота** можна вказати в процентах стискування або розтягування діаграми по висоті відносно початкового значення.

Команда *Окно диаграммы* – можна помістити копію даної діаграми в окреме вікно (вікно діаграми), залишаючи саму діаграму в попередньому положенні (у вікні аркуша).

Наступна група команд виконує стандартні операції копіювання та перенесення діаграми через буфер обміну даними, а команда **Очистить** знищує саму діаграму.

Якщо з площиною даної діаграми перекриваються інші об'єкти (наприклад, малюнки), то для їх взаємного розміщення можна використати команди:

**•** *На передний план* – помістити діаграму поверх інших об'єктів;

**•** *На задний план* **–** помістити діаграму під інші об'єкти.

Команда *Назначить макрос* дозволяє зв'язати діаграму з макросом.

**Контекстне меню графічних об'єктів на діаграмі**, тобто самої діаграми, викликається окремо для кожного ряду даних, оскільки діаграма поділяється за окремими рядами. Хоча, якщо повторно натиснути на ліву клавішу миші на певному вузлі діаграми, то виділиться окремо цей вузол і контекстне меню викликається лише для нього. Дане контекстне меню складається з таких команд.

Команда **Формат рядов данных** викликає вікно форматування робочої ділянки діаграми. Дане вікно складається з п'яти закладок:

• закладка **Вид** встановлює тип лінії обвідки вузлів діаграми та колір їх фону (або тип маркерів для графіка);

• закладка **Фигура** дозволяє змінити форму фігури у вузлах діаграми (стовпчикова, циліндрична, конічна, пірамідальна, зрізані конуси і т.д.);

• закладка **Подписи данных** дозволяє встановити тип міток на вузлах діаграми;

• закладка **Порядок рядов** здійснює взаємне переміщення рядів даних на діаграмі. В однойменному списку потрібно вибрати назву відповідного ряду і, використовуючи кнопки **Вверх** та **Вниз**, перемістити його по діаграмі;

• в закладці **Параметры** можна встановити такі параметри: **Глубина зазора** (відстань між рядами вузлів в тримірній діаграмі); **Ширина зазора**

(встановлює відстань між вузлами діаграми всередині одного ряду); **Глубина диаграммы** (встановлює величину глибини тримірної діаграми відносно її ширини).

Якщо виділено окремий, вузол діаграми, то в його контекстному меню замість команди **Формат рядов данных** буде присутня команда **Формат точки данных**, яка відкриває діалогове вікно, подібне до попереднього.

Команди **Тип диаграммы** та **Исходные данные** повністю аналогічні однойменним командам з контекстного меню робочої ділянки діаграми.

Команда **Очистить** здійснює знищення виділеного ряду діаграми. Причому, навіть якщо виділено окремий вузол, знищується цілий ряд.

**Контекстні меню площин осей**. Контекстні меню вертикальних та горизонтальної площин осей діаграми (як стін, так і основи) повністю аналогічні і тому будемо їх розглядати одночасно. При натискуванні правої клавіші миші, на вільному місці площини осей відкривається вікно, яке складається з трьох пунктів.

Команда **Формат стенок** для вертикальних площин (**Формат основания** для основи) – встановлюються параметри рамки обвідки навколо площини та колір фону площини.

Команда **Объемный вид** – можна змінити просторове розміщення діаграми.

Команда **Очистить** – можна знищити відповідну (виділену) площину. Причому, якщо виділити одну зі стін діаграми, то знищуються відразу обидві.

**Контекстне меню осей діаграми**. Контекстне меню осей діаграми складається лише з двох команд. Це команда форматування відповідної осі та її знищення. Дане контекстне меню викликається як на осі, так і на залежних від неї елементах: засічках осі та назвах міток на ній.

Для знищення відміченої осі потрібно в контекстному меню вибрати команду **Очистить**. При цьому відбувається знищення не лише самої осі, але й її засічок та назв міток на ній. Команда **Формат оси** викликає діалогове вікно форматування її параметрів, яке складається з п'яти закладок:

Закладка **Вид** встановлює налаштування параметрів самої осі і складається з чотирьох розділів:

**•** *Ось* **–** встановлює вигляд лінії, яка виконує роль осі (**обычная**, **невидимая**, **другая**);

**•** *Основные* – встановлює вигляд основних засічок на осях (**нет**, **внутрь**, **наружу**, **пересекают ось**);

**•** *Промежуточные* – встановлює вигляд допоміжних засічок на осях;

**•** *Метки делений* **–** встановлює розміщення назв міток на осях міток на осях.

Закладка **Шкала** встановлює формат шкали значень, що відкладаються на осі. Закладка **Шрифт** встановлює параметри шрифту для назв міток на даній осі діаграми. Закладка **Число** встановлює тип формату даних для назв міток осі діаграми. Закладка **Выравнивание** встановлює кут нахилу назв міток на діаграмі до горизонту.

**Контекстне меню координатної сітки** складається з двох команд: форматування координатної сітки та її знищення - команда **Очистить**.

Команда **Формат линий сетки** відкриває однойменне діалогове вікно форматування координатної сітки, яке складаються з двох закладок.

Закладка **Вид** встановлює параметри ліній координатної сітки і містить розділ **Ось**, який встановлює параметри ліній координатної сітки.

Закладка **Шкала** встановлює формат шкали координатної сітки, і тим самим шкали відповідних осей, до яких примикає сітка.

**Контекстні меню назви діаграми** та назв осей діаграми повністю аналогічні і тому розглянемо їх разом. Дані контекстні меню складаються з двох пунктів: форматування заголовка діаграми (заголовка осі) та його знищення – команда **Очистить**.

Команди **Формат заголовка диаграммы** та **Формат названия оси** відкривають однойменні діалогові вікна, які складаються з трьох закладок.

Закладка **Вид** встановлює колір фону та тип ліній обвідки заголовка.

Закладка **Шрифт** встановлює параметри шрифту заголовка діаграми (назви осі).

Закладка **Выравнивание** встановлює кут нахилу тексту заголовка до горизонту та його вирівнювання по вертикалі та горизонталі.

**Контекстне меню міток на вузлах діаграми** складаються з двох пунктів: форматування назв міток на вузлах та знищення цих міток – команда **Очистить**.

Команда **Формат подписей данных** відкриває однойменне діалогове вікно форматування міток на вузлах діаграми, аналогічне до вікна форматування назви діаграми і відрізняється від нього лише тим, що має додаткову закладку **– Число**. Дана закладка встановлює тип формату даних міток вузлів діаграми.

**Контекстне меню легенди** також складається з двох команд: форматування легенди та її знищення командою **Очистить**.

Команда **Формат легенды** відкриває однойменне діалогове вікно форматування легенди, яке складається з трьох закладок. Перші дві закладки встановлюють колір фону легенди та її ліній обвідки, а також параметри шрифтів назв ключів легенди. Закладка **Размещение** встановлює розміщення (положення) легенди на робочому полі діаграми.

Команда **Очистить** з контекстного меню ключа легенди знищує цілий елемент легенди (ключ разом із його назвою).

**Контекстне меню таблиці даних** на діаграмі також складається лише з двох команд: форматування таблиці даних та її знищення **Очистить**.

Команда **Формат таблицы данных** відкриває діалогове вікно форматування таблиці даних, яке складається з двох закладок.

Закладка **Узоры** встановлює лінії обвідки комірок таблиці. В розділі **Линия** задаються параметри цих ліній. В правій частині закладки вікна потрібно вказати які саме лінії таблиці показувати: **Горизонтальная**, **Вертикальная** та **Контур**.

### **Створення макросів.**

**Макрос** – це записана у вигляді програми послідовність операцій чи команд (натискувань клавіш, переміщень курсору миші), яка автоматично виконується при завантаженні макросу через меню або з допомогою заданої при створенні макросу комбінації клавіш.

Перед створенням макросу потрібно виконати ті дії, які не повинні входити в макрос, наприклад відкриття робочого аркуша, або переміщення до певної комірки.

Для створення макросу потрібно виконати команду **Сервис** – **Макрос** – **Начать запись**. При цьому відкривається вікно, яке складається з таких розділів:

**• Имя макроса –** призначений для того, щоб вказати ім'я для нового макросу;

**• Сочетание клавиш –** встановлює комбінацію клавіш для швидкого виконання даного макросу (наприклад, **Ctrl+w**);

**• Сохранить в –** дозволяє вибрати місце, де буде збережено макрос;

**• Описание –** рядок для створення опису, тобто коментарю до макросу (корисно використовувати тоді, коли користувач створює досить велику кількість макросів).

Після встановлення потрібних параметрів слід натиснути кнопку **ОК**. При цьому починається процес запису всіх дій, які виконує користувач, у макрос. Всі операції при цьому (наприклад, натискання клавіш, введення даних, встановлення формату клітин) увійдуть до макросу, тому всі дії потрібно виконувати дуже обережно. Для зупинки процесу запису слід вибрати піктограму **Остановить запись**.

Для виконання створеного макросу потрібно виділити будь-яку комірку діапазону, до якого буде застосовуватись макрос, і натиснути зв'язану з ним комбінацію клавіш, або вибрати команду **Сервис** – **Макрос** – **Макросы**. При цьому відкривається вікно, в якому знаходиться список доступних макросів. Вибравши потрібний макрос, слід натиснути кнопку **Выполнить**.

# **ЗАВДАННЯ ДЛЯ ВИКОНАННЯ САМОСТІЙНИХ ТА ЛАБОРАТОРНИХ РОБІТ ЗА МАТЕРІАЛАМИ МОДУЛЯ 2**

# **САМОСТІЙНА РОБОТА Е-01**

**Тема: створення таблиць у табличному процесорі MS EXCEL** (**виконати до лабораторної роботи Е-01**)

1. Прочитати, законспектувати до конспекту лекцій та засвоїти тему "**Основи роботи з MS EXCEL. Введення та редагування інформації**". Звернути увагу та розкрити у конспекті наступні питання:

**<br>
<del>У</del> Поняття електронних таблиць.**<br>
<del>У</del> Елементи інтерфейсу таблично

**V** Елементи інтерфейсу табличного процесора MS EXCEL.<br>
У Ввелення та релагування таблиць MS EXCEL

✓ Введення та редагування таблиць MS EXCEL.

2. Створити робочу книгу MS EXCEL, надавши їй ім'я, що відповідає Вашому прізвищу.

3. Створити у робочій книзі наступні робочі аркуші: **Форматування**; **Обчислення**; **Роботи**; **Продукція**; **Поля**; **Склади**; **Бригади**.

4. Створити на робочих аркушах слідуючі таблиці:

На аркуші **Роботи**:

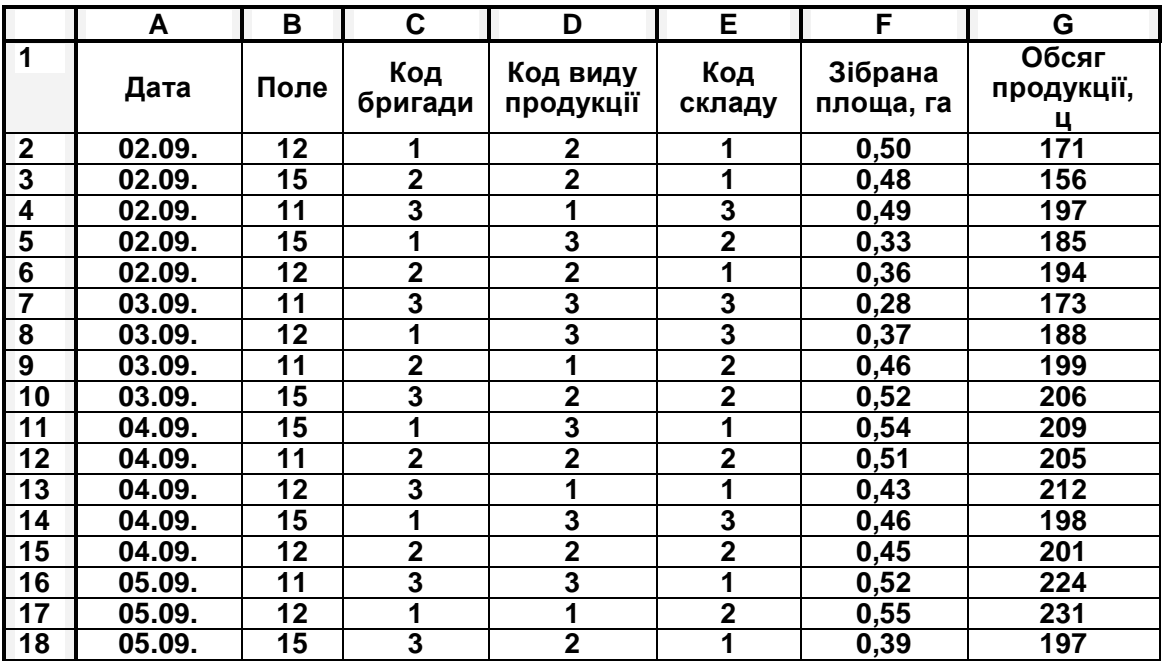

### **На аркуші Продукція:**

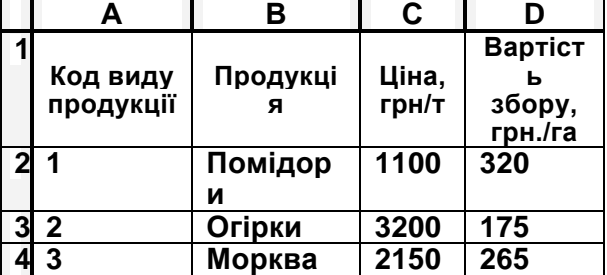

### **На аркуші Бригади:**

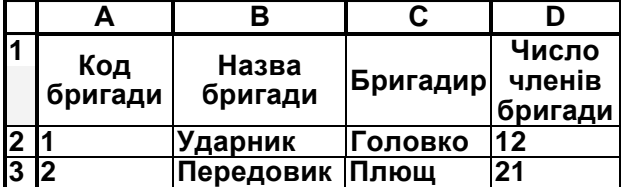

# **На аркуші Поля:**

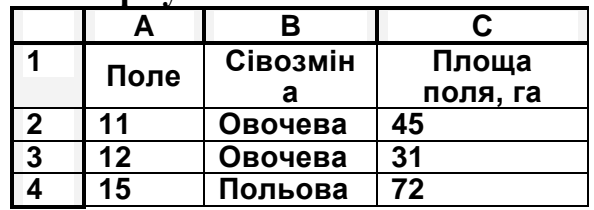

### **На аркуші Склади:**

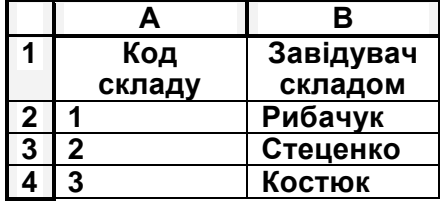

### **4 3 Овочівник Микитюк 18**

### На аркуші **Форматування:**

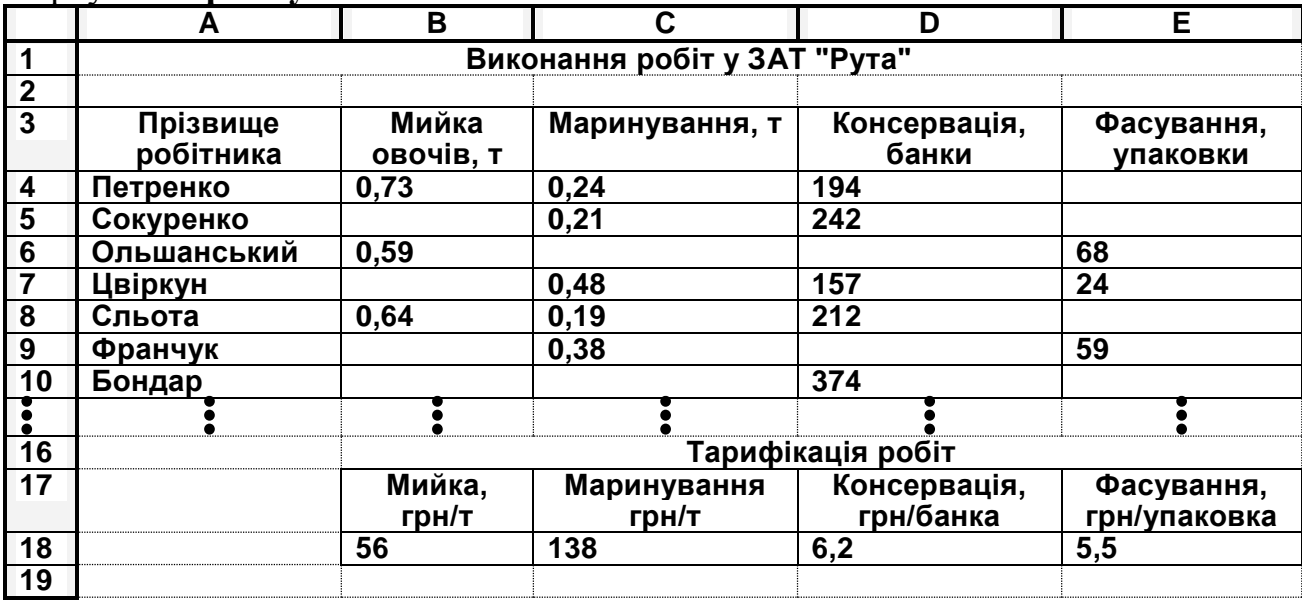

При створенні таблиць додержуватись форматування, наведеного у завданні (границі таблиць, вирівнювання у комірках, виділення шрифтом тощо).

Звернути увагу на адреси комірок, у які вводяться дані.

5. Зберегти створену робочу книгу на зовнішній носій (флеш-пам'ять, дискету) та принести на лабораторну роботу.

### **ЛАБОРАТОРНА РОБОТА Е-01**

### **Тема: Форматування таблиць в табличному процесорі MS EXCEL Мета: Набути практичних навичок у форматуванні електронних таблиць Завдання:**

1. Скопіювати робочу книгу MS EXCEL, названу Вашим прізвищем, із зовнішнього носія у власну папку на жорсткому диску (нагадуємо – ім'я папки має назву номера Вашої групи і розміщується у папці **Мои документы**). Відкрити файл.

2. Активізувати робочий аркуш **Форматування**.

3. Виконати виключення і включення рядка стану, горизонтальної і вертикальної смуг прокрутки, ярличків аркушів, панелей інструментів **Стандартная** і **Форматирование**.

4. Встановити масштаб відображення документу 100 %. За допомогою адресного поля перейти послідовно до комірок F15, GG75, AZ15.

5. Створити новий робочий аркуш, назвати його **Навчання**. Перейти на цей аркуш.

6. Для ознайомлення з типами даних ввести: в комірку **А2** – своє прізвище (тип даних – **текстовый**); **А3** – номер групи, наприклад, 232 (!!!Без літери, лише номер!!! Тип даних – **числовой**); **А4** – поточну дату (тип даних – **дата**); **А5** – формулу: **=3,5\*2,4** (тип даних – **формула**).

7. В комірки **В2** і **В3** автоматично вставити поточну дату і поточний час відповідно (поточна дата – комбінація клавіш **Ctrl+Ж** або **Ctrl+Shift+4**, поточний час – комбінація клавіш **Ctrl+Shift+Ж** або **Ctrl+Shift+6** в залежності від версії програми).

8. До комірки **А2** (до свого прізвища) створити примітку, в якій вказати свою домашню адресу.

9. За допомогою команди **Правка→Заменить** в таблиці на аркуші **Роботи** 2007 р. замінити на поточний.

10. Виділити комірки з даними про зібрану площу і за допомогою калькулятора у рядку стану визначити їх суму, середнє арифметичне, мінімальне і максимальне значення та кількість записів.

11. На аркуші **Навчання** за допомогою автозаповнення починаючи з комірки D1 заповнити стовпчик цифрами від 0 до 100 з кроком 2.

12. Перейти на аркуш **Форматування**.

13. Встановити такі параметри сторінки:

*орієнтація сторінки* – альбомна;

*масштаб* – 110 % від натуральної величини;

*розміри полів*: верхнє і нижнє – по 1,5 см, ліве – 2,5 см, праве – 1 см; *центрування* – горизонтальне;

*верхній колонтитул* – поточна дата по центру сторінки;

*нижній колонтитул* – своє прізвище справа сторінки.

14. Створити колонтитули. У нижньому колонтитулі вказати своє прізвище (вирівнювання по правому краю), у верхньому колонтитулі – поточну (системну) дату (вирівнювання по лівому краю).

15. Зберегти робочу книгу та перенести її на зовнішній носій.

### **ЛАБОРАТОРНА РОБОТА Е-02**

# **Тема: Виконання обчислень в табличному процесорі MS EXCEL Мета: Навчитися виконувати обчислення в електронних таблицях**

### **Завдання:**

1. Відкрити робочу книгу MS EXCEL, названу Вашим прізвищем.

2. Активізувати робочий аркуш **Форматування**.

3. До таблиці **Виконання робіт у ЗАТ "Рута"** додати два поля: *Зарплата1* та *Зарплата2*.

4. З використанням даних таблиці ТАРИФІКАЦІЯ РОБІТ нарахувати зарплату працівникам. При цьому у полі *Зарплата1* обрахунки проводити з використанням формул (наприклад, для працівника Петренко формула буде мати вигляд =B4\*B18+C4\*C18+D4\*D18+E4\*E18). У полі *Зарплата2* ці ж обрахунки провести з використанням функції СУММПРОИЗВ( ). При нарахуванні зарплати формулу та функцію ввести лише один раз (для першого прізвища), а потім з використанням автозаповнення скопіювати їх у решту комірок. Увага!!! При копіюванні звернути увагу на необхідність задавання адресам комірок із тарифікацією робіт абсолютної адресації.

5. Додати до цієї таблиці рядки Сума, Середнє, Мін, Макс. З використанням відповідних функцій (СУММ, СРЗНАЧ, МИН, МАКС) розрахувати загальну, середню, мінімальну та максимальну зарплату для всіх працівників.

6. Перейти на аркуш Навчання та очистити його.

7. Скопіювати таблицю **Виконання робіт у ЗАТ "Рута"** на аркуші **Форматування** (діапазон А3:Е10) та транспонувати її на аркуші **Навчання**, починаючи з комірки А1 (меню **Правка→Специальная вставка**...).

8. Відформатувати транспоновану таблицю, оптимально змінюючи ширину полів та висоту рядків.

9. Орієнтацію напису Прізвище робітника зробити вертикальною (зверху вниз).

10. До таблиці застосувати автоформатування (**Формат→Автоформат**). Формат вибрати за власним розсудом.

# **ЛАБОРАТОРНА РОБОТА Е-03**

**Тема: Використання функцій у табличному процесорі MS EXCEL Мета: Вивчити основні вбудовані функції табличного процесора MS EXCEL та навчитись їх використовувати для виконання обчислень Завдання:**

1. Відкрити робочу книгу MS EXCEL, названу Вашим прізвищем.

2. Створити новий робочий аркуш та назвати його **Функції**.

3. У комірку **А1** цього аркуша ввести дату свого народження, у комірку **А2** – дату свого найближчого дня народження. У комірках **В1** і **В2** відповідно визначити, на які дні тижня припадають ці дати (*примітка: використати функцію* **ДЕНЬНЕД( )**).

4. У комірку **С1** ввести своє прізвище, **С2** – ім'я, **С3** – по батькові. У комірках **D1**, **D2**, **D3** відповідно отримати дані надписи, надруковані великими літерами (*примітка: використати функцію* **ПРОПИСН( )**. *Функцію ввести лише один раз, для решти комірок застосувати автозаповнення*).

5. У комірках **Е1**, **Е2**, **Е3** визначити відповідно кількість літер у своєму прізвищі, імені та по батькові (*примітка: використати функцію* **ДЛСТР( )**). У комірці **Е4** обрахувати загальну кількість літер (з використанням відповідної функції).

6. У комірку **А3** ввести поточну дату (*використати функцію* **СЕГОДНЯ( )**).

7. у комірці **А4** визначити кількість днів до свого найближчого дня народження (від дати дня народження відняти поточну дату, тип даних комірки – **Общий**). У комірці **А5** аналогічним чином визначити кількість прожитих днів.

8. У комірці А6 розрахувати свій повний вік (*використати функцію* **=ЦЕЛОЕ(ДНЕЙ360(A1;A3)/360)**).

9. У комірці В6 отримати надпис «**повнолітній**» (якщо вік не менший за 18 років) або «**неповнолітній**» (в іншому випадку) (*використати функцію* **ЕСЛИ( )**).

10. Об'єднати комірки **А8**, **В8**, **С8**. В утворену комірку з використанням функції **СЦЕПИТЬ( )** занести в один рядок своє прізвище, ім'я та по батькові. У цьому випадку передбачити використання пробілів між словами (*синтаксис функції буде мати вигляд* **=СЦЕПИТЬ(C1;" ";C2;" ";C3)**).

11. Зберегти документ та перенести його на зовнішній носій інформації.

### **ЛАБОРАТОРНА РОБОТА E-04**

# **Тема: Використання функцій в табличному процесорі MS EXCEL Мета: Удосконалити практичні навички при використанні вбудованих функцій у табличному процесорі MS EXCEL**

ї

### **Завдання:**

1. Відкрити робочу книгу MS EXCEL, названу Вашим прізвищем, активізувати аркуш **Роботи**.

2. До таблиці додати наступні поля: **Продукція, Ціна грн/т, Вартість збору, грн/га.**

3. Використовуючи таблицю на аркуші **Продукція**, а також функцію **ВПР**, заповнити ці поля даними.

4. Додати до таблиці поле **Аналіз площі**. Використовуючи функцію **ЕСЛИ**, відмітити у цьому полі рядки словом "Добре", якщо зібрана площа на менша 0,5 га і словом "Мало" в іншому випадку.

5. За допомогою формули розрахувати вартість овочів, помноживши їх обсяг на ціну (*врахувати, що у таблиці обсяг задано у центнерах, а ціну – у грн/т*).

6. Додати до таблиці поле **Урожайність**. За допомогою формули розрахувати урожайність овочів у кожному рядку.

7. За допомогою функції **ДСРЗНАЧ( )** визначити:

– середню урожайність кожного виду овочів.

– середній обсяг збору помідорів одним працівником на полях площею більше 40 га.

8. Зберегти робочу книгу та перенести її на зовнішній носій інформації

# **ЛАБОРАТОРНА РОБОТА E-05**

# **Тема: Використання функцій в табличному процесорі MS EXCEL Мета: Удосконалити практичні навички при використанні вбудованих функцій у табличному процесорі MS EXCEL**

ї

### **Завдання:**

*При виконанні завдань визначити самостійно, які поля необхідно додати до таблиці на аркуші Роботи та з використанням яких функцій їх необхідно заповнити.*

1. Відкрити робочу книгу **MS EXCEL**, названу Вашим прізвищем, активізувати аркуш **Роботи**.

2. Використати функцію **ЕСЛИ( )**.

Варіант 2.1. Нарахувати зарплату працівникам, помноживши обсяг зібраних овочів на розцінку за збирання і на коефіцієнт: 0,3 – при збиранні овочів на полях овочевих сівозмін; 0,4 – на полях польової сівозміни.

Варіант 2.2. Нарахувати зарплату працівникам, помноживши обсяг зібраних овочів на розцінку за збирання і на коефіцієнт: 0,3 – при збиранні овочів з полів площею до 40 га; 0,4 – площею від 41 до 60 га; 0,5 – при збиранні овочів з полів площею більше 61 га.

Варіант 2.3. Нарахувати зарплату кожному бригадиру у розмірі 2 % від вартості зібраних його бригадою овочів + доплата 20 % від нарахованої зарплати для бригадирів, у яких в бригаді більше 20 чоловік.

Варіант 2.4. Нарахувати зарплату працівникам, помноживши обсяг зібраних овочів на розцінку: 2,3 грн. – при збиранні помідорів; 2,9 грн. – огірків; 3,3 грн. – при збиранні моркви.

Варіант 2.5. Нарахувати зарплату кожному бригадиру у розмірі 2 % від вартості зібраних його бригадою овочів + доплата: 20 % при збиранні овочів на полі №11; 30 % – на полі №12; 40 % – при збиранні овочів на полі №15.

Варіант 2.6. Нарахувати зарплату кожному бригадиру у розмірі 2 % від вартості зібраних його бригадою овочів + доплата: 20 % при збиранні овочів на полях овочевих сівозмін; 40 % – на полях польової сівозміни.

Варіант 2.7. Нарахувати зарплату працівникам, помноживши обсяг зібраних овочів на розцінку за збирання і на коефіцієнт: 0,3 – при збиранні овочів на полі №11; 0,4 – на полі №12; 0,5 – при збиранні овочів на полі №15.

Варіант 2.8. Нарахувати зарплату працівникам, помноживши обсяг зібраних овочів на розцінку: 2,3 грн. – при збиранні овочів площею до 0,35 га (включно); 2,9 грн. – площею від 0,36 до 0,46 га (включно); 3,3 грн. – більше 0,47 га.

Варіант 2.9. Нарахувати зарплату працівникам, помноживши обсяг зібраних овочів на коефіцієнт: 13 – при збиранні овочів на полях овочевих сівозмін; 8 – на полях польової сівозміни.

Варіант 2.10. Нарахувати зарплату працівникам, помноживши обсяг зібраних овочів на розцінку за збирання і на коефіцієнт: 0,6 – при збиранні овочів бригадою № 1; 0,5 –бригадою № 2; 0,4 – при збиранні овочів бригадою  $\mathbf{N} \circ 3$ .

Варіант 2.11. Нарахувати зарплату кожному бригадиру у розмірі 4 % від вартості зібраних його бригадою овочів + доплата 15 % від нарахованої зарплати для бригадирів, у яких в бригаді більше 16 чоловік.

Варіант 2.12. Нарахувати зарплату працівникам, помноживши обсяг зібраних овочів на розцінку за збирання і на коефіцієнт: 0,1 – при збиранні овочів з полів площею до 35 га; 0,2 – площею від 36 до 70 га; 0,3 – при збиранні овочів з полів площею більше 71 га.

Варіант 2.13. Нарахувати зарплату працівникам, помноживши обсяг зібраних овочів на коефіцієнт: 11 – при збиранні овочів на полі №11; 12 – на полі №12; 15 – при збиранні овочів на полі №15.

Варіант 2.14. Нарахувати зарплату працівникам, помноживши обсяг зібраних овочів на розцінку за збирання і на коефіцієнт: 0,4 – при збиранні овочів обсягом більше 201 ц; 0,3 – обсягом від 100 до 200 ц; при збиранні овочів обсягом менше 99 ц коефіцієнт не враховується.

Варіант 2.15. Нарахувати зарплату працівникам, помноживши обсяг зібраних овочів на розцінку: 2,5 грн. – при збиранні овочів площею до 0,35 га (включно); 2,7 грн. – площею від 0,36 до 0,46 га (включно); 3,3 грн. – при збиранні овочів площею більше 0,47 га.

Варіант 2.16. Нарахувати зарплату працівникам, помноживши обсяг зібраних овочів на розцінку: 4,5 грн. – при збиранні помідорів; 5,6 грн. – огірків, 6,4 – моркви.

3. За допомогою функції **СУММ( )** визначити:

загальну площу зібраних овочів;

загальну вартість реалізованих овочів;

загальну заробітну плату, отриману за збирання овочів.

4. За допомогою функції **СУММЕСЛИ( )** визначити:

Варіант 4.1. Загальну вартість продукції, доставленої на кожний склад.

Варіант 4.2. Загальну вартість овочів, зібраних кожною бригадою.

Варіант 4.3. Загальну вартість овочів, зібраних за кожний день.

Варіант 4.4. Загальну вартість овочів, прийнятих на склад кожним завідувачем складу.

Варіант 4.5. Загальну вартість овочів, зібраних з кожного поля.

Варіант 4.6. Загальну вартість овочів, отриманих з кожної сівозміни.

Варіант 4.7. Загальну площу збирання овочів за кожний день.

Варіант 4.8. Загальну заробітну плату всіх працівників, отриману за кожний день.

Варіант 4.9. Загальний обсяг кожного виду зібраних овочів.

Варіант 4.10. Загальну площу збирання овочів кожною бригадою.

Варіант 4.11. Загальну заробітну плату за збирання овочів з кожноого поля.

Варіант 4.12. Загальну заробітну плату за збирання кожного виду овочів.

Варіант 4.13. Загальну заробітну плату, отриману кожною бригадою.

Варіант 4.14. Загальну заробітну плату за збирання овочів на кожному полі.

Варіант 4.15. Загальну вартість кожного виду зібраних овочів.

Варіант 4.16. Загальну площу збирання овочів кожного виду..

5. За допомогою функції **БДСУММ( )** підрахувати:

Варіант 5.1. Загальну вартість моркви, зібраної з поля №15.

Варіант 5.2. Сумарну вартість помідорів, зібраних бригадами 1 і 2.

Варіант 5.3. Скільки всього зароблено грошей робітниками бригади № 3 на полях овочевих сівозмін.

Варіант 5.4. Загальну площу збирання огірків за 03.09 і помідорів за 05.09.

Варіант 5.5. Скільки моркви надійшло з поля №15 на склад, яким завідує Білоус В.В.

Варіант 5.6. Загальну вартість помідорів, зібраних з поля №15 та огірків, зібраних бригадами, число членів яких менше 20 чоловік.

Варіант 5.7. Загальну площу збирання моркви на полях овочевих сівозмін та огірків на полях польової сівозміни.

Варіант 5.8. Загальну площу збирання овочів бригадою №1 за 03.09 та 04.09.

Варіант 5.9. Загальну вартість помідорів, зібраних бригадою №1 та огірків, зібраних з поля №12.

Варіант 5.10. Загальну вартість овочів, доставлених на склад №1 та зібраних з полів площею більше 40 га.

Варіант 5.11. Загальну вартість овочів, ціна реалізації яких більше 1500 грн./т.

Варіант 5.12. Загальну заробітну плату, отриману бригадами, число членів яких менше 20 чоловік.

Варіант 5.13. Загальну площу моркви, зібраної робітниками бригад 2 і 3.

Варіант 5.14. Загальну заробітну плату, отриману працівниками за збирання моркви 04.09. та огірків за 02.09.

Варіант 5.15. Загальний обсяг помідорів, зібраних з полів №15 та №12.

Варіант 5.16. Скільки всього зароблено грошей робітниками бригади №1 на полях овочевих сівозмін.

6. За допомогою функції **БСЧЕТ( )** підрахувати:

Варіант 6.1. Скільки всього разів збирали помідори бригади чисельністю до 20 чоловік.

Варіант 6.2. Скільки всього разів збирали огірки з поля №15 за 02.09 та 03.09.

Варіант 6.3. Скільки всього разів збирали моркву з поля №15.

Варіант 6.4. Скільки всього разів надходили помідори на склад №1 та огірки на склад №2.

Варіант 6.5. Скільки всього разів збирали моркву на полях овочевих сівозмін та огірки на полях польової сівозміни.

Варіант 6.6. Скільки всього разів збирали овочі робітники бригади № 3 на полях овочевих сівозмін.

Варіант 6.7. Скільки всього разів збирали огірки за 03.09 помідори за 05.09.

Варіант 6.8. Скільки всього разів завозили моркву з поля №15 на склад, яким завідує Рибачук.

Варіант 6.9. Скільки всього разів збирали помідори овочеві бригади.

Варіант 6.10. Скільки всього разів збирала овочі бригада №1 за 03.09 та 04.09.

Варіант 6.11. Скільки всього разів збирали помідори з полів №15 та №12.

Варіант 6.12. Скільки всього разів збирали овочі робітники овочевої бригади №1 на полях овочевих сівозмін.

Варіант 6.13. Скільки всього разів надходили помідори та морква на склад №1.

Варіант 6.14. Скільки всього разів бригада №2 збирала моркву і бригада №3 помідори.

Варіант 6.15. Скільки всього разів збирались овочі обсягом до 180 ц за 02.09 та 03.09.

Варіант 6.16. Скільки всього разів на склади №1 і №2 надходили овочі від бригади №1.

7. За допомогою функції **ДМИН( )** знайти:

– найменший обсяг заробітної плати, отриманої робітниками бригади № 2 за збирання овочів на полях овочевих сівозмін.

– найменший обсяг моркви, зібраної з поля №15.

# **ЛАБОРАТОРНА РОБОТА E-06**

### **Тема: Робота із даними та списками в табличному процесорі MS EXCEL Мета: Навчитись працювати з електронними таблицями як з базами даних**

# **Завдання**

1. Відкрити робочу книгу MS EXCEL, названу Вашим прізвищем. Додати до книги новий робочий аркуш, присвоїти йому ім'я **Список**.

2. Скопіювати таблицю на аркуші **Роботи**. Вставити її на створений аркуш, використовуючи опцію *Правка→Специальная вставка→Значения и форматы чисел*. Відформатувати таблицю.

3. На основі таблиці створити форму даних та за її допомогою додати до таблиці рядок з такими даними: *Дата* – 06.09 поточного року; *Код бригади* – 4; *Поле* – 15; *Код виду продукції* – 2; *Код складу* – 3; *Зібрана площа* – 0,44; *Обсяг, ц* – 154. Також за допомогою форми даних потрібно знайти записи про збирання огірків 02.09 поточнго року. Знищити новостворений рядок з форми.

4. Відсортувати таблицю за:

– видами продукції (в алфавітному порядку);

– номерами полів (у порядку від найбільшого до найменшого);

– видами продукції, кодами складів, обсягом зібраних овочів.

5. В таблиці вставити проміжні підсумки з даними про:

Варіант 5.1. Площу і вартість овочів, зібраних кожною бригадою. Додати до бази даних проміжні підсумки по полю *Дата*.

Варіант 5.2. Площу і вартість овочів, зібраних з кожного поля. Додати до бази даних проміжні підсумки по полю *Дата*.

Варіант 5.3. Обсяг, зібрану площу і вартість кожного виду овочів. Додати до бази даних проміжні підсумки по полю *Дата*.

Варіант 5.4. Вартість овочів, що надійшли на кожний склад. Додати до бази даних проміжні підсумки по полю *Дата*.

Варіант 5.5. Площу і вартість овочів, зібраних бригадами під керівництвом кожного бригадира. Додати до бази даних проміжні підсумки по полю *Дата*.

Варіант 5.6. Площу і вартість овочів, зібраних з кожної сівозміни. Додати до бази даних проміжні підсумки по полю *Дата*.

Варіант 5.7. Площу і вартість овочів, зібраних кожною бригадою. Додати до бази даних проміжні підсумки по полю *Поле*.

Варіант 5.8. Вартість овочів, зібраних з кожного поля. Додати до бази даних проміжні підсумки по полю *Вид продукції*.

Варіант 5.9. Площу і вартість овочів, зібраних за кожний день. Додати до бази даних проміжні підсумки по полю *Поле*.

Варіант 5.10. Площу і вартість овочів, зібраних за кожний день. Додати до бази даних проміжні підсумки по полю *Вид продукції*.

Варіант 5.11. Площу і вартість овочів, зібраних за кожний день. Додати до бази даних проміжні підсумки по полю *Код складу*.

Варіант 5.12. Площу, обсяг і вартість кожного виду овочів. Додати до бази даних проміжні підсумки по полю *Назва бригади*.

Варіант 5.13. Площу, обсяг і вартість кожного виду овочів. Додати до бази даних проміжні підсумки по полю *Сівозміна*.

Варіант 5.14. Площу і вартість овочів, зібраних за кожний день. Додати до бази даних проміжні підсумки по полю *Код бригади*.

Варіант 5.15. Вартість овочів, що надійшли на кожний склад. Додати до бази даних проміжні підсумки по полю *Назва бригади*.

Варіант 5.16. Площу, обсяг і вартість кожного виду овочів. Додати до бази даних проміжні підсумки по полю *Бригадир*.

6. Накласти на таблицю бази даних автофільтр і з його допомогою відібрати всі записи з:

– назвою виду продукції "*огірки*";

- назвою виду продукції "*огірки*" і датою 02.09 поточного року;
- назвою виду продукції "*морква*" і обсягом даного виду овочів від 175 до 200 ц;

– вартістю реалізованих овочів, більшою за 14 тис. грн.

Відобразити в таблиці всі записи та зняти автофільтр.

7. За допомогою розширеного фільтру у таблиці відобразити рядки з інформацією про:

Варіант 7.1. Збирання огірків 02.09 та помідорів з поля №11 за весь період.

Варіант 7.2. Надходження помідорів на склад №1 з поля №11 та моркви на склад №2 з різних полів.

Варіант 7.3. Надходження огірків 02.09 на склад №1 та моркви на склад №2 за весь період.

Варіант 7.4. Збирання огірків при урожайності до 300 ц/га та моркви при урожайності до 600 ц/га.

Варіант 7.5. Збирання огірків бригадами чисельністю більше 20 чоловік та по збиранню помідорів на полях з площею до 50 га.
Варіант 7.6. Збирання помідорів за 02.09 та збирання помідорів бригадою №2 за весь період.

Варіант 7.7. Збирання помідорів з полів овочевих сівозмін та огірків з полів польової сівозміни.

Варіант 7.8. Збирання огірків за 02.09 та збирання моркви бригадою №1 за весь період.

Варіант 7.9. Збирання помідорів трьома бригадами.

Варіант 7.10. Збирання овочів робітниками бригади № 3 на полях овочевих сівозмін.

Варіант 7.11. Збирання помідорів з поля №15 та огірків, зібраних бригадами, число членів яких менше 20 чоловік.

Варіант 7.12. Збирання помідорів бригадою №1 та огірків з поля №12.

Варіант 7.13. Збирання помідорів з полів №15 та №12 за 02.09.

Варіант 7.14. Збирання овочів бригадою №1 за 03.09 та 04.09.

Варіант 7.15. Збирання моркви на полях овочевих сівозмін та огірків на полях польової сівозміни.

Варіант 7.16. Збирання огірків за 03.09 і помідорів за 05.09.

8. За допомогою **Мастера суммирования** визначити вартість овочів, ціна реалізації яких більше 500 грн./т.

9. На окремому аркуші **Microsoft Excel** створити зведену таблицю і з її допомогою визначити:

Варіант 9.1. Скільки разів кожна бригада збирала кожний вид овочів з поля  $\overline{{N_0}15}$ .

Варіант 9.2. Максимальний обсяг та загальну зібрану площу кожного виду овочів за 04.09.

Варіант 9.3. Скільки овочів кожного виду зібрала кожна бригада 02.09.

Варіант 9.4. Загальну заробітну плату, отриману кожною бригадою при збиранні кожного виду овочів.

Варіант 9.5. Загальні обсяг та вартість кожного виду овочів, що надійшли на кожний склад.

Варіант 9.6. Мінімальний обсяг та загальну вартість кожного виду овочів, зібраних за кожний день з поля №15.

Варіант 9.7. Загальну вартість зібраних овочів кожного виду з кожної сівозміни.

Варіант 9.8. Загальні обсяг та вартість кожного виду овочів, зібраних з кожного поля.

Варіант 9.9. Загальну заробітну плату, отриману кожною бригадою за кожний день збирання овочів.

Варіант 9.10. Мінімальний обсяг збору кожного виду овочів за кожний день.

Варіант 9.11. Скільки разів кожний вид овочів надходив на кожний склад з кожного поля.

Варіант 9.12. Максимальну заробітну плату при збиранні кожного виду овочів за кожний день.

Варіант 9.13. Мінімальний обсяг та загальну зібрану площу кожного виду овочів за 05.09.

Варіант 9.14. Максимальний обсяг кожного виду овочів, що надійшли на кожний склад.

Варіант 9.15. Загальну заробітну плату, отриману кожною бригадою при збиранні овочів на кожному полі.

Варіант 9.16. Загальні обсяг та вартість кожного виду овочів, зібраних кожною бригадою.

10 На вільному місці робочого аркуша створити таку таблицю:

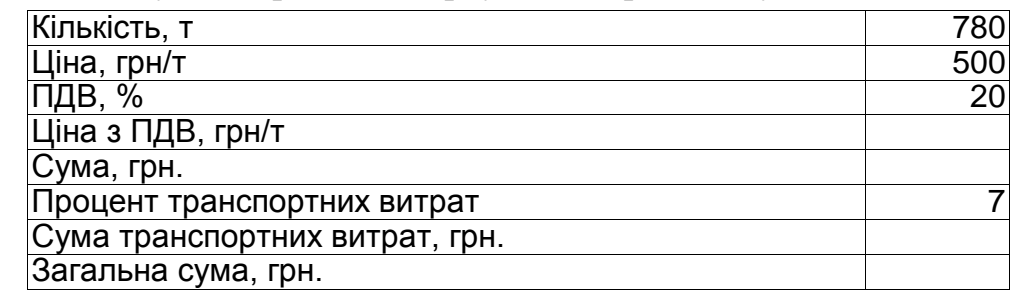

За допомогою формул визначити показники, значення яких відсутні: Ціна з ПДВ = Ціна<sup>\*</sup> (100 + ПДВ) / 100

Сума = Кількість \* Ціна з ПДВ

Сума транспортних витрат = Сума \* Процент транспортних витрат / 100  $3a$ гальна сума = Сума + Сума транспортних витрат

За допомогою засобу **Подбор параметра** підібрати таке значення ціни, щоб загальна сума становила 600 000 грн.

11. Використовуючи засіб **Мастер суммирования** виконати завдання № 5 з попередньої лабораторної роботи згідно свого варіанту. Результат обчислення помістити у комірку **А40** на аркуші **Роботи**.

## **ЛАБОРАТОРНА РОБОТА E-07**

#### **Тема: Створення, редагування та форматування діаграм у табличному процесорі MS EXCEL Мета: Навчитись будувати та редагувати діаграми у табличному процесорі**

# **MS EXCEL**

## **Завдання:**

1. За даними таблиці на аркуші "**СПИСОК**" побудувати кругову діаграму, в якій показати частку кожного виду овочів у загальній вартості продукції. Перед виконанням завдання слід створити зведену таблицю із даними про загальну вартість кожного виду овочів. Діаграму помістити на окремий аркуш. Діаграма матиме приблизно такий вигляд:

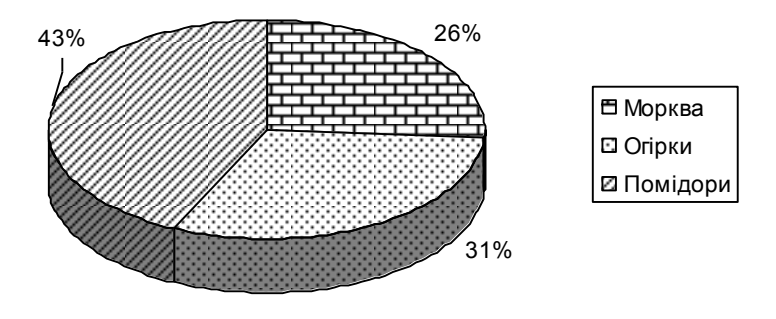

**Структура виручки від реалізації овочів**

2. На основі даних таблиці на аркуші "**СПИСОК**" побудувати гістограму, за допомогою якої показати динаміку загального обсягу кожного виду овочів за кожний день. Перед виконанням цього завдання слід створити зведену таблицю із даними про загальний обсяг кожного виду овочів за кожний день. Гістограму помістити на окремий аркуш. Гістограма матиме приблизно такий вигляд:

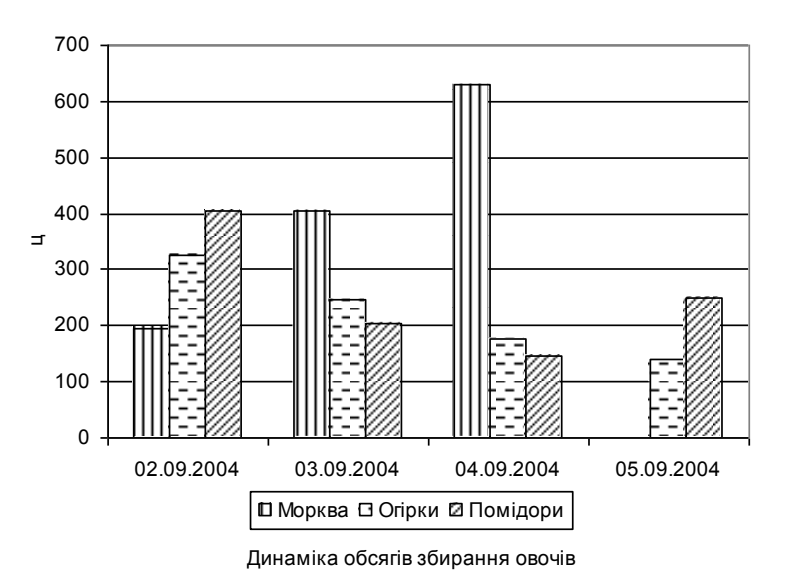

3. Скопіювати створену гістограму на аркуш "**СПИСОК**", змінити її на лінійчату діаграму.

4. На основі даних таблиці на аркуші "СПИСОК" побудувати графік (помістивши його на окремий аркуш), в якому показати:

Варіант 4.1. Обсяг кожного виду овочів на кожному складі.

Варіант 4.2. Динаміку загальної площі збирання кожного виду овочів за кожний день.

Варіант 4.3. Вартість овочів, зібраних з кожного поля.

Варіант 4.4. Динаміку загальної вартості кожного виду овочів по днях роботи.

Варіант 4.5. Площу кожного виду овочів, зібраних кожною бригадою.

Варіант 4.6. Частку кожного виду овочів, що зберігаються складі №1.

Варіант 4.7. Заробітну плату кожної бригади за кожний день.

Варіант 4.8. Частку вартості овочів, зібраних з кожного поля.

Варіант 4.9. Заробітну плату кожної бригади за збирання овочів на кожному полі.

Варіант 4.10. Частку кожної бригади в загальній сумі отриманої заробітної плати.

Варіант 4.11. Частку кожного виду овочів, що зберігаються на складі №2.

Варіант 4.12. Динаміку загальної вартості кожного виду овочів, що надійшли на кожний склад.

Варіант 4.13. Заробітну плату кожної бригади за збирання овочів кожного виду.

Варіант 4.14. Частку кожного складу в загальній вартості овочів, що в них зберігаються.

Варіант 4.15. Заробітну плату кожної бригади за збирання кожного виду овочів.

Варіант 4.16. Динаміку загальної вартості кожного виду овочів, зібраних з кожного поля.

4. На вільному місці аркуша "С**ПИСОК**" сворити наведену нижче таблицю і побудувати на її основі графік, в якому показати залежність жирності від кількості надоєного молока (при побудові лінії тренду використати всі 10 точок таблиці). Графік помістити на аркуші "СПИСОК".

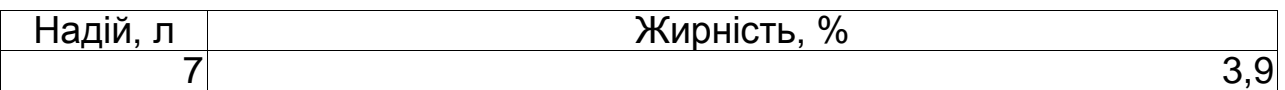

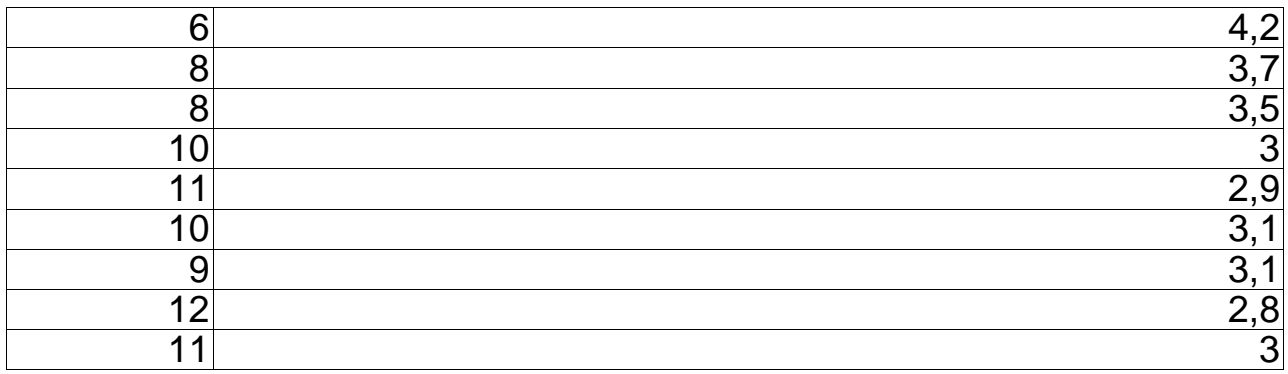

Графік може мати приблизно такий вигляд:

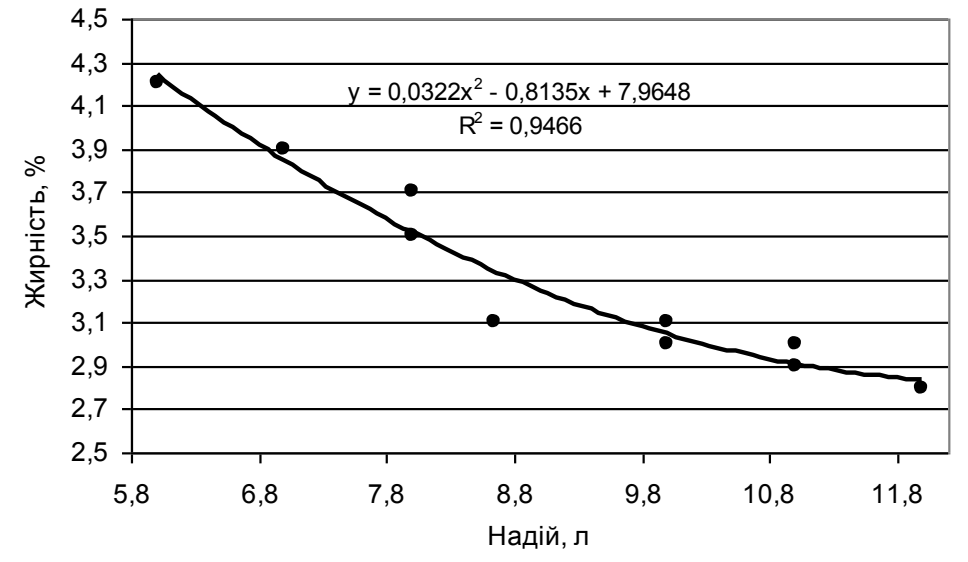

**Залежність жирності від кількості надоєного молока**

# **ЛАБОРАТОРНА РОБОТА E-08 Тема:Створення та використання макросів у табличному процесорі MS EXCEL Мета: Навчитись записувати та запускати на виконання макроси**

## **у табличному процесорі MS EXCEL**

1. У робочій книзі, названій Вашим прізвищем, створити новий робочий аркуш, назвати його **МАКРОС**. На цей аркуш з робочого аркуша **РОБОТИ** скопіювати діапазон комірок **A1:G18**.

2. Створити макрос для форматування таблиці на аркуші .Формат має бути таким: *фон клітини* – рожевий, *колір тесту* – синій, *розмір шрифту* – 14 пт, *тип зовнішньої границі* – товста подвійна лінія, *тип внутрішніх границь* – тонка одинарна лінія. Макросу присвоїти ім'я **Формат** та призначити на його виконання комбінацію клавіш **Ctrl+E**.

3. Створити макрос, який автоматично відсортовує таблицю по полям **Дата** та **Код виду продукції**. Присвоїти йому ім'я **Сортування**.

4. Створити макрос, що автоматично знищує вказаний діапазон комірок із зсувом решти комірок ліворуч. Присвоїти йому ім'я **Знищення**.

5. Створити макрос, який додає до робочого аркуша 4 нових рядка та зберігає документ. Присвоїти йому ім'я **Рядки**.

# **Контрольні запитання**

1.Які основні складові частини вікна програми **Microsoft Excel**?

2.Яку інформацію можна отримати за допомогою рядка стану в **Microsoft Excel**?

3.Як здійснюється виділення фрагментів електронної таблиці та вказати способи переміщення по ній?

4.Як здійснюється вмикання/вимикання рядка статусу, ярличків робочих аркушів, вертикальної і горизонтальної смуг прокрутки?

5.Як відбувається введення та редагування інформації в комірках?

6.Які є типи даних та основні правила їх використання в **Excel**?

7.Яким чином встановлюється масштаб перегляду документу?

8.Як можна створити примітку?

9.Яким чином можна відредагувати та знищити примітку в **Microsoft Excel**?

- 10. Як можна зберегти документ?
- 11. Як відбувається створення нового документу у **Microsoft Excel**?
- 12. Як здійснюється перехід між кількома відкритими вікнами у **Microsoft Excel**?
- 13. Які є способи копіювання інформації та порядок їх виконання?
- 14. Які є способи переміщення інформації та порядок їх виконання?

15. Які дії можна виконувати із робочими аркушами та яким чином?

- 16. Яким чином здійснюється пошук та заміна необхідної інформації в **Excel**?
- 17. Порядок знищення та вставки комірок в електронній таблиці **Microsoft Excel**.
- 18. Як відбувається знищення вмісту комірок у **Microsoft Excel**?
- 19. Як здійснюється операція автозаповнення комірок у **Microsoft Excel**?

20. Як можна використати режими автовводу та вибору із списку у **Microsoft Excel**?

21. Як відбувається транспонування діапазону комірок у **Microsoft Excel**?

Як встановити параметри сторінки у **Microsoft Excel**?

- 23. Як змінюється висота рядків та ширина колонок у **Microsoft Excel**?
- 24. Як можна сховати, а потім відобразити рядки (колонки) у **Microsoft Excel**?
- 25. Як можна провести форматування комірок в **Microsoft Excel**?
- 26. Назвати числові формати і вказати, як їх можна встановити.
- 27. Як встановлюється вирівнювання даних в комірках електронної таблиці?
- 28. За допомогою якої команди можна змінити параметри шрифту в **Excel**?
- Як можна встановити колір фону комірки та її заповнення?
- 30. Яке призначення кнопки **Формат по образцу**?
- 31. Як встановити автоформат до комірок у **Microsoft Excel**?
- 32. Як відмінити проведене автоматичне форматування комірок у **Microsoft Excel**?
- 33. Як відбувається умовне форматування у **Microsoft Excel**?
- 34. Як знищити умовне форматування?
- 35. Що таке формула і які основні правила її використання?
- 36. Поняття, створення та використання формул масиву.
- 37. Способи адресації в **Microsoft Excel**. Яке їх використання?
- 38. Поняття, призначення, синтаксис та застосування функції **ВПР( )**.
- 39. Поняття, призначення, синтаксис та застосування функції **БДСУММ( )**.
- 40. Поняття, призначення, синтаксис та застосування функції **БСЧЕТ( )**.
- 41. Поняття, призначення, синтаксис та застосування функції **ДСРЗНАЧ( )**.
- 42. Поняття, призначення, синтаксис та застосування функції **ДЕНЬНЕД( )**.
- 43. Поняття, призначення, синтаксис та застосування функції **ЕСЛИ( )**.
- 44. Поняття, синтаксис та застосування функцій **СУММ( )** та **СУММЕСЛИ( )**.
- 45. Поняття, призначення, синтаксис та застосування функції **СУММПРОИЗВ( )**.
- 46. Поняття, синтаксис та застосування функцій **COS( )**, **SIN( )**, **TAN( )**.
- 47. Поняття, призначення, синтаксис та застосування функції **СТЕПЕНЬ( )**.
- 48. Поняття, призначення, синтаксис та застосування функції **ПРОПИСН( )**.
- 49. Створення та використання форми даних.
- 50. Як здійснюється пошук запису за певним критерієм у вікні форми даних **Microsoft Excel**?

- 51. Як редагуються записи у вікні форми даних **Microsoft Excel**?
- 52. Порядок сортування бази даних в **Microsoft Excel**.
- 53. Що необхідно виконати перед проведення сортування?
- 54. Порядок встановлення та вилучення проміжних підсумків.
- 55. Як здійснюється автоматичне фільтрування бази даних?
- 56. Як здійснюється вибір складного критерію фільтрування у **Microsoft Excel**?
- 57. Призначення та порядок використання розширеного фільтру.
- 58. Як використовується **Мастер суммирования** при визначенні часткових сум у **Microsoft Excel**?
- 59. Порядок створення, використання та редагування зведених таблиць.
- 60. Як використовуються додаткові обчислення зведених таблиць у **Microsoft Excel**?
- 61. Використання засобу **Подбор параметра** для аналізу даних в **Microsoft Excel**.
- 62. Основні типи діаграм у **Microsoft Excel**.
- 63. Порядок створення діаграм.
- 64. Як відбувається форматування та редагування діаграм?
- 65. Як змінити просторове розміщення діаграми?
- 66. Як змінити тип діаграми?
- 67. Як змінити параметри діаграми?
- 68. Як змінити вихідні дані та оновити діаграму?
- 69. Що таке макрос і порядок його створення.
- 70. Як відбувається запуск створеного макросу?

## **РОЗДІЛ 3. МОДУЛЬ 3 ОСНОВИ РОБОТИ ІЗ СИСТЕМОЮ УПРАВЛІННЯ БАЗАМИ ДАНИХ MICROSOFT ACCESS**

# **ТЕОРЕТИЧНІ ВІДОМОСТІ**

# **СТВОРЕННЯ БАЗИ ДАНИХ В СЕРЕДОВИЩІ СУБД ACCESS**

## **Поняття реляційної бази даних**.

**База даних** – це набір пов'язаних даних. Реляційна база даних являє собою систему взаємопов'язаних таблиць, організованих таким чином, що при переміщенні від рядка до рядка в одній таблиці автоматично відслідковуються відповідні рядки усіх зв'язаних таблиць.

Всі дані можна розмістити в одній таблиці, проте реляційна база даних передбачає розподіл її на кілька простіших. Таке розбиття однієї таблиці на ряд простіших виправдане хоча б через (а) ліквідацію надлишковості даних та (б) спрощення процесу їх оновлення. Розглянемо це на прикладі. Нехай необхідна інформація про самих студентів, а також про дисципліни та результати здачі екзаменаційної сесії студентами організована таким чином:

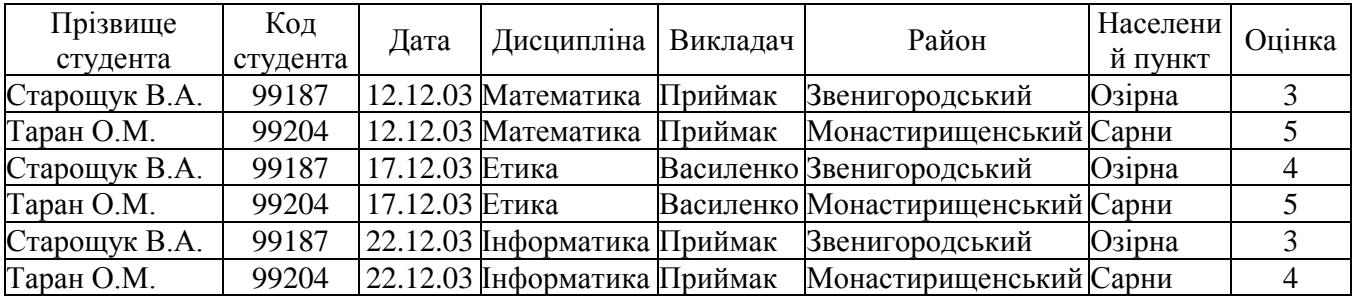

Недолік такого представлення інформації – повторне введення прізвищ, дисциплін, викладачів, районів тощо. Це, по-перше, займає багато часу, а, подруге, веде до нераціонального витрачання пам'яті комп'ютера. Інший недолік – незручність коригування даних. Якщо, наприклад, студентка Таран О.М. вийшла заміж (змінила прізвище) і переїхала до чоловіка в село Цибулів, то в таблиці потрібно зробити принаймні шість коригувань (в реальних умовах – значно більше). Розглянемо тепер представлення тієї ж інформації у трьох таблицях:

## **Здача іспитів**

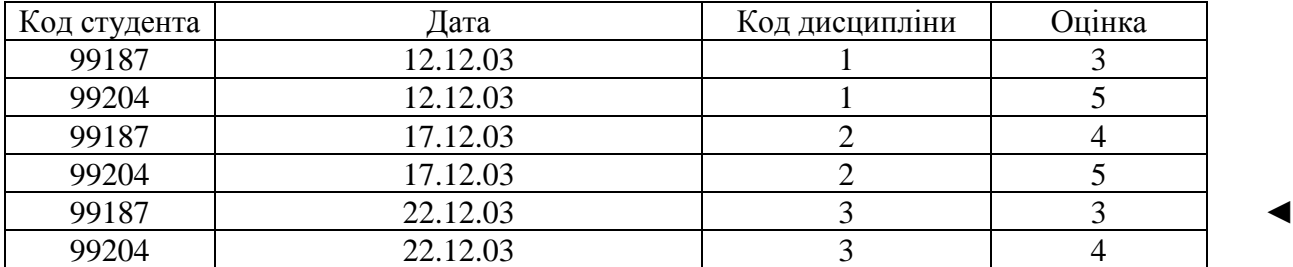

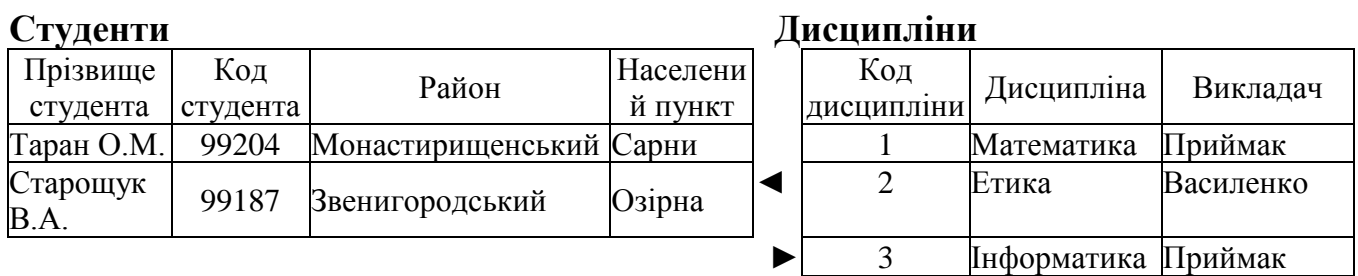

Представлення інформації у трьох таблицях набагато зручніше, оскільки кожний об'єкт описаний тут лише в одному місці. Тепер для того, щоб змінити дані про будь-який об'єкт, потрібно внести тільки одне виправлення. Щоправда, у цьому випадку для здійснення арифметичної і логічної обробки даних таблиць необхідно, щоб при переміщенні по таблиці "Здача іспитів" у двох інших таблицях доступними ставали ті рядки, які описують відповідні об'єкти у таблиці "*Здача іспитів*". Наприклад, при активізації рядка

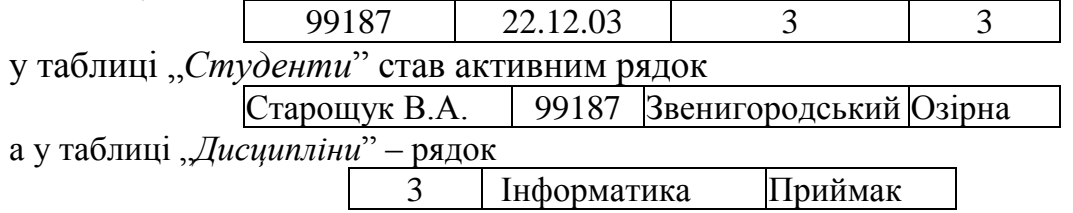

Зверніть увагу на стрілочки-укажчики на загальній схемі бази даних.

Функцію синхронізації відповідних записів (рядків) у взаємозв'язаних таблицях, як і цілий ряд інших функцій, виконує система управління базами даних (СУБД). Далі нами буде розглядатись **СУБД Microsoft Access**.

Для того, щоб автоматична синхронізація рядків стала можливим, між ними потрібно встановити зв'язки. Зв'язок між двома таблицями встановлюється шляхом з'єднання відповідних полів обох таблиць, наприклад, у нашому випадку це поля *Код студента* у таблицях "Здача іспитів" та "Студенти", а також поля *Код дисципліни* у таблицях "Здача іспитів" та "*Дисципліни*". Для створення повноцінного зв'язку необхідно, щоб одне зі з'єднуваних полів було ключем, а інше – зовнішнім ключем. **Ключ** (ключове поле) – це поле, значення якого однозначно ідентифікує рядок таблиці. У таблиці "Студенти" таким полем є Код студента, а у таблиці "Дисципліни" – *Код дисципліни*. Як випливає з визначення ключа, значення цих полів у таблицях, де вони є ключами, не можуть повторюватись. Ці ж поля у іншій таблиці виконують функцію зовнішнього ключа. Значення зовнішнього ключа можуть повторюватись. Зовнішній ключ виконує зв'язкову функцію, він "вставляється" в іншу таблицю для того, щоб поставити у відповідність її рядки з рядками таблиці, у якій описуються відповідні об'єкти. Таким чином, поля *Код студента* та *Код дисципліни* у таблиці "*Здача іспитів*" є зовнішніми ключами.

**Запуск програми Access**. Натиснути кнопку **Пуск** і вибрати у стартовому меню **Windows** пункти **Программы – Microsoft Access**.

При *першому* входженні в програму у першому діалоговому вікні потрібно вказати **Новая база данных** і натиснути кнопку **ОК**. Після цього у іншому вікні вказується папка, де буде зберігатись створена база даних, а також її ім'я, а також натискається клавіша **Создать**.

При *кожному наступному* входженні у програму у першому діалоговому вікні потрібно вказати пункт **Открыть базу данных** та вибрати потрібний файл бази даних у списку. Якщо у списку потрібного файлу немає, то у списку вибирається пункт **Другие файлы**, а потім у іншому діалоговому вікні вказується місце розташування файлу і його назва та натискається клавіша **Открыть**.

Після входження в програму **Microsoft Access** на екрані з'являється вікно бази даних, яке має шість закладок: **Таблицы**, **Запросы**, **Формы**, **Отчеты**, **Макросы** та **Модули**.

**Створення таблиці**. Перейти на закладку **Таблицы** і натиснути клавішу **Создать**. У вікні **Новая таблица** вибрати пункт **Конструктор** і натиснути клавішу **ОК**. Відкриється вікно конструктора таблиць. У першому рядку верхньої частини редактора набрати назву першого стовпчика (поля) таблиці, вибрати тип цього поля і ввести, якщо потрібно, необхідні пояснення (примітки). Після цього у нижній частині конструктора потрібно уточнити властивості поля. Список властивостей поля змінний і залежить від його типу. Більшість значень цих властивостей вибирається зі списку, що випадає при натисканні на клавішу, розташовану у правій частині поля. Однак є і такі властивості, значення яких потрібно вводити вручну.

## **Типи даних у СУБД Access.**

*Текстовый* (Значення по замовчуванню) – Текст або числа, що не потребують проведення розрахунків, наприклад, номери телефонів.

*Поле МЕМО* – Довгий текст або комбінація тексту і чисел, наприклад, технічна характеристика механізму або текст лита, направленого певній організації.

*Числовой* – Числові дані, що використовуються для проведення розрахунків.

*Дата/время* – Дати і час, що належать до років з 100 по 9999, включно.

*Денежный* – Грошові значення і числові дані, що використовуються в математичних розрахунках, що проводяться з точністю до 15 знаків в цілій і до 4 знаків в дробовій частині.

*Счетчик* – Унікальні послідовно зростаючі (на 1) або випадкові числа, які автоматично вводяться при додаванні кожного нового запису в таблицю. Значення полів типу **Счетчик** обновляти не можна.

*Логический* – Логічні значення, а також поля, що можуть містити одне з двох можливих значень (True/False, Да/Нет).

*Поле объекта OLE* – Об'єкт (наприклад, електронна таблиця **Microsoft Excel**, документ **Microsoft Word**, рисунок, звукозапис чи інші дані в двійковому форматі), зв'язані чи вставлені в таблицю **Microsoft Access**.

*Гиперссылка* – Рядок, що складається з літер і цифр, і являє собою адресу гіперпосилання. Адреса гіперпосилання може складатись максимум з трьох частин:

*текст* – текст, що виводиться в поле чи в елементі управління;

*адреса* – шлях до файлу (в форматі шляху UNC) або сторінки (адреса URL);

*додаткова адреса* – зміщення всередині файлу чи сторінки.

*Мастер подстановок* – Створює поле, в якому пропонується вибір значень зі списку, або з поля зі списком, що містить набір постійних значень чи значень з іншої таблиці. Вибір цього параметра в списку в комірці запускає майстер підстановок, який визначає тип поля.

## **Основні властивості полів.**

*Размер поля* – число символів, що виділяється для значень поля (текстові поля) або константа, яка означає число байт інформації, відведених для поля (числові поля). Якщо для числових полів встановлюється значення розміру поля **Длинное целое**, то для поля виділяється 4 байти і у нього можна вводити числа в діапазоні від -2 147 483 648 до 2 147 483 647.

*Условие на значение* – умова, яка накладається на значення поля ще на етапі проектування і якій повинні відповідати всі без винятку значення. У випадку, якщо при введенні даних у таблицю користувач спробує ввести у поле значення, що не відповідає умові, система видасть повідомлення про помилку. Зміст повідомлення залежить від того, чи задане значення властивості *Сообщение об ошибке*: якщо воно задане, то буде виведене воно, якщо ні – виводиться стандартне системне повідомлення про помилку.

*Сообщение об ошибке* – повідомлення, яке виводиться системою при спробі введення у поле таблиці значення, що не відповідає сформованій умові.

*Формат поля* – спосіб зовнішнього представлення даних у полі таблиці. Наприклад, дата в залежності від встановленого формату може бути представлена як 12.01.03 або 12-Січ-03 або 12 Січня 2003 р.

*Число десятичных знаков* – число знаків після коми у полях з типом даних **Числовое** і розміром поля **С плавающей точкой**.

Після введення параметрів усіх полів потрібно встановити курсор на ключове поле і натиснути кнопку **Ключевое поле** на панелі інструментів. Зліва від назви поля при цьому з'явиться зображення ключика.

Для завершення створення таблиці вікно конструктора потрібно закрити, наприклад, з допомогою кнопки **Закрыть** у правому верхньому куті вікна конструктора. При цьому буде задане питання про те, чи потрібно зберегти зміни макету чи структури таблиці, на яке потрібно відповісти **Да**.

Якщо таблиця зберігається вперше, то буде виведене вікно, в якому слід ввести назву таблиці і натиснути **ОК**.

Якщо у таблиці не задане ключове поле, то у спеціальному вікні буде запропоновано створити його автоматично.

**Введення даних у таблицю**. За закладці **Таблицы** виділити таблицю, до якої потрібно вводити дані, і натиснути клавішу **Открыть**. Ввести дані у клітинки, натискаючи клавішу **Enter** для переходу до наступного поля. Після введення даних у останнє поле запису і натискання на клавішу **Enter** курсор автоматично переміститься на початок наступного рядка і введення даних можна продовжувати.

Для завершення введення даних потрібно закрити вікно з таблицею, скориставшись клавішею **Закрыть** у правому верхньому куті вікна таблиці.

**Створення зв'язку між таблицями**. Зв'язки створюються у спеціальному вікні, для виклику якого потрібно натиснути праву клавішу мишки на вільному

місці закладки і вибрати пункт **Схема данных**. При першому входженні у вікно схеми даних буде запропоновано вказати таблиці, які будуть відображені у схемі. У допоміжному вікні **Добавление таблицы** потрібно послідовно вказати кожну таблицю, натискаючи після вказування таблиці клавішу **Добавить**. Після додавання всіх таблиць натиснути клавішу **Закрыть**. Допоміжне вікно зникне, а у вікні **Схема данных** будуть відображені всі таблиці бази даних.

Зв'язок, як правило, створюється між ключовим полем однієї таблиці та відповідним зовнішнім ключем у іншій таблиці. Для створення зв'язку потрібно навести курсор мишки на назву поля, на основі якого створюється зв'язок, притиснути ліву клавішу мишки і, не відпускаючи її, перемістити курсор на таке ж поле іншої таблиці та відпустити клавішу мишки. Виникне вікно **Связи**, у якому можна змінити поле, на основі якого здійснюється зв'язок, а також ввімкнути/вимкнути контроль цілісності бази даних. Автоматичний контроль цілісності допомагає уникати таких недоречностей, як, наприклад, здача іспиту студентом, який не внесений і не описаний у таблиці "Студенти". Він також дозволяє каскадно знищувати чи коригувати дані.

Після введення потрібних параметрів зв'язку натискається клавіша **ОК** і зв'язок з'являється у вікні **Схема данных**. Якщо ввімкнутий контроль цілісності бази даних, то на кінцях лінії зв'язку відобразяться значки "1" (біля ключового поля) та "∞" (біля зовнішнього ключа).

Як правило, у базі даних створюють зв'язки між усіма ключовими полями і їх зовнішніми ключами. Після створення усіх потрібних зв'язків вікно **Схема данных** слід закрити.

**Поняття запиту до реляційної бази даних.** База даних – це не тальки (і не стільки) засіб накопичення і зберігання інформації, скільки механізм активного використання збережених даних для розробки і прийняття управлінських рішень. Для цього потрібно мати можливість швидко і ефективно обробляти дані і виводити результати у зручній формі.

Засобом обробки інформації і виведення її результатів у **СУБД Access** є *запити*. В залежності від розв'язуваних задач використовуються запити різних типів.

**Створення запитів з допомогою конструктора**. Для створення запитів користуються, як правило, конструктором запитів, викликати який можна на закладці вікна бази даних **Запросы**, натиснувши клавішу **Создать** і вибравши у списку пункт **Конструктор**. При вході у середовище конструктора користувачеві пропонується вибрати таблиці, поля яких будуть використовуватись при створенні запиту. При виборі таблиць потрібно, щоб всі вони були пов'язані між собою у верхній панелі конструктора. Інакше результат запиту буде невірний.

Після вибору таблиць потрібно вибрати поля, які ввійдуть у результатну таблицю. Ці поля включаються у результатну таблицю (а) шляхом перенесення їх мишкою з відповідних таблиць у нижню панель конструктора (клітинка у рядку **Поле**) або (б) шляхом вибору назви таблиці у рядку **Имя таблицы** та назви поля у рядку **Поле** нижньої панелі.

Крім рядків **Поле** та **Имя таблицы** у нижній панелі є такі рядки:

**Сортировка** – для встановлення порядку розташування записів у результатній таблиці шляхом вибору значень **по возрастанию** чи **по убыванию** з випадаючого списку проти потрібних полів.

**Вывод на экран** – для включення чи виключення відповідного поля (стовпчика) у результатну таблицю. Наявність цього параметру викликана тим, що деякі з полів включаються в запит не для виводу на екран, а для інших цілей (наприклад, для відбору записів).

**Условие отбора** – умова, що накладається на значення певного поля вихідної таблиці. До розгляду чи обробки включаються лише ті записи, відповідні поля яких відповідають умові відбору. Умова може містити дату, яка записується зі значками # спереду і ззаду (наприклад, #17.10.03#). Умова може бути складною, тоді для її побудови використовуються логічні оператори **Not** (не), **And** (і), **Or** (або), дужки тощо.

**или** – додаткова до попередньої (альтернативна) умова відбору записів.

**Особливості створення запитів окремих видів**.

**1. Запити на вибірку даних** – призначені для виконання операцій арифметичної та логічної обробки даних і виведення результатів у вигляді віртуальної результатної таблиці.

Як правило, створення результатної таблиці запиту на вибірку даних передбачає, крім вибору потрібних полів, також ввімкнення режиму групової операції (**Вид – Групповые операции** або відповідна кнопка з зображенням значка **Σ** на панелі інструментів). При цьому у нижній панелі конструктора з'являється рядок *Групповая операция*, у якому проти всіх обраних полів стоїть режим **Группировка**. У полях, у яких передбачається розрахувати певну статистичну функцію, потрібно замінити режим **Группировка** на відповідну функцію. Функція вибирається з випадаючого списку. Список містить функції, які знаходять серед значень поля у записах, що належать до кожної групи, такі величини: **Sum** (сума), **Avg** (середнє значення), **Min** (найменше значення), **Max** (найбільше значення), **Count** (кількість значень), **StDev** (середньоквадратичне відхилення), **Var** (дисперсія), **First** (перше значення), **Last** (останнє значення).

Серед полів, які включаються до запиту, бувають *обчислювані поля*, тобто поля, яких немає у жодній з таблиць бази даних, але значення яких можна отримати на основі значень інших полів. Так, щоб розрахувати вартість реалізованої продукції (див. нижченаведені таблиці), потрібно скористатись такою формулою:

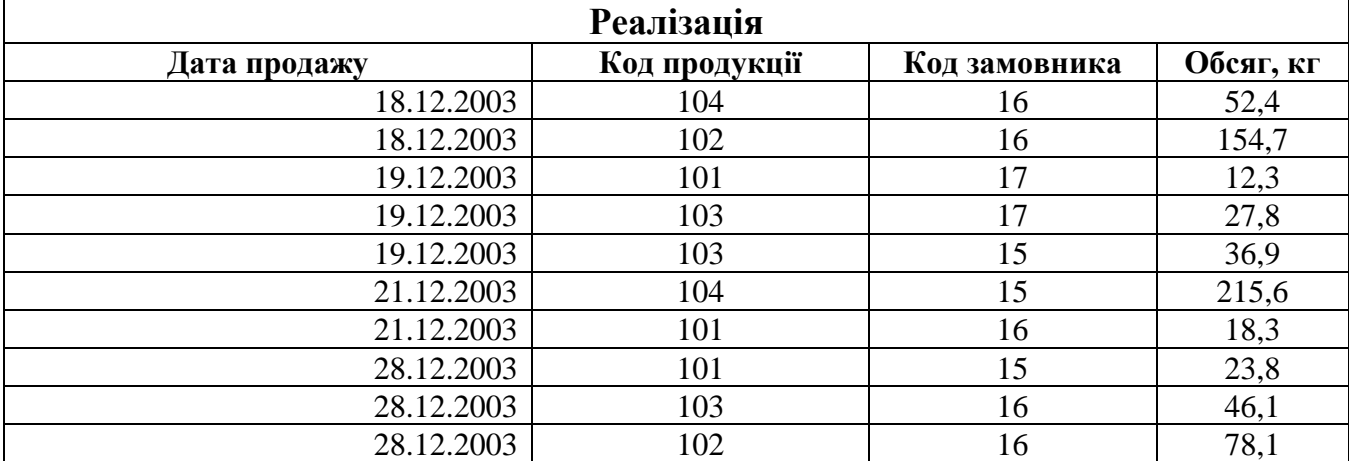

**[Реалізація]![Обсяг, кг] \* [Продукція]![Ціна, грн/кг]**

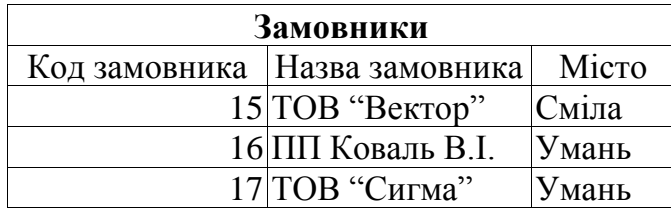

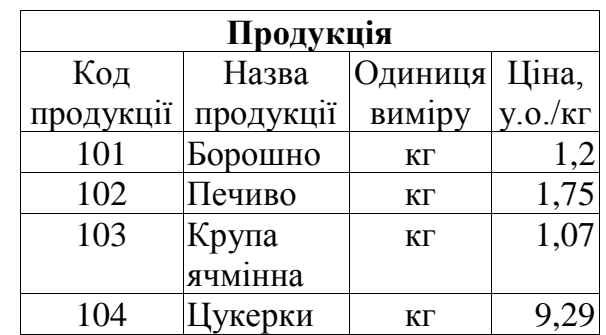

Оскільки тут використовуються поля з різних таблиць, то у формулі записувати повні назви полів. Повна назва складається з назви таблиці і назви поля, взятих у квадратні дужки і розділених знаком оклику. Такий спосіб запису формул достатньо трудомісткий, тому для його застосування у конструкторі передбачений спеціальний редактор виразів. Для його виклику у клітинці **Поле** натискається права клавіша мишки і у меню вибирається пункт **Построить**. У вікні редактора вибираються потрібні таблиці та їх поля, а також функції та знаки арифметичних дій між ними. При цьому редактор будує вираз у верхньому полі вікна. В кінці натискається кнопка **ОК** і вираз переноситься у конструктор запитів.

Розглянемо, наприклад, яким повинен бути вигляд конструктора запитів при створенні запиту: *скільки всього кілограм борошна було продано кожному замовнику і вивести результати у порядку зростання обсягу проданого борошна*.

Очевидно, що у запиті беруть участь таблиці "Реалізація", "Замовники" та "*Продукція*". У запиті використовується групова операція **Sum**. Нижня панель конструктора повинна мати вигляд:

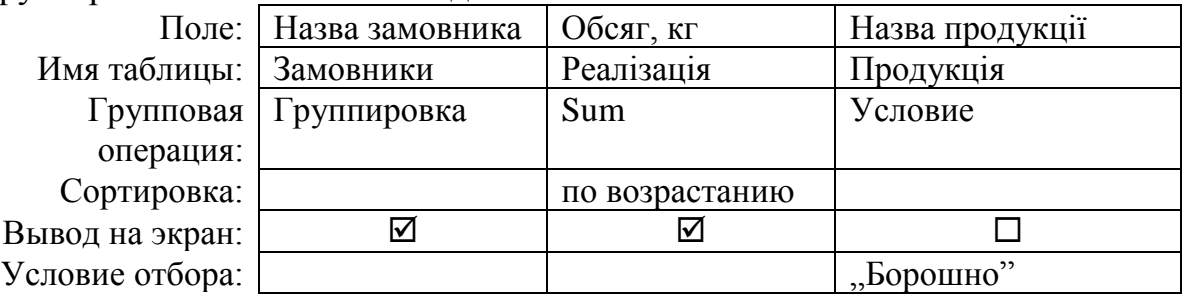

Коли запит зберегти, а потім запустити на виконання, то отримаємо таку результатну таблицю:

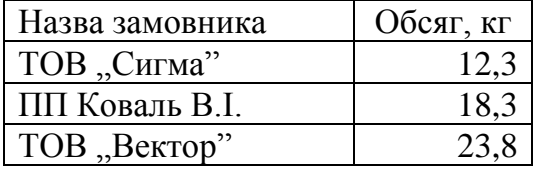

**2. Перехресні запити** – призначені для виведення результатної таблиці зі змінним числом рядків і стовпців. Наприклад, з допомогою такого запиту можна визначити, *скільки кілограм кожного виду продукції продано за кожний день*. Оскільки наперед невідомо, скільки видів продукції і яких саме буде продаватись, а також за скільки днів, то в такій ситуації користуються перехресним запитом.

Перехресний запит є різновидом запиту на вибірку даних, тому будується він подібним чином. Однак, у процесі його створення (одразу після входження

у конструктор) потрібно явно вказати, що створюється саме перехресний запит. Для цього потрібно вибрати команду: **Запрос – Перекрестный**. При цьому у нижній панелі конструктора з'явиться рядок **Перекрестная таблица**. У цьому рядку проти окремих полів потрібно встановити з допомогою випадаючого списку одне зі значень: (а) **заголовки строк**, (б) **заголовки столбцов** або (в) **значение**. Перше з цих значень можна встановлювати біля кількох полів, а решту – лише біля одного.

При створенні згаданого вище перехресного запиту у верхній панелі повинні бути відкриті таблиці "Реалізація" та "Продукція", а нижня панель набуде такого вигляду:

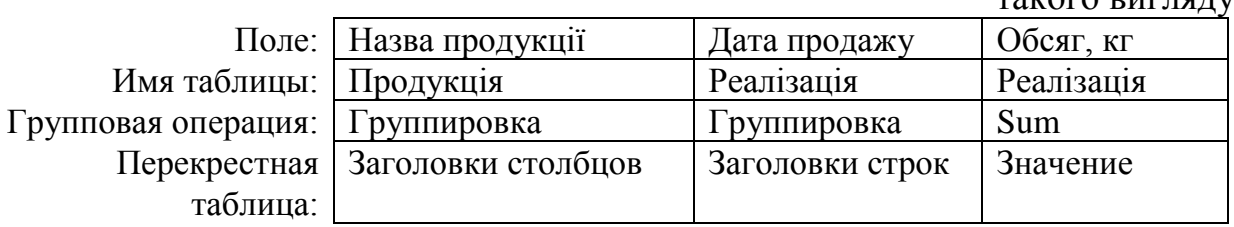

**3. Запити на виконання трансакцій** – це група запитів, які, на відміну від попередніх, вносять зміни у існуючі таблиці бази даних. З цього витікає, що запити цієї групи потрібно ретельно продумувати і акуратно створювати, оскільки зміни, які вони спричиняють, відмінити не можливо. До них належать такі запити.

*3.1. Запит на створення нової таблиці* – призначений для автоматичного створення нової таблиці, якої раніше у складі бази даних не було. Якщо у складі таблиць бази даних у же є таблиця з такою ж назвою, що і створювана, то після попередження вона буде знищена, а на її місце буде записана знову створена таблиця.

Нова таблиця може бути створена як на основі полів як однієї, так і кількох таблиць чи запитів бази даних. Для її створення після входження у конструктор і вибору потрібних таблиць необхідно виконати команду **Запрос – Создание таблицы**. При цьому з'явиться додаткове вікно, у якому потрібно вказати назву створюваної таблиці та місце її розташування (**в текущей базе данных** чи **в другой базе данных**). Після цього у нижній панелі формується макет створюваної таблиці з використанням полів вибраних таблиць, розташованих у верхній панелі конструктора запитів.

Наприклад, потрібно створити запит на створення таблиці "Вибірка", *перенісши неї записи з таблиці "Реалізація" про реалізацію продукції в місто Умань*.

При створенні запиту на створення нової таблиці у верхній панелі повинні бути відкриті таблиці "Реалізація" та "Замовники", а нижня панель набуде такого вигляду:

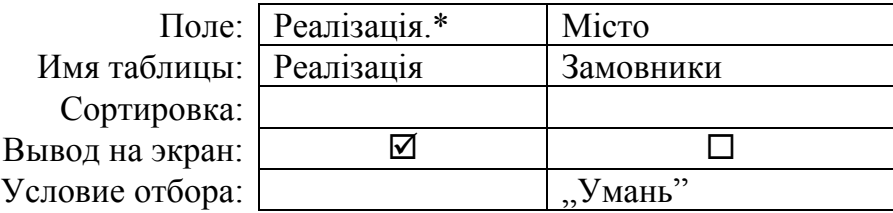

Після запуску створеного запиту на створення нової таблиці вона буде створена і розташована на закладці **Таблицы**.

*3.2. Запит на додавання записів* – призначений для автоматичного додавання відібраних з його допомогою записів до вказаної (існуючої) таблиці. Якщо у запиті вказані поля, які не існують у цільовій таблиці, вони ігноруються. Якщо у запиті відсутні поля, які є у цільовій таблиці, вони залишаються пустими у таблиці.

Створюється запит подібно до попередніх, але після входження у конструктор потрібно подати команду **Запрос – Добавление**. При цьому виникне додаткове вікно для вказування назви та місця розташування цільової таблиці, а після введення цих даних і закриття вікна у нижній панелі конструктора з'явиться рядок **Добавление**. З допомогою цього рядка буде вказане те поле цільової таблиці, у яке повинне бути вставлене значення, вказане у рядку **Поле**.

Для перевірки роботи запиту на додавання записів потрібно перейти на закладку **Таблицы**, відкрити таблицю, вказану у запиті як цільову, і впевнитись, що записи до неї додались.

Наприклад, до створеної таблиці "Вибірка" з таблиці "Реалізація" *потрібно додати записи, що стосуються продажу продукції в місто Сміла.*

При створенні запиту на додавання записів у верхній панелі повинні бути відкриті таблиці "Реалізація" та "Замовники", а нижня панель набуде такого вигляду:

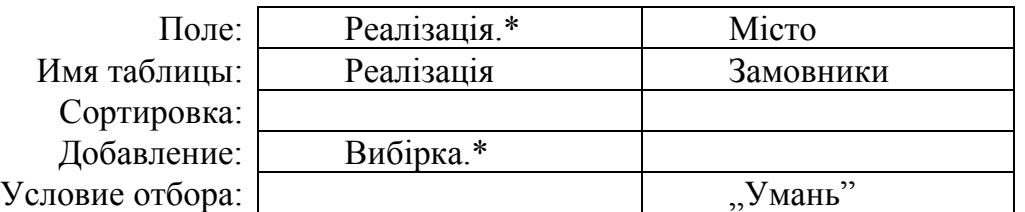

*3.3. Запит на знищення записів* – призначений для автоматичного знищення записів вказаної таблиці, які відповідають певним умовам.

При створенні запиту після вибору потрібних таблиць подається команда **Запрос – Удаление**, після чого у нижній панелі конструктора з'явиться рядок **Удаление**, в який можна вводити лише два значення: **Из** та **Условие**. Перше з них проставляється у стовпчику нижньої панелі, у якому вибрано спеціальне поле **\*** (зірочка), яке символізує всі поля таблиці, записи якої знищуються. Значення **Условие** вибирається у стовпчиках тих полів, які беруть участь у формуванні умови відбору записів, що підлягають знищенню.

Так, наприклад, якщо у таблиці "*Реалізація*" потрібно *знищити записи про продаж цукерок*, то для формування запиту потрібно відібрати таблиці "*"Продукція*" і "Реалізація", подати команду Запрос – Удаление, вибрати поля:

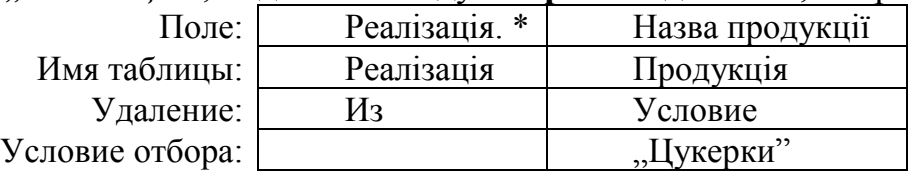

*3.4. Запит на оновлення записів* – призначений для автоматичного заповнення (повторного заповнення) певного поля таблиці, якщо відоме правило отримання його окремих значень у кожному рядку. Якщо поля, яке буде заповнюватись з допомогою запиту, не існує, його спочатку потрібно створити вручну, відкривши відповідну таблицю в режимі конструктора.

Для створення запиту в конструкторі подається команда **Запрос – Обновление**. При цьому у нижній панелі конструктора з'явиться рядок **Обновление**. Далі у нижній панелі потрібно вибрати поля, які будуть (а) оновлюватись та (б) брати участь у відборі записів, що будуть оновлюватись, та сформувати умови відбору. У рядку **Обновление** в стовпчиках обновлюваних полів потрібно сформувати (вручну чи з допомогою редактора виразів) вирази, значеннями яких будуть заповнені відповідні поля. У стовпчиках інших вибраних полів не потрібно вводити нічого.

При записі правила заповнення поля даними доцільно використовувати спеціальні вбудовані функції, які дозволяють поєднувати арифметичну і логічну обробку даних. До них належить, перш за все, дуже зручна в користуванні функція IIF(умова; значення\_якщо\_так; значення\_якщо\_ні), де замість параметрів потрібно підставити (**IIF** – це скорочення від англійського "**Immediate IF**" ("негайне якщо")):

- **умова** – логічний вираз, який у кожному рядку таблиці перевіряє умову, генеруючи при цьому результат у вигляді "ТАК" чи "НІ" ("ИСТИНА" / "ЛОЖЬ"; "TRUE" / "FALSE"); цей вираз обов'язково повинен містити знак порівняння лівої та правої частин:  $= \langle \rangle$  (не дорівнює),  $\langle \rangle$ ,  $\langle \rangle$ ,  $\langle \rangle$ ,  $\langle \rangle$ ,  $\langle \rangle$ ,  $\langle \rangle$ 

- **значення\_якщо\_так** – величина або вираз (формула), що обчислює величину, яка підставляється на місце функції IIF у випадку, якщо **умова** виконується (тобто, породжує результат "ТАК");

- **значення\_якщо\_ні** – величина або вираз (формула), що обчислює величину, яка підставляється на місце функції IIF у випадку, якщо **умова** не виконується (тобто, породжує результат "НІ").

Так, нехай *поле Вартість потрібно заповнити, помноживши обсяг проданої продукції на ціну реалізації, якщо продукція продана в місто Умань, а якщо в інші міста – то врахувати надбавку в розмірі 10 % від отриманої вартості продукції*.

При створенні запиту на оновлення записів у верхній панелі повинні бути відкриті таблиці "Реалізація", "Продукція" та "Замовники", а нижня панель набуде такого вигляду:

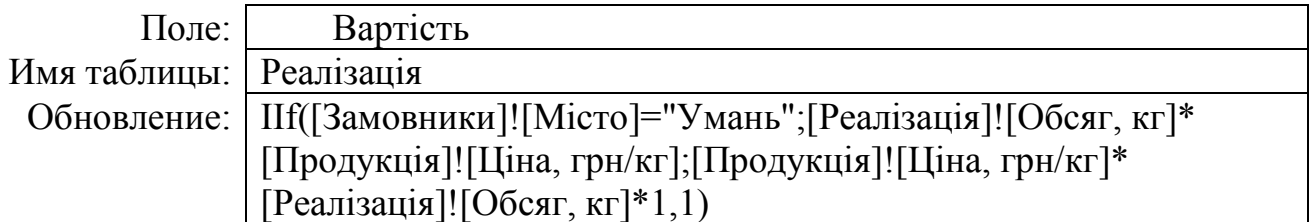

**4. Параметричний запит** не є самостійним видом запитів. Будь-який запит можна перетворити на параметричний, вставивши у нього параметр. **Параметр** – це змінна величина, значення якої наперед невідоме і яка вставляється у запит, щоб зробити його до деякої міри універсальним. Конкретне значення параметру вводиться оператором після запуску запиту на виконання кнопкою **Открыть**. Таким чином, один і той же запит завдяки наявності у ньому параметра, може легко породжувати цілу множину результатних таблиць.

Виклик таблиці параметрів здійснюється командою **Запрос – Параметры**. Таблиця **Параметры запроса** має всього два стовпці: **Параметр** – для

вказування назви кожного параметра та **Тип данных** – для явного вказування його типу. Назва параметра у цій таблиці повинна точно співпадати з його назвою у самому запиті.

Розглянемо приклад: *знайти, скільки всього кілограм продукції вказаного коду продано кожному замовнику і вивести результати у порядку зростання кількості перевезених тонн*.

При створенні параметричного запиту у верхній панелі повинні бути відкриті таблиці "Реалізація", "Продукція" та "Замовники", а нижня панель набуде такого вигляду:

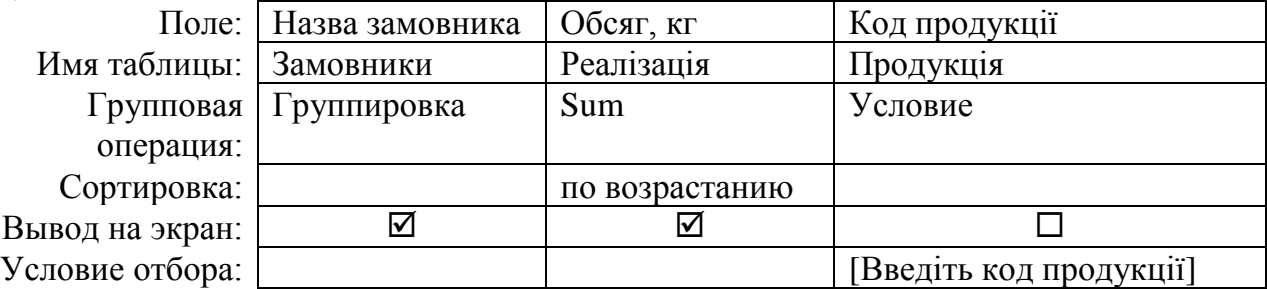

Коли запит зберегти, а потім запустити на виконання, то з'явиться вікно з пропозицією ввести значення параметра **Введіть код продукції**. Якщо у вільне поле ввести 101, то отримаємо таку результатну таблицю:

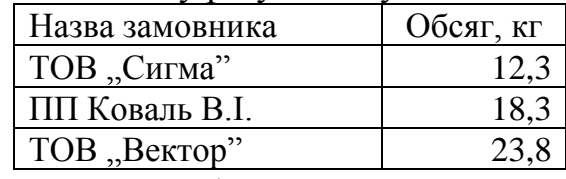

Якщо ж запит виконати ще раз і у поле ввести 102, то результатна таблиця матиме вигляд:

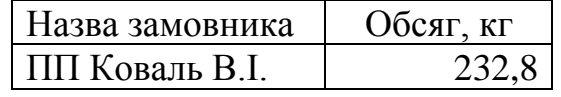

Якщо при виконанні запиту вказати значення параметру 103, то таблиця міститиме такі дані:

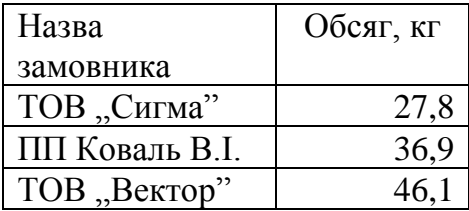

Назви параметрів обираються користувачем довільним чином, але вони не повинні співпадати з назвами полів таблиць бази даних, а також з назвами параметрів інших запитів. Назви параметрів повинні бути достатньо інформативними, щоб оператор легко зрозумів, яке значення потрібно ввести в даний момент.

**Створення копії запиту**. Копіювання запитів мало чим відрізняється від копіювання інших об'єктів у програмних продуктах фірми **Microsoft** і здійснюється воно у такому порядку: (1) на закладці **Запросы** виділити назву запиту, що копіюється, (2) на панелі інструментів натиснути кнопку **Копировать**, (3) там же натиснути кнопку **Вставить**, (4) у спеціальному вікні, що з'явиться, ввести назву скопійованого запиту і натиснути **ОК**.

**Знищення запиту**. Для знищення запиту його потрібно виділити і натиснути на клавіатурі клавішу **Delete**, а потім підтвердити знищення.

# **РОБОТА З ФОРМАМИ БАЗИ ДАНИХ У СУБД ACCESS**

**Поняття екранної форми**. Екранна форма є одним з головних і найбільш універсальних елементів інтерфейсу при роботі у середовищі **СУБД Access**. Вона являє собою вікно, створюване користувачем для зручного розташування у ньому *полів* таблиці бази даних, *написів*, що пояснюють окремі елементи даних чи порядок їх введення і обробки, *кнопки*, *списки* (звичайні та випадаючі) та багато інших *елементів управління*, які роблять роботу з базою даних зручною і ефективною.

При найпростішому варіанті використання форма *призначена для повноекранного відображення та редагування одного рядка (запису) таблиці, з якою зв'язана ця форма*. Зручність такого способу введення і редагування даних порівняно з табличним полягає у тому, що з допомогою форми можна не тільки надати запису вигляду паперового документу, з якого він формується, але і забезпечити необхідні написи, спливаючі підказки тощо для зручності роботи в умовах масового введення даних.

Для переходу до наступного (попереднього) чи останнього (першого) рядка відповідної таблиці використовуються клавіші переміщення по записах. Ці клавіші розташовані у лівому нижньому куті вікна форми. Там же є поле, ввівши числове значення в яке можна швидко переміститись на запис з заданим номером.

**Створення форми**. Для створення форми потрібно перейти на закладку **Формы** і натиснути кнопку **Создать**. Далі у списку вікна **Новая форма** потрібно вибрати спосіб її створення, а у полі внизу вікна – таблицю чи запит, на основі якого створюється форма.

**Створення форми за допомогою конструктора**. Якщо у списку вікна **Новая форма** вибрати пункт **Конструктор**, то після вибору таблиці (запиту) і натискання на клавішу **ОК** відкриється вікно конструктора з пустим макетом майбутньої форми. На поверхню форми потрібно нанести елементи управління. Це робиться з допомогою спеціальної панелі, яка відкривається клавішею **Панель элементов**, розташованою на панелі інструментів.

Основними елементами, які наносяться на поверхню форми, є поля. Кожне поле може бути зв'язане з відповідним полем таблиці чи запиту, з яким, у свою чергу, зв'язана вся форма. У такому випадку під час роботи форми у цьому вікні буде відображуватись значення відповідного поля у поточному рядку таблиці*.*

Створення *поля*: (1) вибрати на панелі елементів піктограму **Поле**, клацнувши на ній лівою клавішею миші, (2) створення поля мишкою (навести курсор мишки на місце створення поля, притиснути ліву клавішу і з натиснутою лівою клавішею нарисувати поле; відпустити клавішу), (3) надати полю потрібних властивостей. Необхідно звернути увагу на те, що разом з полем створюється зв'язаний з ним напис. Це дуже зручно, оскільки напис у робочому режимі буде пояснювати, що саме потрібно вводити у поле.

Процес надання властивостей полям, написам та іншим елементам форми починається з виклику панелі властивостей. Це можна зробити натисканням кнопки **Свойства** на панелі інструментів. Будучи викликаним одного разу, це вікно буде слугувати для введення значень властивостей *усім* елементам форми

(як, втім, і самій формі). Тому щоразу закривати його не потрібно. Універсальність вікна властивостей полягає у тому, що воно завжди відображає властивості виділеного у даний момент елемента форми. Тому для надання властивостей іншому елементу управління, потрібно просто клацнути по ньому мишкою, після чого у вікні властивостей будуть відображені його властивості.

Для зв'язування елемента **Поле** з полем таблиці необхідно (1) виділити поле (якщо воно не виділене!), (2) відкрити панель властивостей (якщо вона не відкрита), (3) перейти на закладку **Данные**, (4) У полі **Данные** вибрати назву поля таблиці, з яким зв'язується даний елемент.

При створенні поля форми зліва від нього автоматично створюється зв'язаний з ним елемент типу **Надпись**. Замість корисного тексту у ньому по замовчуванню з'являється назва зв'язаного поля форми (наприклад, *Поле0*). Для того, щоб змінити текст напису, його потрібно виділити, у вікні властивостей вибрати закладку **Макет** і у полі **Подпись** ввести той текст, який у робочому режимі форми буде виведений на місці цього елементу. Текст повинен бути інформативним і обов'язково містити в собі підказку про те, з яким полем цей напис зв'язаний. Тому часто у поле **Подпись** вводять назву відповідного поля таблиці, щоб знати, яке значення виводиться у зв'язаному полі.

Для переміщення по формі поля разом з "його" написом потрібно виділити поле, навести курсор на його границю (курсор набуде при цьому вигляду людської руки з п'ятьма пальцями), натиснути ліву клавішу мишки і, не відпускаючи її, перетягнути поле з написом на нове місце. Відпустити клавішу.

Для переміщення лише одного зі зв'язаних елементів потрібно його виділити, навести курсор мишки на великий чорний квадрат біля верхнього лівого кута елемента (курсор набуде при цьому вигляду людської руки з витягнутим вперед вказівним пальцем), натиснути ліву клавішу мишки і, не відпускаючи її, перетягнути елемент на нове місце. Відпустити клавішу.

Змінити розмір виділеного елемента можна традиційним для всіх об'єктів у середовищі **Microsoft Office** способом: навести курсор на один з восьми квадратиків навколо об'єкта і потягнути його мишкою в потрібному напрямку.

Поле *Надпись* можна створювати і незалежно від поля типу **Поле**, тобто як окремий елемент, натиснувши на відповідну піктограму на панелі елементів.

Елемент управління *Поле со списком* створюється так само, як і **Поле** і служить для введення даних не набором їх на клавіатурі, а шляхом вибору відповідного значення зі списку. Однак, якщо на панелі інструментів під час створення поля зі списком натиснута клавіша **Мастера**, то автоматично вмикається *Майстер створення полів зі списками*. У його першому вікні потрібно вказати спосіб, яким поле зі списком отримує свої значення (використовує дані іншої таблиці або запиту чи формується на основі фіксованого набору значень). Якщо поле таблиці, для якого у формі створюється елемент поле зі списком, є зовнішнім ключем іншої таблиці, то в якості джерела рядків списку доцільно використовувати таблицю, у якій це поле є ключем. У інших випадках, як правило, використовують фіксований набір значень.

Якщо вибраний другий спосіб формування значень списку, то в наступному вікні формується множина значень, з яких у процесі роботи буде вибиратись конкретне значення. Якщо вибраний перший спосіб, то для формування знадобиться аж три допоміжних вікна.

Наступне вікно **Мастера** призначене для вказування того, що потрібно робити з отриманим через поле зі списком значенням. У цьому вікні є два вибори: **Запомнить** або **Сохранить в поле** (і далі вказується, у якому саме полі). Якщо поле зі списком буде використовуватись у формі для введення даних у поля відповідної таблиці, то вибирають другий варіант. Якщо ж значення, введене через поле зі списком, буде використане для інших цілей (наприклад, для обробки його програмою, написаною на мові програмування **Visual Basic for Applications**, або скорочено **VBA**), то вибирається перша опція.

Якщо при створенні поля зі списком кнопка **Мастера** на панелі елементів не натиснута, то сам елемент наноситься на поверхню форми так же, як і в попередньому випадку, а список до нього створюється шляхом встановлення таких його властивостей:

- **Данные** – вибрати поле таблиці, у яке буде внесена величина, вибрана у списку поля;

- **Тип источника строк** – вибрати одне з трьох значень: *Таблица/Запрос*, *Список значений* або *Список полей* в залежності від того, що слугуватиме джерелом рядків списку.

- **Источник строк** – таблиця бази даних або запит або оператор на мові SQL на основі яких формується список.

- **Число столбцов** – тут вказується, у скільки стовпчиків повинен бути організований список.

- **Присоединенный столбец** – номер стовпчика, значення з якого заноситься у поле зі списком.

- **Ширина столбцов** – список, елементи якого - ширина кожного стовпця, відділена від іншої крапкою з комою (;), наприклад, 0,7;2;3,5 – це ширина трьох стовпців: 0,7 см, 2 см та 3,5 см. Ширина першого стовпчика може бути нульовою.

- **Число строк списка** – число рядків, що відображаються при відкритті списку. Решта рядків доступна через вертикальну смугу прокрутки.

- **Ширина списка** – сумарна ширина всіх стовпців (у нашому випадку – 6,2 см).

Останнє вікно **Мастера** призначене для введення назви створюваної форми.

Для запуску форми у робочому режимі необхідно на закладці **Формы** натиснути кнопку **Открыть**.

Крім названих елементів управління, на поверхні форми можуть також бути розміщені *кнопки*. Функції, що виконуються при натисканні кнопок дуже різноманітні (вірніше, таких функцій необмежено багато), щоправда вони виконуються тільки тоді, коли для їх реалізації написані відповідні фрагменти програмного коду на згаданій вище мові **VBA**. Разом з тим є цілий ряд функцій, які можна присвоїти кнопкам без написання програми вручну, а з використанням допомоги спеціального Майстра.

Для створення кнопки потрібно прослідкувати, щоб була натиснута клавіша **Мастера** на панелі елементів і там же натиснути клавішу **Кнопка**.

Почне працювати Майстер і у першому його вікні потрібно вказати спочатку категорію, а потім одну з дій, що належить цій категорії. У другому вікні потрібно вказати, що буде відтворено на кнопці: напис (його текст можна змінити) чи рисунок (можна вибрати рисунок зі списку або з зовнішнього графічного файлу, скориставшись клавішею **Обзор**). У третьому вікні майстра можна ввести назву кнопки (використовується при програмуванні на мові **VBA**, а в іншому випадку ця назва значення не має).

**Створення форми за допомогою майстра**. Цей спосіб створення форми набагато простіший, проте він менш універсальний. Щоправда, для прискорення роботи спочатку форму створюють з допомогою майстра форм, який виконає більшу частину чорнової роботи, а потім до неї слід внести необхідні доповнення з допомогою конструктора.

Для створення форми з допомогою майстра після натискання на клавішу **Создать** потрібно вибрати у списку пункт **Мастер форм**. Назву форми чи запиту у полі внизу панелі на цій стадії можна не вказувати. У першому вікні майстра форм потрібно вказати всі поля, які повинні бути відображені у формі. При цьому допускається вибір полів з кількох таблиць та запитів. Додавання полів здійснюється в такому порядку: спочатку у випадаючому списку вибирається таблиця чи запит, після чого у списку внизу вибирається потрібне поле і натискається кнопка **>**. Якщо потрібно включити у форму всі поля, натискається кнопка **>>**. Якщо якесь з вибраних полів не потрібне, то його виділяють і натискають кнопку **<**.

Вигляд наступного вікна залежить від якісного складу вибраних полів. Якщо серед вибраних полів є такі, що належать до таблиць, між якими існує зв'язок типу "один-до-багатьох" (на схемі такі таблиці зв'язані лінією з позначками "1" та "∞" на кінцях), то у наступному вікні буде запропоновано вибрати тип представлення даних, тобто вказати, яка з таблиць буде провідною. Якщо провідною вибрати таблицю, біля якої стоїть значок "1", то форма перетвориться на складну форму (її називають "формою з підлеглою формою") і далі може бути запропоновано вказати тип підлеглої форми. Якщо ж провідною призначити таблицю, яка розташована у зв'язку з боку значка "багато" ("∞") або якщо вибрані на попередньому кроці поля належать одній таблиці, то форма буде звичайною.

У наступному вікні вибирається зовнішній вигляд форми: в один стовпець, стрічковий, табличний та вирівняний. Стрічковий спосіб відтворення полів вибирається тоді, коли на поверхні форми потрібно одночасно відтворювати кілька записів. Табличний спосіб самостійного значення не має і використовується лише як допоміжний або тимчасовий. Вирівняний спосіб розташування полів на формі часто здається занадто компактним, коли поля розміщуються дуже близько одне від одного. В умовах, коли форма містить дуже багато полів, такий спосіб виправданий, але в звичайних умовах найдоцільніше вибирати розташування полів в один стовпець.

На наступному кроці зі списку вибирається стиль форми (фон та способи зображення полів), а на останньому – вказується назва створюваної форми.

**Створення підлеглих форм**. Форма, вміщена всередині іншої форми, називається *підлеглою,* а первинна форма – *головною.* Підлегла форма

створюється з метою одержання додаткової інформації, перегляду довідкових даних тощо. Умова для створення таких форм – наявність поля з однаковими значеннями в головній і підлеглій формах, які використовуються для встановлення зв'язку.

Для виконання цих дій створюють головну форму і відкривають її в режимі конструктора. На панелі елементів активізують кнопку **Подчиненная форма/отчет**. У результаті на екрані з'являється вікно, в якому потрібно зазначити, на основі значень таблиці чи форми створюється підлегла форма, після чого активізувати кнопку **Далее**.

У наступному вікні визначають об'єкт БД (інша таблиця), значення якого будуть використовуватися у підпорядкованій формі, та вибирають поля для форми, що створюється, після чого активізують кнопку **Далее**.

У наступному вікні визначають, за якими полями двох таблиць реалізується зв'язок між ними. Для цього існують два методи: 1) активізувати перемикач **Выбор из списка**, переглянути існуючі зв'язки, вибрати потрібний та 2) створити власноручно, активізувавши перемикач **Самостоятельное определение**, вибравши відповідні поля в головній та підпорядкованій формах.

Далі активізують кнопку **Далее**. Після цього в наступному вікні визначають ім'я підпорядкованої форми й активізують кнопку **Готово**.

**Поняття звітної форми і її будова**. **Звіт** – це кінцевий результат виконання багатьох задач керування БД. З допомогою звітів дані можна подати фактично в будь-якому форматі, з різними рівнями деталізації. Хоча для отримання потрібних даних можна використовувати запити, звіти краще підходять для візуального та друкованого подання даних.

**Створення звітної форми**. Для створення звіту потрібно в головному вікні БД вибрати закладку **Отчеты**, а в ній командну кнопку **Создать**. При цьому відкривається вікно **Новый отчет**, де потрібно вибрати режим створення звіту. Після цього у випадаючому списку, в нижній частині вікна, потрібно вибрати назву таблиці БД, запиту або фільтра по формі, на основі якого буде створений звіт. В списку режимів створення звіту можна вибрати:

**• Конструктор** – створення структури звіту вручну, з допомогою конструктора звітів;

**• Мастер отчетов** – створення звітів з допомогою майстра звітів;

**• Автоотчет: в столбец –** автоматичне створення звіту в колонку за стандартним шаблоном;

**• Автоотчет: ленточный –** автоматичне створення рядкового звіту за стандартним шаблоном;

**• Мастер диаграммы –** створення звіту у вигляді діаграми;

**• Почтовые наклейки –** створення звітів у вигляді поштових наклейок.

Для створення звіту за допомогою майстра звітів потрібно в діалоговому вікні **Новый отчет** вибрати режим **Мастер отчетов** (у випадаючому списку в нижній частині вікна потрібно вибрати таблицю БД, запит або фільтр по формі). На першому кроці роботи майстра звітів відкривається вікно, аналогічне відповідному вікну майстра створення форм, де потрібно вибрати поля які повинні ввійти в звіт. Для цього можна скористатись кнопками: **>** – вибрати виділене поле або **>>** – вибрати всі поля одночасно. У випадаючому

списку **Таблицы/запросы** потрібно вибрати таблиці БД або запити, з яких потрібно використати поля для звіту.

Після натискання **Далее** відбувається перехід до другого етапу роботи майстра звітів. При цьому вигляд другого діалогового вікна залежить від того, скільки таблиць БД використано для вказування полів звіту. Якщо використано лише одну таблицю БД, то з'являється вікно, з допомогою піктограм якого можна встановити поля по яких буде відбуватись групування об'єктів та рівні групування. Для цього потрібно вибрати відповідне поле в списку і натиснути піктограму **>**. Якщо вибрати ще одне поле і натиснути піктограму **>**, то створиться другий рівень групування. Аналогічно створюється третій четвертий рівень групування і т.д. Піктограмами із стрілками вверх та вниз можна змінювати порядок слідування рівнів групування. Якщо на попередньому кроці роботи майстра звітів вибрати поля з різних таблиць БД (реляційний звіт), то у вікні замість списку полів буде список таблиць із яких вибрано поля для створення звіту. Кнопка **Группировка...** відкриває додаткове вікно, де можна змінити відстань між записами поля, по якому відбувається групування. Встановивши список полів (таблиць БД), навколо яких будуть групуватись дані, потрібно натиснути командну кнопку **Далее** для переходу до наступного етапу роботи майстра.

На третьому етапі роботи майстра звітів відкривається діалогове вікно, де у випадаючих списках потрібно вибрати поля, по яких потрібно сортувати дані в звіті. Причому, вікно містить чотири списки (тобто можна сортувати до чотирьох полів одночасно), які пронумеровані в порядку черговості сортування. Тобто, спочатку йде сортування по полю, вказаному в першому списку, а вже коли в цьому полі є однаковий вміст (наприклад, однакові прізвища), то сортування відбувається по полю, вказаному в другому списку. Якщо і там однакові записи, то сортування йде по полю вказаному в третьому списку і т.д. Після натискування кнопки **Далее** відбувається перехід до четвертого вікна роботи майстра звітів. В даному діалоговому вікні потрібно створити макет майбутнього звіту. В розділі **Макет** можна вибрати:

**• в столбец** – стовпчикове розміщення із виділенням полів, по яких відбувається групування в окремі рівні;

**• блок –** поблокове розміщення записів із виділенням полів, по яких відбувається групування в один рівень (в російській версії програми даний тип розміщення відсутній);

**• табличный** – табличне розміщення записів із виділенням полів (таблиць), по яких відбувається групування;

**• выровненный –** також табличне розміщення, але поля (назви таблиць), по яких відбувається групування вирівнюються по лівому краю, разом із іншими полями.

Розділ **Orientation (Ориентация)** встановлює просторове розміщення таблиці звіту відносно аркуша паперу: **книжная –** вертикальне або **альбомная –** горизонтальне розміщення аркуша.

Якщо відмітити опцію **Настроить ширину полей для размещения на одной странице**, то ширина полів в звіті встановлюється автоматично таким чином, щоб таблиця із звітом зайняла всю ширину аркуша паперу.

Після натискування **Далее** відбувається перехід до п'ятого етапу роботи майстра. В результаті чого відкривається вікно, де потрібно вибрати стиль фону звіту. Дане вікно дуже схоже на аналогічне вікно роботи майстра створення форм. Вибравши стиль фону звіту, потрібно натиснути кнопку **Далее** для переходу до останнього вікна роботи майстра звітів.

На останньому етапі роботи майстра звітів відкривається діалогове вікно, повністю аналогічне до завершального вікна роботи майстра створення форм. Встановивши в даному вікні назву звіту, та відмітивши відповідний режим завершення роботи майстра, потрібно натиснути командну кнопку **Готово**.

**Редагування звітної форми з допомогою конструктора**. Створювати звіти можна як з допомогою майстра, так і конструктора, але оскільки перший спосіб простіший, то найчастіше вдаються саме до нього. Конструктором користуються головним чином для редагування раніше створеного звіту. Для цього потрібно виділити назву звіту на закладці **Отчеты** і натиснути кнопку **Конструктор**.

При проектуванні звітної форми існує поняття кратності виведення вмісту окремих зон конструктора. Більшість з цих зон носить парний характер, тобто вони розділені на заголовкову та підвальну частини. Вміст заголовкової частини виводиться на початку кожної групи, а підвальної – в її кінці. Таким чином, ці зони у реальному звіті з'являться стільки разів, скільки у базі даних буде утворено відповідних груп.

Основні зони конструктора такі:

- **розділ верхнього колонтитула –** з'являється на початку кожної сторінки звіту. Він може містити заголовки колонок табличного звіту;
- **розділ заголовка звіту –** є необов'язковим розділом, який містить інформацію, що з'являється лише один раз – на початку звіту;
- **розділ приміток до звіту**  є необов'язковим розділом, який містить інформацію, що з'являється лише один раз – в кінці звіту. Як правило, він використовується для розміщення підсумовуючих даних;
- **розділ ділянки даних –** містить основну частину даних, які потрібно представити в звіті. Саме в цьому розділі знаходяться поля даних, та назви полів;
- **розділ заголовка групи –** необов'язковий розділ, який з'являється на початку кожної групи записів згрупованих по певному полю;
- **розділ нижнього колонтитула –** з'являється в кінці кожної сторінки звіту.

Створення об'єктів та полів в розділах конструктора звітів нічим не відрізняється від створення аналогічних об'єктів для форм. При цьому використовується та ж панель інструментів із піктограмами об'єктів.

Потрібно відмітити, що такі елементи керування як командні кнопки, опції, перемикачі, вимикачі та списки використовувати недоречно, оскільки звіт після створення можна використовувати для редагування даних. Отже ці елементи жодних дій виконувати не будуть.

У звітах, як і в формах, можна додавати обчислювальні елементи керування для відображення даних, які базуються на обчисленнях. В

обчисленнях можна використовувати будь-яку доступну **Access** функцію. Найпоширеніші функції, що при цьому використовуються:

**• Avg (значення) –** знаходить середнє арифметичне набору значень;

- **Date () –** виводить поточну дату;
- **Мах (значення) –** знаходить максимальне значення із набору даних;
- **Міn (значення)** знаходить мінімальне значення із набору даних;
- **Sum (значення) –** знаходить суму значення із набору даних;
- **Time ()** виводить поточний час.

Для створення формули, за якою буде проводитись обчислення, спочатку потрібно поставити знак "=" ("дорівнює"), а тоді ввести формулу.

**Знищення та організація у звіті нових груп**. Для управління групами звіту можна скористатись вікном **Сортировка и группировка**, яке викликається через головне меню (**Вид – Сортировка и группировка**) або через контекстне меню, викликане на робочій зоні конструктора.

Щоб знищити групу, у цьому вікні потрібно виділити відповідний рядок і натиснути клавішу **Delete**, а потім підтвердити знищення.

Для створення групи потрібно вставити рядок у тому місці ієрархії, яке посідає створювана група і вибрати у випадаючому списку поле, що утворює групу, а потім внизу допоміжного вікна вказати додаткові відомості (чи створювати для групи заголовок та підвалину, чи потрібно провести групування при утворенні груп тощо). Вставка рядка здійснюється так: виділити рядок, перед яким вставляється новий рядок і натиснути клавішу **Insert**.

# **ЗАВДАННЯ ДЛЯ ВИКОНАННЯ САМОСТІЙНИХ ТА ЛАБОРАТОРНИХ РОБІТ ЗА МАТЕРІАЛАМИ МОДУЛЯ 3**

# **САМОСТІЙНА РОБОТА A-1**

**Тема: Система управління базами даних MS ACCESS Мета: Навчитись створювати таблиці у СУБД MS ACCESS за допомогою конструктора таблиць. Навчитись створювати зв'язки між таблицями (***виконати до лабораторної роботи A-1***)**

## **Завдання:**

1. Прочитати, законспектувати до конспекту лекцій та засвоїти тему "Основи роботи з СУБД *MS ACCESS*". Звернути увагу та розкрити у конспекті наступні питання:

- ✓ Поняття реляційних баз даних.
- ✓ Типи даних, що використовуються в СУБД *MS ACCESS*.
- ✓ Створення таблиць та введення даних. Створення зв'язків між таблинями

2. Створити нову базу даних, присвоївши їй ім'я *СР4\_Призвище* (*наприклад*, **СР4\_Зозуля**).

3. У створеній базі даних створити такі таблиці:

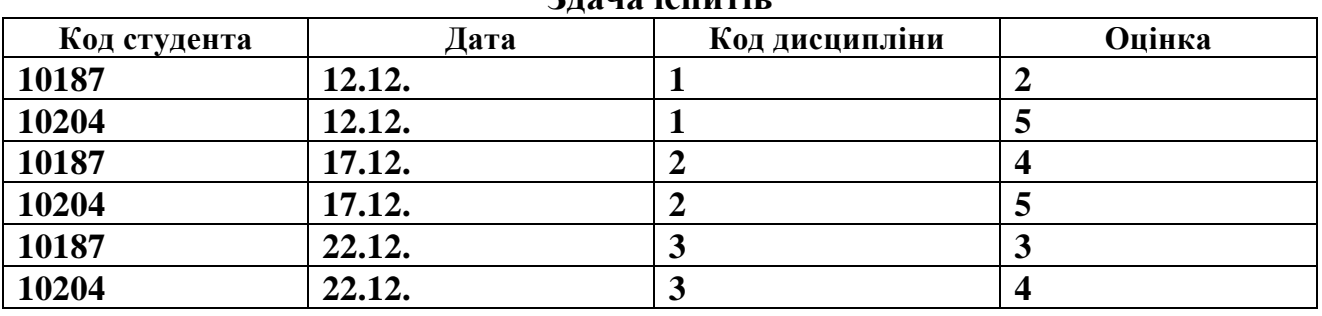

# **Здача іспитів**

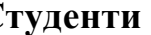

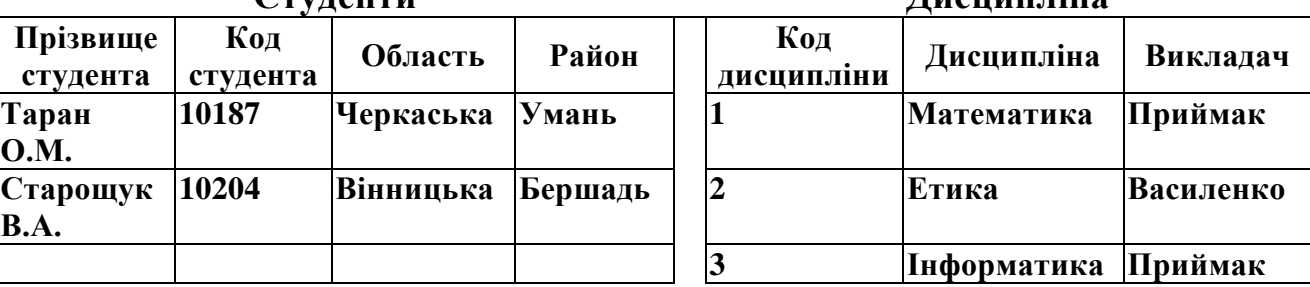

**Студенти Дисципліна**

При створенні таблиць самостійно визначити типи даних та їх властивості. У таблиці **Здача іспитів** для поля **Оцінка** поставити умову на значення *1 or 2 or 3 or 4 or 5.*

4. Створити зв'язки між таблицями, використовуючи схему даних. При створенні зв'язків передбачити забезпечення цілісності даних (у діалоговому вікні відмітити прапорцем відповідні пункти).

5. Зберегти базу даних на зовнішньому носії. Використати у лабораторній роботі **A-2**.

# **ЛАБОРАТОРНА РОБОТА A-1 Тема: Імпортування таблиць і даних до бази даних Мета: Навчитись імпортувати дані до бази даних із зовнішніх файлів та джерел**

#### **Завдання:**

1. У папці (нагадуємо – ім'я папки має назву номера Вашої групи і розміщується у папці Мои документы)створити нову базу даних, присвоївши їй ім'я Група\_Прізвище (наприклад, **11т\_Зозуля.mdb**).

2. У цю ж папку скопіювати файл *MS EXCEL*, отриманий після виконання лабораторних робіт попереднього модуля (*MS EXCEL*). Перейменувати його, присвоївши ім'я **base.xls**. Відкрити його. Видалити з робочої книги аркуші, залишивши лише аркуші з назвою: *Робота, Продукція, Поля, Склади, Бригади*. На аркуші *Робота* залишити лише діапазон комірок **A1:G18**, решту комірок *видалити*.

В усіх таблицях на усіх робочих аркушах видалити рядок із заголовками, залишивши лише табличні дані. Зверніть увагу на те, що змінені таким чином таблиці повинні починатись з комірки **A1** (рис. 3.1). Зберегти цей документ та закрити його.

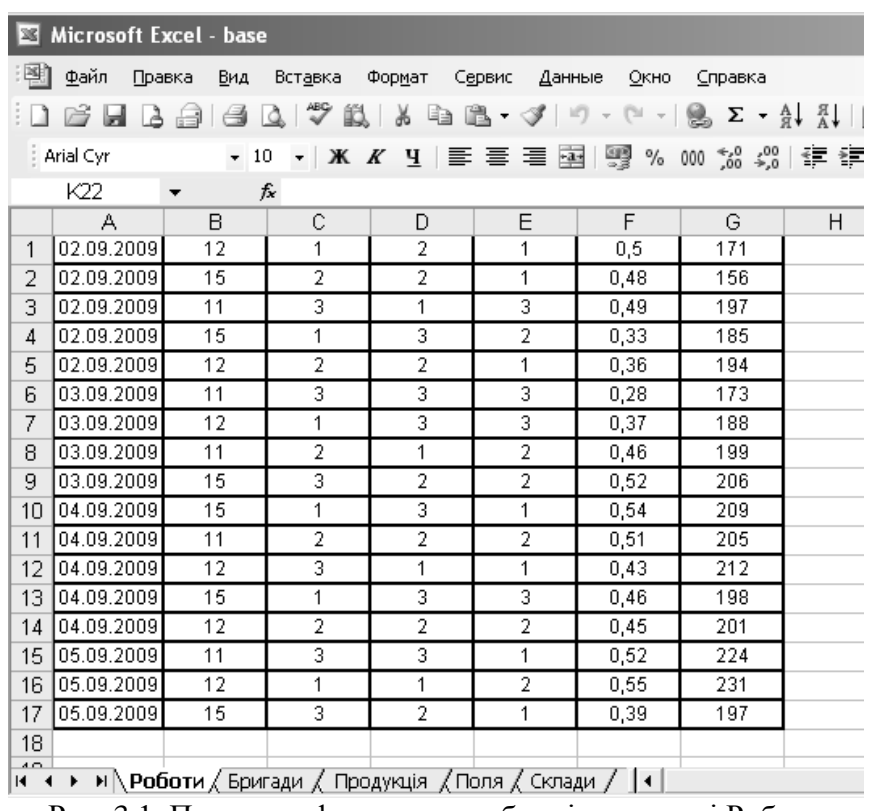

Рис. 3.1. Приклад оформлення таблиці на аркуші Роботи

3. Імпортувати до створеної бази даних таблиці та дані із файлу **base.xls**. Для цього у вікні бази даних потрібно викликати контекстне меню закладки **Таблицы** і вибрати у ньому пункт **Импорт** (рис. 3.2, *а*). У однойменному діалоговому вікні у полі **Папка** вказати шлях до файлу з даними (у нашому випадку **- base.xls**), а у полі **Тип файлов** із випадаючого списку вибрати пункт **Microsoft Excel (\*.xls)** (рис. 3.2, *б*). Натиснути лівою клавішею на іконці файлу з даними та натиснути кнопку **Импорт**.

|   |                     |         | Е 11т_Зозуля: база данных (формат Access 2000)                                          |                  | l-∣□∣×∣<br>Импорт |                                 |                       |                 |  |                        | ×                            |                           |        |  |
|---|---------------------|---------|-----------------------------------------------------------------------------------------|------------------|-------------------|---------------------------------|-----------------------|-----------------|--|------------------------|------------------------------|---------------------------|--------|--|
|   |                     |         | GOIKPNTD K KOHCTPYKTOP TO CO3A8TE X   <sup>B</sup> REAL TIL                             |                  | Папка:            | inform_l                        |                       |                 |  |                        | ▼ ④ • 函   Q × 面 回 • Сервис • |                           |        |  |
| 囲 | Объекты<br>Таблицы- |         | Ø<br>Создание таблицы в режиме конструктора!<br>团<br>Создание таблицы с приощью мастера |                  |                   | ै<br>Мои последние<br>документы | $\sum_{n=1}^{\infty}$ |                 |  |                        |                              |                           |        |  |
| 孠 | Запросы             | 序       | Открыть                                                                                 | јем ввода данных |                   | f.                              |                       |                 |  |                        |                              |                           |        |  |
| 丽 | Формы               | 首<br>ا⊟ | Импорт<br>Связь с таблицами                                                             |                  |                   | Рабочий стол                    |                       |                 |  |                        |                              |                           |        |  |
| 1 | Отчеты              |         | Сохранить как                                                                           |                  |                   | 市                               |                       |                 |  |                        |                              |                           |        |  |
| 恂 | Страницы            |         | Экспорт                                                                                 |                  |                   | Мои<br>документы                |                       |                 |  |                        |                              |                           |        |  |
| z | Макросы             |         | Отправить                                                                               |                  |                   |                                 |                       |                 |  |                        |                              |                           |        |  |
| ≪ | Модули              |         | Вставить                                                                                |                  |                   | 嘎<br>Мой                        |                       |                 |  |                        |                              |                           |        |  |
|   | Группы              |         | Параметры запуска                                                                       |                  |                   | компьютер                       |                       |                 |  |                        |                              |                           |        |  |
| 图 | Избранно вер        |         | Схема данных                                                                            |                  |                   | Œ                               | Имя файла:            |                 |  |                        |                              | ٠                         | Импорт |  |
|   |                     | 盨       | Редактор Visual Basic                                                                   |                  |                   | Мое сетевое<br>окружение        | Тип файлов:           | Microsoft Excel |  |                        |                              | $\boldsymbol{\mathrm{v}}$ | Отмена |  |
|   |                     |         | $\alpha$                                                                                |                  |                   |                                 |                       |                 |  | $\tilde{\bm{\theta}})$ |                              |                           |        |  |

**Рис. 3.2. Відкриття файлу з даними для імпортування**

У *першому* діалоговому вікні **Импорт электронной таблицы** ввімкнути перемикач **листы**, вибрати із списку один із аркушів, натиснути кнопку **Далее**. У *другому* діалоговому вікні не здійснювати ніяких змін (оскільки заголовки таблиць були заздалегідь знищені). Аналогічно пропускається *третє* діалогове вікно і натискається кнопка **Далее**. *Четверте* діалогове вікно також залишити без змін (назви та формати будуть змінені додатково у режимі конструктора таблиць). У *п'ятому* діалоговому вікні необхідно задати ключові поля. (*Увага! Для таблиці Роботи ключові поля не створюються. Для решти таблиць створюваної бази даних ключовими будуть Поле1*). У *шостому* діалоговому вікні необхідно вказати ім'я таблиці, до якої здійснюється імпортування ( за замовчуванням ім'я відповідає імені робочого аркуша джерела даних. У нашому випадку залишити ці дані без змін). Після проведення вказаних маніпуляцій натиснути кнопку **Готово**.

Зовнішній вигляд діалогових вікон майстра імпортування показаний на рис.3.3 *а-е*.

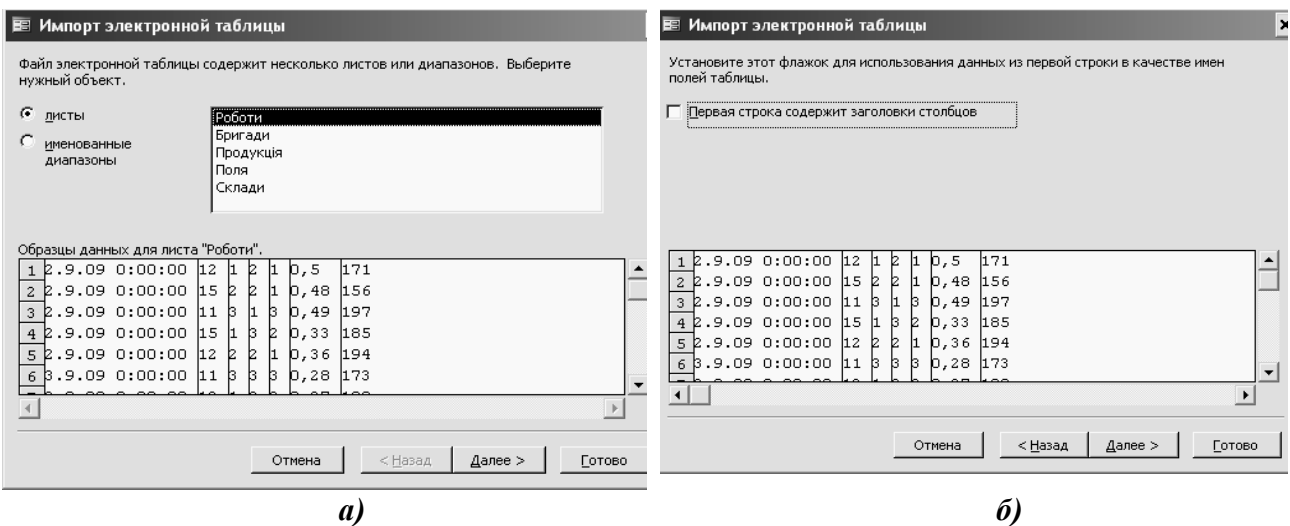

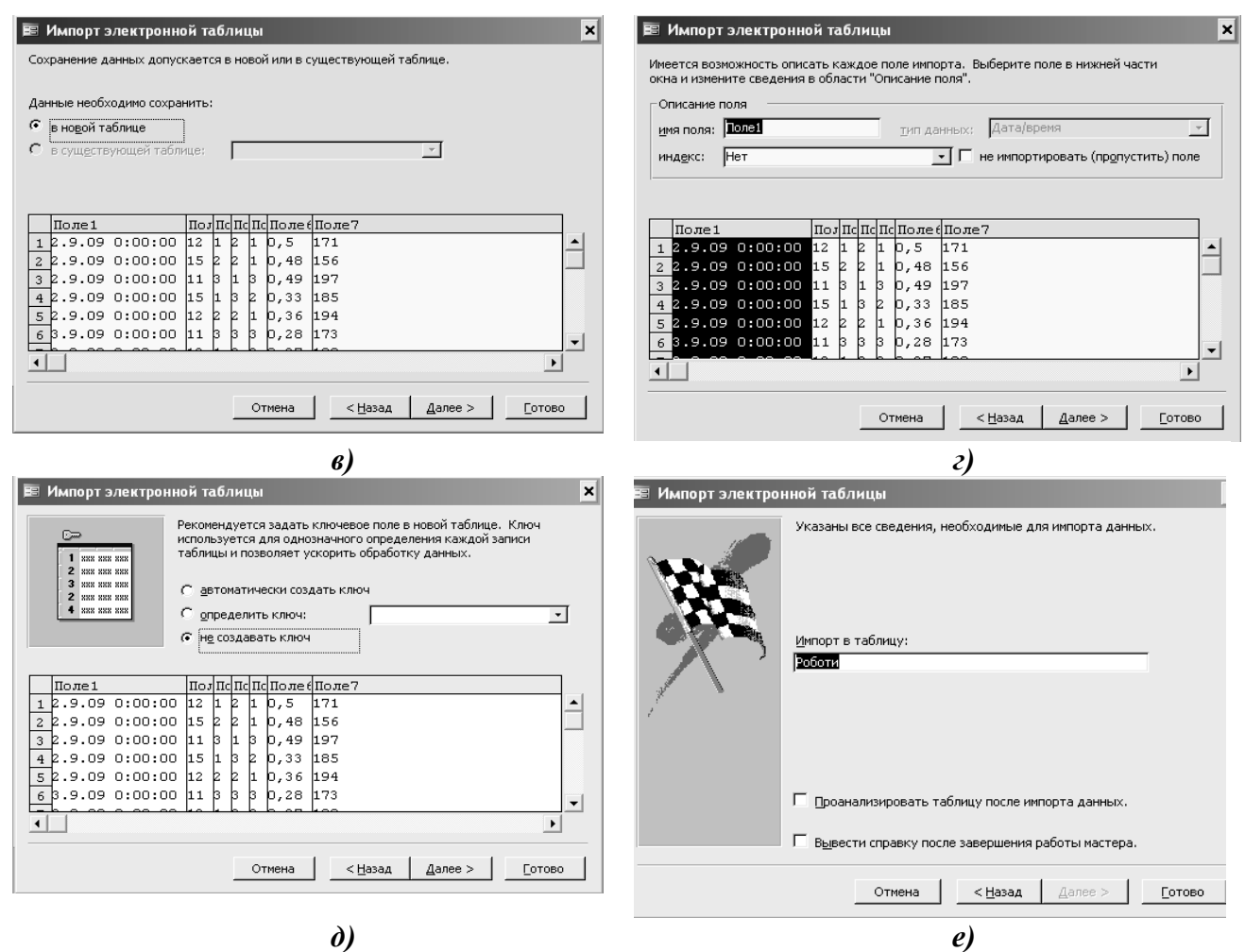

**Рис. 3.3. Майстер імпорту даних в MS ACCESS**

**4**. Відкрити по черзі кожну із імпортованих таблиць у режимі конструктора. Для цього виділити відповідну таблицю у закладці **Таблицы** та натиснути кнопку **Конструктор**. Після цього перейменувати поля таблиць та присвоїти їм типи та властивості, як показано у табл. 3.1.

5. Створити зв'язки між таблицями, використовуючи схему даних. При створенні зв'язків передбачити забезпечення цілісності даних (у діалоговому вікні відмітити прапорцем відповідні пункти). Зв'язки створити у відповідності зі схемою, наведеною на рис. 3.4.

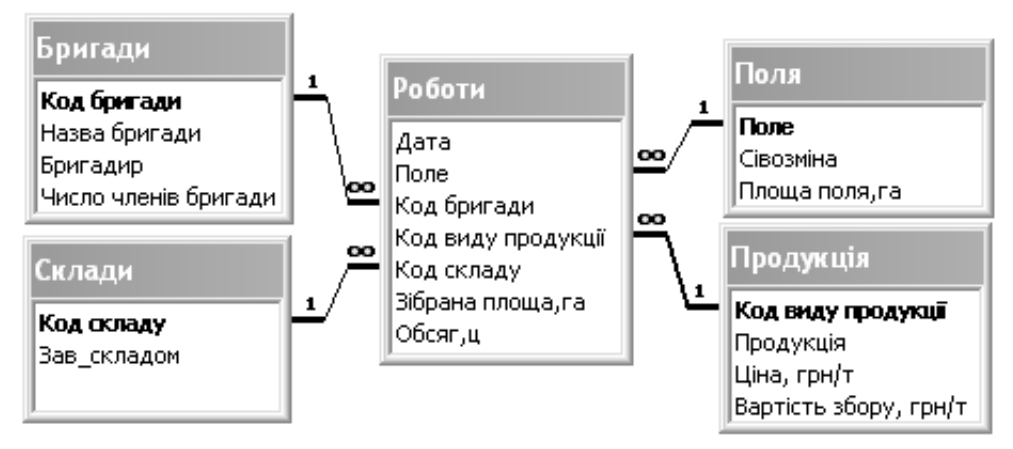

**Рис. 3.4. Схема даних для створення бази даних**

# Властивості полів та типи даних

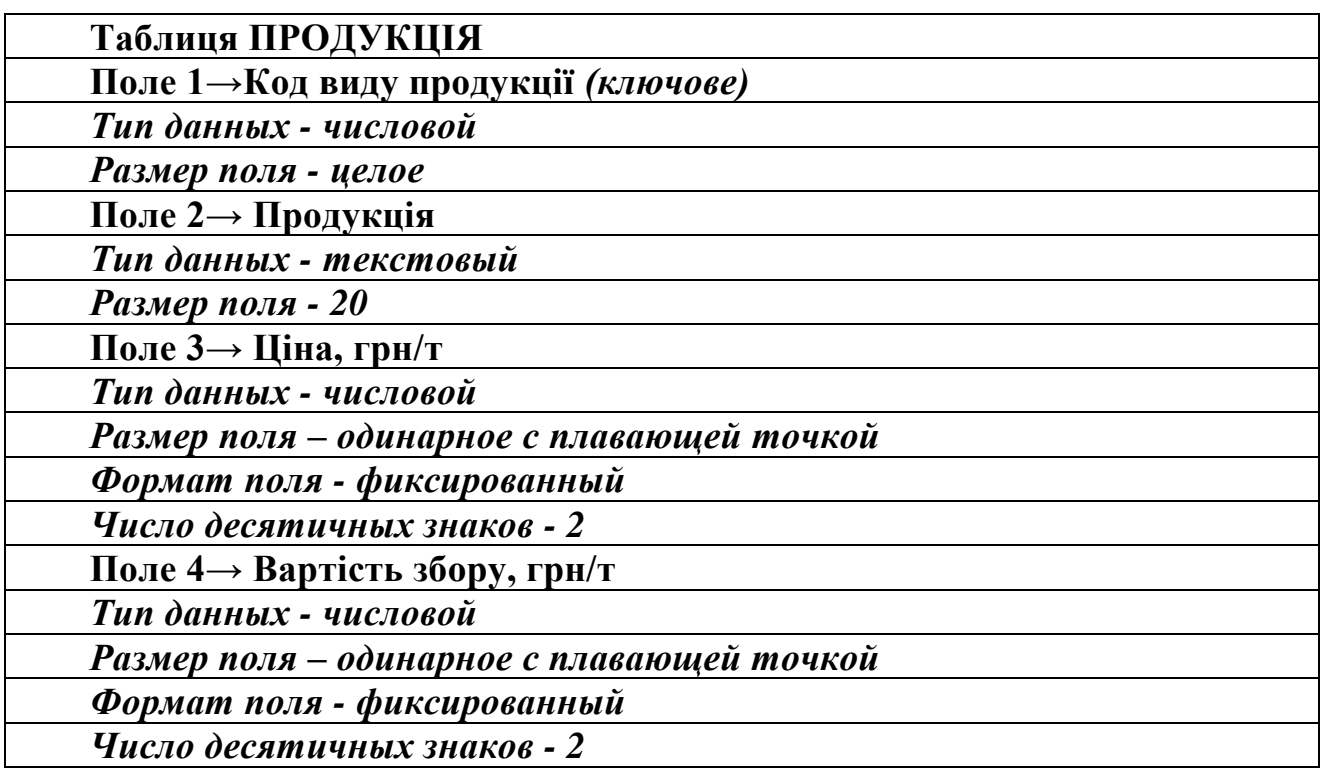

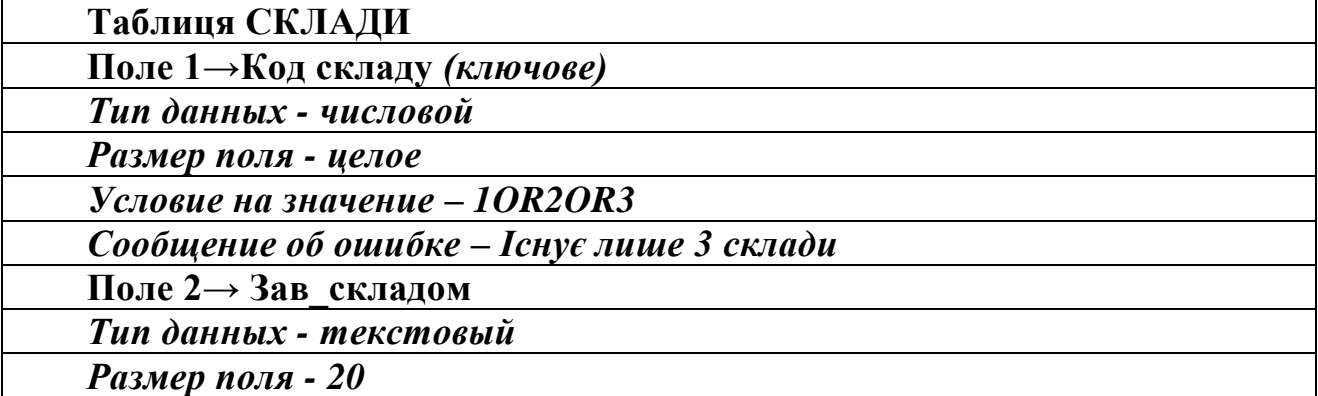

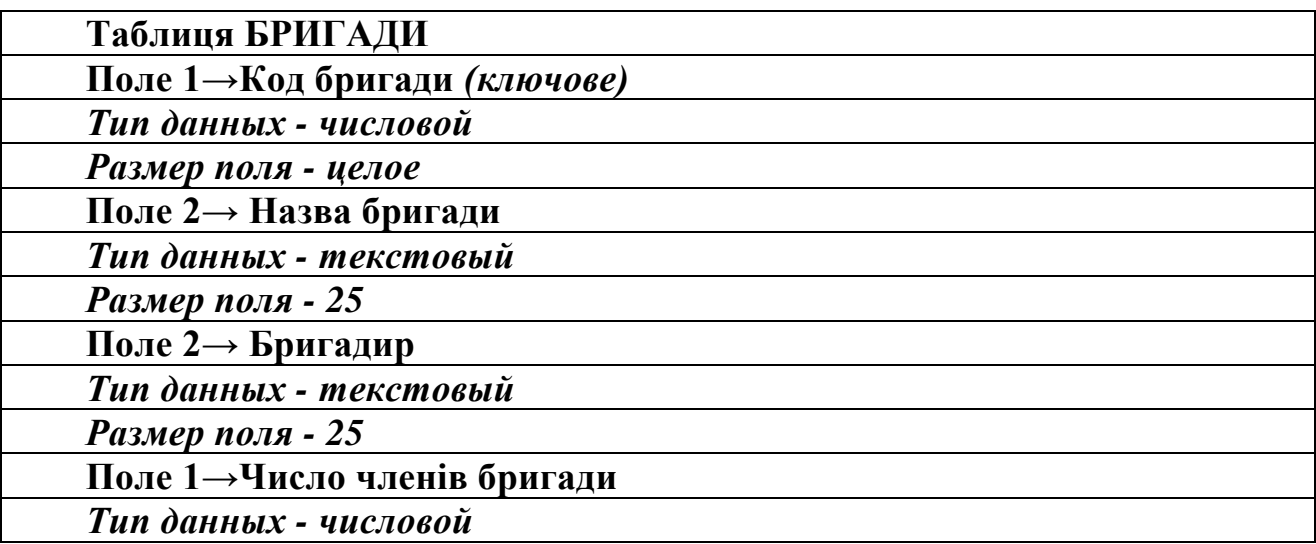

*Размер поля - целое*

*Условие на значение –* **<***50*

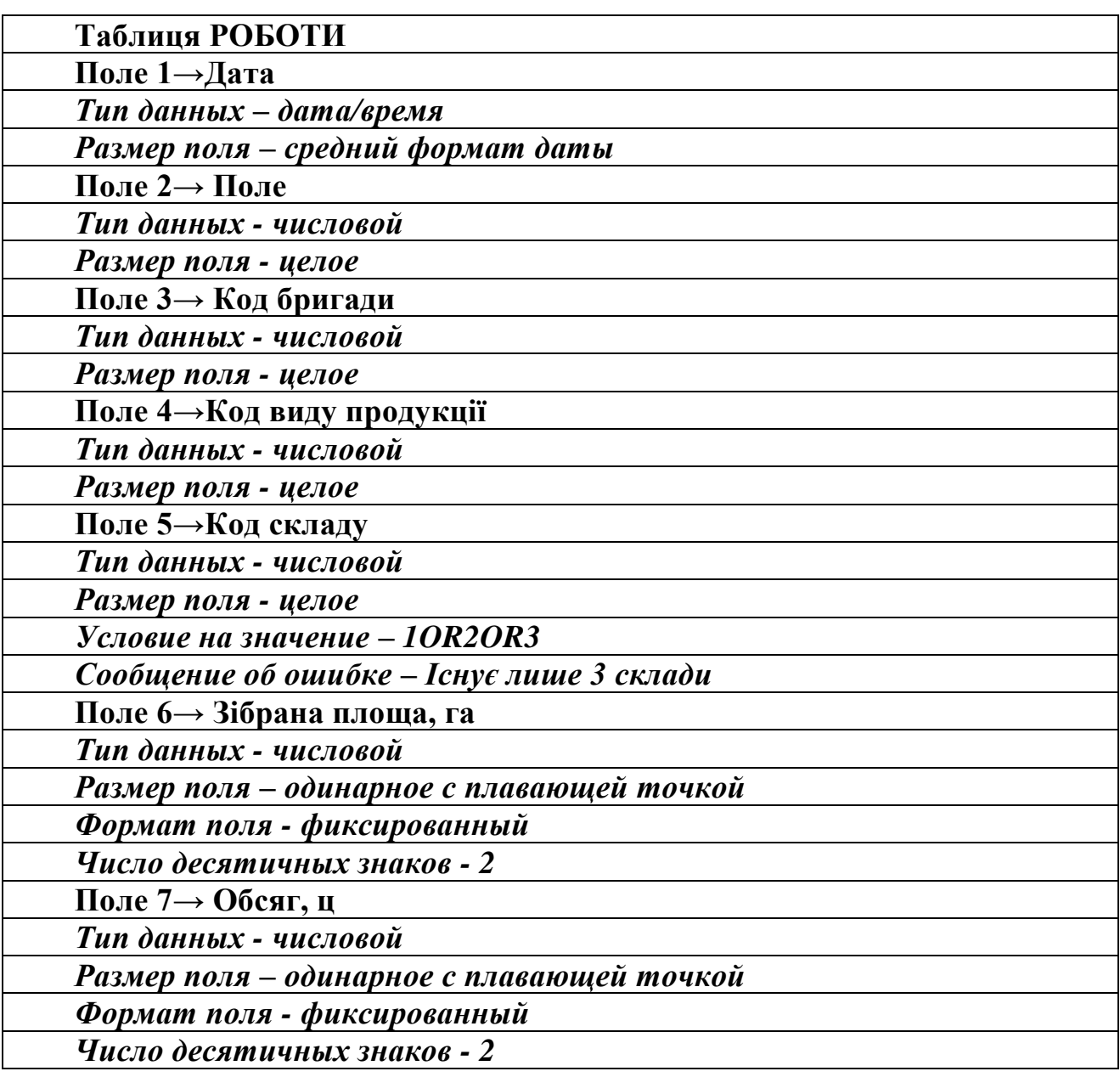

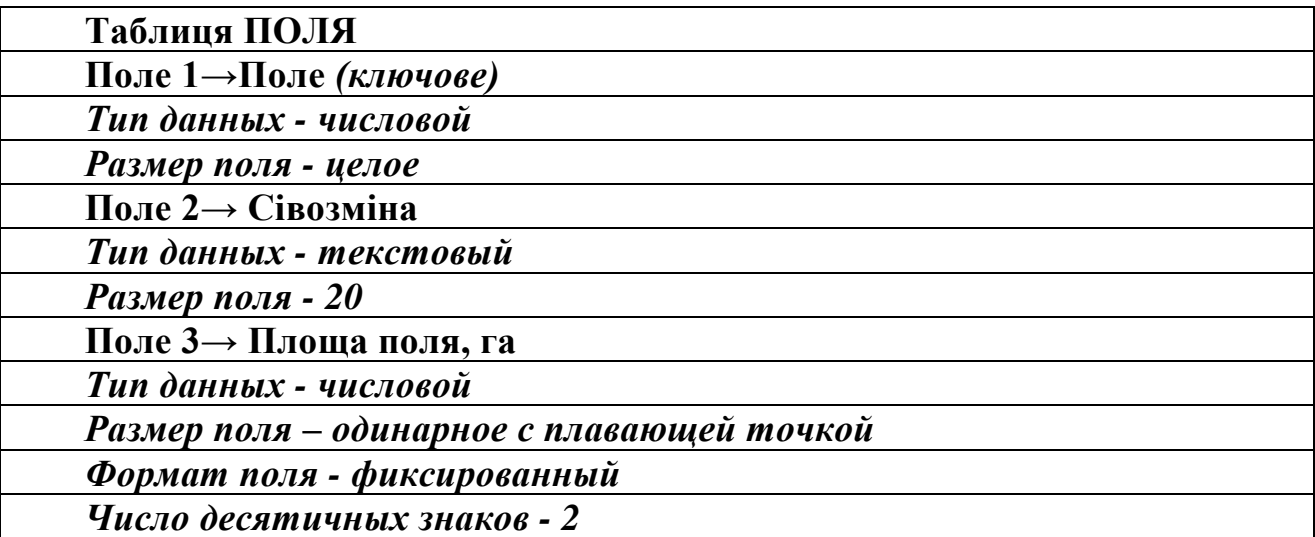

6. Зберегти створену базу даних на зовнішній носій інформації

# **ЛАБОРАТОРНА РОБОТА A-2**

**Тема: Додавання записів до таблиць. Створення запитів до бази даних. Мета: Набути практичних навичок у додаванні записів до бази даних. Навчитись створювати запити різних типів за допомогою конструктора**

#### **Завдання:**

1. Скопіювати базу даних **СР4\_Прізвище** з зовнішнього носія даних у власну папку Перейменувати базу даних з ім'ям **СР4\_Прізвище** на **Мод3\_Прізвище** (наприклад**, Мод3\_Зозуля**).

2. Відкрити таблиці бази даних та додати до них такі записи. При наборі таблиць у полі **ДАТА** встановити поточний рік.

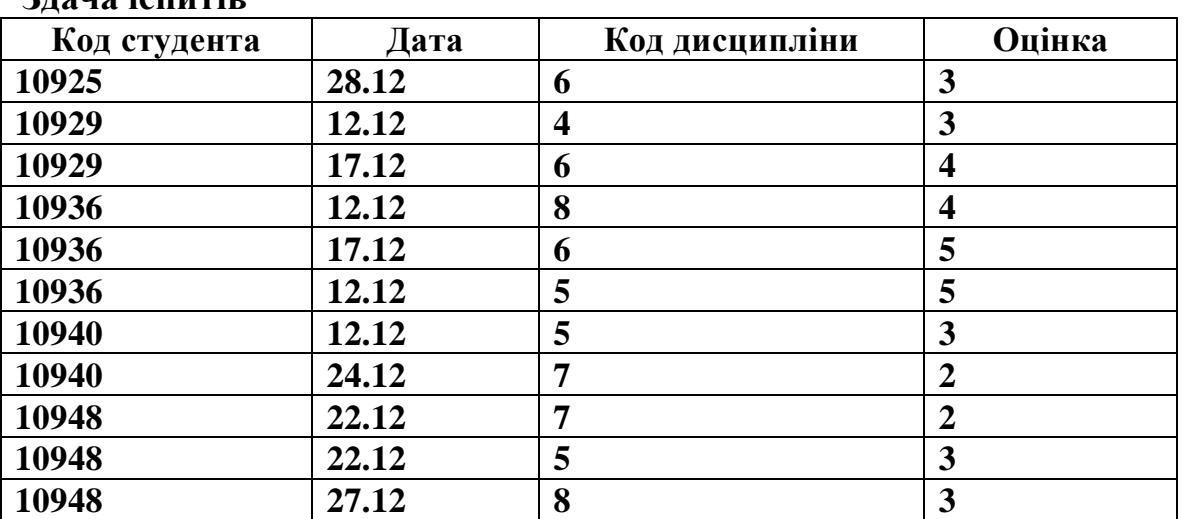

#### **Здача іспитів**

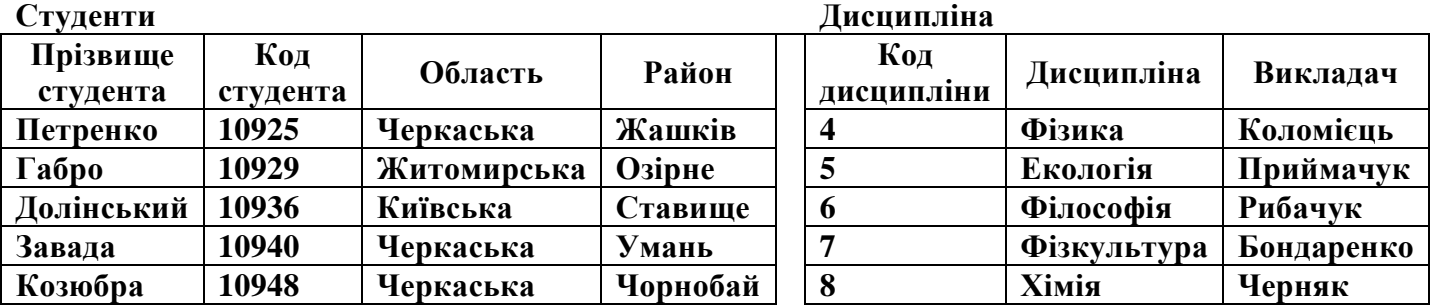

3. Створити до бази даних запит на вибірку даних:

3.1. Відібрати прізвища студентів, що проживають у Черкаській області (з відображенням району проживання).

3.2. Розрахувати середній бал для кожного студента.

3.3. Вказати прізвища студентів, які здавали іспити викладачу на прізвище Рибак.

3.4. Вказати прізвища викладачів, кому здавав іспити студент Долінський.

3.5. Хто із студентів і на яку оцінку здав іспит з фізкультури.

3.6. Розрахувати середній бал здачі іспиту з хімії.

3.7. Підрахувати кількість студентів, що здавали іспити з філософії та фізики.

3.8. Розрахувати середній бал для студентів із Черкаській області.

3.9. Вказати дисципліни, які здавав студент Козюбра та оцінки з цих дисциплін.

3.10. Розрахувати середній бал студента Габро.

3.11. Підрахувати кількість екзаменів, що здавав студент Петренко.

3.12. Вказати прізвища студентів, що отримали двійки.

3.13. Розрахувати кількість оцінок "відмінно".

3.14. Вказати дисципліни, які здавались 12.12.

3.15. Вказати дати здачі іспиту з фізкультури.

3.16. Хто із студентів здавав іспити 22.12.

4. Створити до бази даних перехресні запити:

а) Розрахувати скільки разів студенти Петренко і Долінський здавали іспити з фізики та філософії.

б) Розрахувати середній бал з кожної дисципліни по кожній області.

в) Розрахувати максимальний бал кожного студента по кожному району.

5. Створити запит на створення нової таблиці. На основі полів таблиці Здача іспитів створити нову таблицю **Вибірка**, у якій відобразити дані про мінімальну оцінку кожного студента.

6. Скопіювати таблицю Здача іспитів, вставити її (тільки структуру)до бази даних, присвоївши їй ім'я Додавання. Створити запит на додавання даних. За цим запитом до таблиці Додавання додати такі дані:

6.1. про екзамени які здавались 22.12.

6.2. про результати здачі іспиту з фізкультури.

6.3. про студентів які отримали "задовільно" 12.12.

6.4. про отриманні незадовільні оцінки.

6.5. про отриманні відмінні оцінки.

6.6. про здачу іспитів студентом Петренко.

6.7. про здачу іспитів студентами з Умані.

6.8. про здачу іспитів студентами не з Черкаської області.

6.9. про здачу іспитів викладачеві Бондаренко.

6.10. про дисципліни, з яких студенти отримали оцінку "добре".

6.11. про здачу іспитів студентом Завада та прийом іспитів викладачем Черняк.

6.12. про викладачів Коломієць та Приймак, які поставили "відмінно" за свою дисципліну.

6.13. про здачу іспитів з філософії та хімії або студентів з Київської області.

6.14. про здачу іспитів з оцінками "3" та "4".

6.15. про здачу іспитів за період з 20.12 по 28.12.

6.16. про здачу іспитів з інформатики або про іспити яки проходили до 23.12.

7. Скопіювати таблицю Здача іспитів, вставити її (структуру та дані ) до бази даних, присвоївши їй ім'я **Знищення**. Створити запит на знищення даних. За цим запитом із таблиці Знищення вилучити дані про студентів з міста Умань та студентів, що отримали незадовільні оцінки.

8. Створити запит на оновлення даних. До таблиці **Студенти** у режимі конструктора додати поле *Стипендія* (*Тип данных – числовой; Размер поля – одинарное с плавающей точкой; Число десятичных знаков – 2*). Створити запит, нарахувавши стипендію в обсязі 560 грн. для студентів, у яких немає незадовільних оцінок та нуль – для всіх інших студентів. Для створення запиту використати таблиці **Студенти** та **Вибірка**.

9. Зробити копію запиту на вибірку даних та перетворити його на параметричний запит (параметр вибрати за власним розсудом).

10. Зберегти базу даних на зовнішній носій інформації.

# **ЛАБОРАТОРНА РОБОТА А-3**

# **Тема: Створення екранних форм у СУБД MS ACCESS Мета: Навчитись створювати власні екранні форми до таблиць та запитів баз даних**

## **Завдання:**

1. За допомогою майстра форм створити екранні форми для таблиць **Студенти**, **Дисципліни** та **Здача іспитів** бази даних **Мод3\_Прізвище**.

2. За допомогою конструктора відредагувати форму **Здача іспитів**. Для полів, що є зовнішніми ключами, використати елемент *Поле со списком*.

3. У формі **Здача іспитів** створити кнопки для переміщення до першого, останнього, попереднього та наступного записів, а також кнопку для закриття форми. В результаті цього вікно форми повинно набути вигляд, схожого як на рис. 3.5.

4. На основі таблиці **Студенти** створити форму **Іспити**, а у ній форму **Успішність**, у якій відобразити дисципліни та оцінки студента, код якого в даний момент є активним у головній формі. В результаті цього вікно форми **Іспити** з підлеглою формою **Успішність** повинно набути вигляд, схожого як на рис. 3.6.

5. Зберегти базу даних на зовнішній носій інформації.

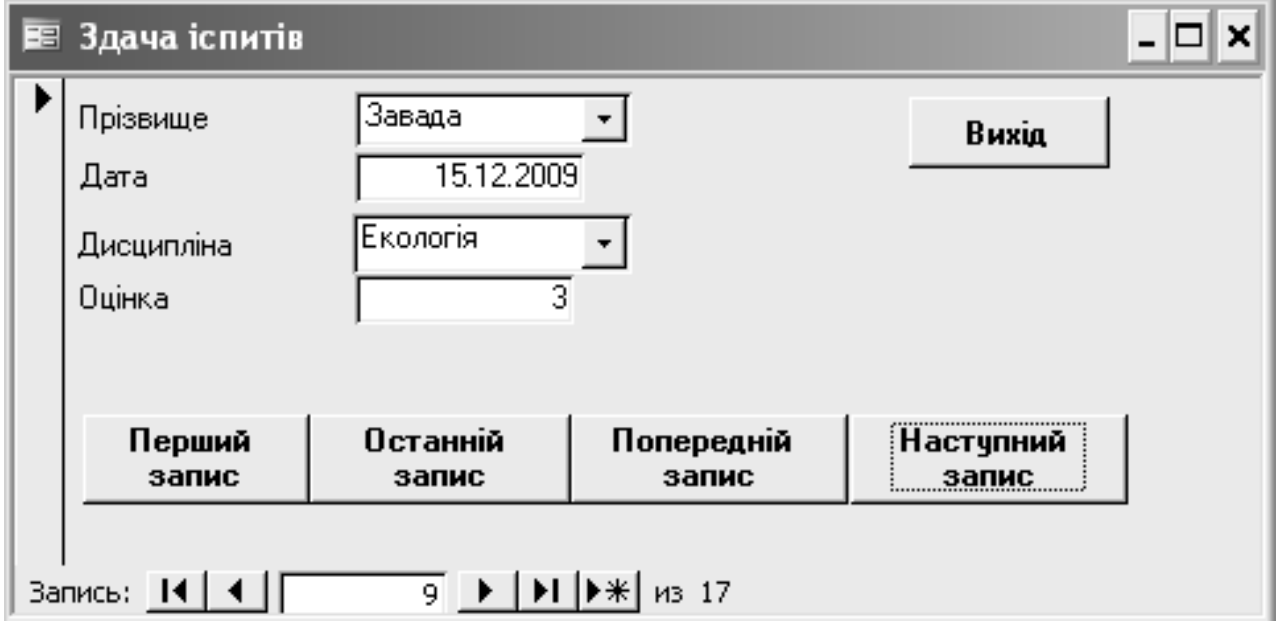

**Рис. 3.5. Приблизний вигляд вікна форми "Здача іспитів"**

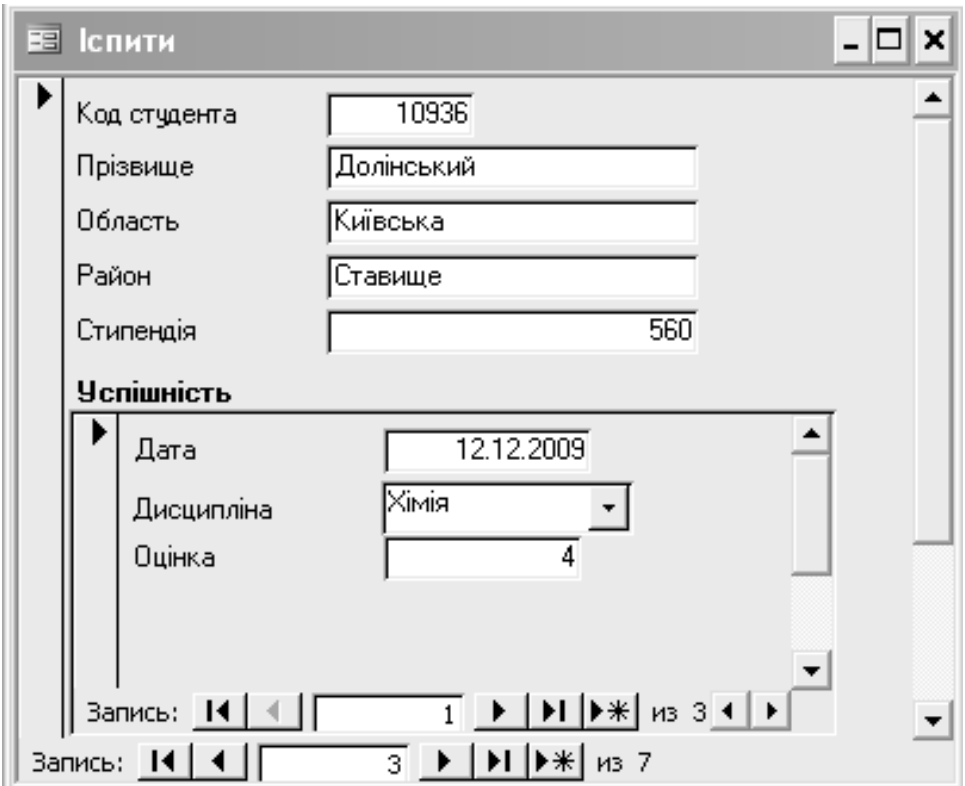

**Рис. 3.6. Приблизний вигляд вікна форми "Іспити" з підлеглою формою "Успішність"**

# **ЛАБОРАТОРНА РОБОТА A-4 Тема: Створення звітів у СУБД MS ACCESS Мета: Навчитись створювати звіти на основі таблиць та запитів бази**

**даних**

# **Завдання:**

1. За допомогою майстра звітів створити звітні форми на основі таблиць **Студенти**, **Дисципліни** бази даних **Мод3\_Прізвище**. В звітній формі **Студенти** групування даних провести по полю *область*; в звітній формі **Дисципліни** - по полю *викладач*. Присвоїти звітним формам аналогічні імена.

2. Створити звітну форму на основі запиту на вибірку даних з лабораторної роботи №14. Присвоїти їй ім'я **Звіт\_1**.

3. Створити звітну форму, у якій відобразити здачу іспитів студентами з розбивкою по дисциплінам. Присвоїти ім'я **Звіт\_2** (рис. 3.7).

4. Створити звітну форму, у якій відобразити здачу іспитів студентами з розбивкою по датам (**Звіт\_3**).

5. Створити звітну форму, у якій відобразити приймання іспитів викладачами з розбивкою по студентам (**Звіт\_4**).

6. Створити звіт, у якому відобразити результати здачі іспитів студентом, прізвище якого задається параметрично. Звіт створюється на основі параметричного запиту (**Звіт\_5**).

7. Створити звіт, у якому відобразити дисципліни та прізвища студентів, що здали іспит на оцінку, значення якої задається параметрично (**Звіт\_6**).

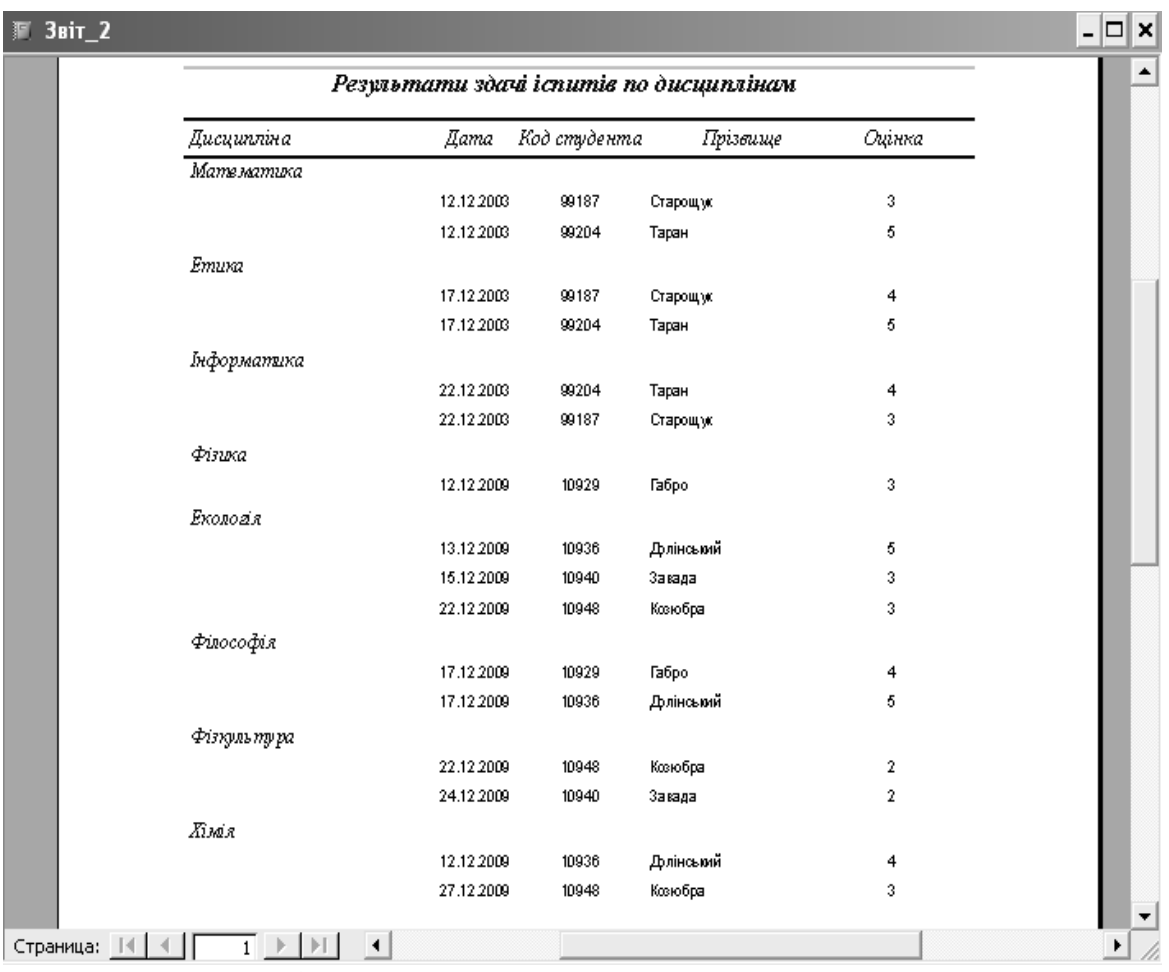

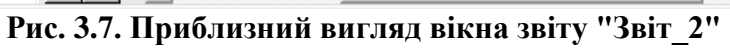

8. Зберегти базу даних на зовнішній носій інформації.
# **Контрольні запитання**

1.Що таке реляційна база даних?

2.Для чого базу даних організовують у вигляді не однієї, а кількох взаємопов'язаних таблинь?

3.Як організовується взаємодія таблиць у процесі розв'язування задач у **СУБД Access**?

4.Що таке ключ (ключове поле)?

5.Що таке зовнішній ключ?

6.Як запускається програма **Access**?

7.Скільки і яких закладок має вікно бази даних в **Access**?

8.Порядок створення макету таблиці.

9.Типи даних в **Access**.

- 10. Основні властивості полів таблиці бази даних.
- 11. Створення ключового поля у конструкторі таблиць.
- 12. Перехід у режим введення та редагування даних таблиці.
- 13. Порядок введення даних у таблицю.
- 14. Призначення зв'язків між таблицями бази даних.
- 15. Порядок створення зв'язку між таблицями.
- 16. Виклик режиму створення зв'язків між таблицями (вікно **Схема данных**).
- 17. Що таке цілісність бази даних і як її забезпечити засобами **СУБД Access**?
- 18. Порядок створення запиту на вибірку даних.
- 19. Порядок створення перехресних запитів.
- 20. Порядок створення запитів на створення нової таблиці.
- 21. Порядок створення запитів на додавання записів.
- 22. Порядок створення запитів на знищення записів.
- 23. Порядок створення запитів на оновлення запитів.
- 24. Порядок створення параметричних запитів.
- 25. Що таке екранна форма в **СУБД Access** і для чого вона створюється?
- 26. Порядок створення екранної форми з допомогою конструктора.
- 27. Порядок створення екранної форми з допомогою майстра форм.
- 28. Які елементи управління використовуються при створенні форм?
- 29. Як і для чого встановлюються властивості форм і їх елементів?
- 30. Порядок створення поля зі списком з використанням майстра.
- 31. Порядок створення поля зі списком вручну.
- 32. Поняття і передумови створення підлеглих форм.
- 33. Призначення і порядок створення кнопок.
- 34. Що таке звітна форма і для чого вона створюється?
- 35. Порядок створення звіту з допомогою майстра звітів.
- 36. Які основні зони виділяються у конструкторі?
- 37. Порядок додавання до звітної форми нової групи.
- 38. Як знищити у звіті одну з груп?
- 39. Що таке детальний рядок і якому об'єкту бази даних він відповідає?

## **РОЗДІЛ 4. МОДУЛЬ 4 ОСНОВИ АЛГОРИТМІЗАЦІЇ ТА ПРОГРАМУВАННЯ У СЕРЕДОВИЩІ VISUAL BASIC FOR APPLICATION**

# **ТЕОРЕТИЧНІ ВІДОМОСТІ**

## **ПОНЯТТЯ ТА СПОСОБИ ЗОБРАЖЕННЯ АЛГОРИТМІВ**

*Алгоритм* – це набір інструкцій, який визначає зміст і порядок дій над деякими об'єктами для отримання певного результату.

Ланцюжок дискретних дій називають алгоритмічним процесом, а кожну окрему дію – кроком алгоритму.

Алгоритм може мати вхід і вихід. Входом алгоритму називається набір значень вихідних даних, необхідних для здійснення алгоритму, а виходом – набір величин, отриманих в результаті розрахунків. Вхід і вихід алгоритму називаються його параметрами. Отже, параметри алгоритму – це набір значень, які «посилаються» в алгоритм та «знімаються» з нього при кожній реалізації алгоритму.

Для запису алгоритму використовують такі способи: словесний, коли алгоритм задається звичайною мовою, якою користуються при спілкуванні; у вигляді формули; графічний запис алгоритму; запис алгоритму мовою програмування.

*Словесний запис алгоритму* орієнтований на людину-виконавця. Він застосовується на початковому етапі вивчення алгоритмів і призначається для використання алгоритму людиною. Прикладом може слугувати кулінарний рецепт.

*Графічний запис алгоритму* (у вигляді блок-схем). Блок-схема алгоритму – графічне зображення його структури, в якому кожний етап обробки даних подається у вигляді геометричних фігур (графічних символів), які з'єднуються між собою лініями потоку. Усередині фігури дається опис відповідного етапу, якщо він не є занадто громіздким. В іншому разі опис наводиться у додатку до схеми, а замість нього у відповідній фігурі записується номер або яке-небудь інше умовне позначення цього етапу.

Ширина всіх блоків повинна бути приблизно однаковою. Символам присвоюються порядкові номери, які проставляються у розриві лінії контуру в лівій частині верхнього боку зображення символу (їх також допускається проставляти біля лівого верхнього кута блоку). Нумерація блоків здійснюється згори-вниз та зліва-направо.

Блоки з'єднуються між собою лініями потоку. Лінії потоку проводять паралельно лініям зовнішньої рамки схеми. Напрямок ліній потоку згори-вниз та зліва-направо прийнято за основний і, якщо вони не мають зламів, їх кінці стрілками не позначаються. В інших випадках напрямок лінії потоку обов'язково позначається стрілкою на її кінці. Лінію потоку проводять до середини символу. Її можна обривати, використовуючи на місці обриву з'єднувачі. Цей спосіб застосовується у випадках, коли блок-схему виконано на двох і більше аркушах, або якщо символи, що з'єднуються, розташовані далеко один від одного.

Перевагою графічного представлення алгоритмів є те, що з їх допомогою можна наочно зобразити структуру алгоритму в цілому, відобразивши його логічну суть (показати розгалуження шляхів розв'язання задачі в залежності від виконання певної умови, відобразити багаторазове повторення окремих етапів обчислювального процесу тощо). Графічне відображення алгоритму у вигляді блок-схем полегшує складання програми на тій чи іншій мові програмування.

Наведемо основні символи, що найчастіше використовуються при створенні блок-схем алгоритмів (табл. 4.1).

*Запис алгоритму мовою програмування* називається програмою. Програма пишеться для виконавця алгоритму – комп'ютера – мовою, зрозумілою для нього.

За структурою алгоритми можна класифікувати на три базових різновиди: лінійні, розгалужені та циклічні. У чистому вигляді жоден з вказаних різновидів алгоритмів практично не зустрічається, найчастіше вони використовуються у різних комбінаціях.

*Таблиця 4.1*

# **Графічні зображення основних елементів блок-схем алгоритмів**

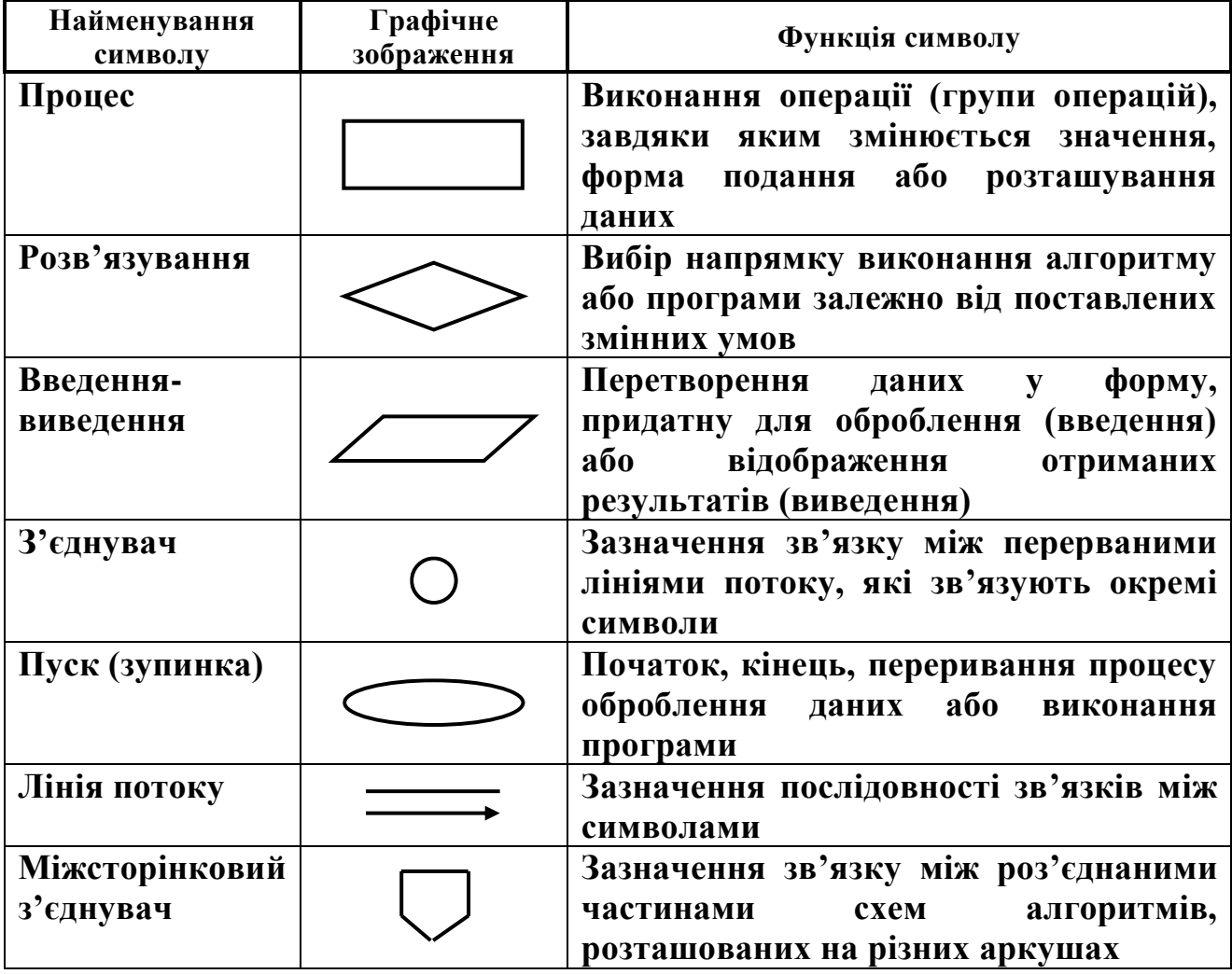

## **ПОНЯТТЯ ЛІНІЙНИХ АЛГОРИТМІВ**

Алгоритм називається *лінійним*, коли окремі дії над даними виконуються послідовно одна за одною і ніщо не може змінити цей насамперед визначений порядок дій. Суть лінійної структури полягає у послідовному просуванні від одного пункту алгоритму до наступного від початку до кінця його виконання без будь-яких відхилень від вказаного порядку. Іншими словами, лінійними є алгоритми, послідовність операцій в яких визначена самою структурою алгоритму і не залежить від конкретних значень вихідних даних.

Типовим прикладом лінійного процесу є обчислювальна схема, що складається з трьох етапів: введення початкових даних; обчислення за певними формулами та функціями; виведення результату. Складемо, наприклад, алгоритм, що обчислює суму двох чисел – *А* і *В*. Блок-схема такого алгоритму буде мати вигляд, представлений на рис. 4.1.

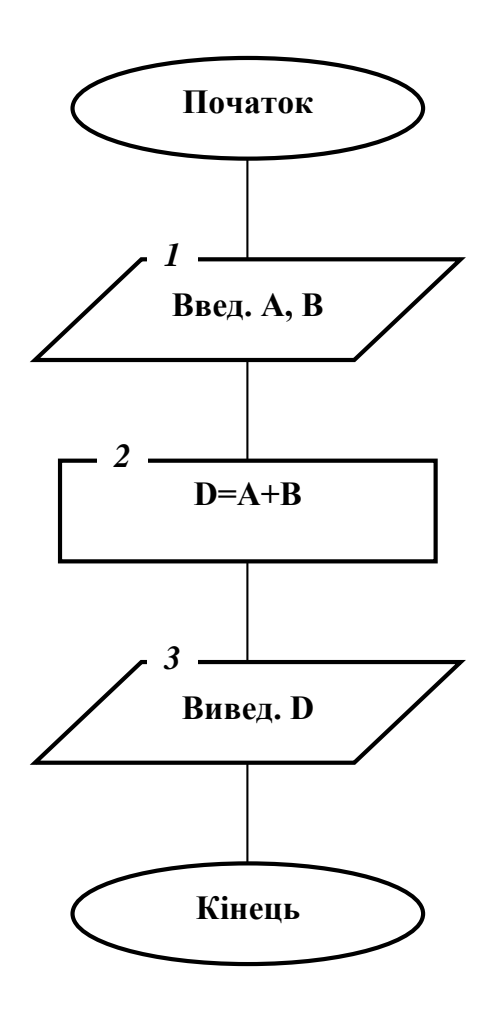

**Рис. 4.1. Блок-схема лінійного алгоритму**

### **ПОНЯТТЯ РОЗГАЛУЖЕНИХ АЛГОРИТМІВ**

*Розгалужений алгоритм* – це алгоритм, у якому виконуються ті чи інші дії в залежності від результату перевірки виконання поставленої умови.

*Умова* – це логічний вираз, який може приймати одне з двох значень: «**Так**» – якщо умова виконується і «**Ні**» – якщо умова не виконується. Умови можуть мати вигляд як математичних співвідношень, так і текстових виразів та запитань.

Умови можуть бути прості і складені. *Проста умова* – це два вирази, з'єднані між собою знаком порівняння (=, <>, <, <=, >, >=). *Складена умова* – це кілька простих умов, об'єднаних між собою словами «**Не**», «**І**», «**Або**».

*Приклад простої умови*:

при *a*=4 і *b*=2 *a*<5 – істинна умова; *a*+*b*<9 – хибна; *a*>=*b* – істина. *Приклад складеної умови*:

**не** *a*<9 – істина, якщо *a*≥9; *x*>-3 **і** *x*≤9 – істина, якщо -3<*x*≤9; *b*<0 **або** *b*>7, якщо  $b \in (-\infty;0) \cup (7;+\infty)$ .

Розгалужені обчислювальні процеси у чистому вигляді зустрічаються рідко. На відміну від лінійних алгоритмів, алгоритми з розгалуженням містять операції, які виконуються або не виконується в залежності від виконання або невиконання певної умови. Ця умова повинна містити зовнішні по відношенню до алгоритму фактори (введені з клавіатури вихідні дані, положення курсора тощо).

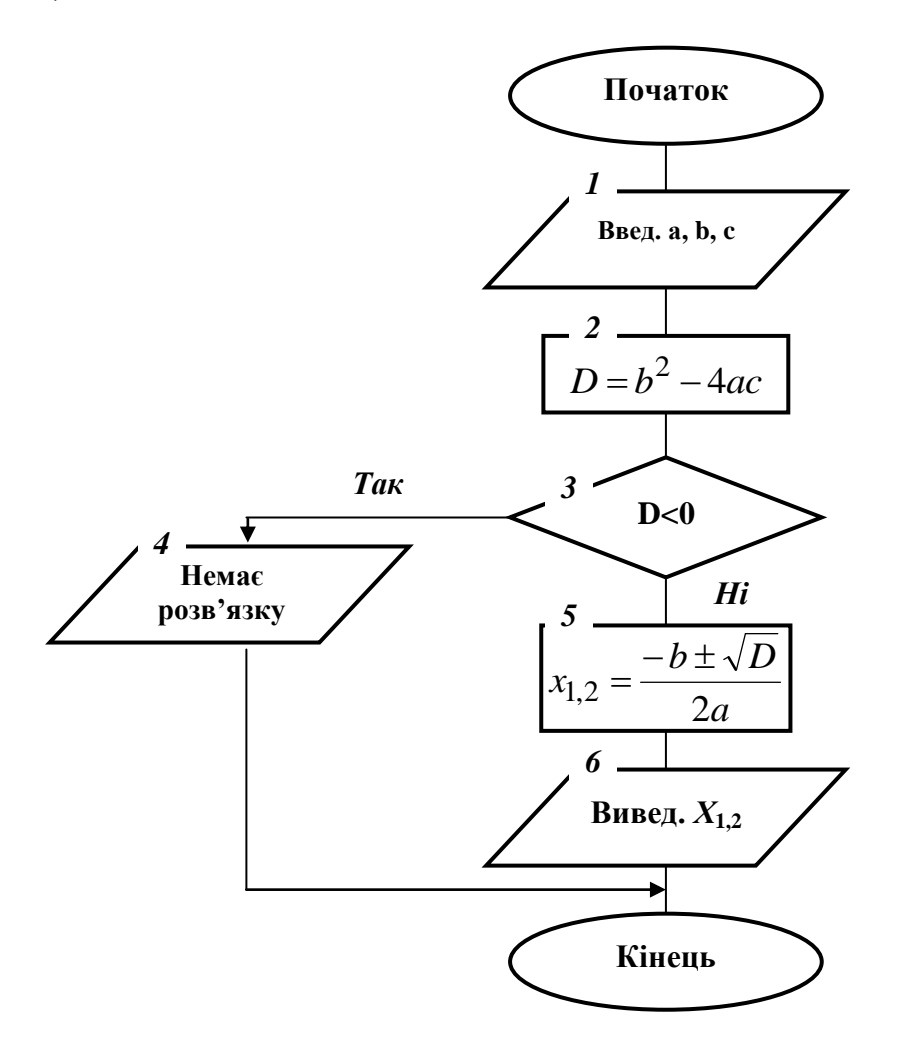

**Рис. 4.2. Блок-схема розгалуженого алгоритму**

Розгалужений обчислювальний процес, що складається з двох гілок, називається простим, а з більшою кількістю гілок – складним. Напрям обчислень вибирається перевіркою, внаслідок якої можливі два виходи: «**Так**» – умову виконано та «**Ні**» – умову не виконано.

Складемо алгоритм, що обчислює корені квадратного рівняння з коефіцієнтами *а*, *b* і *с*. Блок-схема такого алгоритму наведена на рис. 4.2.

## **ПОНЯТТЯ ЦИКЛІЧНИХ АЛГОРИТМІВ**

*Цикл* – це алгоритмічна конструкція, за допомогою якої деяка група операторів повторюється певну кількість разів для різних значень вихідних даних, що є у циклі.

*Циклічні алгоритмічні процеси* передбачають багаторазове виконання певної частини алгоритму; ця частина алгоритму, що при цьому виконується, називається *тілом циклу*.

Управління повторенням циклу здійснюється за допомогою змінної, яка називається *параметром циклу*. На початку виконання алгоритму цьому параметру присвоюється (задається) деяке початкове значення. Потім цикл виконується зі змінною параметра при кожному повторенні від початкового до кінцевого значень на величину, що називається *кроком циклу*. Крок циклу може бути додатним або від'ємним (відповідно до цього параметр циклу зростає або зменшується). Цикл припиняється, якщо параметр циклу має значення, що лежить поза межами діапазону між початковим та кінцевим значеннями.

Змінна циклу повинна змінювати своє значення в тілі циклу, інакше цикл може стати нескінченним і алгоритм *зациклиться*. Зациклення може статись також і при неправильній побудові умови завершення циклу.

Розрізняють три *види циклів*: з передумовою, з постумовою, з параметром. Перші два види циклів використовуються у тих випадках, коли заздалегідь невідома кількість повторень.

У циклі з *передумовою* (цикл «*Поки*») спочатку перевіряється умова і, якщо умова виконується, то здійснюється дія, записана у тілі циклу. Потім знову перевіряється умова до тих пір, коли вона перестає виконуватись. При цьому виконання циклу припиняється. При цьому необхідно, щоб дія в тілі циклу впливала на зміну умови, інакше відбудеться зациклення.

Цикл з *постумовою* (цикл «*До*») виконується аналогічно, але умова перевіряється після виконання дії. Повторення дії відбувається у тому випадку, коли умова не виконується. Дія в циклі з постумовою виконується в будь-якому випадку хоча б один раз, а у циклі з передумовою може не виконуватись жодного разу, якщо з самого початку умова входження в цикл не виконалась.

Цикл з *параметром* будується на підставі одного з двох перших видів циклів.

Блок-схеми вказаних вище видів циклічних алгоритмів представлені на рис. 4.3 (*а*, *б*, *в*).

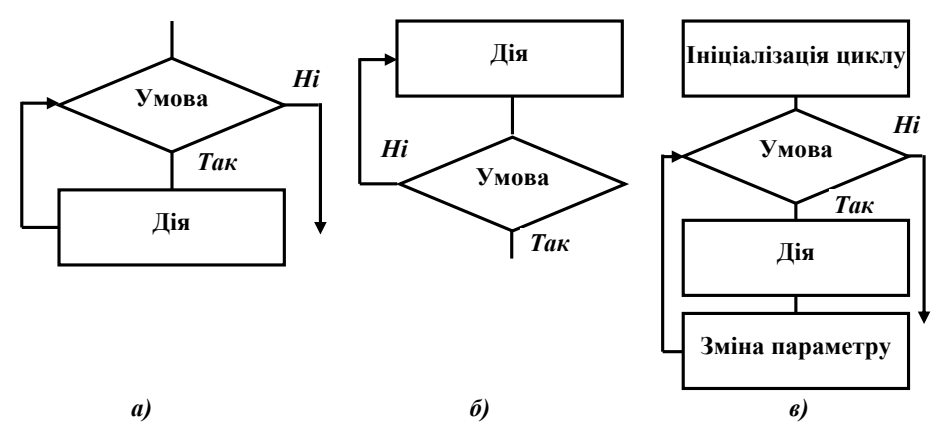

**Рис. 4.3. Блок-схеми циклічних обчислювальних процесів:** *а***) – цикл з передумовою;** *б***) – цикл з постумовою;** *в***) – цикл з параметром**

В основі циклічних алгоритмів лежать цикли. Що поділяються на *арифметичні* (цикли з нагромадженням кроку, цикли з покроковою змінною аргументу, цикли з параметром, цикли типу арифметичної прогресії) та *ітераційні*. *Арифметичні цикли* характеризуються тим, що при їх виконанні кожне наступне значення параметру відрізняється від попереднього на деяке постійне значення (крок циклу). Число їх повторень наперед відоме. В *ітераційних циклах* число повторень заздалегідь невідоме, а визначається в алгоритмі шляхом перевірки певних наперед заданих умов.

Окрім того, цикли бувають простими, вкладеними (цикл в циклі) та нескінченними.

Для організації *простого циклу* потрібно виконати таку послідовність дій:

- ввести змінну циклу і надати їй значення нижньої границі до початку циклу;

- ввести блок *Умова* для перевірки того, чи досягла змінна циклу своєї верхньої межі. Якщо цього не сталося – перейти до тіла циклу, а якщо так – обійти тіло циклу;

- всередині тіла циклу слід передбачити операцію присвоєння змінній циклу значення, яке більше (менше) за її попереднє значення на величину кроку.

Під час організації циклічних обчислювальних процесів часто виникає

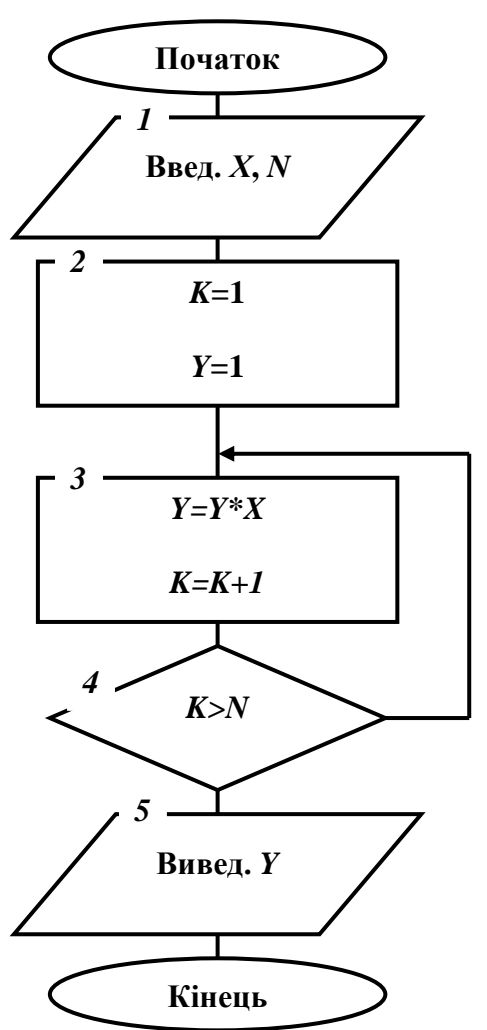

**Рис. 4.4. Блок-схема циклічного алгоритму**

необхідність перебору значень не однієї, а кількох змінних (параметрів циклів). У цьому разі виділяють внутрішні та зовнішні цикли. Для кожної зміни значень параметра у зовнішньому циклі відбувається багаторазове виконання дій у внутрішньому циклі, який називається *вкладениим*. Кількість таких циклів у циклі може бути достатньо великою.

Для організації *циклу в циклі* потрібно виконати таку послідовність дій:

- ввести дві змінних циклу і надати їм значення їх нижніх границь до початку організації циклу;

- побудувати циклічний алгоритм аналогічно як і для простого циклу;

- всередину тіла побудованого циклу вставити ще один цикл під управлінням іншої змінної циклу.

При використанні вкладених циклів слід пам'ятати, що спочатку повинен закриватись внутрішній цикл, а потім зовнішній (при відкритті циклу в циклі спочатку відкривається зовнішній, а потім – внутрішній цикл).

Для організації *нескінченного циклу* потрібно ввести блок *Умова* для перевірки того, чи виконується умова входження в цикл.

Якщо вона виконується – перейти до тіла циклу, а якщо ні – обійти цикл. Введення тіла циклу у такому випадку необов'язкове, оскільки перевірка умови може стосуватись не лише її значення, але і значення введених початкових даних, проміжних чи кінцевих результатів обчислень тощо.

Для ілюстрації прикладу викладеного матеріалу побудуємо блок-схему алгоритму з використанням простого циклу. За допомогою цього алгоритму розрахуємо піднесення до натурального степеня числа, тобто обрахуємо формулу  $Y = X^N$  (N – натуральне число). Очевидно, що для обчислення заданої функції потрібно послідовно *N* разів перемножити значення *Х* саме на себе. Для організації циклу слід передбачити проміжну змінну – лічильник *К*. З кожним проходженням циклу значення лічильника збільшується на 1. Коли лічильник перевищуватиме *N*, цикл повинен завершитись і бути видані результати обчислень. Блок-схема такого алгоритму наведена на рис. 4.4.

# **ОСНОВИ РОБОТИ У МОВІ ПРОГРАМУВАННЯ VISUAL BASIC FOR APPLICATION (VBA)**

Вибір мови **VBA** як основи для вивчення програмування зумовлений тим, що:

- ця мова є вбудованою для всіх додатків, які входять до пакету **MS Office** (**Word**, **Excel**, **Access**, **PowerPoint**), знайомство з якими уже було здійснено під час вивчення попередніх модулів дисципліни;

- у цій мові можна достатньо легко виділити підмножину операторів, вивчення яких не викликає особливих труднощів у початківців;

- ця мова програмування має досить прості та зручні засоби написання, редагування та від лагодження програм;

- мова програмування **VBA** широкодоступна – увійшовши до одного з додатків програмного пакету **MS Office** Ви маєте одночасний доступ і до редактора **VBA**.

Розглянемо основи роботи з мовою програмування **VBA** на основі табличного процесора **MS Excel**.

Для того, щоб відкрити редактор **VBA** , необхідно у відкритій робочій книзі **MS Excel** виконати команду головного меню **Сервис→Макрос→Редактор VISUAL BASIC** (або натиснути комбінацію клавіш **Alt+F11**) (рис. 4.5) (пам'ятаємо при цьому, що для запису і виконання програм на мові **VBA** рівень безпеки повинен бути встановленим **Средний** або **Низкий**).

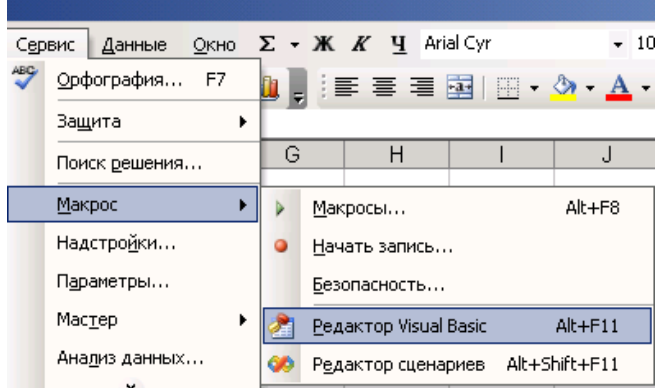

**Рис. 4.5. Відкриття редактора мови програмування VBA**

Інтерфейсом для розробки програмних продуктів на мові програмування **VBA** є вікно *модуля*. *Модулі* є самостійними об'єктами у кожному з додатків **MS Office**, кожний з яких може містити одну або кілька процедур (поняття процедури буде розглянуто нижче).

Для створення нового модуля у головному меню редактора **VBA** потрібно виконати команду

**Insert→Module**. При цьому у верхній частині лівої панелі редактора з'являється ярлик нового модуля, який за замовчуванням має ім'я **Module1**. При подвійному натисненні лівою клавішею миші на цьому ярлику вікно модуля відкривається. Воно має вигляд, зображений на рис. 4.6.

Як видно з рис. 4.6, редактор **VBA** містить *ліву* та *праву* панелі. Не будемо особливо заглиблюватися у призначення елементів лівої панелі (при бажанні поглибленого вивчення користувачі можуть познайомитись з їх призначенням із додаткової літератури, наведеної наприкінці даного методичного посібника). Зазначимо лише, що верхня її частина містить перелік об'єктів **VBA**, що містяться у відкритій робочій книзі та активних шаблонах, а нижня частина відображає процедури та властивості відкритого на даний момент об'єкта (на рис. 4.6 таким об'єктом є **Module1**. На даний момент він порожній, тому у цій частині нічого не відображено).

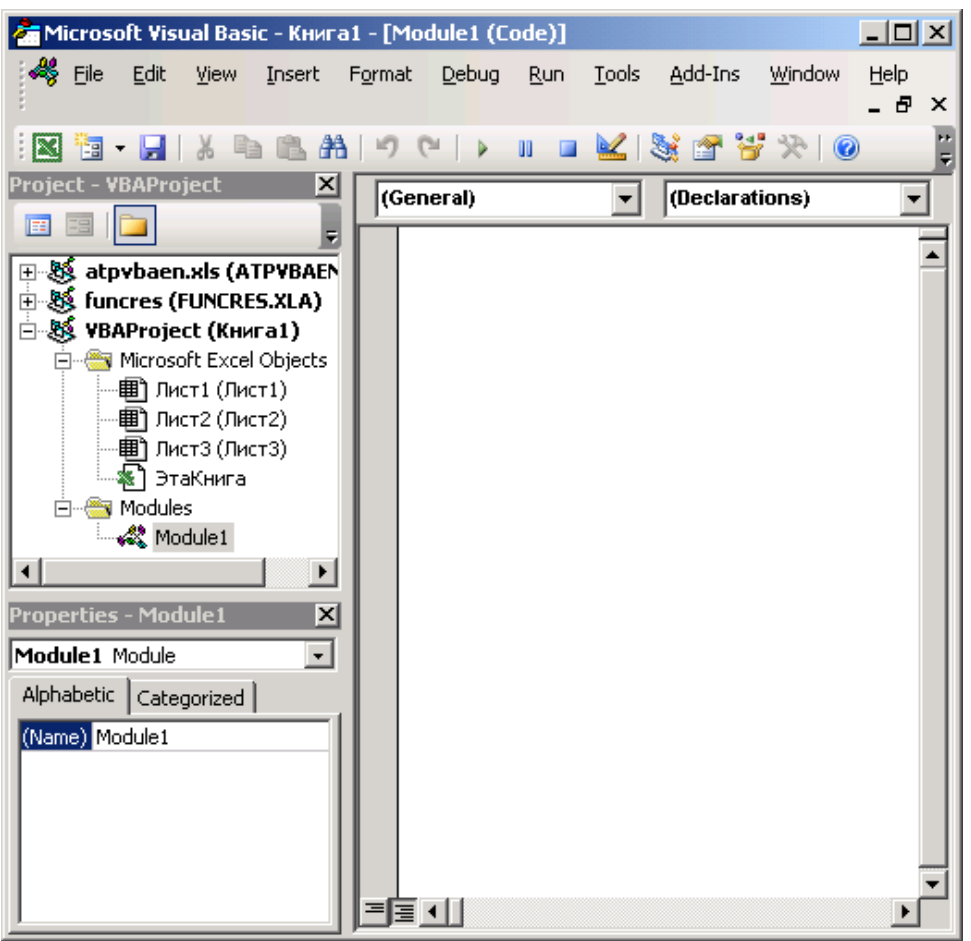

**Рис. 4.6. Зовнішній вигляд редактора VBA**

Права частина редактора з відкритим модулем є безпосередньо тим полем, у яке записується текст (інакше кажучи – лістинг) програми на мові **VBA**. В ньому може міститись одна або кілька окремих процедур (програм).

Розглянемо основні положення, за якими створюються програми на мові програмування **VBA**.

# **Етикет VBA**

Вибір імен. Вказані нижче правила застосовуються до всіх іменованих елементів програми, включаючи змінні, константи, типи даних, процедури, модулі, форми, проекти тощо:

✓ першим символом імені обов'язково має бути літера, інші – літери та цифри;

✓ окрім символу підкреслення, в іменах усі інші знаки пунктуації заборонені (в тому числі і пробіл!);

✓ число символів імені не може перевищувати 255;

✓ ім'я не повинно співпадати з ключовим словом, функцією чи оператором **VBA** (у випадку з **MS Excel** імена не повинні співпадати з назвою робочої книги, іменами робочих аркушів та існуючими адресами комірок);

✓ в межах області дії одне і те ж ім'я не можна використовувати для двох різних об'єктів (наприклад, всі процедури одного модуля та всі змінні однієї процедури повинні мати різні імена).

Слід зауважити, що у **VBA** великі і малі літери не розрізняються, але у лістингу програми вони зберігаються у тому вигляді, як були введені.

Відступи у кожному новому рядку програми (модуля) не є обов'язковим елементом. Проте для зручності подальшого корегування та редагування програми слід дотримуватись рекомендації про те, що оператори, які виконуються разом при якійсь загальній умові, повинні мати однакові відступи. Для встановлення відступу потрібно натиснути клавішу пробілу або табуляції, щоб перемістити текстовий курсор праворуч.

Один безперервний рядок програми може містити не більше 308 символів (включаючи пробіли). Для перенесення оператора (групи операторів) з одного рядка до іншого (в основному – з метою зручності переглядання тексту програми) використовується пробіл+знак підкреслення ( \_) наприкінці поточного рядка, щоб продовжити оператор на наступному рядку. В разі необхідності виконання зворотної операції (друкування двох чи більше операторів в одному рядку) між кожним з них ставиться двокрапка (окрім останнього оператора). Наприклад:

# Dim A as Integer, B as Integer :  $A = 3 : B = 5 : A = A + B$

У довільному місці програми автор має змогу залишити коментар, за допомогою якого можна пояснити призначення окремого оператора чи процедури. Коментар починається знаком апострофа («'»), після якого можна написати будь-яке повідомлення. Мовою програмування воно не читається і не виконується.

## **Поняття процедури**

*Процедура* – це завершена програмна одиниця **VBA**. Це частина загальної програми, яка має початок і кінець. Процедура містить набір інструкцій і методів, за допомогою яких виконуються дії чи обчислюються числові значення.

Кожна з процедур має оператор оголошення процедури, принаймі один рядок програмного коду та кінцевий оператор **End**, який означає завершення процедури.

Для створення нової процедури потрібно встановити курсор у вікно програмного модуля і оголосити процедуру, при цьому присвоївши їй ім'я та оголосивши її аргументи (за відсутності аргументів після імені процедури потрібно поставити пусті дужки). Після натискання клавіші **Enter** автоматично створюється порожній рядок, після якого також автоматично створюється кінцевий оператор завершення процедури. Між операторами створення та завершення процедури починаючи із створеного порожнього рядка необхідно набрати програмний код. Після завершення створення процедури потрібно закрити вікно редактора **VBA**.

Створена процедура в залежності від її виду буде відображатись або серед створених макросів (**Сервис→Макрос→Макросы**) або у переліку функцій (**Вставка→Функция**, категорія **Определенные пользователем**). В першому випадку процедуру можна виконати як звичайний макрос (призначивши для її виконання певну комбінацію клавіш або виділивши її у вікні **Макросы** та натиснувши клавішу **Выполнить**). У другому випадку процедура виконується як і будь-яка інша вбудована функція табличного процесора **MS Excel**.

В подальшому будемо розглядати процедури, що виконуються у вигляді функцій (інакше кажучи – функції користувача).

Перед розглядом порядку створення процедур, що визначатимуть функції користувача, розглянемо основні оператори типи змінних та вбудовані функції, що використовуються у мові програмування **VBA**.

# **Оператори та операції у мові програмування VBA**

Процедури у мові програмування **VBA** складаються з операторів, які, як правило, займають по одному рядку програмного коду (в ідеалі в кожному рядку міститься по одному оператору). У **VBA** є такі типи операторів: *оголошення*, *присвоювання*, *виконувані оператори* і *параметри компілятора*.

*Оператори оголошення*. Оголошення – це оператор, що повідомляє компілятору про наміри користувача відносно використання у програмі іменованого об'єкту (змінної, константи, користувацького типу даних чи процедури). Окрім того, оголошення задає тип об'єкту і забезпечує компілятору додаткову інформацію про те, як використовувати оголошений об'єкт. Так, наприклад рядок програмного коду

# **Dim** *Число* As **Integer**

оголошує змінну *Число* і заявляє про те, що значення, яке вона буде містити, повинне бути цілим (**Integer** означає «цілий»).

*Оператори присвоювання* приписують змінним чи властивостям об'єктів конкретні значення. Такі оператори завжди складаються з трьох частин: ім'я змінної чи властивості; знак рівності; вираз, що задає потрібне значення. Наприклад, рядок програмного коду

# *Число = Константа* + 24

присвоює змінній *Число* суму змінної *Константа* і числа 24.

*Виразом* у **VBA** називається будь-який фрагмент програмного коду, що задає деяке числове значення, рядок тексту чи об'єкт. Вираз може містити будьяку комбінацію чисел чи символів, констант, змінних, властивостей об'єктів, вбудованих функцій і процедур типу *Function*, пов'язаних між собою знаками операцій (наприклад, + або ^).

- виклику процедури;
- ➢ активізації методу деякого об'єкта;

➢ виконання одного із вбудованих операторів;

Виконувані оператори використовуються для:<br>
→ виклику процедури;<br>
→ активізації методу деякого об'єкта;<br>
→ виконання одного із вбудованих операт<br>
→ управління порядком, у якому п<br>
у оператори за допомогою організації ц ➢ управління порядком, у якому повинні виконуватись інші оператори за допомогою організації циклів чи вибору ділянки програмного коду для подальшого виконання.

*Операція* у **VBA** являє собою спеціальний символ або ключове слово у виразі, що комбінує два значення з метою отримання нового результату. Всі операції у **VBA** поділяються на три групи: *операції порівняння*; *математичні операції*; *логічні операції*. Окрім того, існує ще операція *конкатенації*, призначена для роботи з рядками.

До *операцій порівняння* належать уже відомі =,  $\leq, \leq, \leq, \leq, \geq,$  Lice (порівняння рядків із заданим зразком), Is (перевірка ідентичності посилань на об'єкти).

До *математичних операцій* належать: **\***, **+**, **-**, **/** (ділення), **\** (ціла частина від ділення), **^** (піднесення до степені), **Mod** (залишок від ділення).

До логічних операцій відносяться: **And** (логічне **І**), **Not** (логічне заперечення), **Or** (логічне **Або**), **Xor** (логічне «**Виключне або**»), **Eqv** (логічна еквівалентність).

*Знак конкатенації* (**&**) означає операцію об'єднання рядків в один. Наприклад, програмний рядок

#### «*Я навчаюсь*» **&** «*в УДАУ*»

інтерпретується як вираз

### «*Я навчаюсь в УДАУ*».

Послідовність виконання операцій. Спочатку виконуються дії в дужках, потім арифметичні операції (по порядку ^, \*, /, \, Mod, +, -), після них – операції порівняння (у тій послідовності, що наведена вище), і наприкінці – логічні операції (**Not, And, Or, Xor, Eqv**).

### **Змінні у мові програмування VBA**

Дані для обробки можуть вводитись у програму безпосередньо у вигляді чисел і текстів (констант) або за допомогою змінних. *Змінна* – це іменована область пам'яті, призначена для збереження даних, яка в ході виконання програми набуває різних значень. Змінні можуть зберігати початкові значення, результати розрахунків, значення властивостей. Будь-яка змінна має своє ім'я. Воно є унікальним і постійним у ході виконання програми.

*Ім'я змінної* – це рядок символів, що ідентифікує змінну у програмі.

*Значення змінної* – це дані, які зберігаються і обробляються мовою програмування. Спосіб їх збереження та оброблення залежить від того, до якого типу вони належать.

*Типом даних* називається спосіб збереження і подання даних у комп'ютерній системі, що задає певний формат або розмір змінної. У **VBA** є такі типи даних:

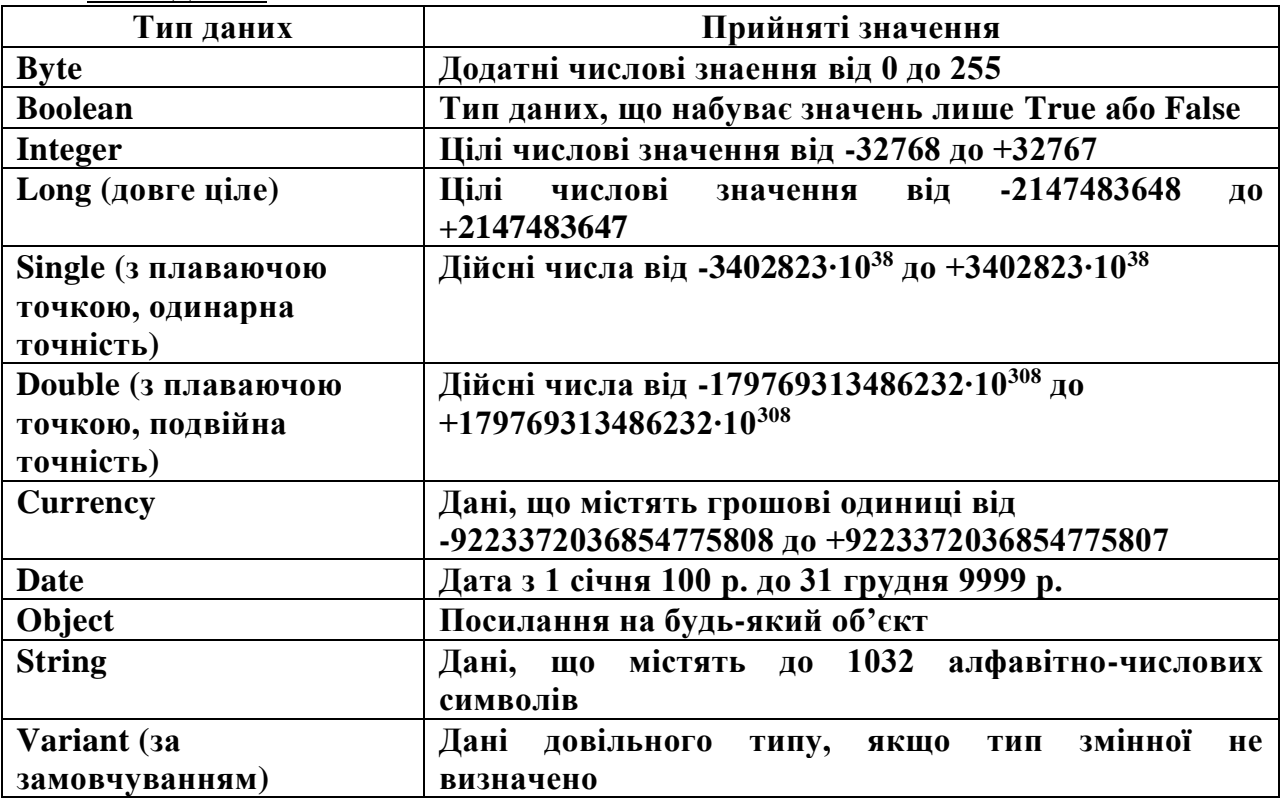

### *Основні правила використання змінних*

Змінна типу **Variant** може зберігати дані будь-якого із допустимих у **VBA** типів, включаючи числові значення, рядки, дати і об'єкти. Це універсальний тип даних, але під нього резервується у пам'яті багато місця, тому раціональніше при оголошенні змінної задавати конкретний тип даних. При цьому програма буде виконуватись швидше, буде меншою за обсягом, зменшиться імовірність збоїв та помилок.

Для зберігання цілих чисел більш доцільно використовувати змінні типів **Boolean**, **Byte**, **Integer** або **Long**. Для зберігання чисел з плаваючою точкою, що мають до 15 значущих цифр, доцільно використовувати змінні типу **Single** або **Double**. Змінні типу **Currency**, крім використання для збереження грошових значень, можна застосовувати також для збереження великих чисел, що виходять за межі діапазону, допустимого для цілих чисел типу **Long**. Тип **Currency** також використовується і для обчислень з використанням великих чисел, коли потрібна більш висока точність обчислень. При цьому тип даних **Currency** забезпечить 19 значущих цифр (15 із них – до коми і 4 – після).

Часто виникає потреба встановити рядок фіксованої довжини. Наприклад, рядок програмного коду

# Dim Long As String \* 5

оголошує текстову змінну Long, яка повинна містити 5 символів. Якщо їй присвоїти більш коротке значення, в результаті виконання програми до значення змінної буде додано певну кількість пробілів. Якщо значення змінної в цьому випадку перевищуватиме 5, решта символів буде відкинуто.

Дані типу Date можна друкувати у різних форматах (наприклад, **#12/12/09#** ; **#Sept 12, 10#**; **#February 23 2009#**), обов'язково обмежуючи при цьому значення змінної символами «**#**». При цьому компілятор розпізнає ці дані як дату і вони конвертуються у формат «*краткое представление даты*». Якщо рік не вказувати, то він буде вважатись як поточний.

Значення часу вводяться у форматі #*години:хвилини:секунди символ*#, де символ – це позначення **АМ** або **РМ**. Якщо символ не вказано, за замовчуванням він вважається **АМ**.

### *Оголошення змінних*

Всі змінні, що використовуються у програмі, повинні бути оголошені. Для цього системі програмування повідомляється ім'я і тип змінної.

Оголосити змінну можна на двох рівнях: *на рівні модуля* та *на рівні процедури*. Від рівня залежить, які процедури можуть мати доступ до змінної.

Оголосити змінну можна двома способами: явним і неявним.

Неявне оголошення означає, що не потрібно повідомляти змінну перед тим, як використовувати її. Всі неявно описані змінні мають тип **Variant**.

Явне оголошення означає, що змінна повинна бути описана перед тим, як вона буде використана (тобто цій змінній заздалегідь будуть присвоєні ім'я та тип). Явне оголошення змінних суттєво зменшує імовірність конфліктів імен і помилок у роботі програми.

Оголосити змінну можна також за допомогою *ідентифікаторів типів*. У цьому разі тип даних для оголошення встановлюється простим додаванням знака ідентифікатора до імені змінної (%– **Integer**; & – **Long**; ! – **Single**; # –

**Double**;  $@$  – **Currensy**;  $$$  – **String**). Так, запис Dim Prom% оголошує змінну Prom із типом даних **Integer**.

В одному рядку програмного коду модна оголосити кілька змінних. При цьому інструкція Dim друкується лише один раз, а змінні розділяються комами. Проте при цьому слід вказувати тип для кожної змінної в оголошенні, навіть якщо ці змінні одного типу. В іншому випадку для змінної з пропущеним типом автоматично буде встановлено тип **Variant**. Так, якщо створити рядок програмного коду

# Dim A, B, C As Integer

то для змінної **С** буде встановлено тип **Integer**, а для всіх інших змінних (**А** і **В**) – тип **Variant**.

**Константа** являє собою значуще ім'я для числа чи текстового рядка, які не змінюються у ході виконання програми. На відміну від змінної, константу не можна модифікувати або присвоїти їй нове значення. Константи завжди зберігають значення, присвоєні їм на момент розроблення програми. Для оголошення констант використовується ключове слово **Const**.

Константу, як і змінну, потрібно описати. Для цього їй потрібно присвоїти значуще їм'я. Константи описуються в процедурі чи на початку модуля, в розділі описів. Константи нарівні модуля за замовчуванням є власними. При описі загальних констант рівня модуля перед ключовим словом **Const** потрібно проставити інструкцію **Public**. Це полегшує читання та корегування програми. Для прикладу, опишемо таку константу:

Public Const conAge As Integer = 34

Константи можуть бути описані будь-яким типом даних, окрім **Object**. Допускається опис кількох констант в одному рядку. При цьому вони відділяються комами, і для кожної константи вказується окремо певний тип даних.

Існує три типи констант:

1. *Вбудовані константи* **VBA** пропонуються самою системою і призначені для зберігання найрізноманітнішої інформації: коди «гарячих» клавіш, коди використовуваних кольорів тощо.

2. *Символічні, або користувацькі* константи, що визначаються користувачем і яким присвоюються певні значення. Для оголошення таких констант використовується оператор:

# **Const** константа [As тип] = значення.

3. *Умовні константи компілятора* описуються за допомогою процедури **#Const**.

# **Основні типи вбудованих функцій**

Усі функції у мовах програмування поділяють на вбудовані (стандартні) та функції користувача (які описує у програмі сам користувач). Вбудовані функції не потребують визначення або опису. Ці функції працюють так само, як і процедури типу **Function** (в тому плані, що вони повертають певні значення). Найчастіше використання функцій полягає у присвоєнні значення, обрахованими з їх допомогою, певній змінній. Наприклад:

Кут = 1.3 'Розмір кута у радіанах

 $T$ ангенс = Tan (Кут)

Функції можуть забезпечувати значення для більш складних виразів чи умовних операторів. Нижче наведені основні типи найбільш використовуваних функцій.

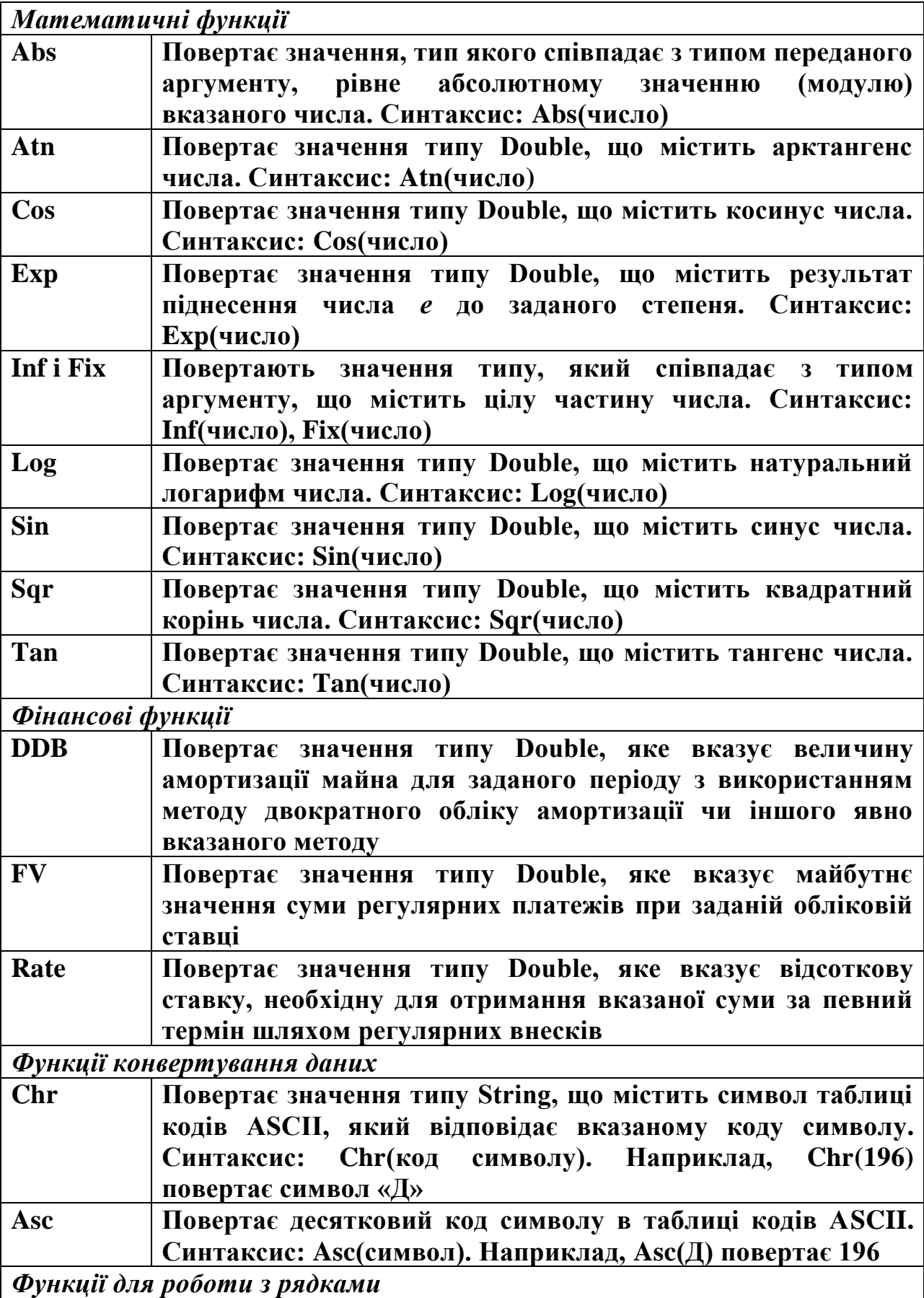

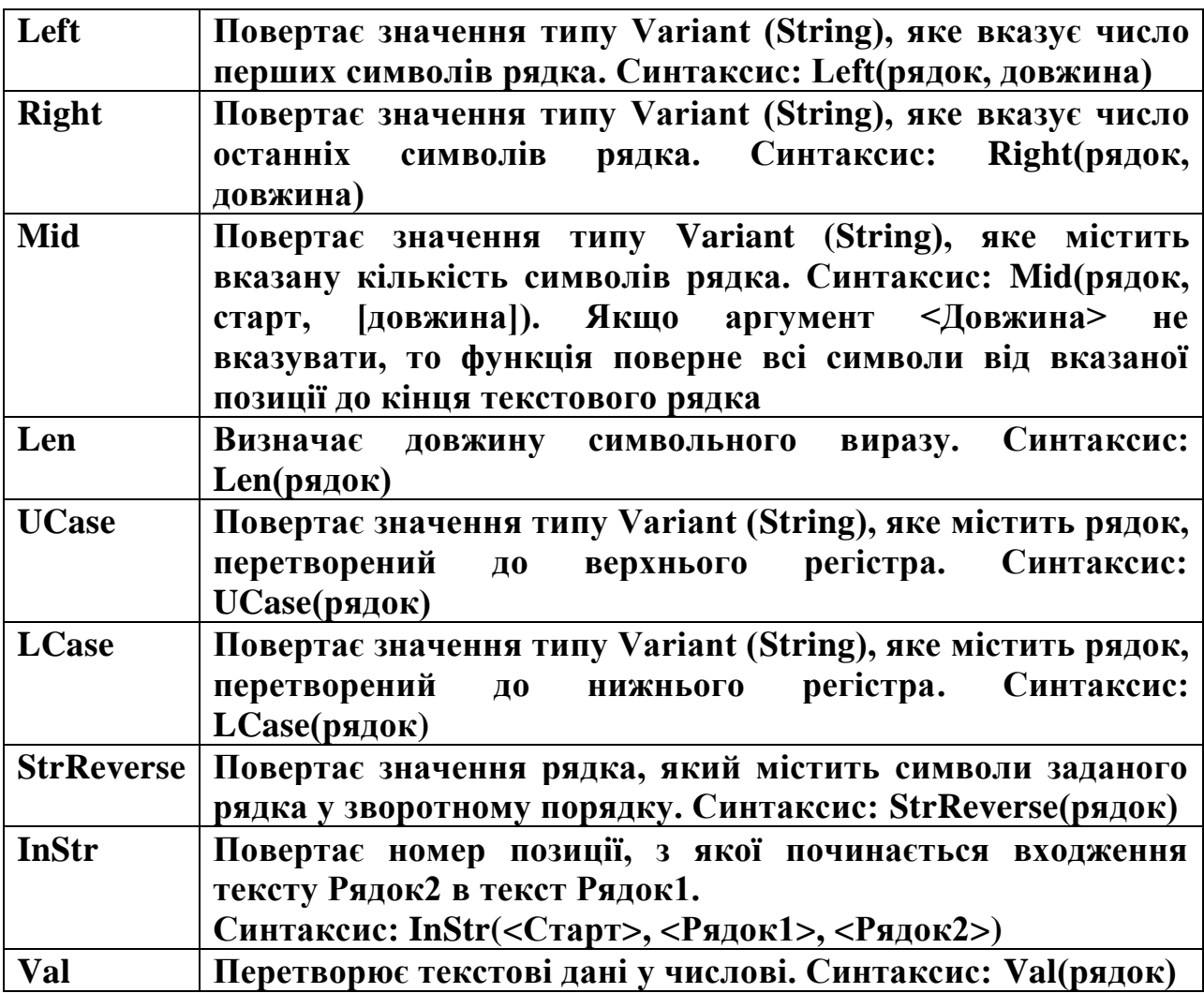

# **СТВОРЕННЯ ФУНКЦІЙ КОРИСТУВАЧА У ТАБЛИЧНОМУ ПРОЦЕСОРІ MICROSOFT EXCEL**

Розглянемо одну з найбільш простих задач, що вирішується з використанням **VBA** – створення функції користувача з власним ім'ям у табличному процесорі **MICROSOFT EXCEL**. Після створення функція користувача заноситься до бібліотеки функцій до категорії «*Определенные пользователем*». Із створеними користувачами функціями можна працювати за допомогою майстра функцій так само, як і з вбудованими функціями табличного процесора. Для створення функції користувача слід скористатись процедурою **Function**.

### **Створення функції користувача за лінійними алгоритмами**

Створимо функцію користувача з назвою **Функція**, що математично описується таким чином:

$$
y = \sin(\pi \cdot x) \cdot e^{-2x} \tag{4.1}
$$

Функція користувача розробляється так само, як і будь-яка функція **VBA**. Вона зберігається в модулі і описується за допомогою ключового слова **Public**. Параметром (аргументом) функції є певне значення або посилання на комірку.

Для створення описаної функції потрібно відкрити редактор **VBA**, створити новий модуль, відкрити його.

У вікні модуля, починаючи з першого рядка, набрати текст програми, наведений нижче.

```
Public Function Функція(х As Single) As Single
      Функція = Sin(Application.Pi()*x)*Exp(-2*x)
End Function
```
На рис. 4.7 наведено зовнішній вигляд вікна редактора **VBA** з відкритим модулем, у якому набрано лістинг наведеної програми.

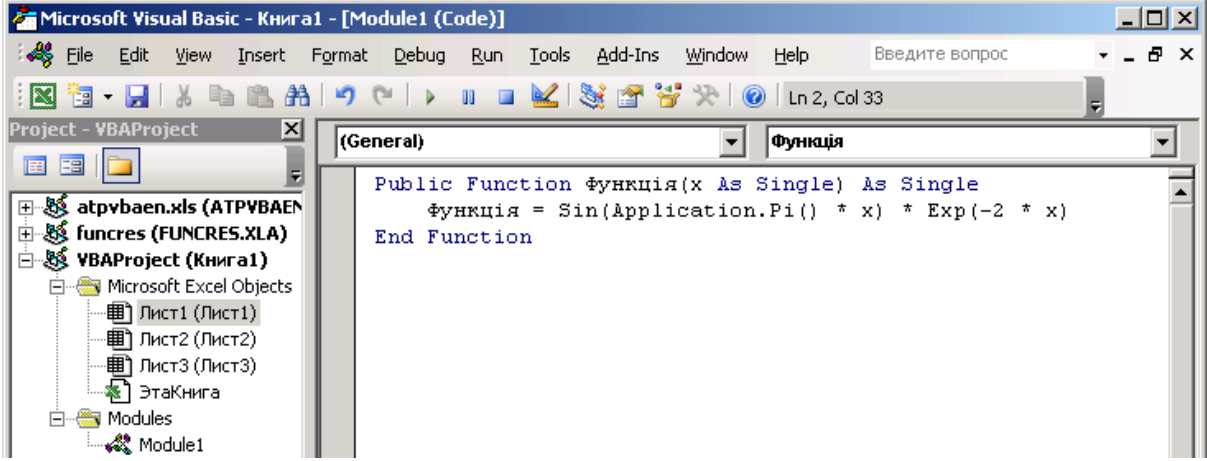

**Рис. 4.7. Зовнішній вигляд вікна VBA з лістингом створеної програми для обчислення формули (4.1)**

Зауважимо, що оскільки функція **Рі( )** не є внутрішньою функцією **VBA**, то її необхідно записати у формі **Application.Pi( )**.

Здійснимо обчислення з використанням створеної функції. Для цього закриємо редактор **VBA**, у комірку **А1** введемо якесь значення (наприклад 0,2), встановимо курсор у комірку **В1** і відомим способом викличемо майстер функцій.

|   | $H$ b b $\sim$ |                                                                 |              | 這 |  |  |  |  |
|---|----------------|-----------------------------------------------------------------|--------------|---|--|--|--|--|
|   | B1             | $f_x$                                                           | =Функція(А1) |   |  |  |  |  |
|   |                |                                                                 |              |   |  |  |  |  |
|   | 0,2            | 0.394004226]                                                    |              |   |  |  |  |  |
| 2 |                |                                                                 |              |   |  |  |  |  |
| З |                |                                                                 |              |   |  |  |  |  |
|   |                |                                                                 |              |   |  |  |  |  |
|   |                | $\mathbb{H}$ $\left[\text{MMT1}\right]\left[\text{MCT2}\right]$ |              |   |  |  |  |  |

**Рис. 4.8. Результат обчислення за допомогою функції користувача**

У вікні майстра зайдемо до категорії «*Определенные пользователем*», виберемо функцію **Функція** і натиснемо кнопку **ОК**. У полі аргумента введемо адресу комірки **А1** і натиснемо клавішу **Enter**. У комірці В1 отримаємо результат обчислення за створеною функцією (рис. 4.8).

# **Створення функцій користувача за розгалуженими алгоритмами**

Для реалізації на мові **VBA** розгалужених алгоритмічних процесів використовують оператори умовного переходу **If–Then** та **If–Then–Else**. Цей оператор має такий синтаксис:

If Умова Then Група\_операторів\_1 Else Група\_операторів\_2 або

```
If Умова Then
 Група_операторів_1
Else
```
# Група\_операторів\_2 End If

Перший варіант запису доцільно використовувати при написання програм для простих алгоритмічних процесів з розгалуженням, другий варіант – для складних (з двома та більше переходами).

У наведеному синтаксисі запису функції умовного переходу, якщо логічна **Умова** виконується, то управління передається **Групі\_операторів\_1**, а якщо ні – то **Групі\_операорів\_2**.

Відмітимо, що при використанні операторів умовного переходу після ключових слів **Then** та **Else** можна розміщувати кілька операторів (при цьому слід використовувати другий варіант запису функції умовного переходу). Оператори при цьому розміщуються в один рядок і відділяються один від одного двокрапкою.

Для прикладу, напишемо програму для створення функції користувача, що реалізовує таку функцію:

$$
Fun = \begin{cases} \frac{1+y^2}{\sqrt{1+y^4}}, & y \le 0; \\ 2y + \frac{\sin^2 y}{2+y}, & y > 0. \end{cases}
$$
 (4.2)

Лістинг програми, що реалізує цю функцію, наведено нижче.

Public Function Fun(y As Single) As Single If y <= 0 Then Fun =  $(1 + y \wedge 2) / Sqr(1 + y \wedge 4)$ Else Fun =  $2 * v + \sin(v)$  ^ 2 / (2 + v) End Function

Зовнішній вигляд модуля з текстом програми та результат обчислення з використанням створеної функції користувача наведені на рис. 4.9 (*а*, *б*).  $\overline{P}$   $\times$ 

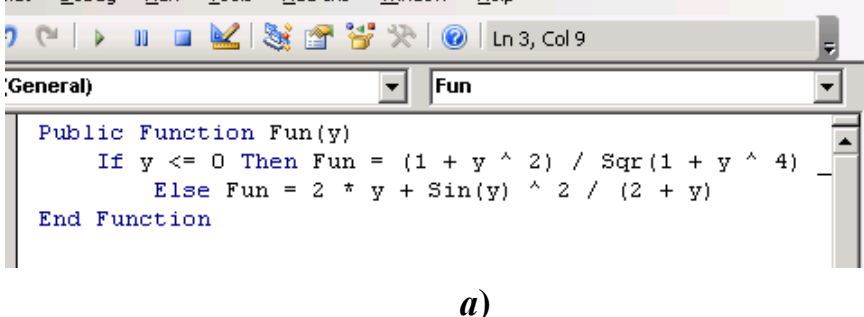

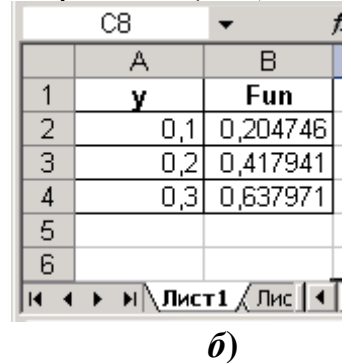

**Рис. 4.8. Зовнішній вигляд вікна модуля з лістингом програми (***а***) та результат обчислення в аркуші MS Excel (***б***) для функції, описаною формулою (4.2)**

Як бачимо, у наведеному прикладі використовується перший варіант синтаксису запису оператора умовного переходу **If–Then–Else** (в один рядок). Покажемо на цій же функції приклад використання цього оператора з іншим синтаксисом (записом оператора умовного переходу у кулька рядків). Лістинг програми у цьому випадку матиме такий вигляд:

Public Function Fun(y As Single) As Single

```
If y \le 0 Then
        Fun = (1 + y \wedge 2) / Sqr(1 + y \wedge 4)
 Else
        Fun = 2 * y + \sin(y) ^ 2 / (2 + y)
 End If
Fnd Function
```
Розглянемо приклад використання оператора умовного переходу If-Then-Else для створення функції користувача, що математично записується таким чином:

$$
Fun1 = \begin{cases} \frac{1+|t|}{3\sqrt{1+t+t^2}}, & t \le -1; \\ 2\ln(1+t^2) + \frac{1+\cos^4 t}{2+t}, & t \in (-1;0); \\ (1+t)^{3/5}, & t \ge 0. \end{cases}
$$
(4.3)

Як видно, для розв'язування поставленої задачі необхідно двічі використати умовний перехід (тобто перевірити дві умови).

Користуючись оператором умовного переходу, запишемо лістинг програми. Він матиме такий вигляд:

```
Public Function Fun1(t As Single) As Single
       Оголошення функції
 If t <= -1 Then Fun1 = (1 + Abs(t)) / ((1 + t + t ^ 2) (1 / 3))`Перевірка першої умови
 If t > -1 And t < 0 Then
       `Перевірка другої умови
       Fun1 = 2 * Log(1 + t \cdot 2) + (1 + Cos(t) \cdot 4) / (2 + t)Else
       Fun1 = (1 + t) \wedge (3 / 5)End If
End Function
```
Часто виникає потреба розглянути виконання довільної кількості умов. В цьому випадку до структури оператора умовного переходу If-Then-Else слід додати ключові слова Elseif. Синтаксис такого оператора із структурою If-Then-Elseif має такий вигляд:

```
If \ltУмова 1> Then
 (оператори, що виконуються, якщо Умова 1 True)
Elseif < Y Mo Ba 2 > Then
 (оператори, що виконуються, якщо Умова 2, а Умова 1 – False)
Elseif \ltУмова 3> Then
 (оператори, що виконуються, якщо Умова 3 True, а Умови 1 і 2 – False)
```
.........(інші оператори Elseif)

**Flse** 

```
(оператори, що виконуються, якщо всі умови False)
End If
```
Для прикладу, розглянемо програмний код з використанням оператора умовного переходу If-Then-Elseif, з використанням якого розв'язується попередня задача (програмування функції користувача за виразом (4.3)). Лістинг програми буде мти такий вигляд:

Public Function Fun2(t As Single) As Single If  $t \le -1$  Then Fun2 =  $(1 + Abs(t)) / ((1 + t + t ^ 2) (1 / 3))$ ElseIf  $t > -1$  And  $t < 0$  Then Fun2 =  $2 * Log(1 + t \cdot 2) + (1 + Cos(t) \cdot 4) / (2 + t)$ Else Fun2 =  $(1 + t)$   $\wedge$   $(3 / 5)$ End If **End Function** 

Якщо виникає необхідність багато разів порівнювати одну і ту ж величину (ліву частину умови) з різними виразами (правими частинами умови), то використовується оператор умовного переходу Select Case. Синтаксис структури Select Case для багатьох умов записується у такому вигляді:

```
Select Case < 3MiHHa>
 Case < значення 1>
       група операторів 1
 Case < значення 2>
       група операторів 2
..................................
```
Case Flse

група операторів п **End Select** 

Напишемо програму, що реалізує функцію, записану виразом (4.4):

$$
Y = \begin{cases} 2x + 1, & x < -20; \\ x^2 - 250, & x \in [-20; -12]; \\ 3 \ln|x|, & x \in [-5; 5]; \\ \sqrt{x^3} & \text{a}^3 \text{yeeo} & \text{a} \text{e} \text{a} \text{a} \text{a} \text{a} \text{a} \\ \end{cases}
$$
(4.4)

Лістинг програми, що створює функцію користувача, яка реалізовує вираз (4.4), має такий вигляд:

```
Public Function Fun3(z As Single) As Single
 Select Case z
       Case Is < -20 'Значення аргументу від -нескінченності до -20
             Fun3 = 2 * z + 1Case -20 To -12 'Значення аргументу від -20 до -12
```

```
Fun3 = \frac{1}{2} \wedge 2 - 250
      Case -5 To 5 'Значення аргументу від -5 до 5
             Fun3 = 3 * Application. Ln(Abs(z))
      Case Else 'В усіх інших випадках
             Fun3 = Sqr(x \land 3)
End Select
```
End Function

У наведеній структурі умовних переходів виконується лише одна з наведених груп програмних операторів. При цьому для параметрів *Змінна* та *Значення* повинні бути призначені однакові типи даних.

Параметр *Значення* може бути:

- ➢ оператором порівняння (наприклад, **Case is < –5**);
- ➢ константою або змінною (наприклад, **Case 120**);
- ➢ списком допустимих значень, що розділяються комами (наприклад, **Case 3, 9, 17**);
- ➢ діапазоном значень (наприклад, **Case –20 To 12**)

Вікно модуля VBA з набраним лістингом (програмним текстом) модуля, що забезпечує виконання формули (4.4), перетворюючи її у функцію користувача, представлене на рис. 4.9.

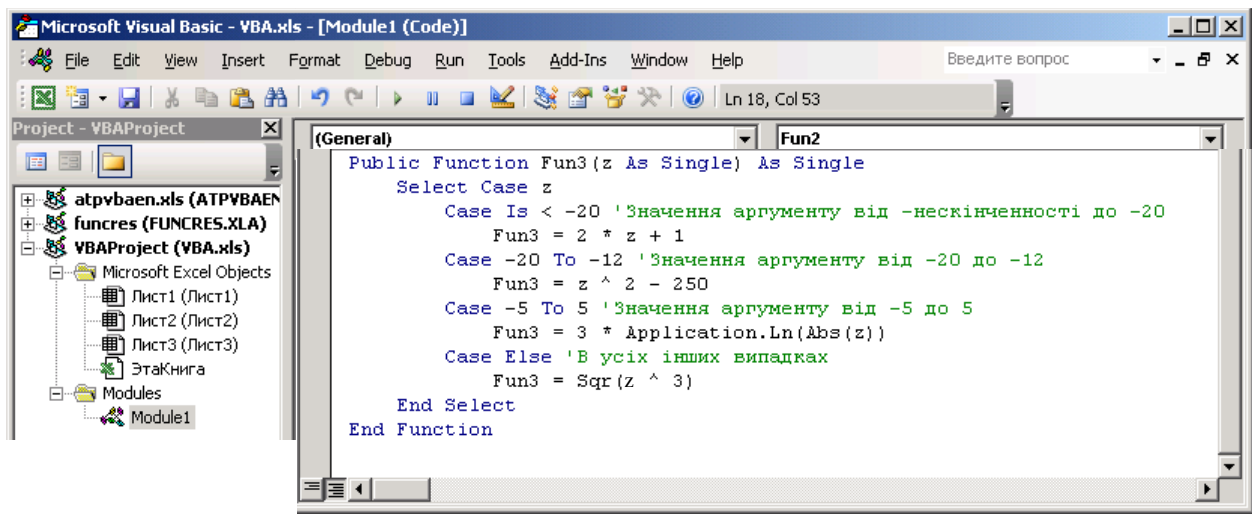

**Рис. 4.9. Вікно модуля, що відображає текст лістингу для створення функції користувача Fun3 відповідно виразу (4.4)**

Трапляються випадки, коли необхідно змінити порядок виконання операторів програми. У цьому випадку слід використовувати *оператор безмовного переходу* **GoTo**. Цей оператор викликає *безумовний перехід* на вказаний рядок всередині тієї процедури, де він опублікований.

*Синтаксис* цього оператора має такий вигляд:

GoTo <рядок>

Обов'язковий аргумент рядок при цьому може бути *міткою* або *номером* рядка програмного коду (лістингу) програми. *Мітка* є довільним написом у окремому ряду програми (процедури), після якого стоїть символ «**:**»

(двокрапка). Номером рядка є будь-яке числове значення, після якого через пробіл друкуються оператори, що повинні виконуватись у цьому рядку.

Прикладом програми з безумовним переходом **GoTo** може служити програма користувача, що обчислює значення функції  $Y = \sin x/x$ . Виходячи з понять елементарної математики, при  $x=0$  обрахування значення вказаної функції не виявляється можливим, оскільки ділення на 0 не допускається. Однак з використання теорії меж функцій відомо, що  $\lim_{x \to a} \sin x/x = 1$ .

 $x \rightarrow 0$ 

Якщо у програмі, що має обчислювати даний вираз, уникнути процедури розгалуження, то при обчисленні заданої функції при аргументі  $x=0$  вона видаеть повідомлення про помилку обчислення. Для уникнення цього факту складемо програму, що обраховуватиме цю функцію, враховуючи її властивості при  $x \rightarrow 0$ . Лістинг цієї програми матиме такий вигляд:

Public Function FSin(x As Single) As Single If  $x = 0$  Then GoTo 10 Else GoTo 20  $FSin = 1$  $10$ GoTo 30 20  $FSin = Sin(x)/x$ GoTo 30 30 End Function

У даному прикладі оператор GoTo 30 означає, що незалежно від інших умов управління передається оператору, рядок якого позначений числом 30 (аналогічно для операторів **GoTo 10** та **GoTo 20**)

Графік цієї функції, розрахований та побудований з використанням створеної функції користувача з іменем **FSin**, представлений на рис. 4.10.

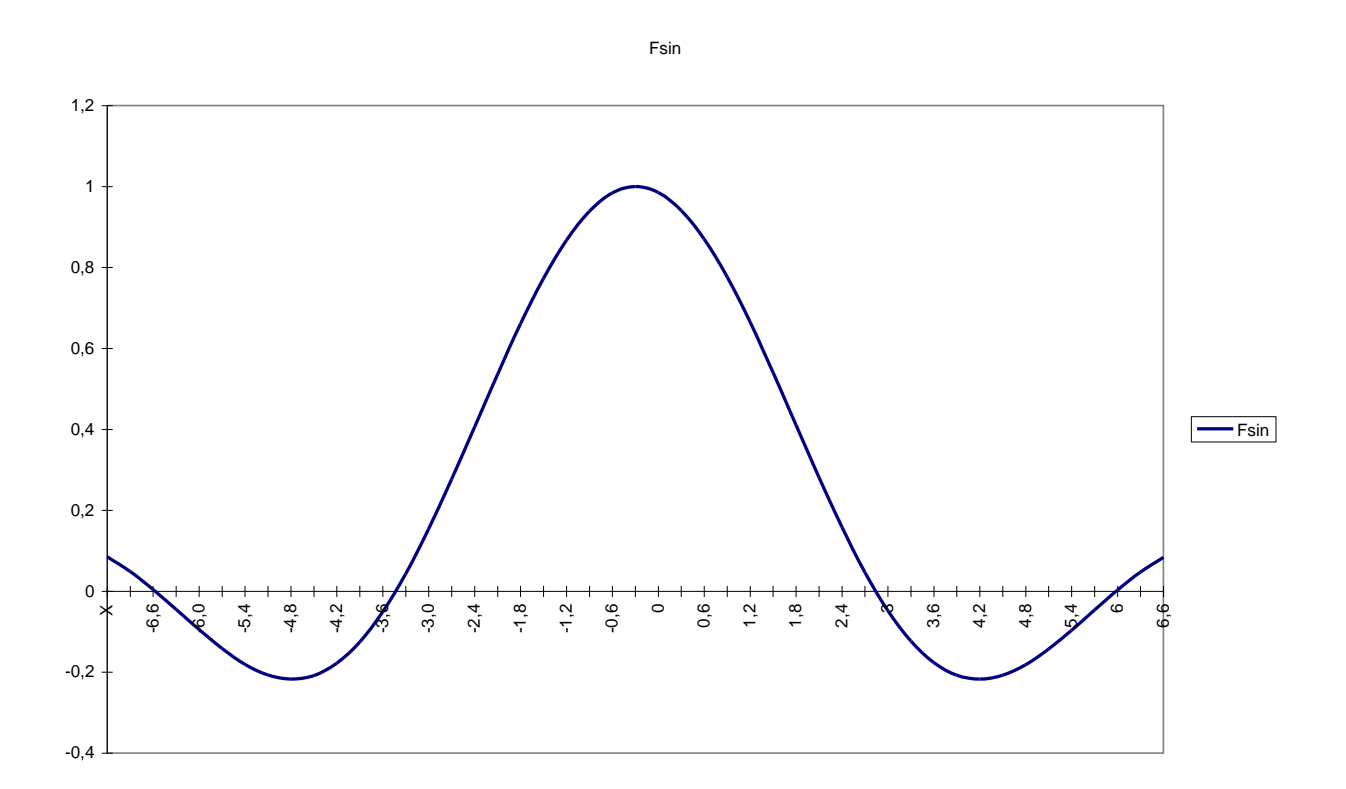

#### **Рис. 4.10. Графік функції FSin=Sin***x***/***x***, побудований з використанням створеної функції користувача FSin**

Таким чином, у розглянутих підрозділах методичного посібника були розкриті питання щодо створення програм користувача у додатку **Ms Office Microsoft Excel** з використанням мови програмування **Visual Basic For Application** за лінійними та розгалуженими алгоритмами.

Розглянемо далі створення програм у мові програмування **VBA** для відтворення циклічних алгоритмічних процесів

## **Створення функцій користувача у середовищі VBA за циклічними алгоритмами**

У багатьох випадках при створенні програм виникає необхідність виконувати деяку частину з них декілька разів. Замість тлго, щоб у програмному коді (лістингу) програми повторювати цю частину, можна застосувати до неї *цикл*.

*Циклом* називається багаторазове виконання однакових груп операторів до тих пір, поки виконується (або *не виконується*) завчасно задана умова.

Вище було розглянуто, що циклічні алгоритмічні структури бувають трьох типів: *цикл з передумовою*, *цикл з постумовою* та *параметричний цикл*.

Відповідно до цього, **VBA** пропонує три типи структур операторів, за допомогою яких організуються цикли:

 $\triangleright$  **Do...** Loop – повторює набір інструкцій, поки наперед поставлена умова має значення **True** або поки вона не прийме значення **True**.

➢ *For…Next* – використовує лічильник (параметр). Повторює набір інструкцій (групу операторів) вказану кількість разів.

➢ *For Each…Next* – повторює набір інструкцій (операторів) для кожного об'єкту сімейства.

Усі можливі версії оператора **Do…Loop** призначені для повторення заданого блоку програмного коду невизначено довго, поки не буде виконана деяка умова. У **VBA** є кілька різновидів цього оператора, і працюють вони подібним чином.

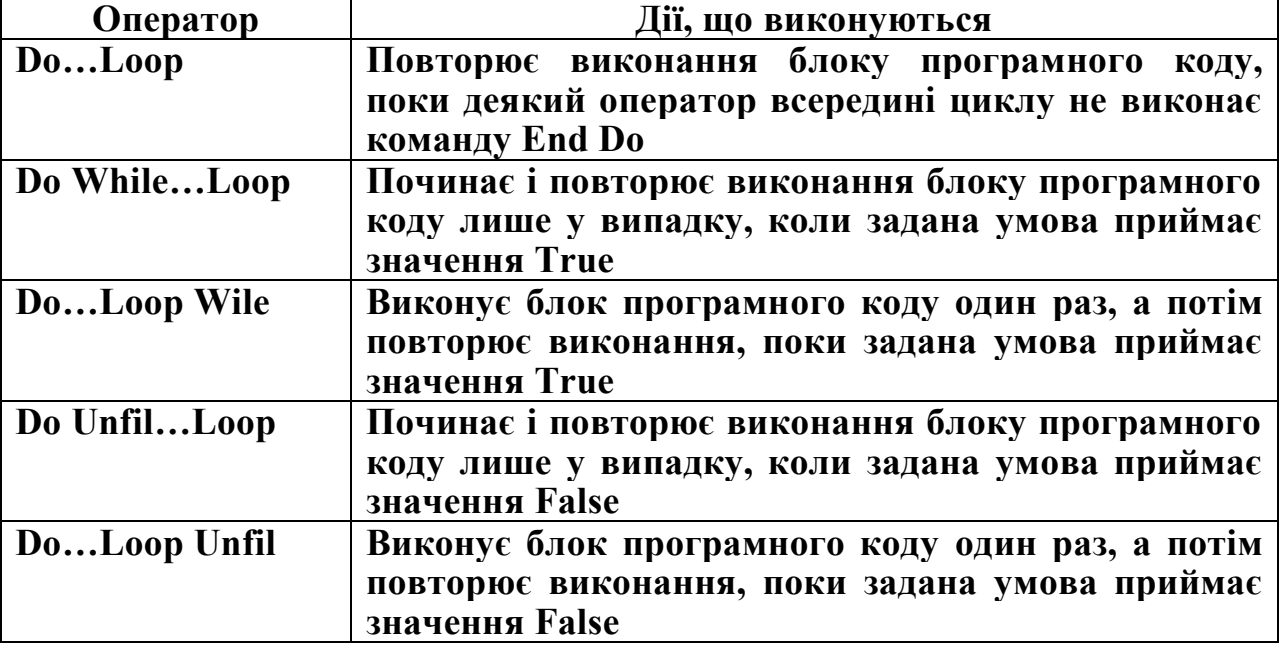

Синтаксис оператора **Do While…Loop**:

Do While <Умова>

<Оператори, що виконуються, якщо умова = True> Loop

```
Синтаксис оператора Do…Loop Wile:
```
Do

```
<Оператори, що виконуються, якщо умова = True>
Loop Wile <Умова>
```
Як видно із наведеного синтаксису, оператор **Do While…Loop** реалізує цикл з передумовою, а оператор **Do…Loop Wile** – цикл з постумовою

У структурі **Do While…Loop** цикл відбувається лише в тому разі, коли умова приймає значення **True**. Якщо ж умова приймає значення **False**, то цикл не буде виконано жодного разу.

У структурі **Do…Loop Wile** навпаки, оператори циклу у будь-якому випадку виконуються хоча б одноразово, оскільки перевірка виконання поставленої умови здійснюється лише після їх виконання.

Оператори **Do Unfil…Loop** та **Do…Loop Unfil** еквівалентні розглянутим вище, лише за тією різницею, що виконання циклу здійснюється у випадку, якщо поставлена умова приймає значення **False**. Так само аналогічний синтаксис цих операторів.

Синтаксис оператора **Do Unfil…Loop**:

Do Unfil <Умова>

```
<Оператори, що виконуються, якщо умова = False>
```
Loop

Синтаксис оператора **Do…Loop Unfil**:

Do

<Оператори, що виконуються, якщо умова = False> Unfil Wile <Умова>

Для виходу із циклу у мові програмування VBA застосовується оператор *Exit Do*, що діє лише всередині циклу, оголошеному ключовим словом **Do**. Цей оператор негайно припиняє виконання циклу і передає управління тому оператору, що слідує відразу після закінчення циклу. Названий оператор часто використовується з метою редагування та відладки програм, для тимчасової відміни дії циклу (щоб не ставити апостроф на початку рядків усього блоку програмного коду).

Наведемо приклад використання оператора *Exit Do* на прикладі задачі. **Задача**: Визначити, на якому порядковому місці заданого текстового рядка знаходиться вказаний символ.

Лістинг програми, що розв'язує сформульовану задачу, має такий вигляд:

```
Public Function List(Text As String, Liter As String)
        'програма визначення номеру позиції елементу тексту або літери у рядку
              Dim Dovg As Integer, I As Integer
        Dovg = Len(Text) 'Визначення довжини тексту
        I = 1Do While I \leq DovqIf Mid(Text, \tilde{I}, 1) = Liter Then
                     Exit Do
              End If
                     I = I + 1
```

```
Loop
If I < = Dova Then List = "Елемент" & Liter & " стоїть на "
& І & "-й позиції" Else List = "Такої літери немає"
```
**End Function** 

Якщо перед організацією і виконанням циклу наперед визначено, скільки разів він повинен виконуватись, то більш доцільно використовувати оператор циклу For... Next. Кількість проходжень (виконань) циклічних операторів задається параметрами початок, кінець та крок, які можуть бути константами, змінними та математичними виразами. У процесі виконання циклу змінна лічильник зберігає інформацію про кількість виконаних проходжень циклу. У випадку, коли значення лічильника стає рівним значенню кінець, виконання никлу завершується, і управління передається оператору, що слідує за тілом циклу.

Синтаксис оператора For... Next має такий вигляд:

For <лічильник>=початок То <Кінець> [Step <число>]

(оператори, що виконуюся при кожному проходженні циклу) Next <лічильник>

Аргумент Step не є обов'язковим (тому при визначенні синтаксису він взятий у квадратні дужки). У випадку, коли цей аргумент явно не вказаний, значення лічильника за замовчуванням збільшується на 1. У **MOBI** програмування VBA можна задавати як додатне, так і від'ємне значення **aprymehry Step.** 

У якості прикладу використання оператора For... Next наведемо приклад програми, що розраховує суму N перших членів послідовності, що задаються математичним виразом  $(4.5)^3$ :

$$
F(t) = \frac{4}{\pi} \left( \sin \omega t + \frac{1}{3} \sin 3\omega t + \frac{1}{5} \sin 5\omega t + \dots \right)
$$
 (4.5)

де  $\omega$  – циклічна частота ( $\omega = 2\pi f$ ,  $f = 1/T$ ,  $T$  – період повторення функції, с).

Перед створенням програми перепишемо вираз (4.5) у такому вигляді:

$$
F(t) = \frac{4}{\pi} \cdot \sum_{i=1}^{N} \frac{1}{2i - 1} \cdot \sin(2i - 1) \frac{2\pi}{T} t.
$$

Лістинг програми з використанням оператора For... Next, що реалізує функцію користувача, яка описується рівнянням (4.5), має такий вигляд:

Public Function Fourie(період As Single, кількість\_повторень As Integer, \_ час As Single) As Single Оголошення функції та її аргументів Dim SSS As Single, I As Integer Оголошення проміжних змінних  $I = 1$ : Fourie = 0 For I = 1 То кількість повторень Step 1 'Оголошення циклу' SSS = 4 / (Application.Pi() \*  $(2 * I - 1)$ ) \*

з Вираз (4.5) являє собою результат розкладання у ряд Фур'є функції прямокутних коливань з періодом  $T$ 

```
Sin(((2 * I - 1) * 2 * Application.Pi() * vac / nepioq))Fourier = Fourier + SSS
```
#### Next I End Function

Розрахуємо з використанням створеної функції користувача значення виразу (4.5) для одного періоду повторення (тобто до досягнення змінною **час** величини **період**, починаючи від 0)

Для прикладу, у робочому аркуші таблиці **MS Excel** задамо значення періоду, рівному 6 мс При цьому крок зміни змінної **час** встановимо рівним величині **період/30**. Для цього створимо відповідну таблицю (рис. 4.11).

Результати обрахунку створеною функцією користувача заданого виразу (4.5) для кількості членів суми (кількості гармонік розкладання у ряд Фур'є заданої функції), рівними *N*=2, *N*=3, *N*=5, *N*=7, *N*=9, наведені на рис. 4.11. Порівняльні графіки, що показують, як значення, обчислене за виразом (4.5) із зростанням числа використаних гармонік наближається до форми прямокутної функції, наведені на рис. 4.12.

|   | D <sub>12</sub> |     |        |                   |      |      |                     |       |                      |      |      |            |             |      |                  |        |    |      |        |        |     |        |        |        |        |        |    |
|---|-----------------|-----|--------|-------------------|------|------|---------------------|-------|----------------------|------|------|------------|-------------|------|------------------|--------|----|------|--------|--------|-----|--------|--------|--------|--------|--------|----|
|   |                 | Е   |        | G.                | н    |      |                     |       |                      | M    |      |            | P           | u    | R                | s      |    |      |        | W      |     |        |        | AA.    | AB.    | AC.    | AE |
|   |                 |     |        |                   |      |      |                     |       |                      |      |      |            |             |      |                  |        |    |      |        |        |     |        |        |        |        |        |    |
|   | <b>Hac</b>      | 0   | 0,2    | 0.4               | 0,6  | 0.8  |                     | 1,2   | 1.4                  | 1,6  | 1,8  |            | 2,2         | 2,4  | 2,6              | 2,8    | 3  | 3,2  | 3,4    | 3,6    | 3,8 | 4      | 4,2    | 4,4    | 4,6    | 4,8    | -5 |
| 5 | $N=2$           |     | 0 0,51 | 0,92              | .15  |      |                     |       | $0,96$ $ 0,86 0,86 $ |      | 0,96 |            | 2           | 15.  | 10,921           | , 0,51 | UΙ | -0,5 | $-0.9$ | .21    |     |        |        | $-0,9$ | $-0,9$ |        |    |
| 6 | $M=3$           |     | 0 0 73 | .14               |      |      | ,15 0,98 0,88       | '0,96 | .08 <sub>1</sub>     | ,08  | 0,96 | 0,88       | 0,98        | .15' | .141             | 0,73   | Οl |      | ÷.     | .21    |     | $-0,9$ |        |        |        |        | -0 |
|   | $N=5$           | οı  | ,05    |                   | 0,9  | ,04  | ا 04                | 0,93  | JOЗ                  | ,03) | 0,93 | 1,04       | $\sqrt{04}$ | 0,9  |                  | 05 آ   | ΟI |      | . I    | $-0.9$ |     |        | $-0,9$ |        | $-1'$  | $-0,9$ |    |
| 8 | $N=7$           | nL. | .181   | 0.91              | 1,06 | 0,96 | $\left  02 \right $ | 0,99  |                      |      | 0,99 | 20, ا      | 0,96        |      | ,06 0,91         | .181   | O۱ | ,2   | $-0,9$ |        |     |        |        |        |        |        |    |
| 9 | $N=9$           |     | nL.    | ,15   0,96   0,99 |      |      | 04   0,96           |       | 1,03 0,99 0,99       |      |      | ,03 0,96 1 |             |      | 0,95  0,99  0,96 | .15    | Οl |      |        | $\sim$ |     |        |        |        |        |        |    |
|   | 10 <sup>1</sup> |     |        |                   |      |      |                     |       |                      |      |      |            |             |      |                  |        |    |      |        |        |     |        |        |        |        |        |    |

**Рис. 4.11. Результати обчислення в робочому аркуші значень функції Fourie, описаної виразом (4.5), в залежності від часу** *t* **та кількості елементів під знаком суми (гармонік)** *N*

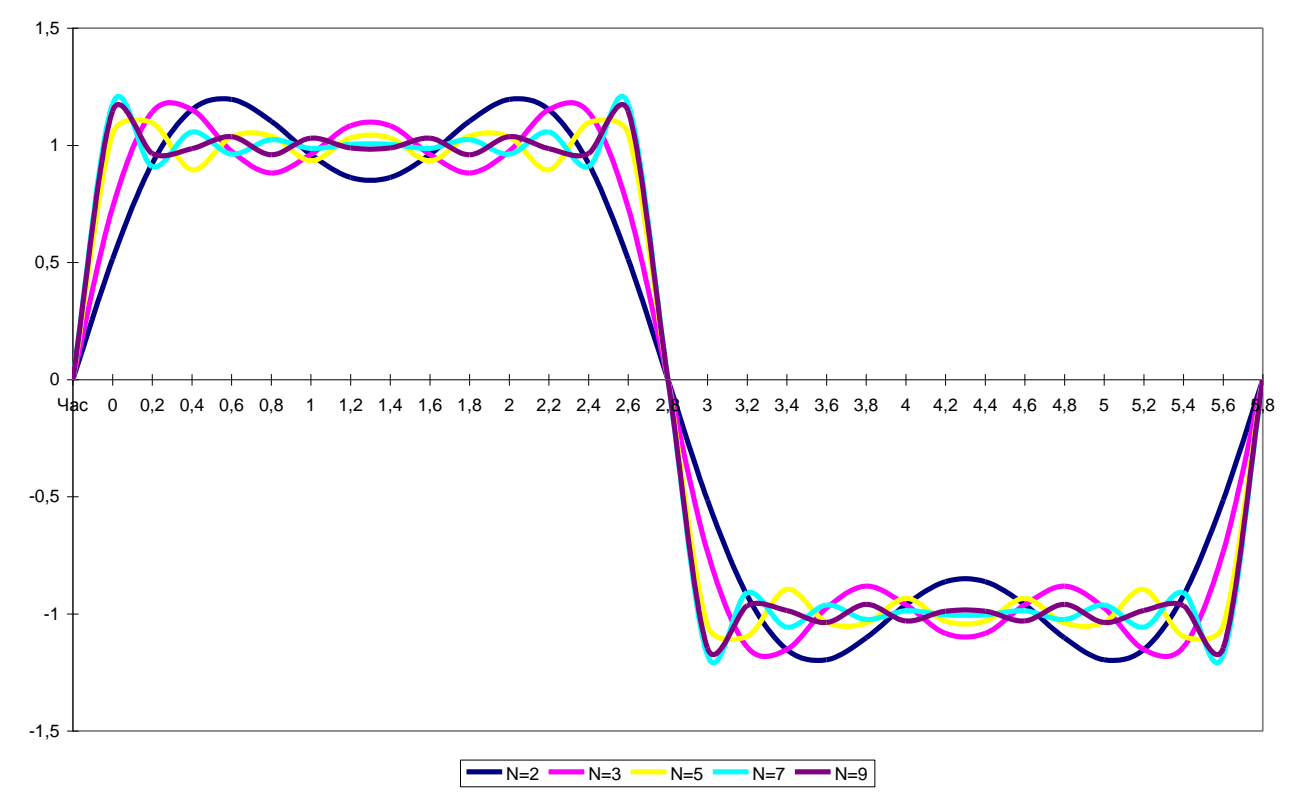

**Рис. 4.12. Порівняльні графіки, що відображають наближення результатів обчислення функції (4.5) в залежності від кількості використаних елементів під знаком суми (кількості гармонік)** *N*

Як видно з рис. 4.12, при збільшенні числа  $N$  (збільшенні кількості гармонік у виразі (4.5)), зовнішній вигляд функції все більше і більше наближається до прямокутної форми.

У наведених прикладах використання циклічних алгоритмів була відома наперед кількість повторень циклічного процесу (для функції користувача List вона визначалась оператором Len(), а для функції Fourie - задавалась перед запуском програми змінною кількість повторень). Однак часто трапляються задачі. Що вимагають використання циклічних алгоритмів, кількість повторень тіла циклу яких не можна визначити наперед (ці дані визначаються у ході виконання програми в залежності від якихось певних умов). Прикладом створення такої програми може служити така задача:

Визначити суму ряду, заданого формулою (4.6) з точністю до значення змінної точність (тобто різниця між поточним та попереднім значенням ряду не повинна перевишувати величини, заданої змінною точність).

$$
F = \sum_{i=1}^{N} \frac{A}{i^2}.
$$
\n(4.6)

Лістинг програми, що реалізовує вираз (4.6) за умов поставленої задачі, має такий вигляд:

```
Public Function Ryad(A As Single, Точність As Single) As Single
 Rvad = 0Dim N As Integer, I As Integer, AAA As Single, BBB As Single, Delta As Single
 N = 0: I = 1Оголошення функції, змінних та присвоєння початкових значень
       Do 'Оголошення циклу
             AAA = A / I ^ 2: BBB = A / (I + 1) ^ 2
             N = N + 1: I = I + 1Delta = Abs(AAA - BBB)Ryad = Ryad + AAALoop While Delta > = Точність 'Умова завершення циклу
                   MsgBox "Цикл було повторено " & N & " раз"
                         повідомлення про кількість повторень циклу
```
**End Function** 

Результат роботи програми Ryad для початкових значень змінних  $A=3$ , Точність=0,0000003 представлений на рис. 4.13.

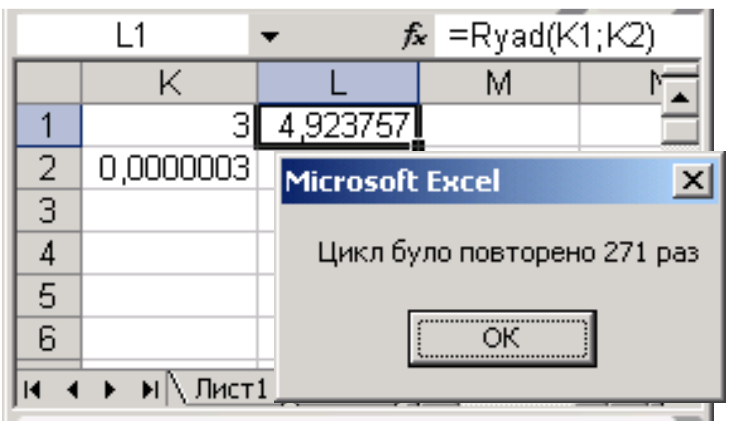

**Рис. 4.13. Результат виконання функції користувача Ryad для початкових даних** *А***=3, Точність=0,0000003**

# **ЗАВДАННЯ ДЛЯ ВИКОНАННЯ САМОСТІЙНИХ ТА ЛАБОРАТОРНИХ РОБІТЗА МАТЕРІАЛАМИ МОДУЛЯ 4**

# **ЛАБОРАТОРНА РОБОТА VBA-1**

# **Тема:Створення функції користувача за лінійним алгоритмом та простим розгалуженим алгоритмом**

### **Мета: Навчитись оголошувати процедури та створювати програми за лінійними та розгалуженими алгоритмами**

### **Завдання:**

1. У системній папці **Мои документы** створити папку з іменем, що відповідає номеру Вашої групи (Наприклад, **12\_Т**). У цій папці створити нову робочу книгу **MS Excel**, надавши їх їм'я **Група\_Прізвище** (наприклад, **13Т\_Зозуля**). Відкрити створену робочу книгу. Встановити рівень безпеки *Средний* або *Низкий* (пункт меню **Сервис→Макрос→Безопасность**).

2. Відкрити у вікні панель інструментів **Рисование** (пункт меню **Вид→Панели инструментов**). Використовуючи авофігури цієї панелі, намалювати на вільному місці робочого аркуша блок-схеми алгоритмів, що реалізують функції, наведені у табл. 1 та табл. 2.

3. Відкрити у створеній робочій книзі редактор **VBA** (**Сервис→Макрос →Редактор Visual Basic**). Створити новий модуль (**Insert→Module**).

4. У створеному модулі набрати програмний код для створення функції користувача, яка виконує обчислення, наведені у табл. 4.1. При створенні функції присвоїти ім'я **Fun1\_варіант** (наприклад **Fun1\_03**).

5. Аналогічно попередньому завданню у цьому ж модулі під першою процедурою (текстом першої програми) набрати програмний код для створення функції користувача з іменем **Fun2\_варіант**, яка виконує обчислення, наведені в табл. 4.2. Закрити редактор **VBA**.

6. На робочому аркуші книги **MS Excel** створити таблиці з полями **Арг**, **Fun1**, **Fun2**. Поле **Арг** заповнити числами від –5 до 5 з кроком 0,1. У полі **Fun1** провести обрахунки з використанням функції **Fun1\_варіант** для всіх значень аргумента. Аналогічно у полі **Fun2** ці ж обрахунки провести з використанням функції **Fun2\_варіант**.

7. Окремо для кожної функції побудувати її графіки, помістивши їх на окремі аркуші.

8. Додати до створеної таблиці ще два поля, назвавши їх **Фун\_1** та **Фун\_2**. У полі **Фун\_1** розрахувати значення функції із табл. 4.1 за допомогою вбудованих функцій для всіх значень поля **Арг**. Аналогічно у полі **Фун\_2** обрахувати значення функції, наведеної в табл. 4.2 (для цього використати функцію **ЕСЛИ**). Порівняти результати обчислень цих полів з полями **Fun1** та **Fun2**.

9. Зберегти робочу книгу та скопіювати її на зовнішній носій інформації.

### *Таблиця 4.1*

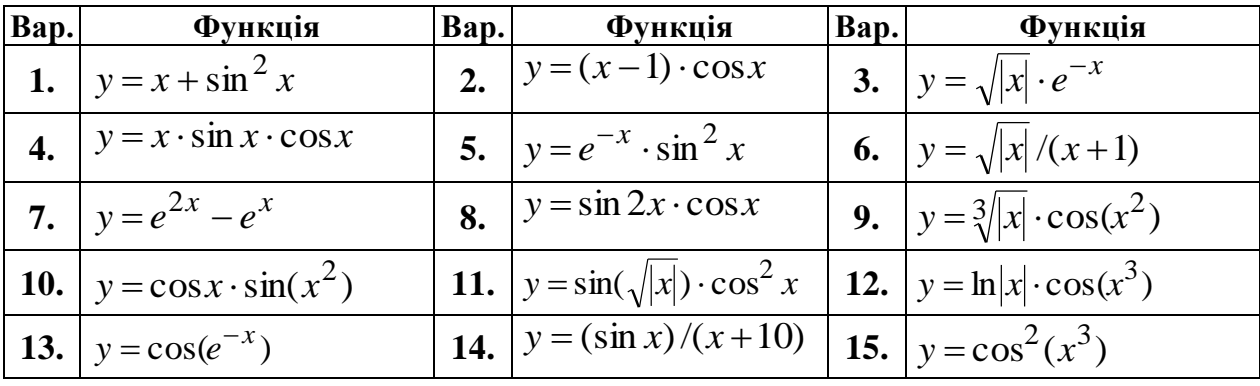

Індивідуальні завдання для створення функції користувача **Fun1\_варіант**

## *Таблиця 4.2*

Індивідуальні завдання для створення функції користувача **Fun2\_варіант**

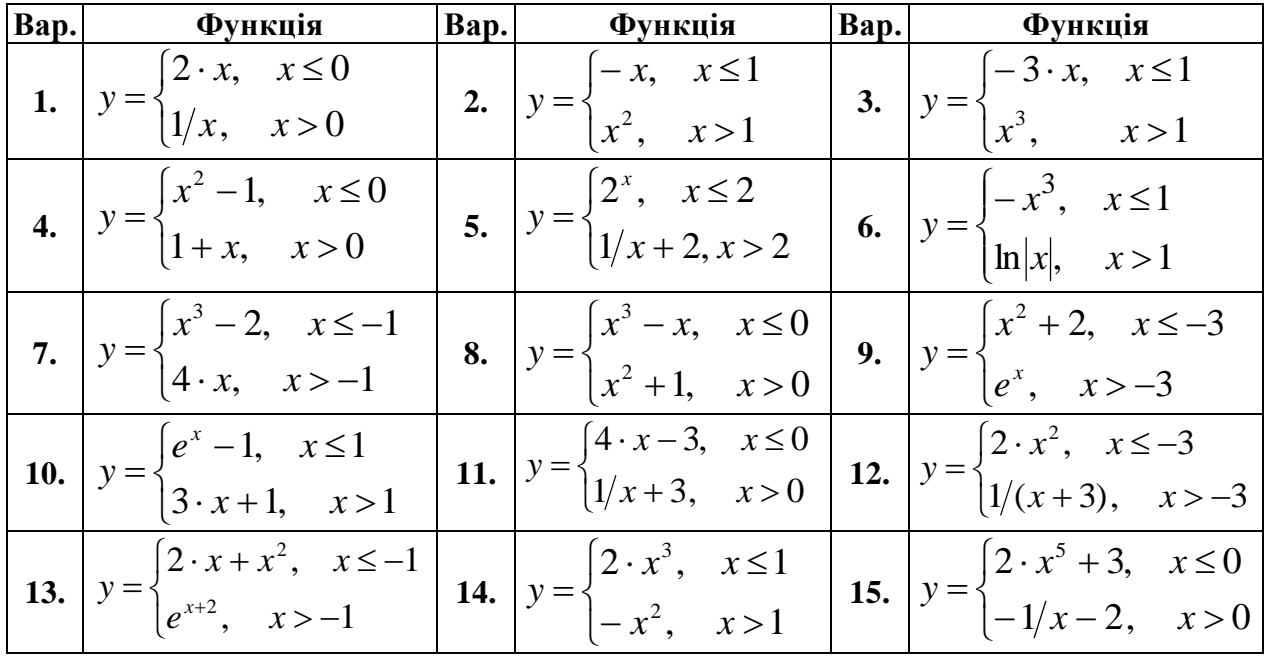

# **ЛАБОРАТОРНА РОБОТА VBA-2**

# **Тема:Створення функції користувача за складним розгалуженим алгоритмом**

# **Мета: Навчитись використовувати оперетори умовних та безумовних переходів при створенні програм**

### **Завдання:**

1. Скопіювати із зовнішнього носія інформації до папки **Мои документы** робочу книгу **MS Excel** з іменем **Номер групи\_Прізвище** (створену під час виконання попередньої лабораторної роботи). Відкрити робочу книгу. Встановити рівень безпеки *Средний* або *Низкий* (пункт меню **Сервис→Макрос→Безопасность**). Відкрити редактор **VBA**, а в ньому модуль у якому створювались процедури функцій користувача **Fun1\_варіант** та **Fun2\_варіант**.

2. Ознайомитись з індивідуальним завданням, наведеним у табл. 4.3. Відповідно до свого варіанту створити під процедурою **Fun2\_варіант** дві

процедури з іменами **Fun3\_1\_варіант** та **Fun3\_2\_варіант**. Ці процедури повинні реалізувати однойменні ним функції користувача відповідно до Вашого варіанту. Процедури створити з використанням будь-яких *двох різних форм* запису операторів умовних переходів на свій розсуд (**If–Then–Else**; **If– Then–Elseif** або **Select Case**).

3. Створити на чистому робочому аркуші таблицю з полями **Арг**, **Fun3\_1**, **Fun3\_2**. Поле **Арг** заповнити числовими значеннями від **–**5 до 5 з кроком 0,1. У полях **Fun3\_1** та **Fun3\_2** провести розрахунки з використанням створених вами однойменних цим полям функцій користувача для всіх аргументів діапазону. Порівняти результати обчислень для функції **Fun3\_1\_варіант** та **Fun3\_2\_варіант**.

4. Додати до створеної таблиці поле з іменем **Фун\_станд**. У цьому полі здійснити обрахунки для функції Вашого варіанту, використовуючи вбудовані стандартні функції **MS Excel**. Порівняти результати обчислень з результатами, отриманими від реалізацій створених функцій користувача<sup>4</sup>.

5. Побудувати гладкий графік функції, що відображає завдання Вашого варіанту, використавши обчислені значення з використанням однієї із створених функцій користувача (**Fun3\_1\_варіант** або **Fun3\_2\_варіант**). Графік створити на окремому аркуші, назвавши його **Fun3**.

6. скопіювати робочу книгу із створеними програмами на зовнішній носій інформації.

*Таблиця 4.3*

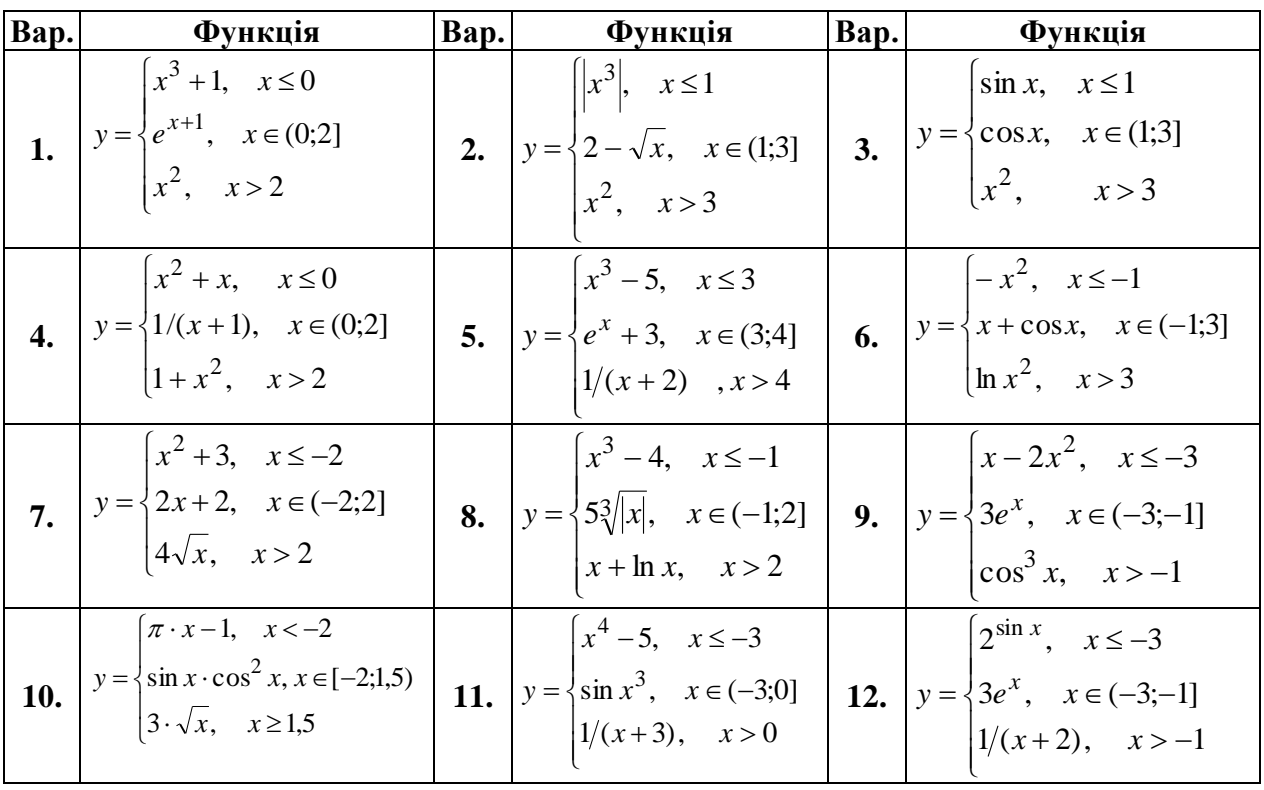

Індивідуальні завдання для створення функції користувача **Fun3\_варіант**

1

<sup>4</sup> У цьому завданні слід використати стандартну вбудовану функцію **ЕСЛИ( )**, що вкладається сама у себе

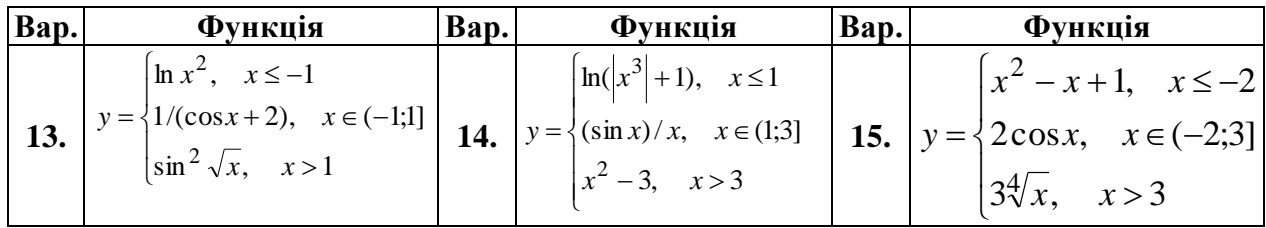

## ЛАБОРАТОРНА РОБОТА VBA-3

## Тема: Створення функції користувача за циклічними алгоритмами Мета: Навчитись використовувати оператори циклу при написанні програм

### Завдання:

1. Скопіювати із зовнішнього носія інформації до папки Мои документы робочу книгу MS Excel з іменем Номер групи Прізвище (створену під час попередных лабораторних робіт). Відкрити робочу виконання КНИГУ. Встановити рівень безпеки Средний або Низкий (пункт меню Сервис-Макрос - Безопасность). Відкрити редактор VBA, а в ньому модуль у якому створювались попередні процедури функцій користувача.

2. У відкритому модулі під останньою процедурою написати текст програми для створення функції користувача з іменем **Fun4 1 варіант**, яка реалізує таку задачу: Знайти суму перших  $N$  членів ряду від з кроком  $h$  для функції, що задана виразом, наведеним у табл. 4.4 (значення вказаних параметрів повинні задаватись у комірках робочого аркуша книги MS Excel при введенні аргументів функції $)^5$ .

3. Створити таблицю та розрахувати значення функції у діапазоні [-5; 5] з кроком 0.2 для кількості членів ряду N=2, N=3, N=5, N=7, N=9.

4. Побудувати сімейство графіків створеної функції для усіх заданих  $N$  на розрахованому діапазоні [-5; 5].

Таблиия 4.4

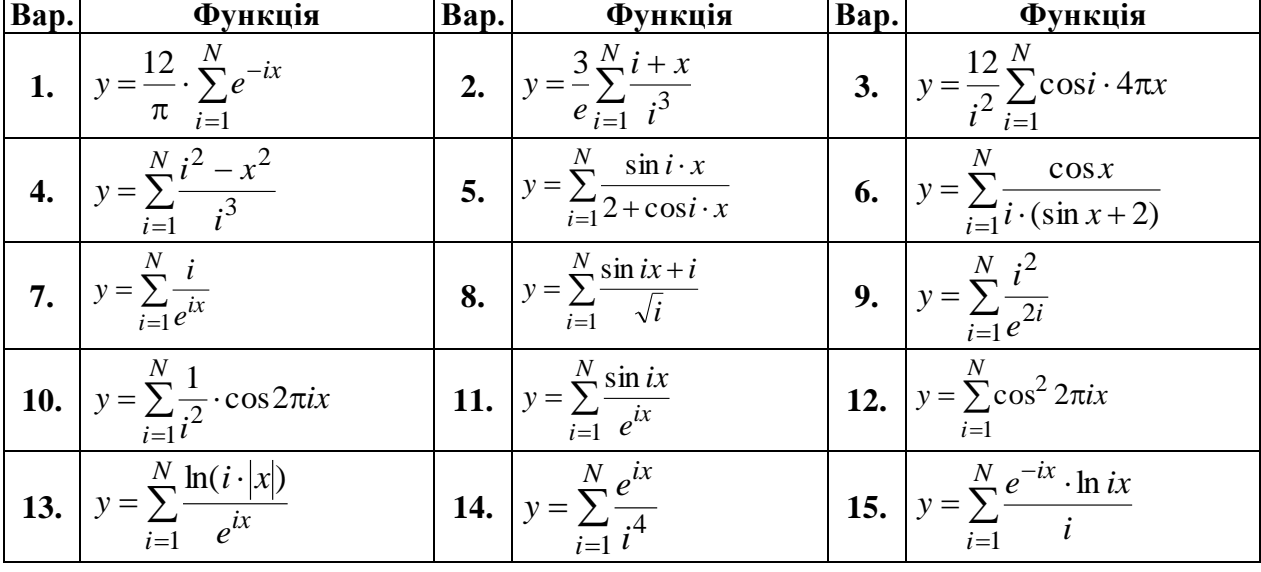

Індивідуальні завдання для створення функції користувача **Fun4-1 варіант** 

<sup>&</sup>lt;sup>5</sup> При створенні функції користувача **Fun4-1** доцільно використовувати оператор циклу For...Next

5. Після процедури **Fun4\_1\_варіант** створити процедуру функції користувача з іменем **Fun4\_2\_варіант**, яка б обраховувала суму членів ряду, заданого у табл. 4.5, із зазначеною точністю. У процедурі передбачити виведення повідомлення про кількість разів виконання тілу циклу.

*Таблиця 4.5*

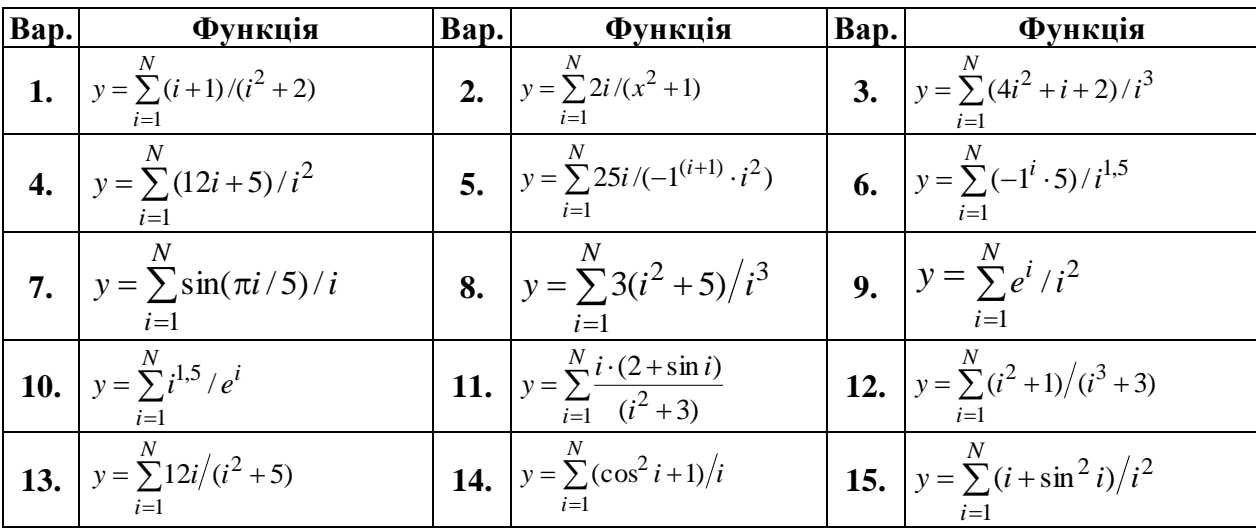

Індивідуальні завдання для створення функції користувача **Fun4-2\_варіант**

6. Перенести робочу книгу із створеними програмами на зовнішній носій інформації.

## **ЛАБОРАТОРНА РОБОТА VBA-4**

# **Тема: Створення функції користувача для оброблення текстової інформації**

# **Мета: Навчитись використовувати оператори обробки тексту при написанні програм**

### **Завдання:**

1. Скопіювати із зовнішнього носія інформації до папки **Мои документы** робочу книгу **MS Excel** з іменем **Номер групи\_Прізвище** (створену під час виконання попередньіх лабораторних робіт). Відкрити робочу книгу. Встановити рівень безпеки *Средний* або *Низкий*. Відкрити редактор **VBA**, а в ньому модуль у якому створювались попередні процедури функцій користувача.

2. У відкритому модулі під останньою процедурою написати текст програми для створення функції користувача з іменем **Fun5\_варіант**, яка реалізує задачу відповідно до Вашого варіанту індивідуального завдання.

3. Перевірити роботу створеної функції у комірках робочого аркуша відкритої книги **MS Excel**.

4. Скопіювати робочу книгу на зовнішній носій інформації.

Індивідуальні завдання для створення функції користувача **Fun5\_варіант**:

**Варіант 1**. Визначити вартість телеграми, якщо відома вартість одного слова. Кількість слів у поданому тексті обраховується автоматично.

**Варіант 2**. Визначити кількість приголосних літер у представленому текстовому рядку.

**Варіант 3**. Визначити кількість голосних літер у представленому текстовому рядку.

**Варіант 4**. Визначити, скільки разів у представленому тексті зустрічається задана літера.

**Варіант 5**. Записати заданий текстовий фрагмент у зворотному порядку.

**Варіант 6**. Запис «**Прізвище Ім'я По батькові**» перевести до вигляду «**Прізвище І.Б.**» (тобто залишити тільки ініціали імені та по батькові).

**Варіант 7**. У текстовому рядку з двох слів поміняти слова місцями.

**Варіант 8**. Тризначне число записати літерами.

**Варіант 9**. Вивести найдовше слово у рядку та у повідомленні вивести його довжину.

**Варіант 10**. Вивести найкоротше слово у рядку та у повідомленні вивести його довжину.

**Варіант 11**. Визначити кількість голосних у першому слові речення.

**Варіант 12**. Визначити кількість приголосних в останньому слові речення.

**Варіант 13**. Визначити запис свого імені у вказаному відмінку.

**Варіант 14**. Вивести в окрему комірку слово тексту із вказаним номером.

**Варіант 15**. На основі запису «**Прізвище Ім'я По батькові**» записати у комірку робочого аркуша стать людини.

# **Контрольні запитання**

- 1. Що таке алгоритм, алгоритмічний процес, параметри алгоритму?
- 2. Які є способи зображення алгоритмів?
- 3. Які основні правила побудови блок-схем алгоритмів?
- 4. Які алгоритми називаються лінійними?
- 5. Який порядок побудови блок-схеми лінійного алгоритму?
- 6. Які алгоритми називаються розгалуженими?
- 7. Що таке умова? Які бувають типи умов?
- 8. Який порядок побудови блок-схеми розгалуженого алгоритму?
- 9. Які алгоритмічні процеси називаються циклічними?
- 10. Що таке тіло циклу?
- 11. Що таке параметр циклу?
- 12. Що таке крок циклу?
- 13. У яких випадках відбувається «зациклення» алгоритму?
- 14. Які є види циклів? У чому їх відмінність?
- 15. Що таке арифметичні та ітераційні цикли?
- 16. Які правила організації простого циклу, циклу в циклі та нескінченного циклу?
- 17. Який порядок побудови блок-схем циклічних алгоритмів?
- 18. Що таке процедури, які їх типи? Що таке область дії процедури?
- 19. Які є типи операторів VBA? Описати їх призначення та використання.
- 20. Що таке змінна у VBA? Порядок оголошення змінних.
- 21. Що таке константа у VBA? Порядок оголошення констант.
- 22. Що таке підпрограми та як вони викликається?
- 23. Які оператори VBA відносяться до умовних?

24. Описати, у яких випадках доцільно використовувати оператори If-Then-Else, If-Then-Elseif, Select Case.

25. Який порядок складання програм для розгалужених обчислювальних процесів?

26. Що таке безумовний перехід? Яким чином можна змінити порядок виконання програм?

27. Які є типи структур для організації циклічних процесів у VBA?

28. Які є типи оператору організації циклу Do…Loop? У чому їх відмінність?

29. Який оператор призначений для негайного припинення виконання циклу? У яких випадках та як він застосовується?

30 Який порядок складання програм для циклічних обчислювальних процесів?

- 31. Які функції VBA призначені для обробки символьної інформації?
- 32. Назвіть призначення та параметри функцій Left, Rigth, Mid.
- 32. Назвіть призначення та параметри функції InStr.
#### **ПЕРЕЛІК ТЕСТОВИХ ЗАВДАНЬ**

#### **МОДУЛЬ 1. ОСНОВИ РОБОТИ В ОПЕРАЦІЙНІЙ СИТЕМІ MICROSOFT WINDOWS ТА ТЕКСТОВОМУ ПРОЦЕСОРІ MICROSOFT WORD**

## **Операційна система MICROSOFT WINDOWS**

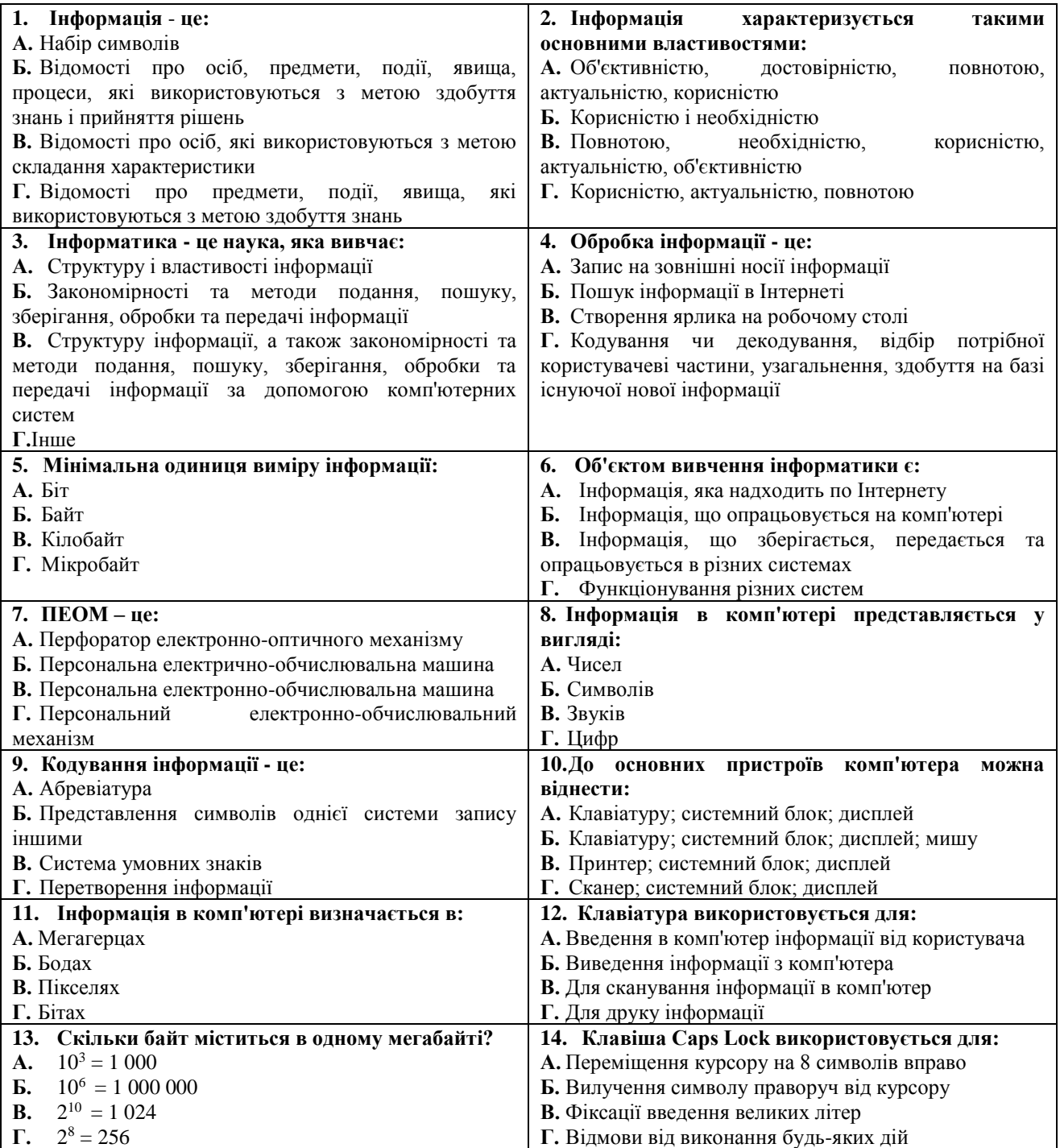

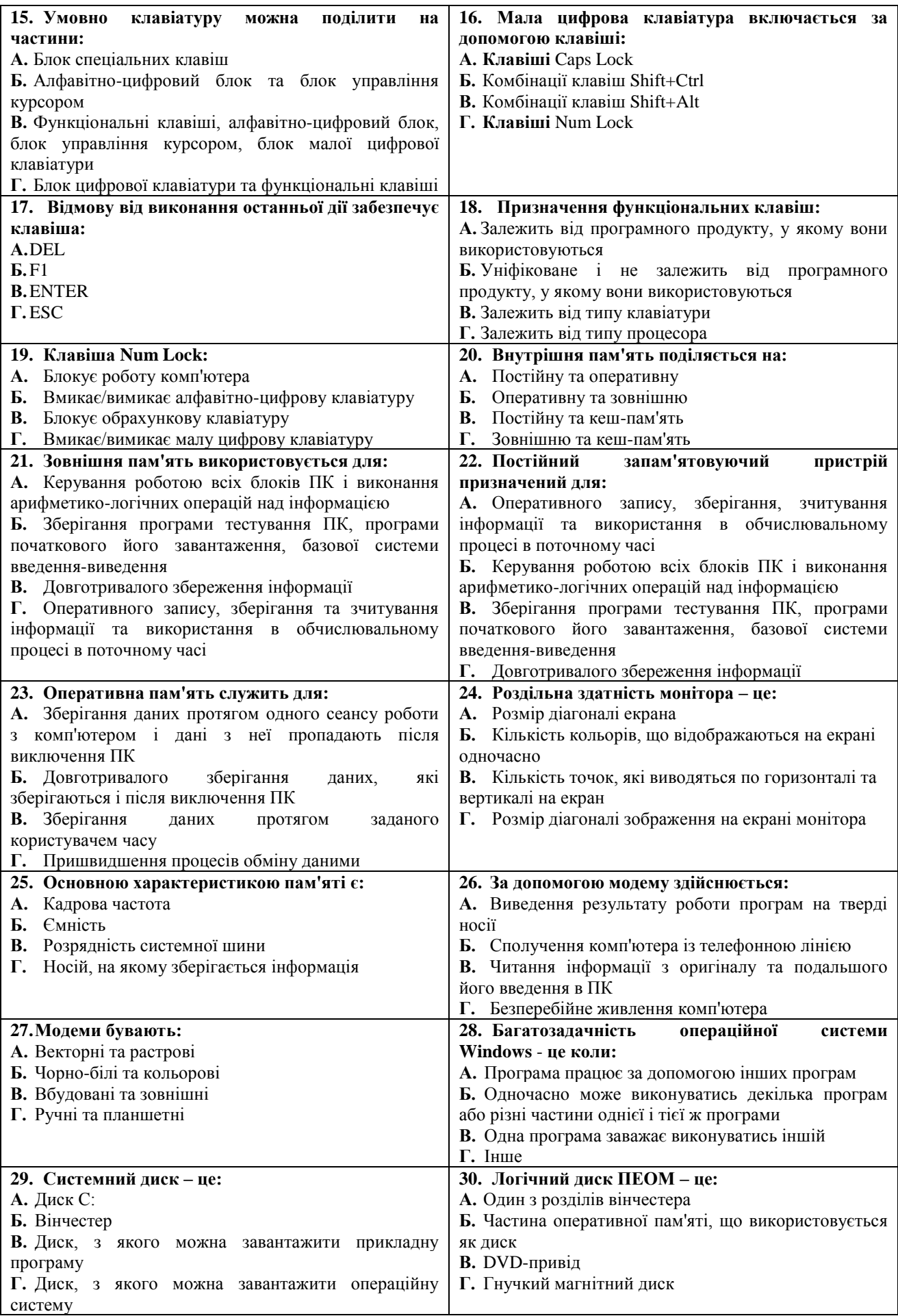

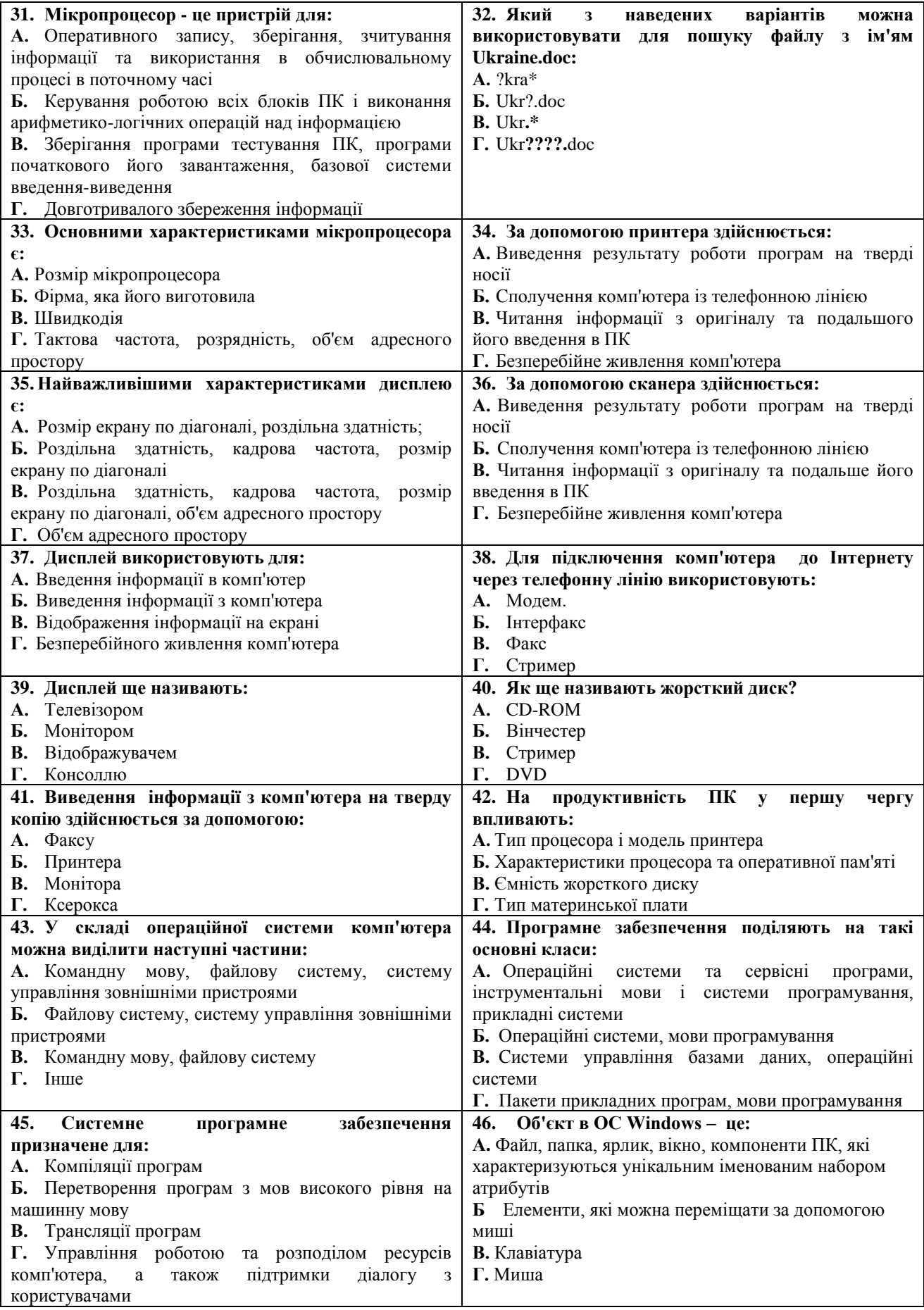

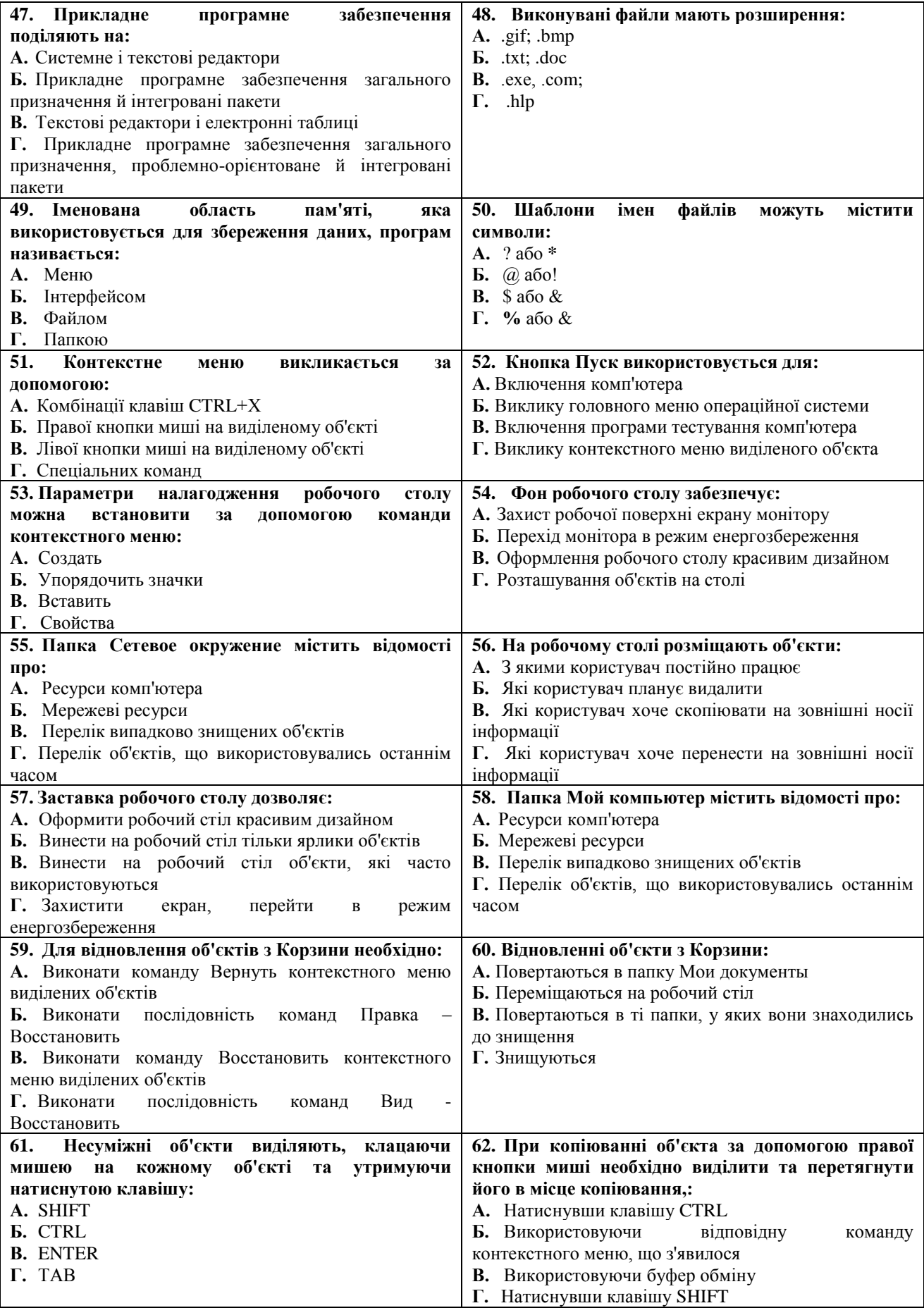

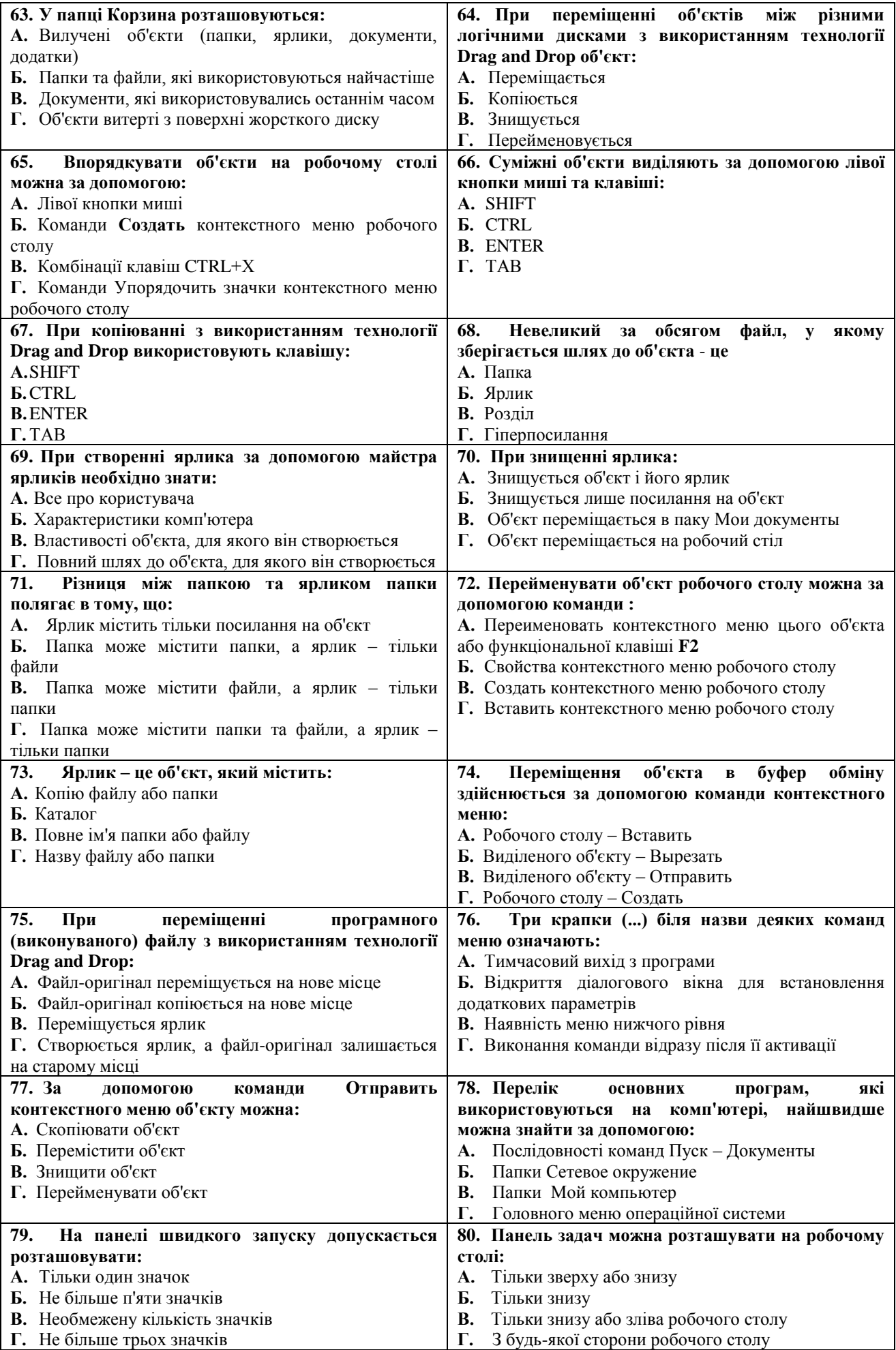

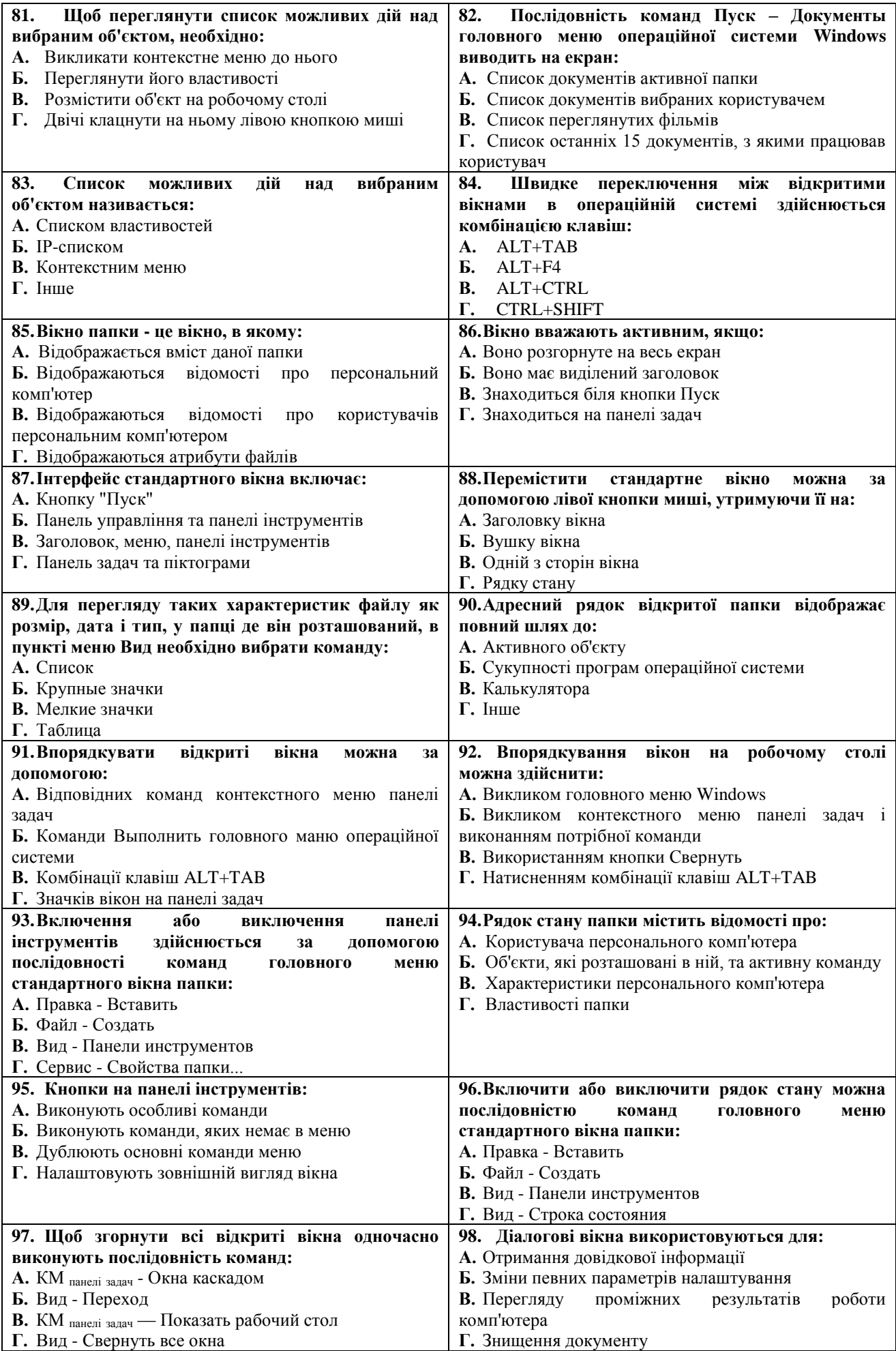

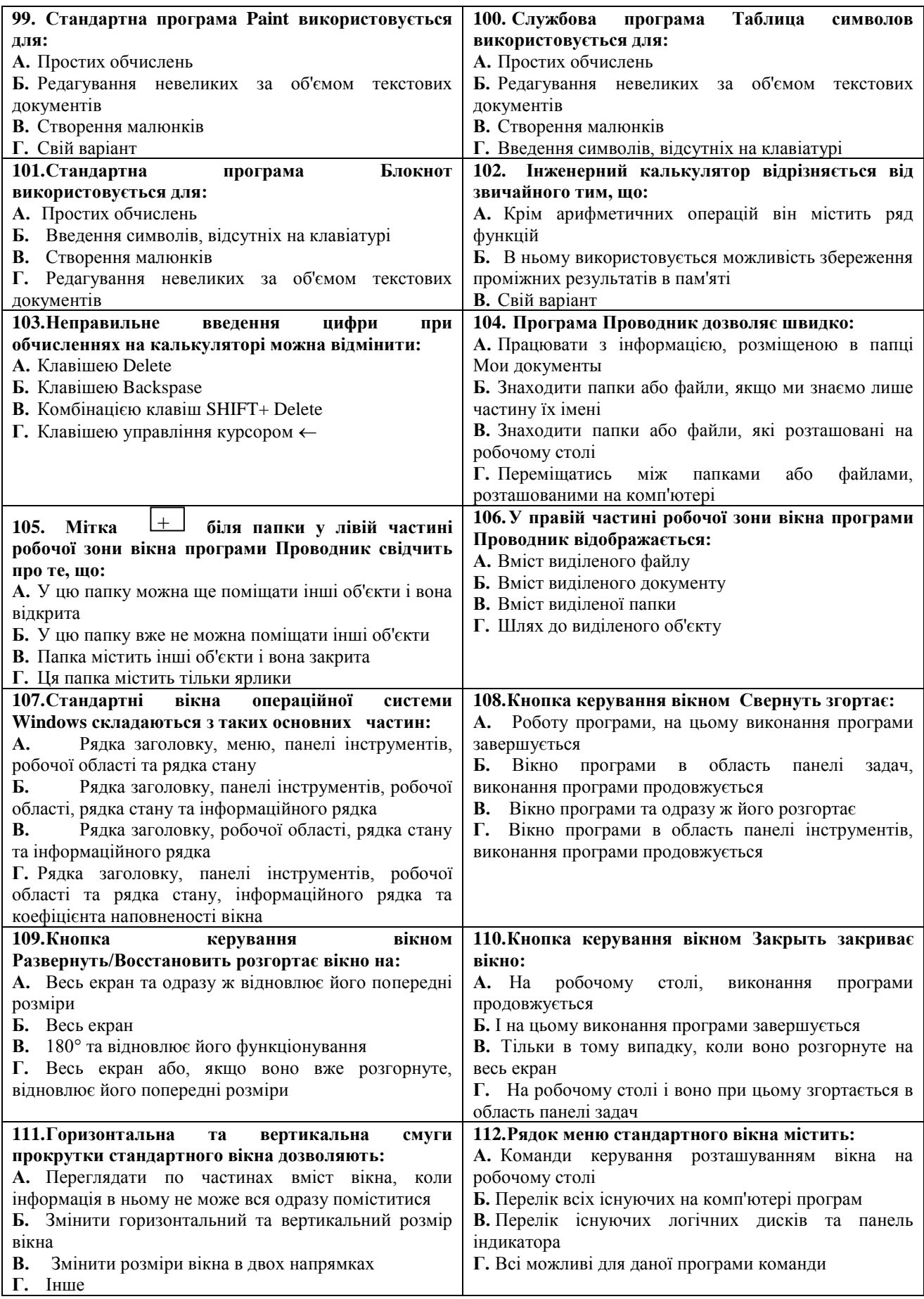

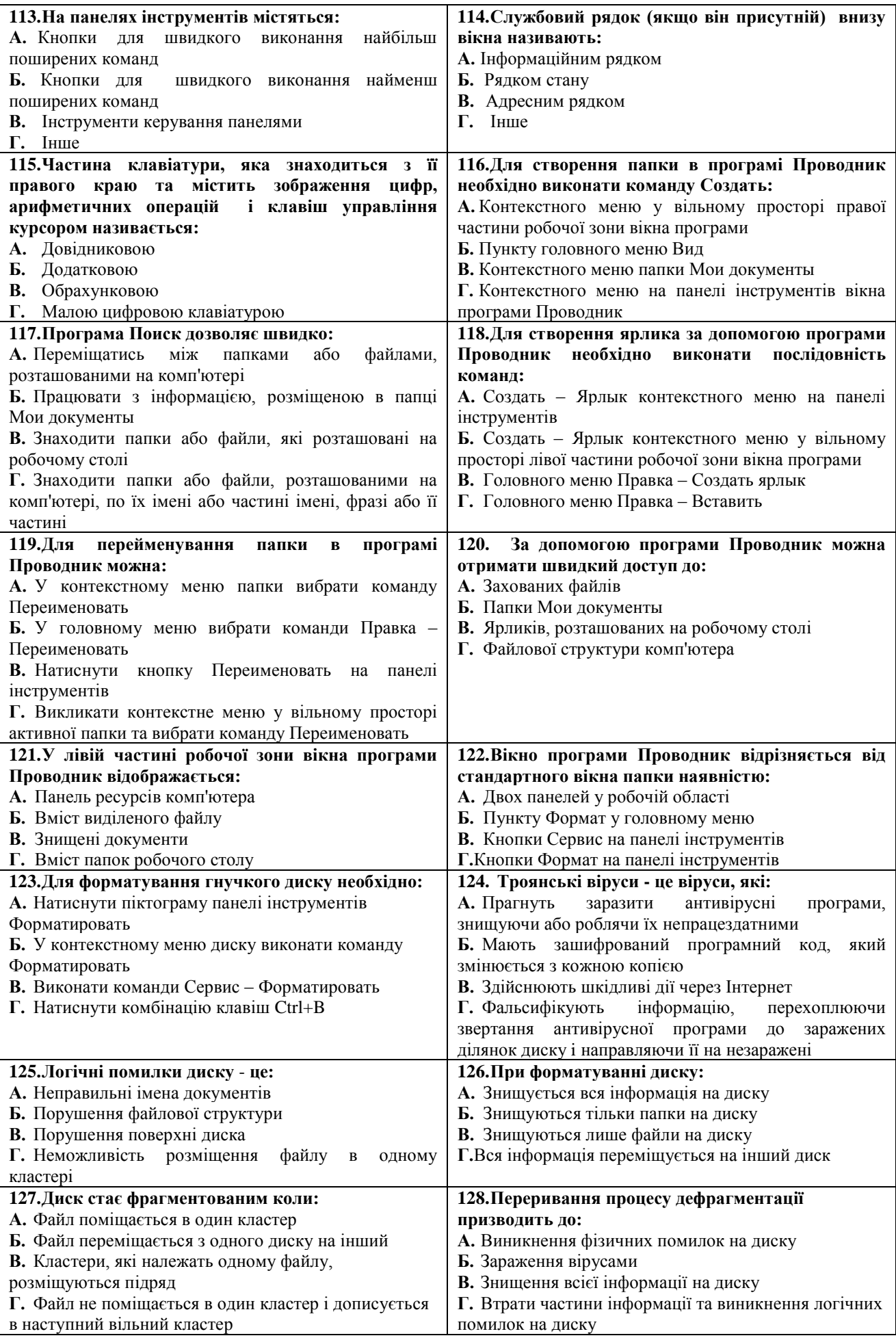

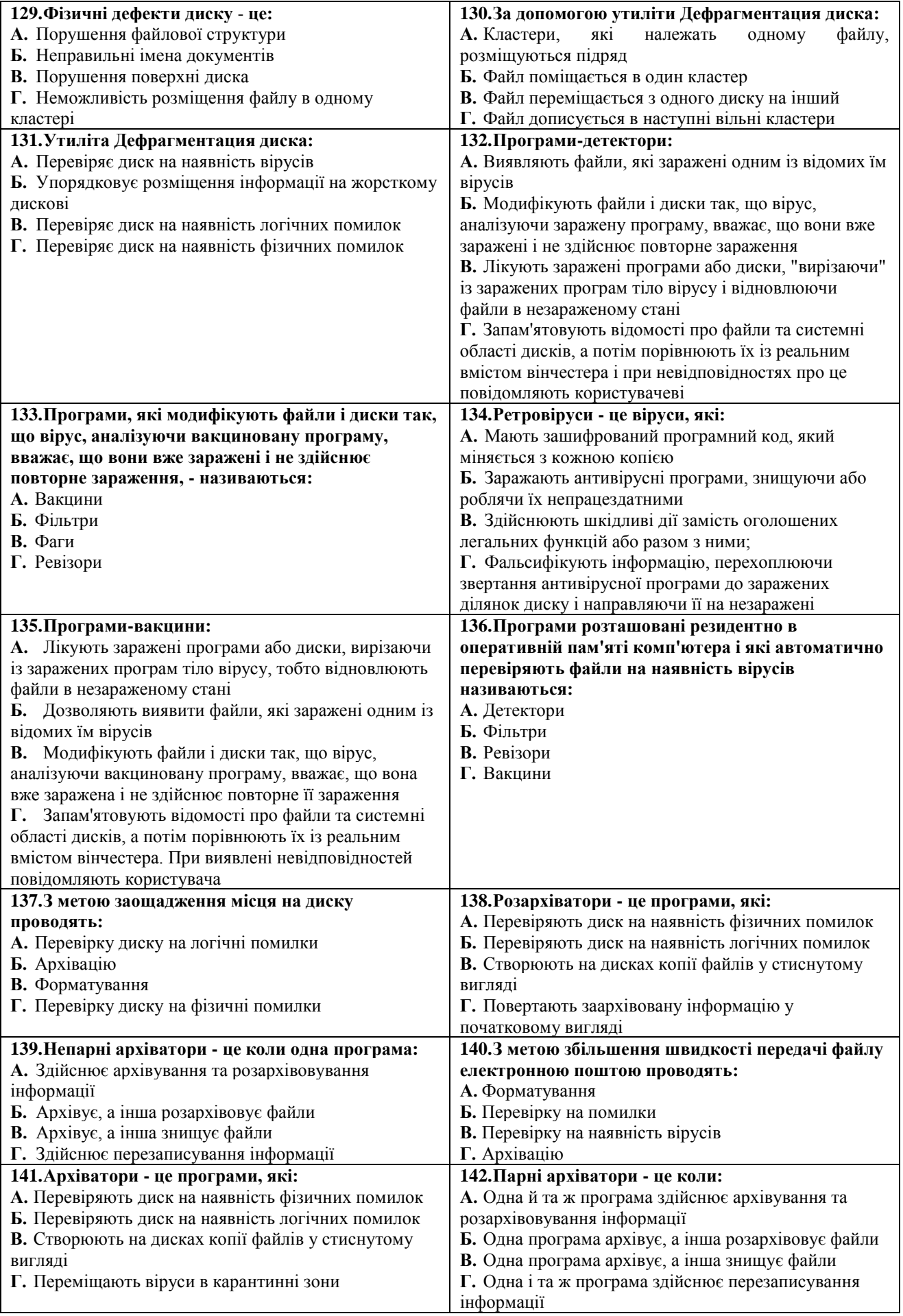

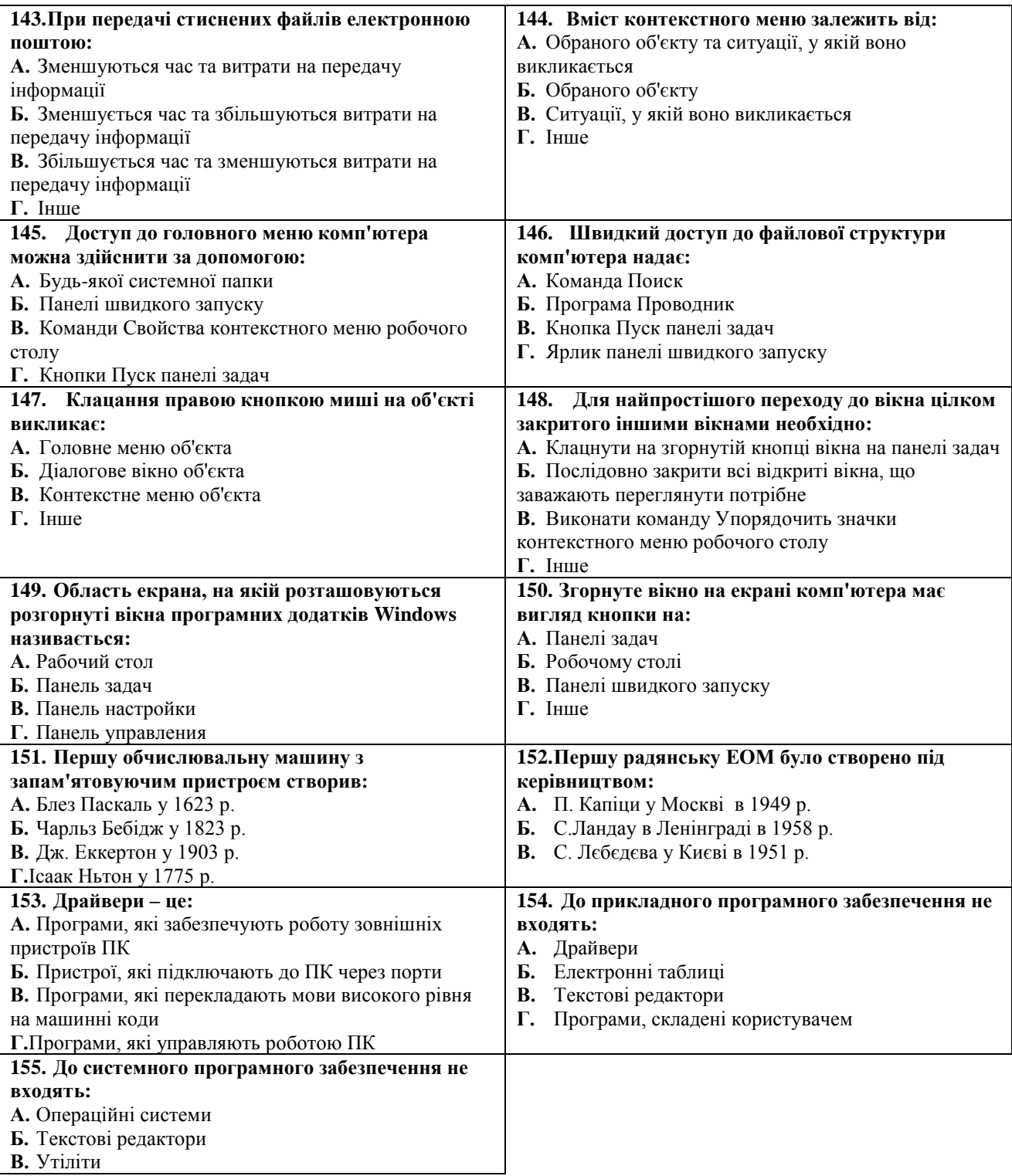

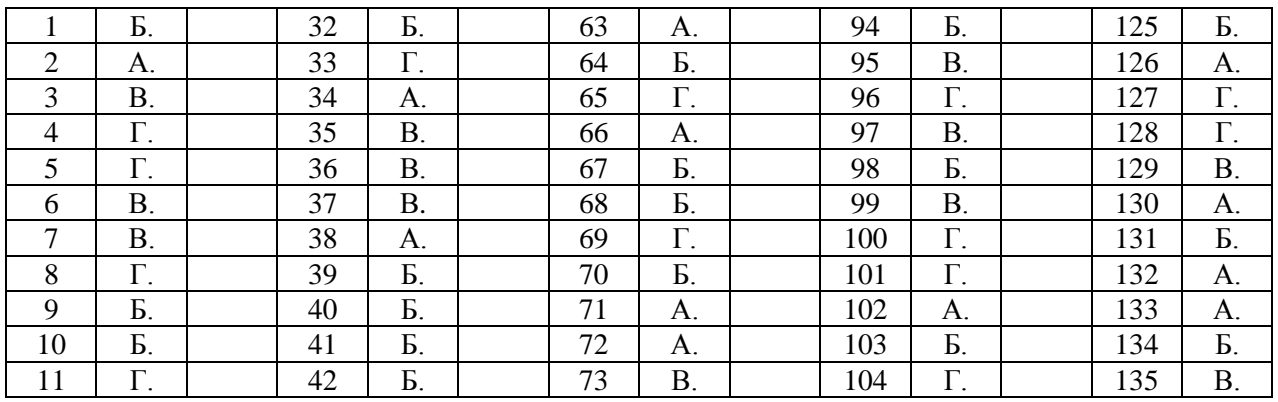

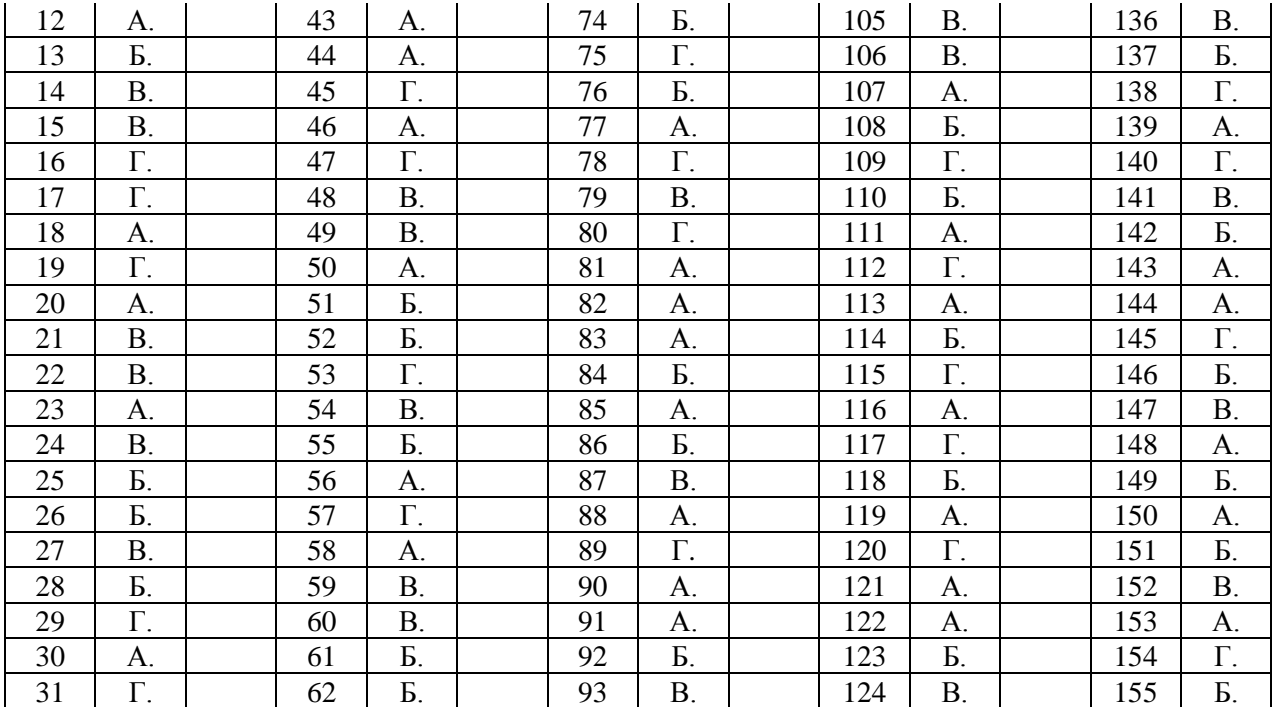

# **ТЕКСТОВИЙ ПРОЦЕСОР MICROSOFT WORD**

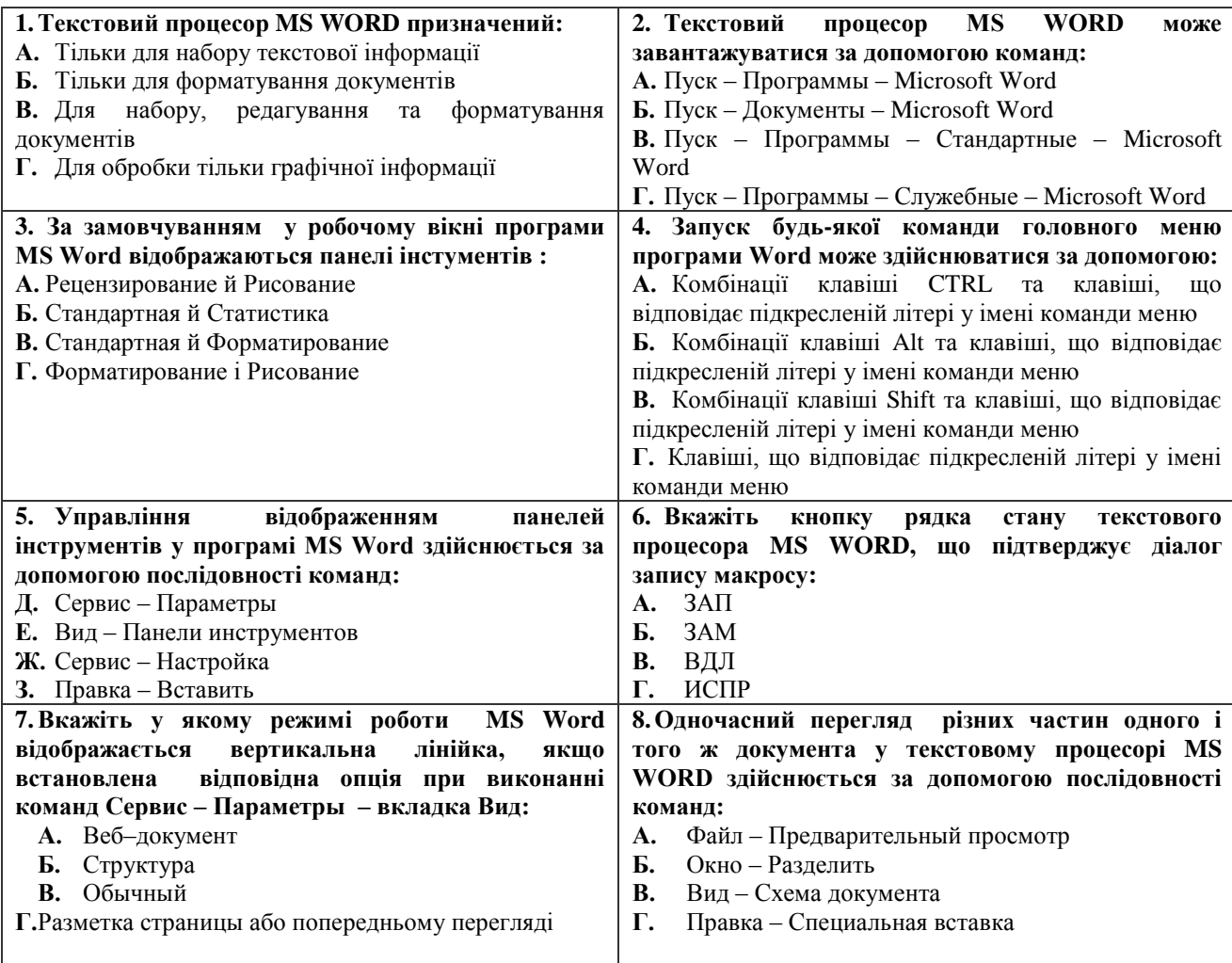

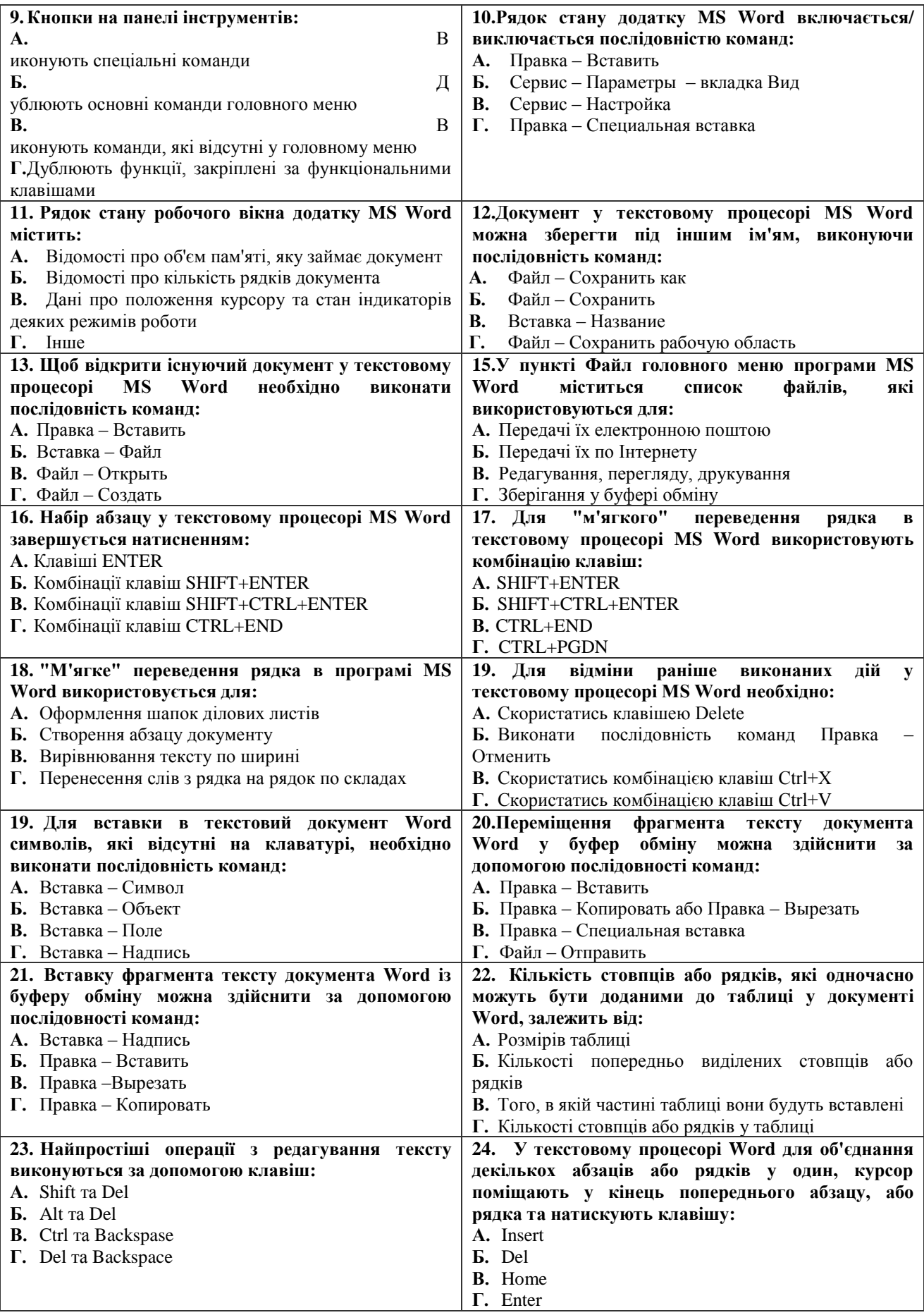

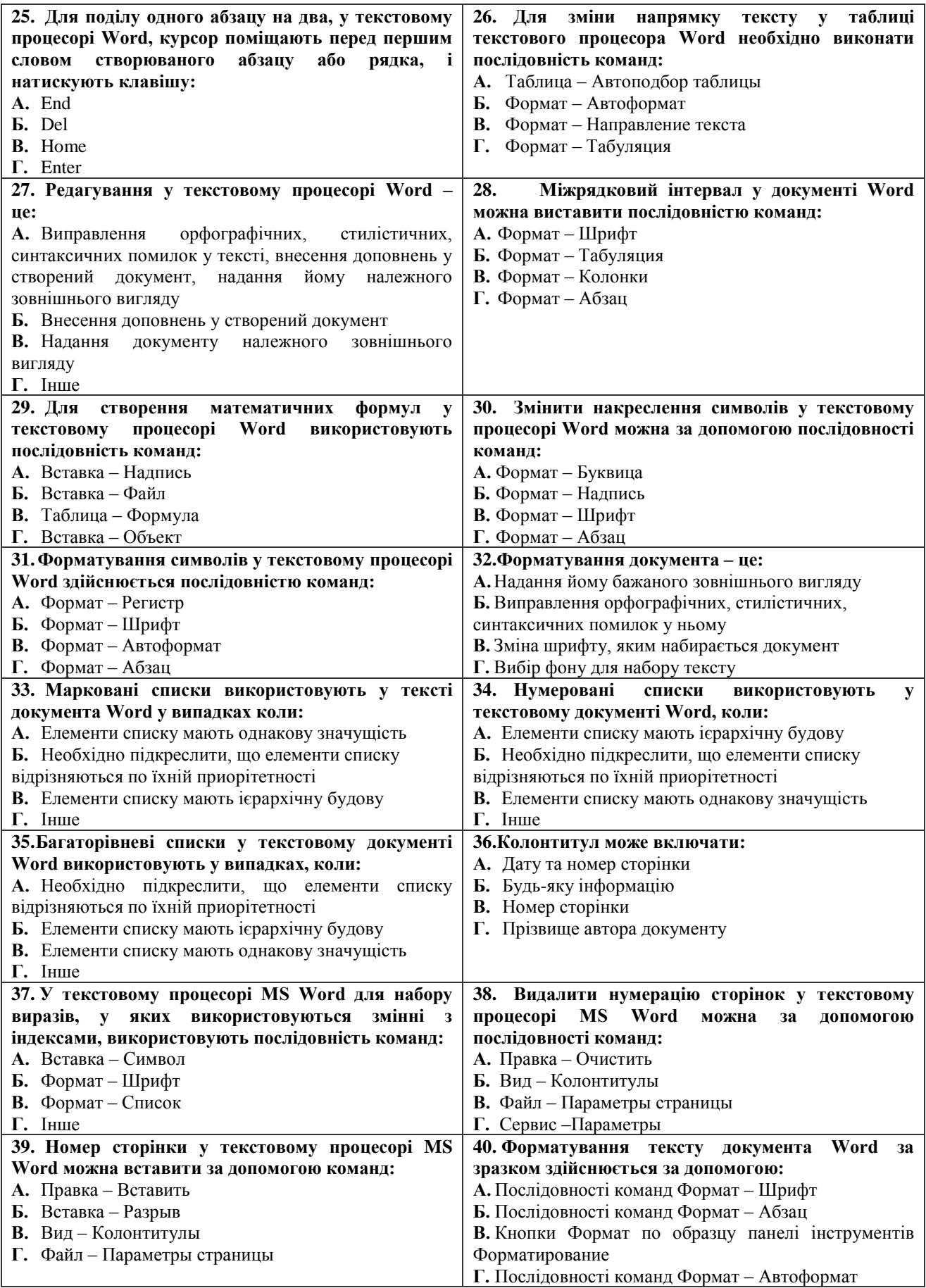

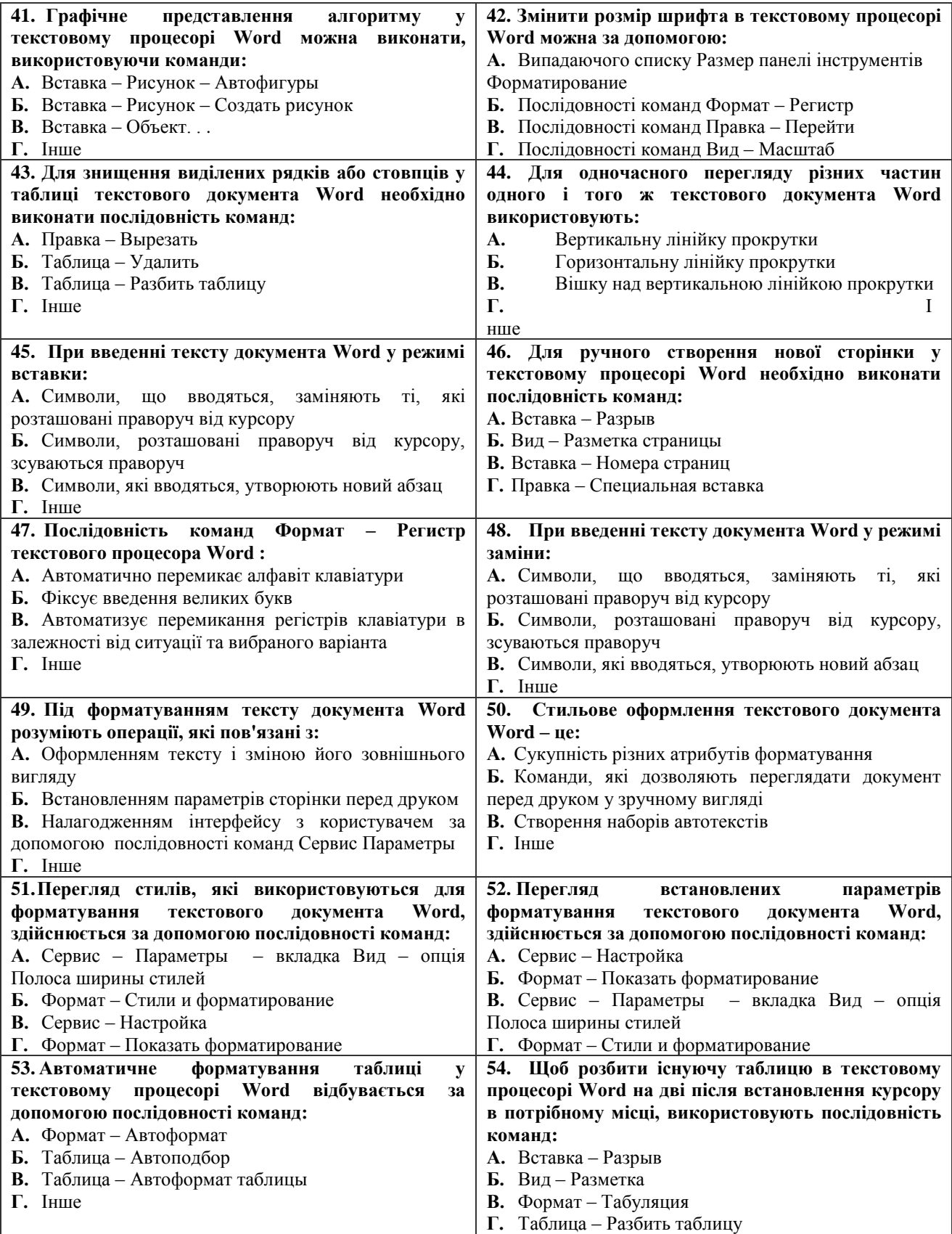

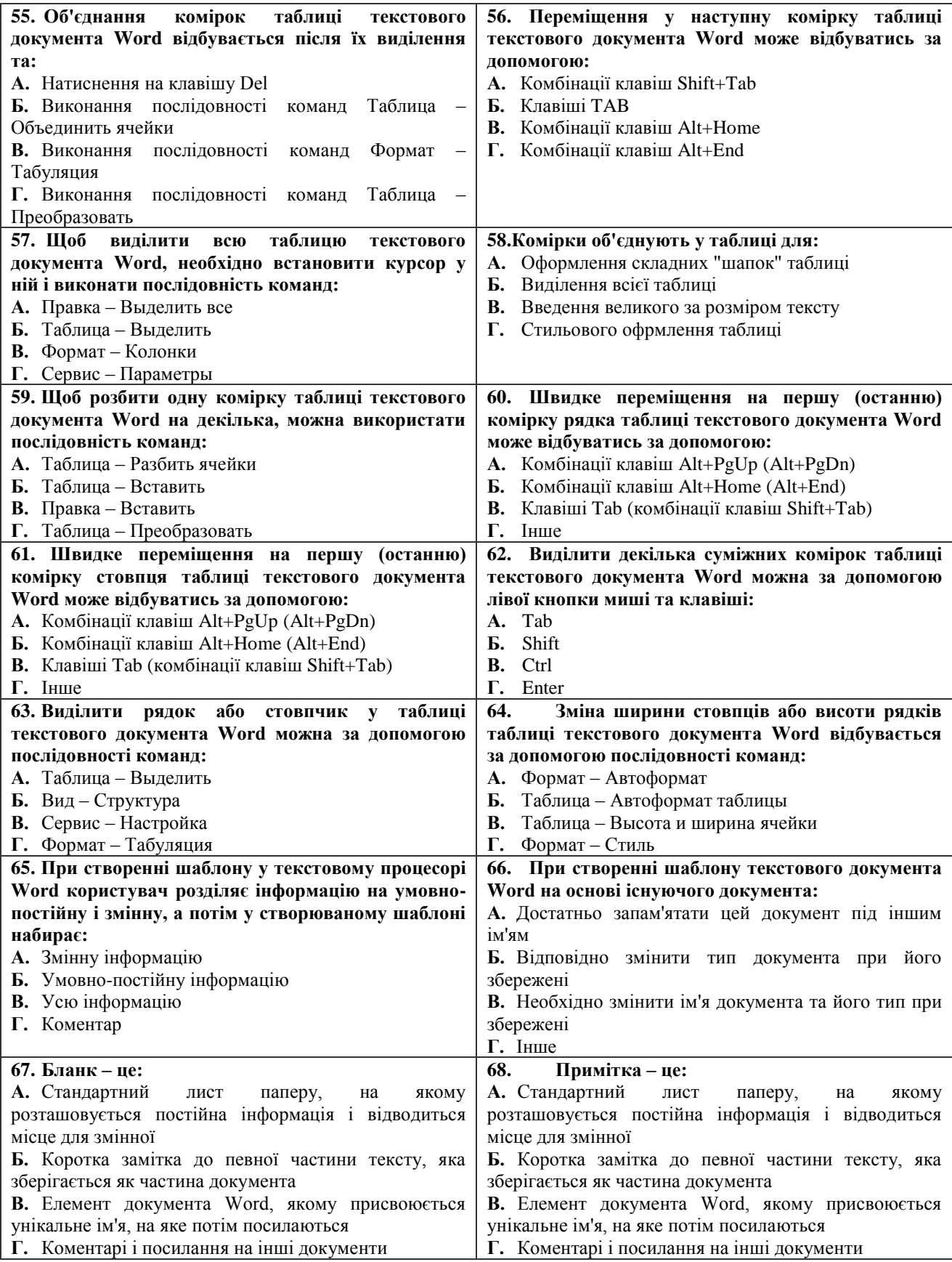

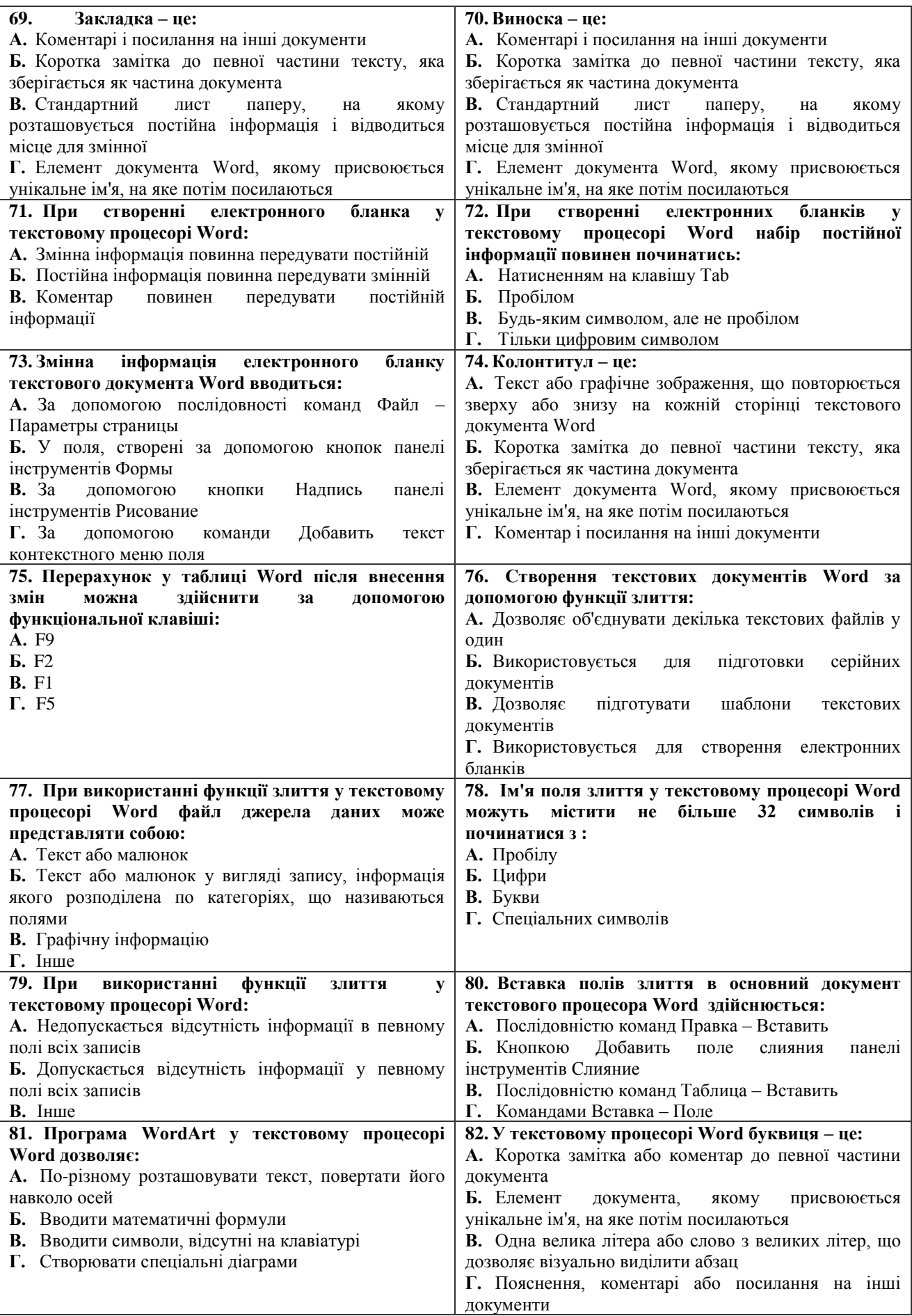

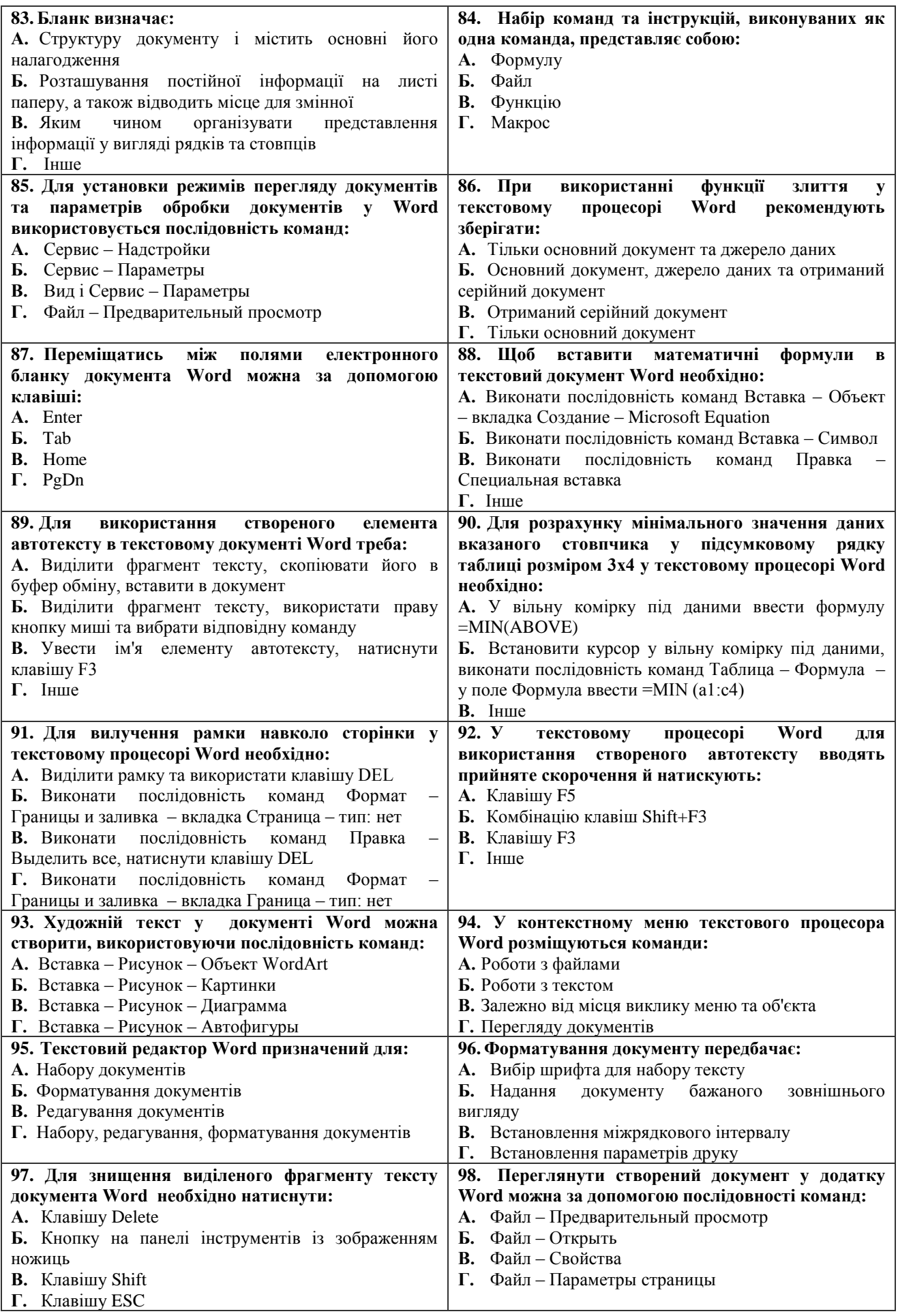

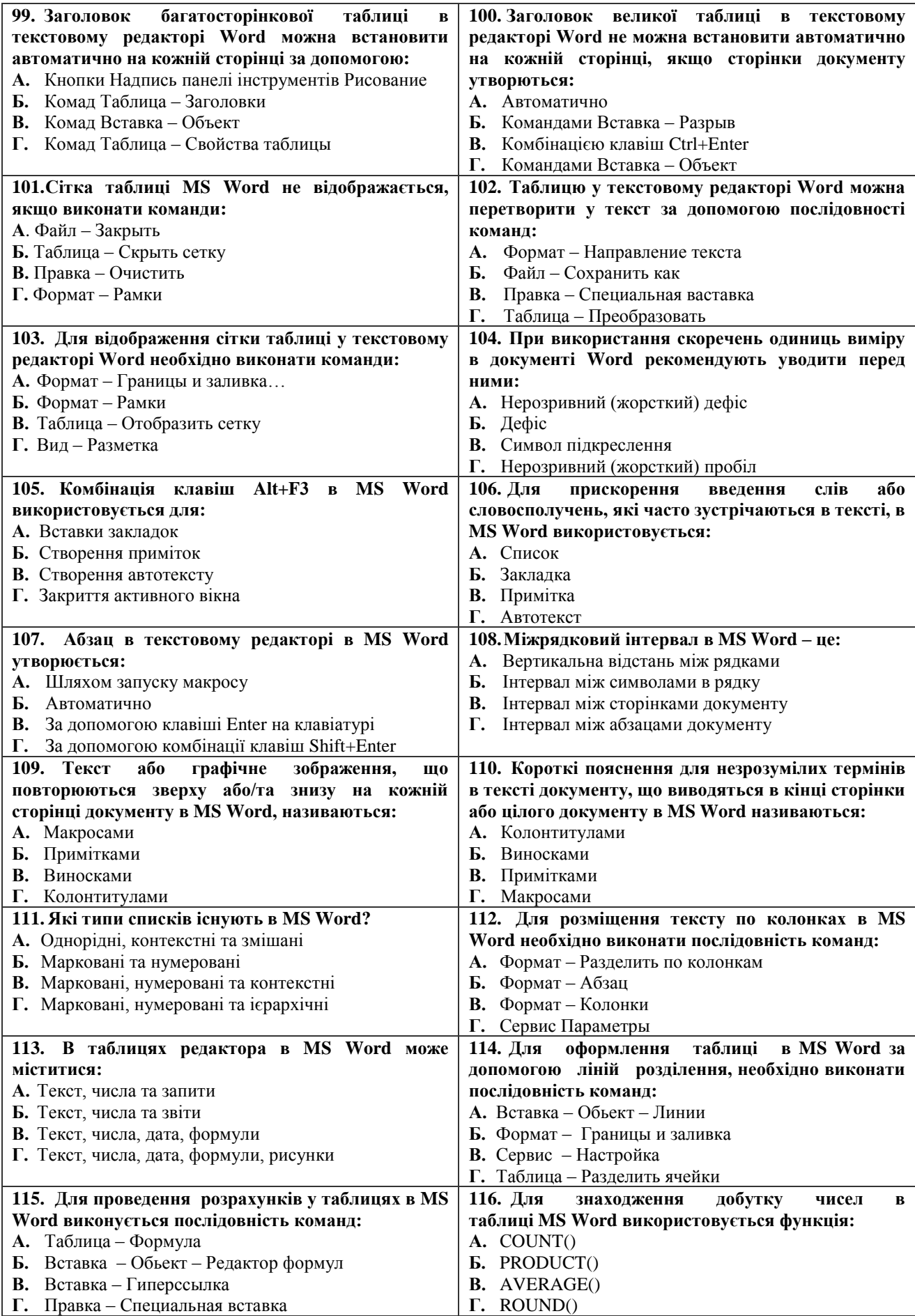

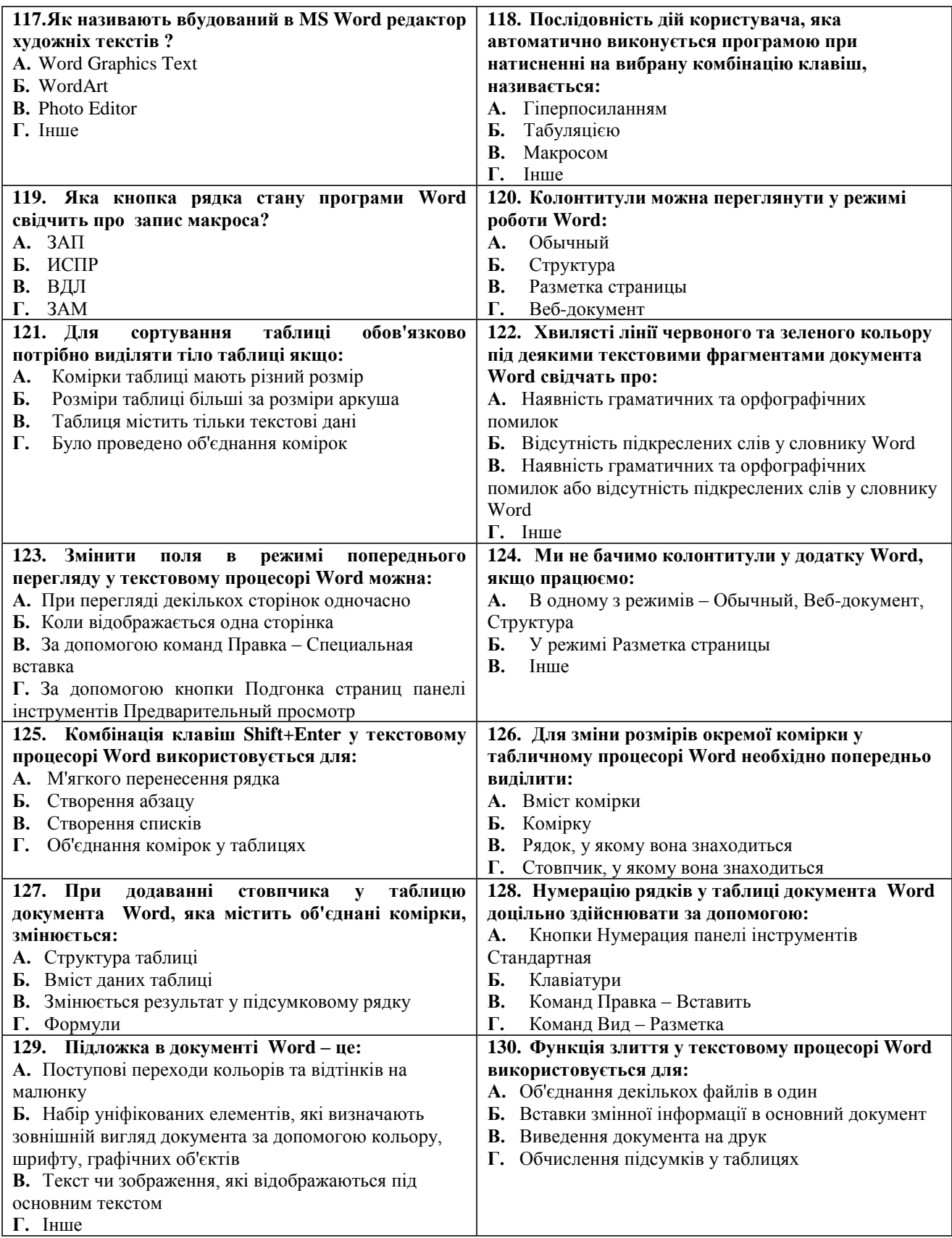

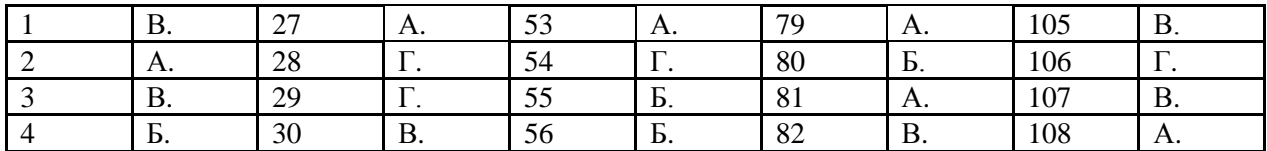

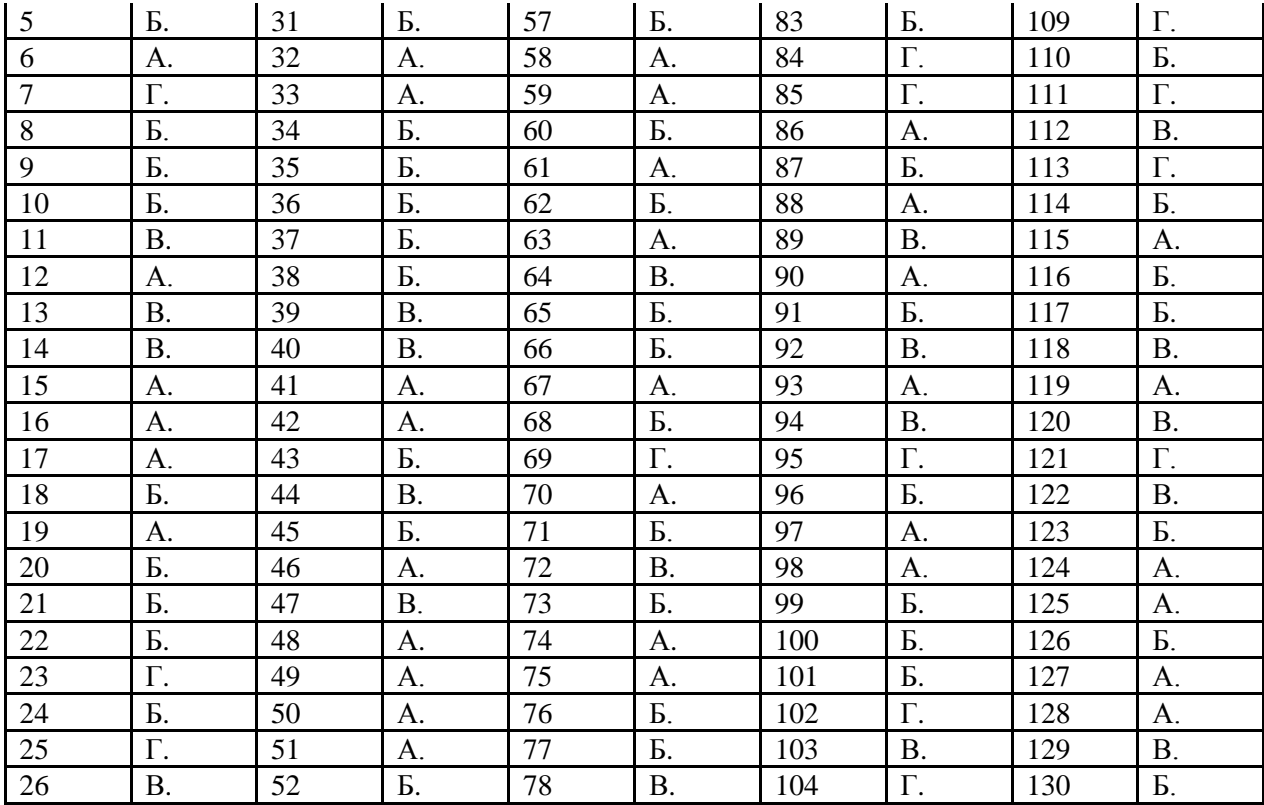

#### **МОДУЛЬ 2. ОСНОВИ РОБОТИ У ТАБЛИЧНОМУ ПРОЦЕСОРІ MICROSOFT EXCEL**

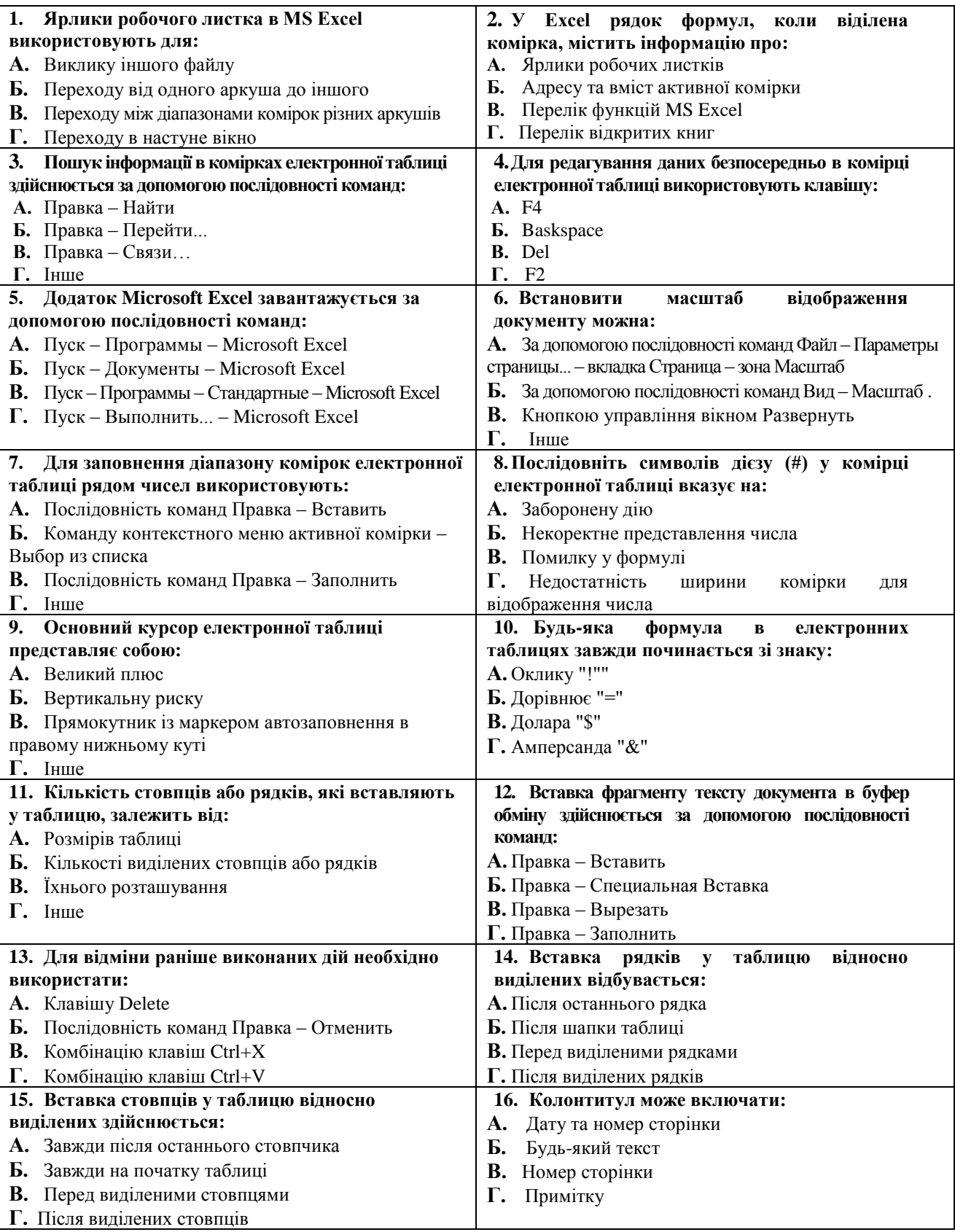

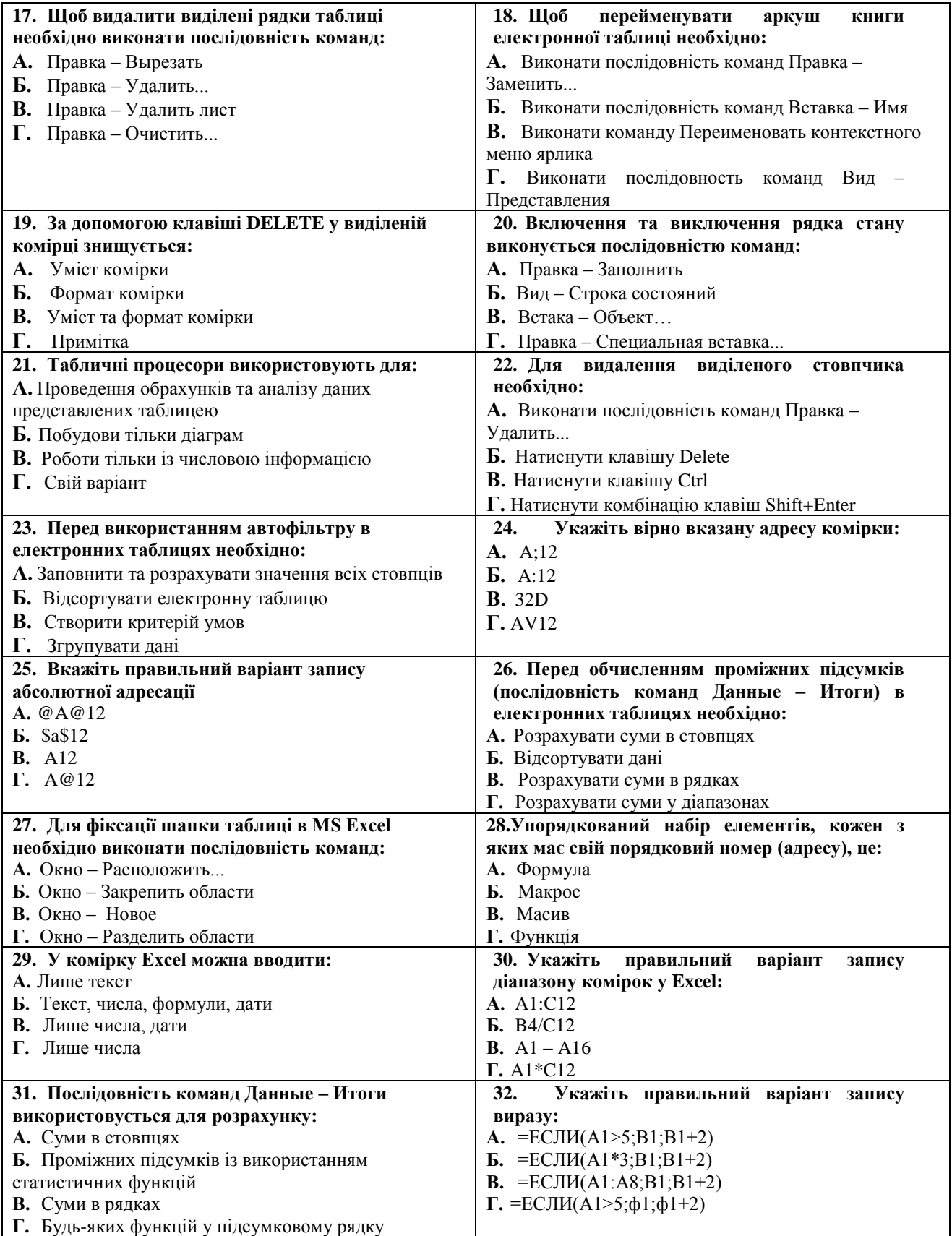

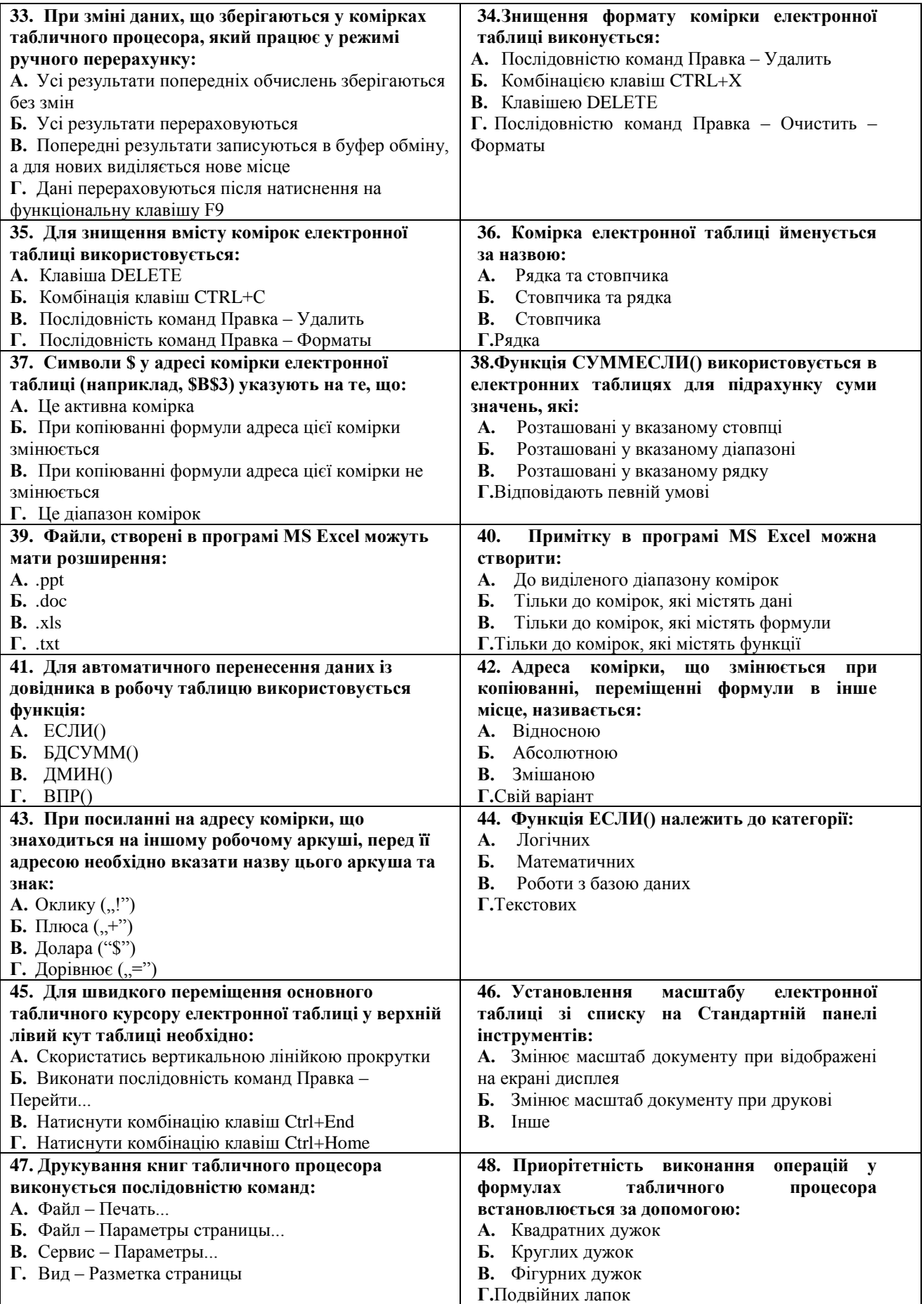

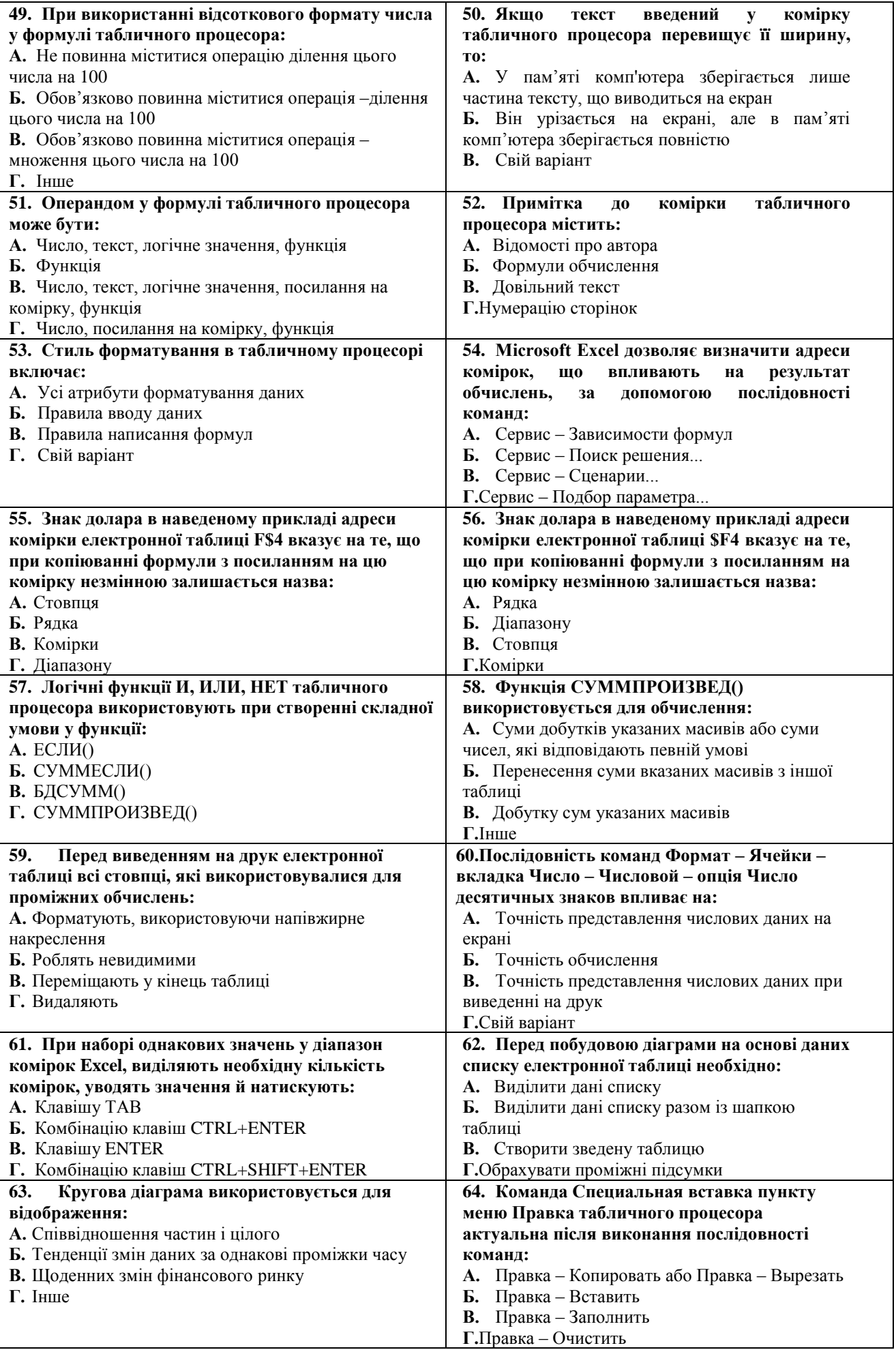

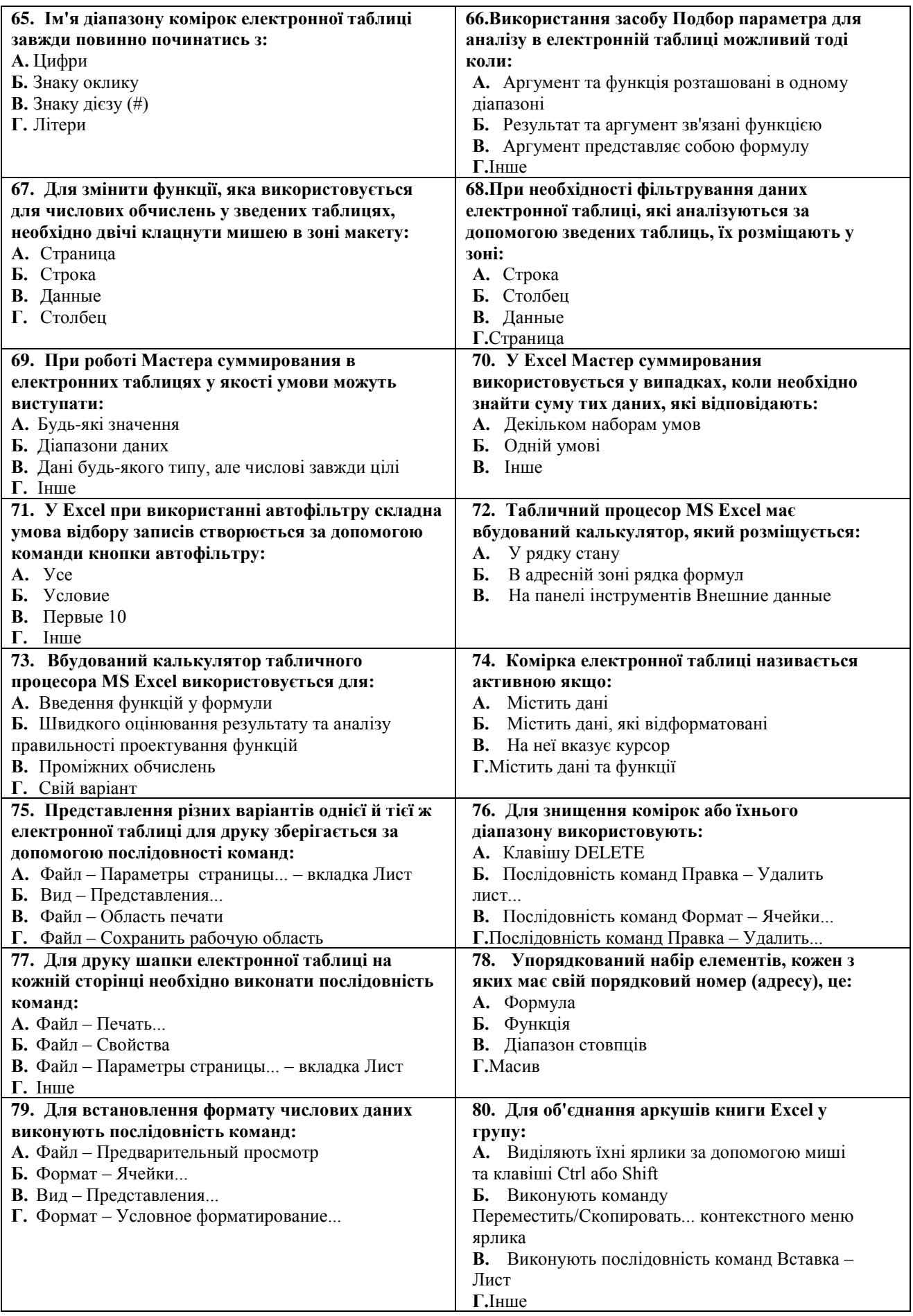

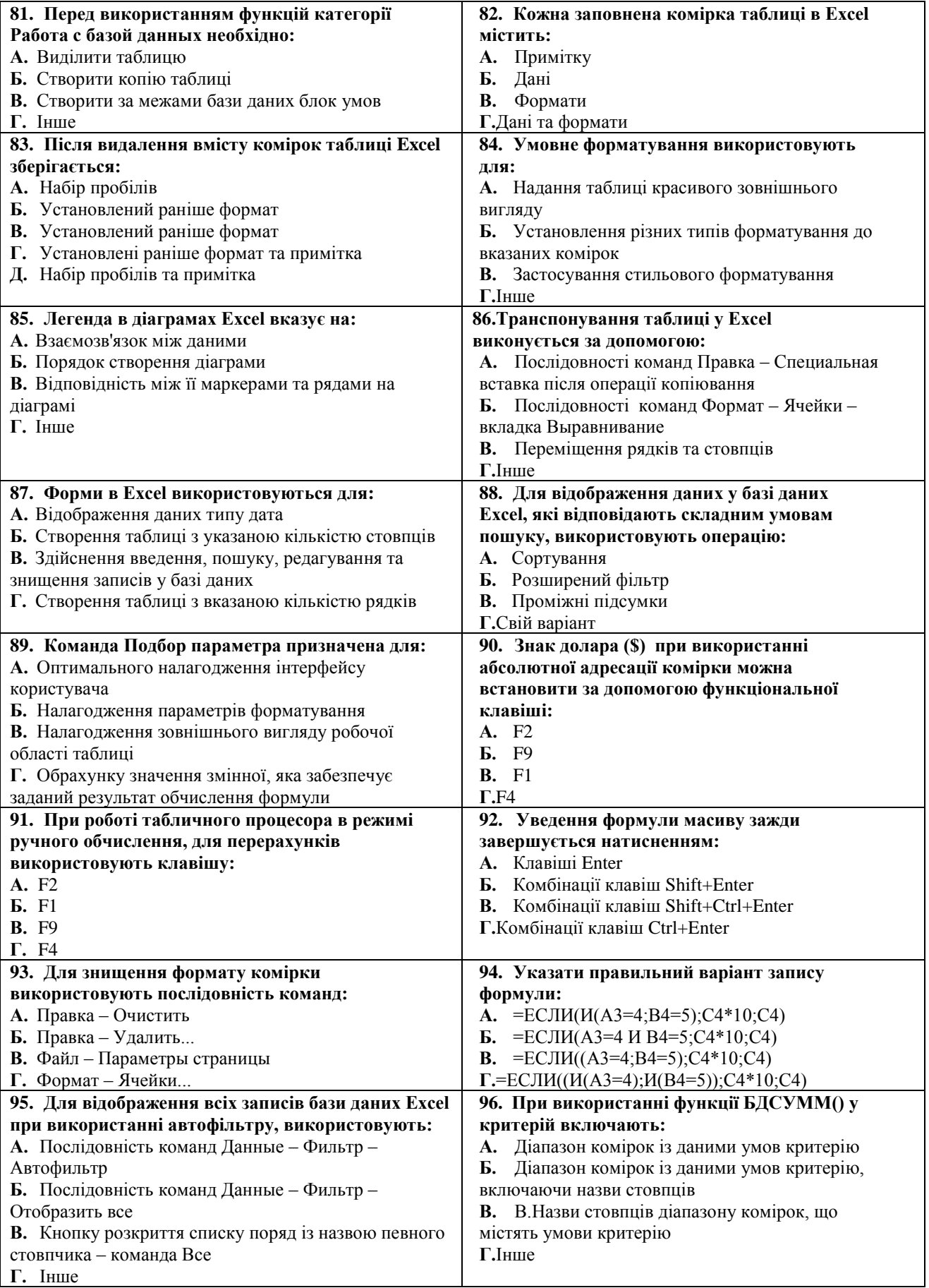

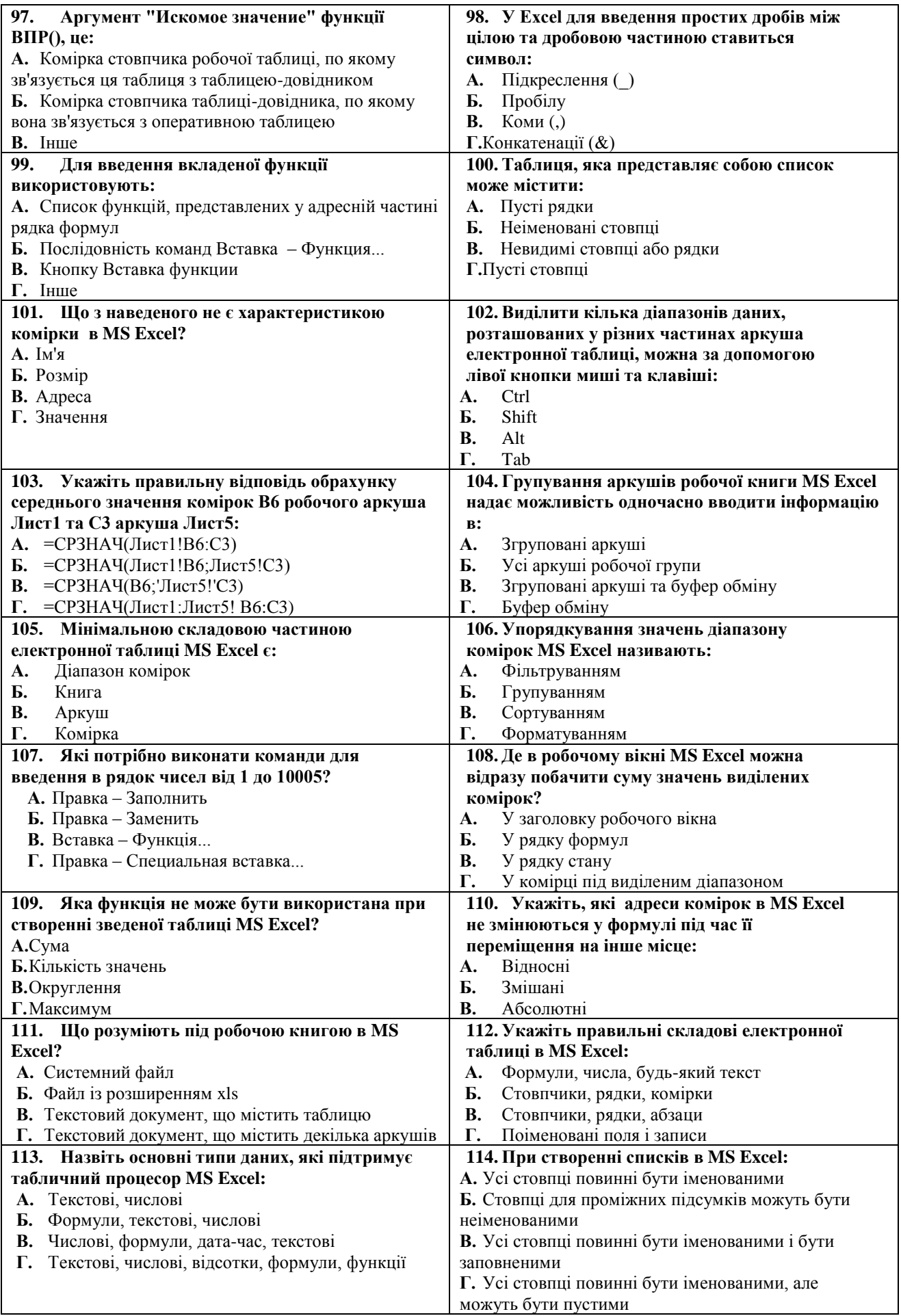

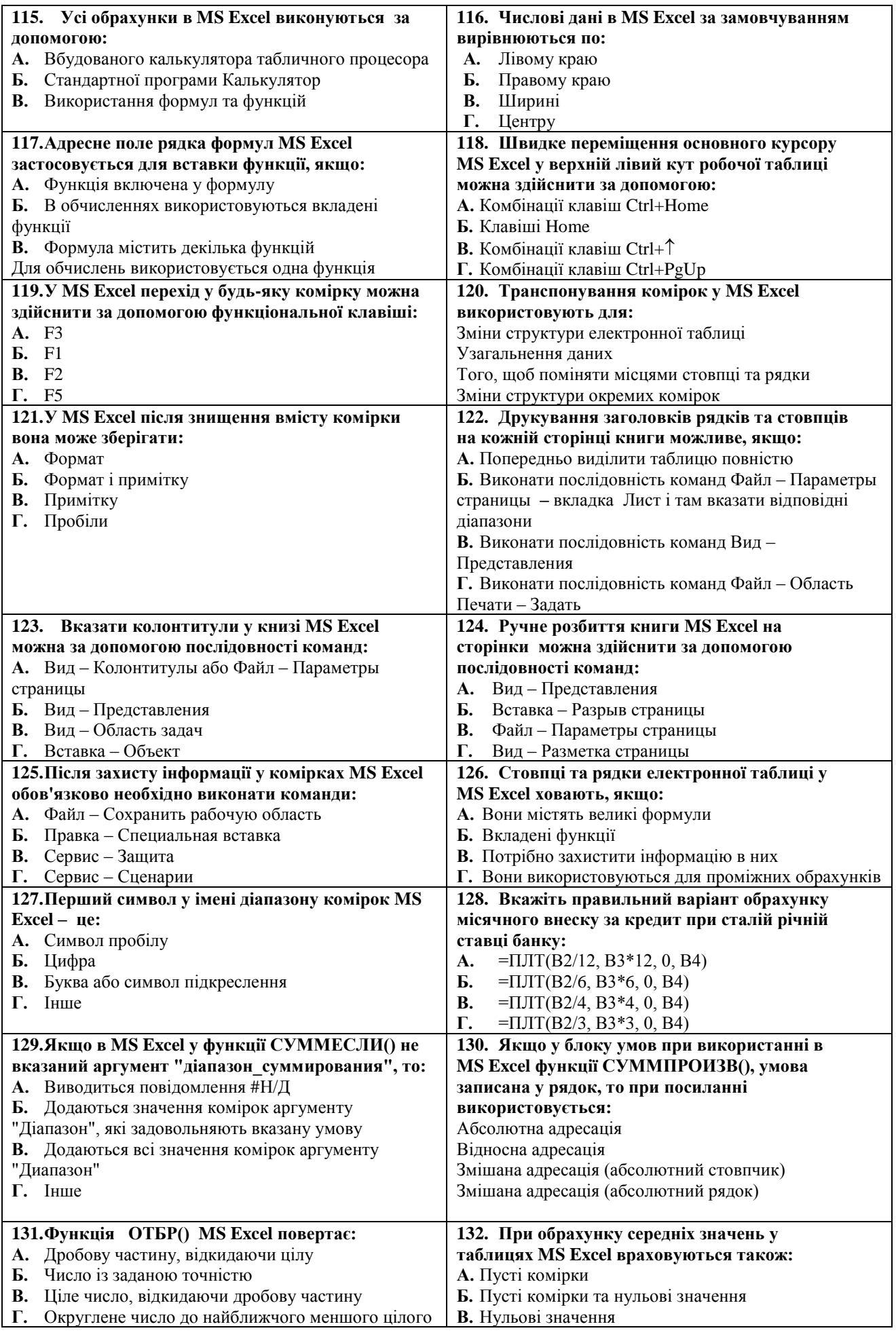

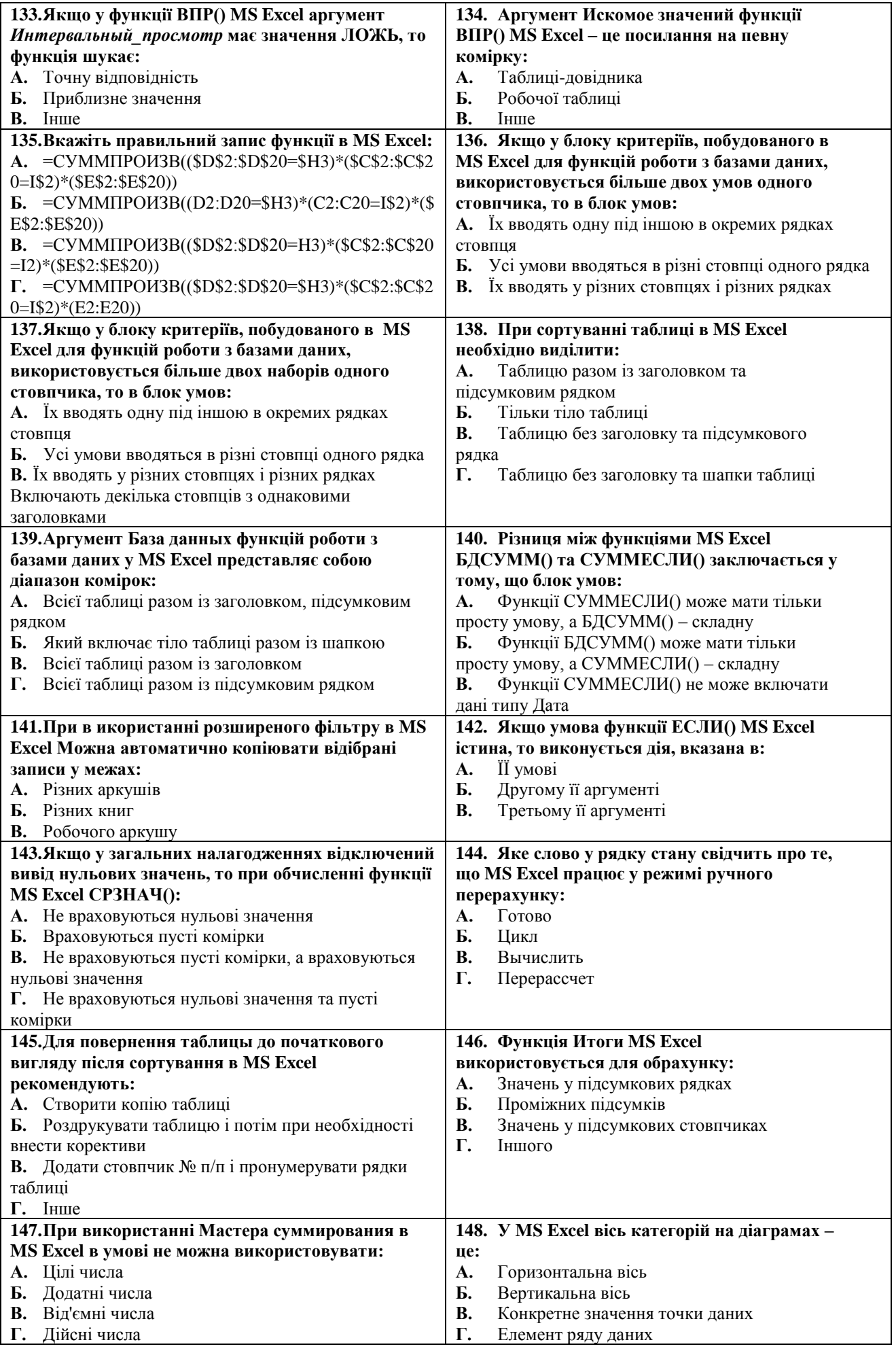

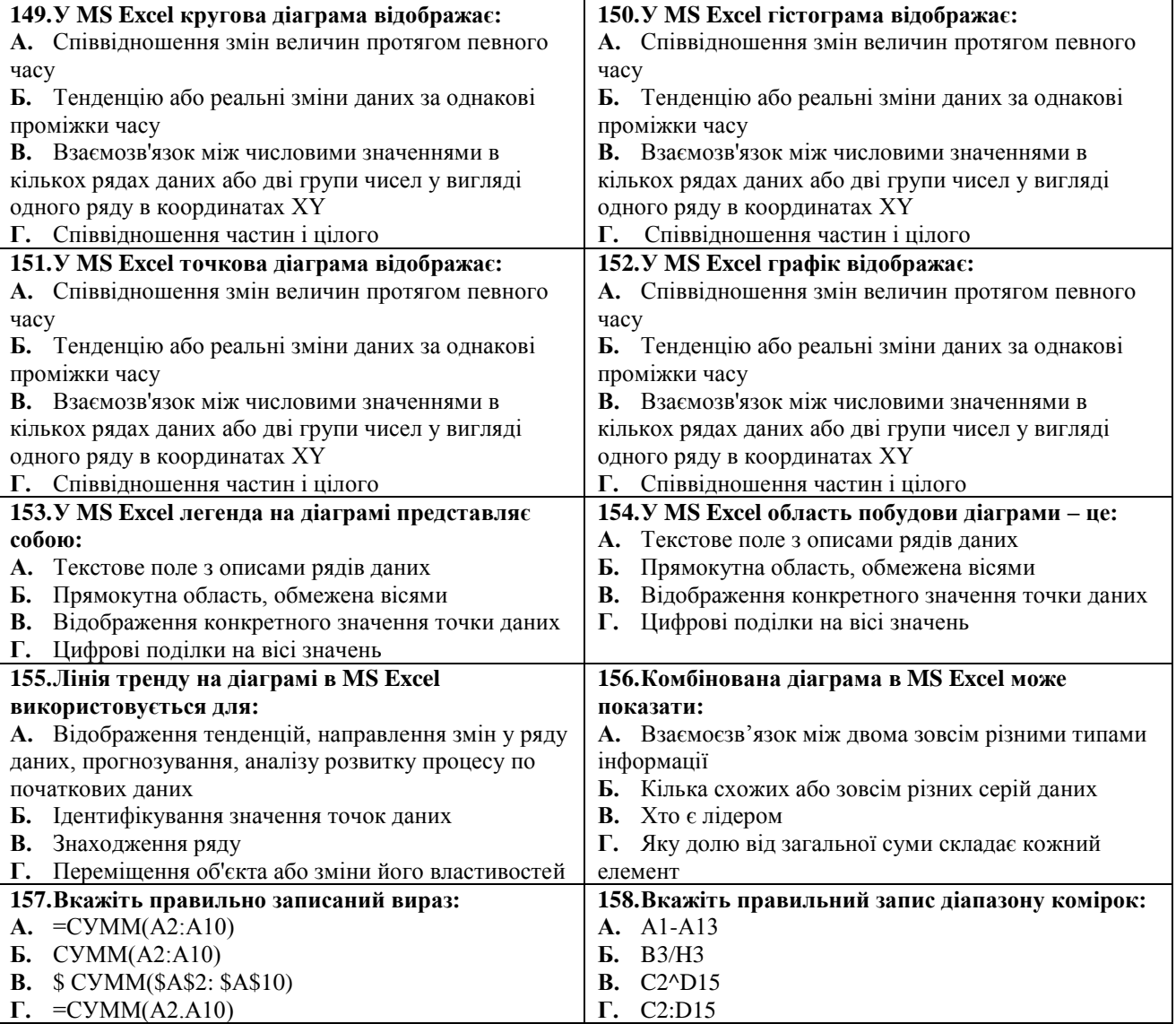

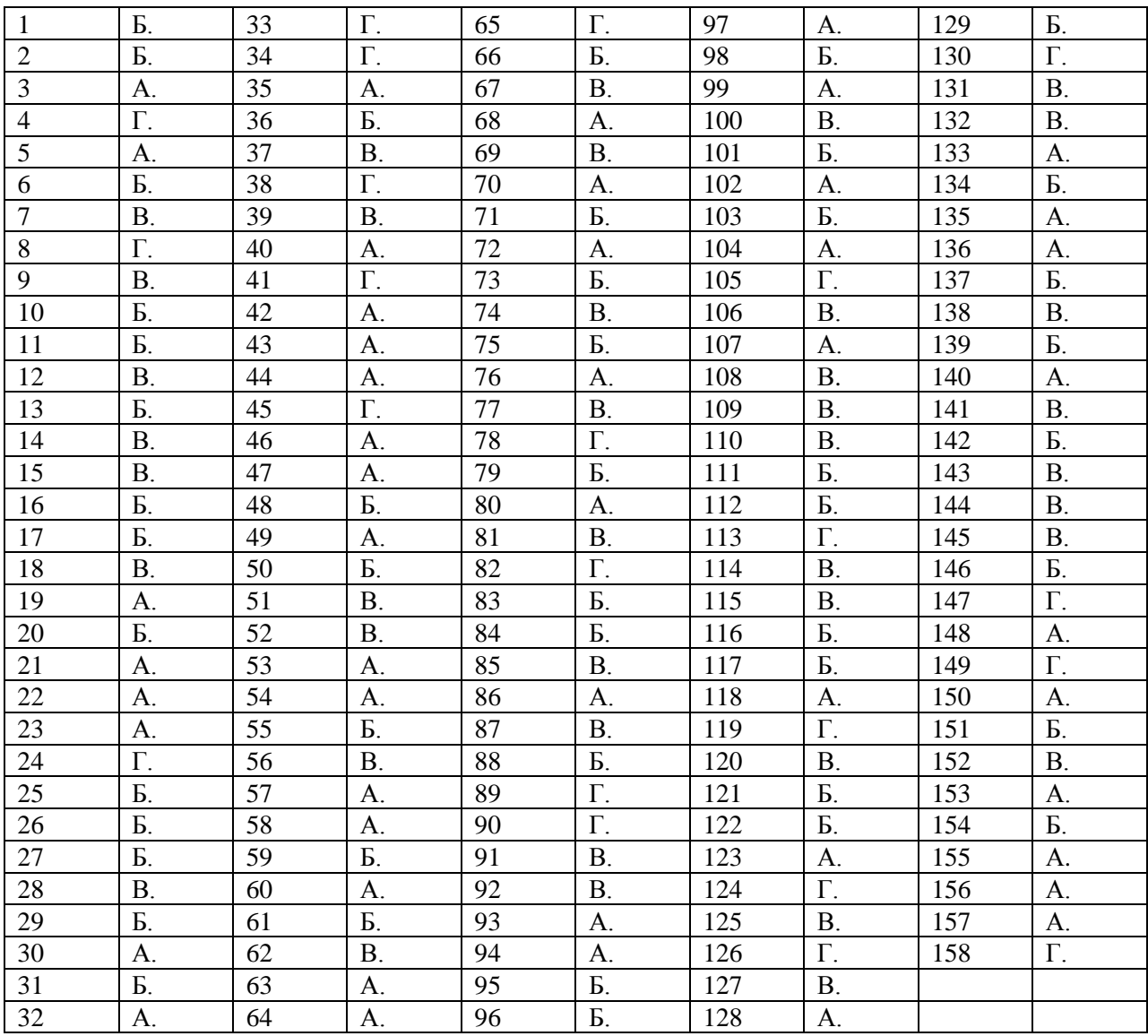

#### **МОДУЛЬ 3. ОСНОВИ РОБОТИ ІЗ СИСТЕМОЮ УПРАВЛІННЯ БАЗАМИ ДАНИХ MICROSOFT ACCESS**

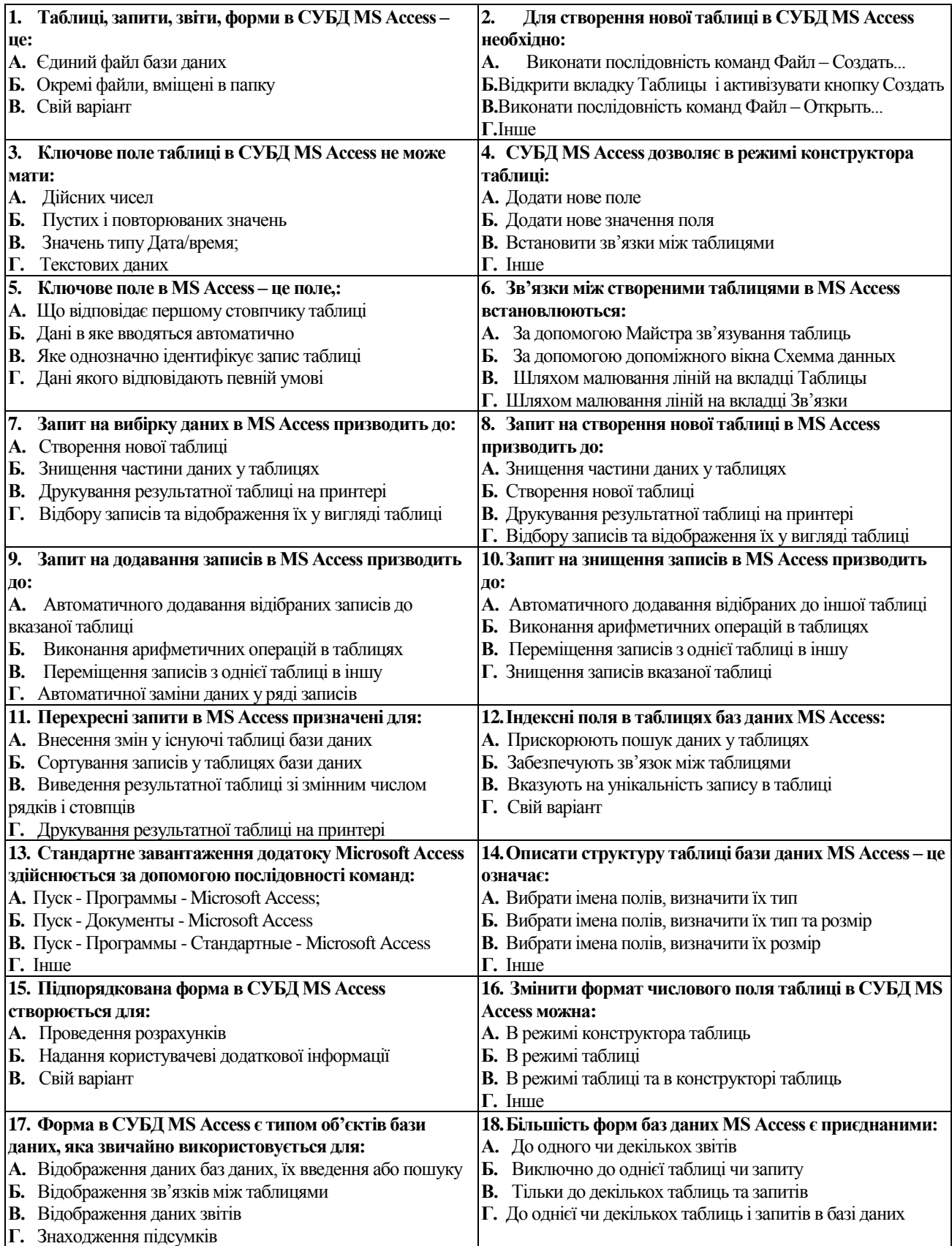

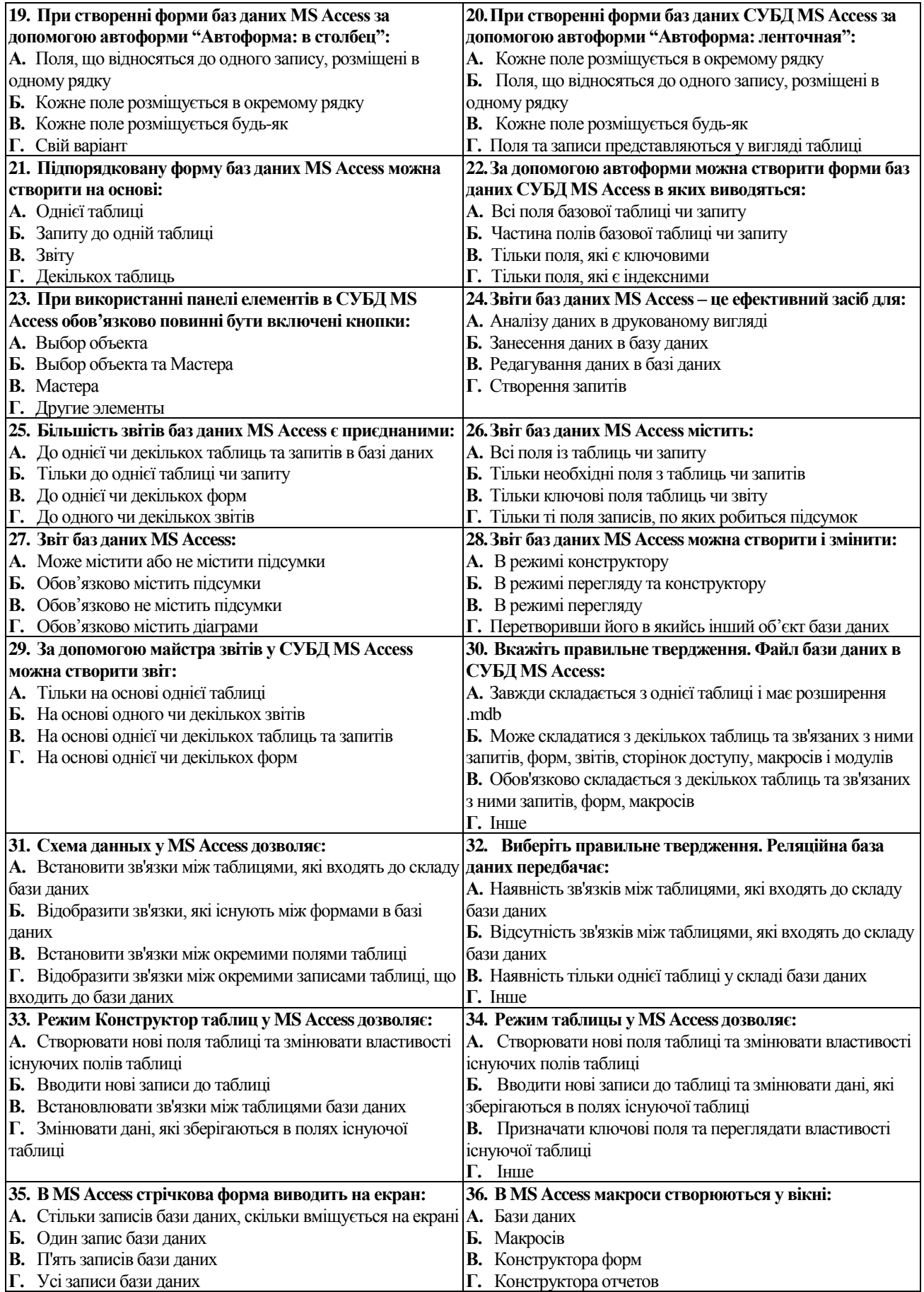

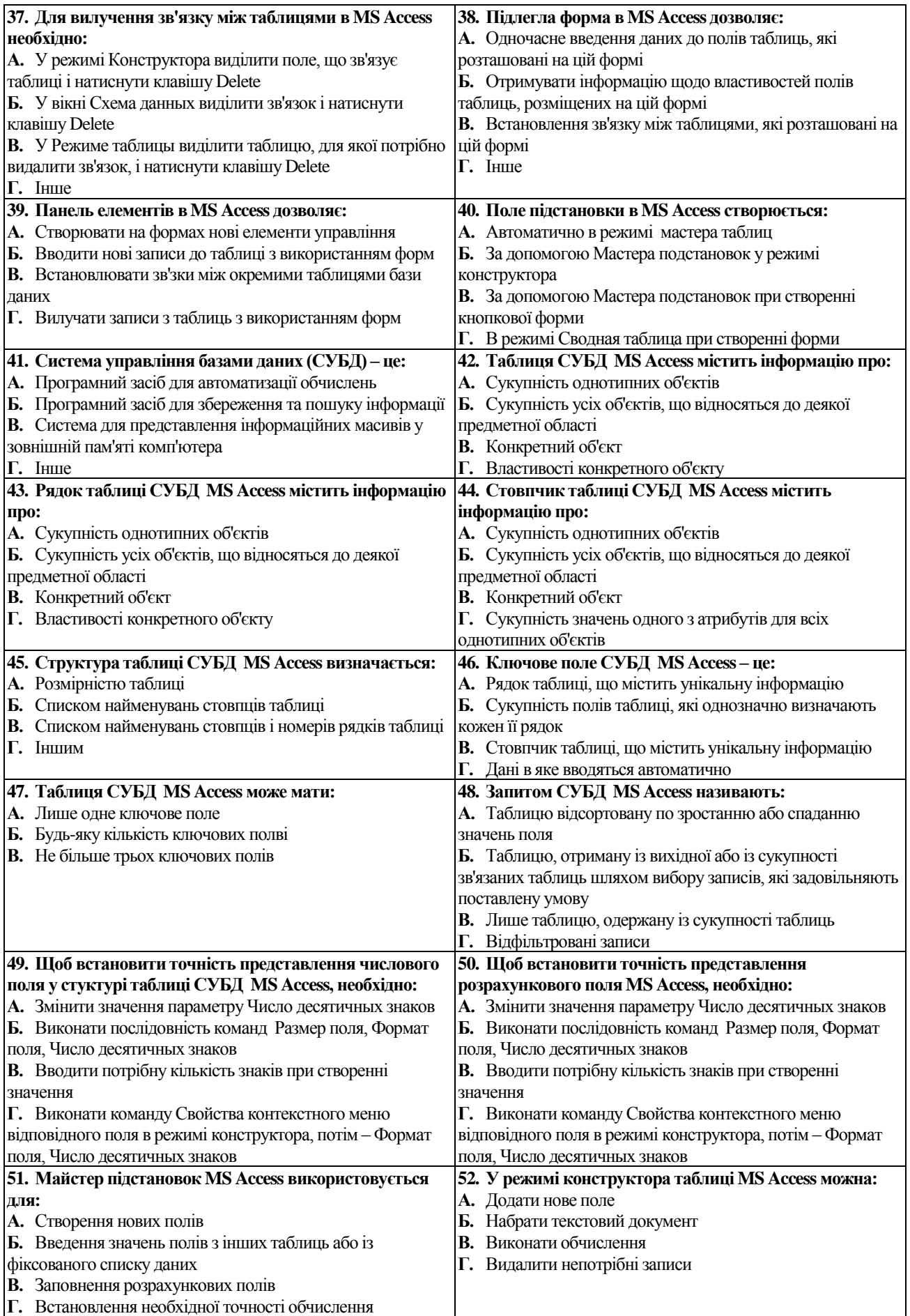

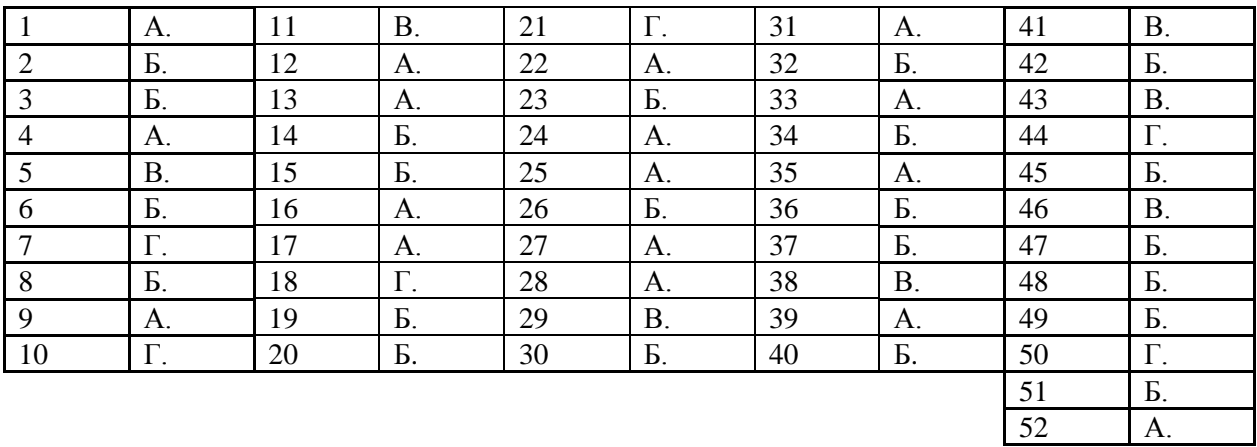

#### **МОДУЛЬ 4. ОСНОВИ АЛГОРИТМІЗАЦІЇ ТА ПРОГРАМУВАННЯ У СЕРЕДОВИЩІ VISUAL BASIC FOR APPLICATION**

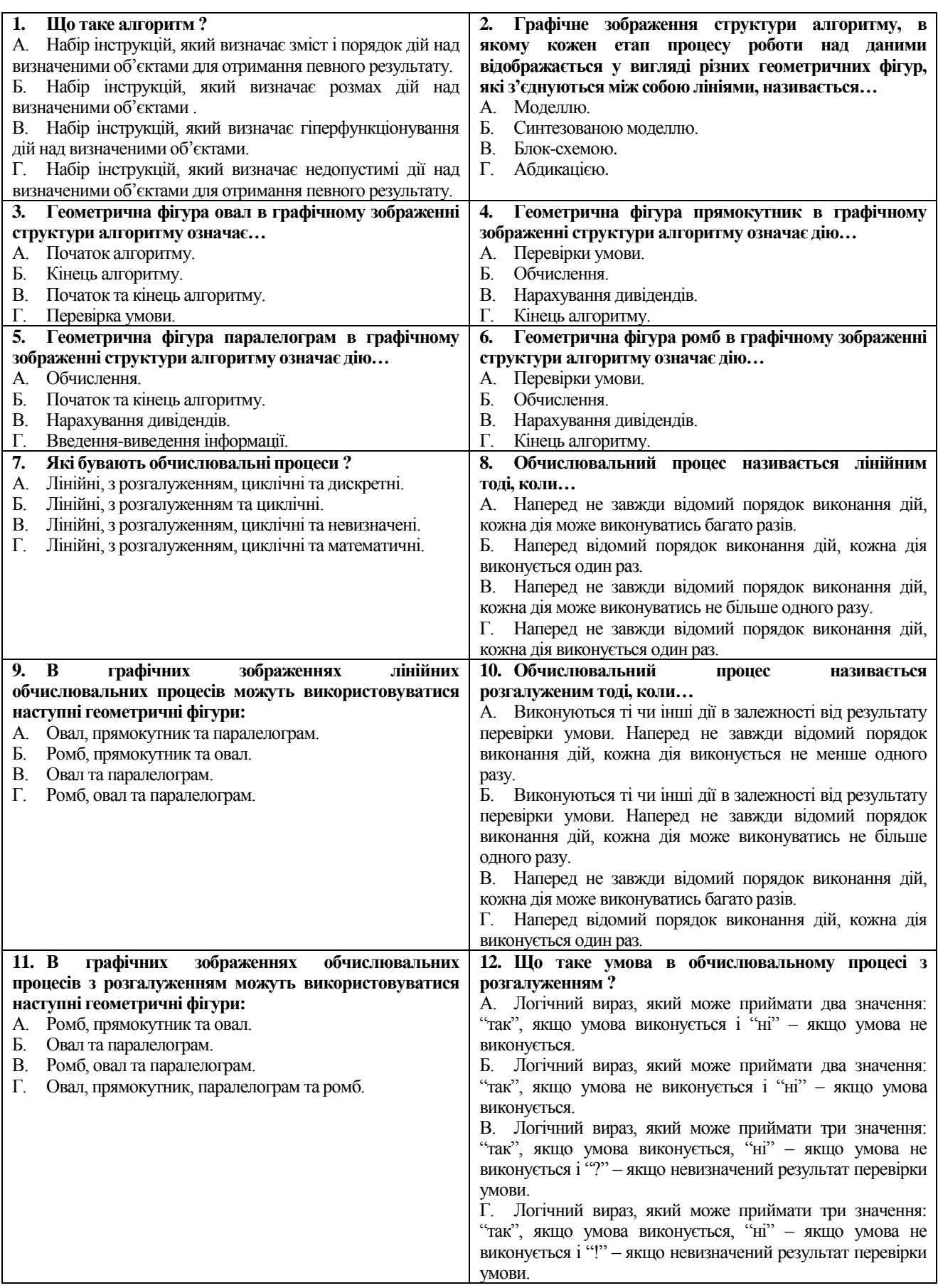
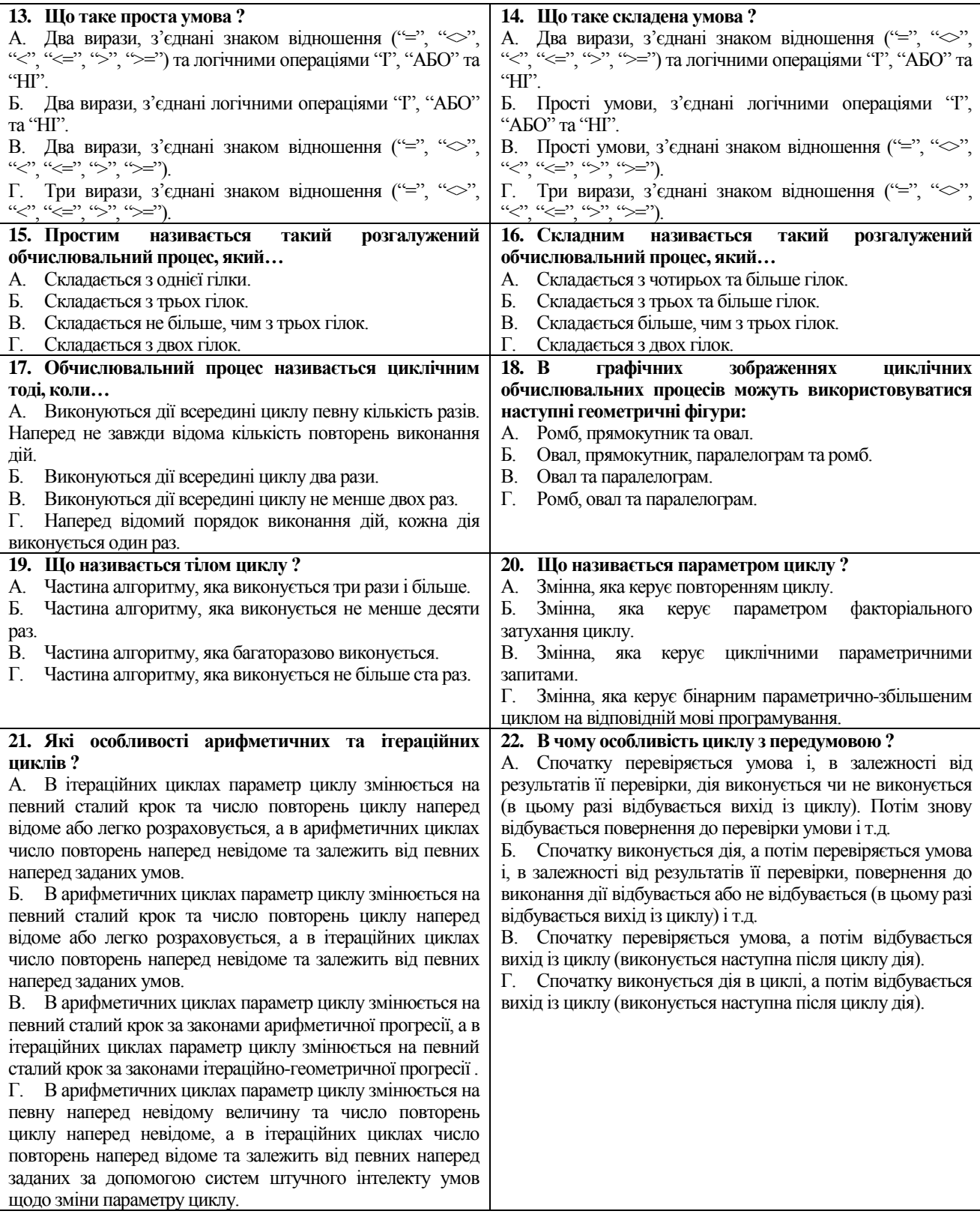

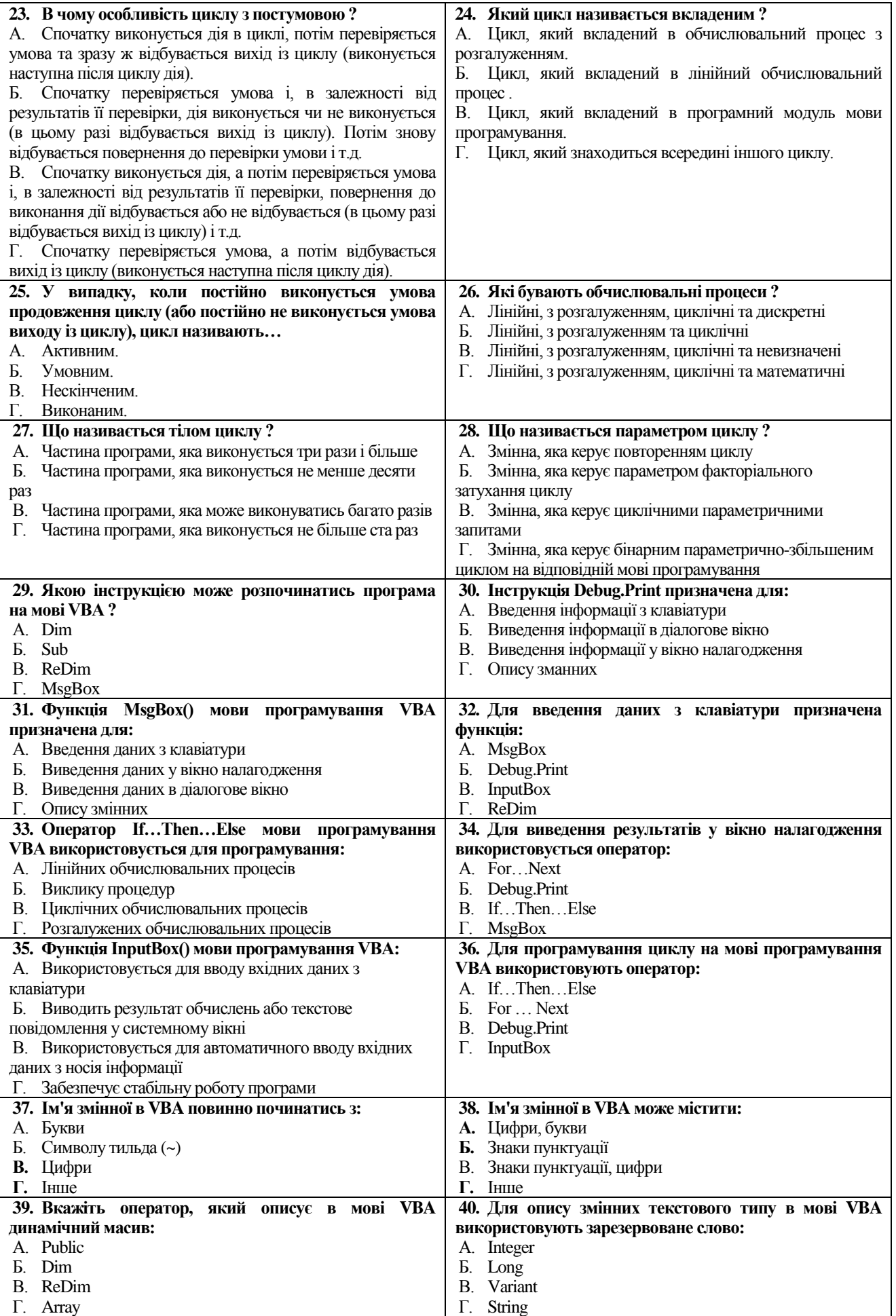

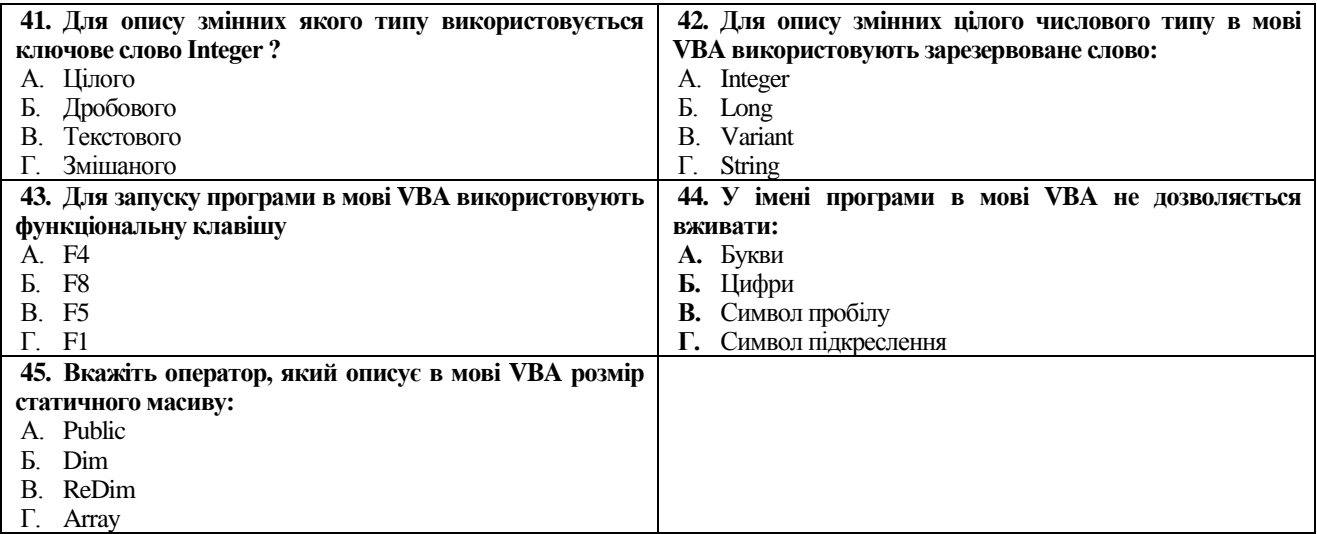

## **Ключі до тестів**

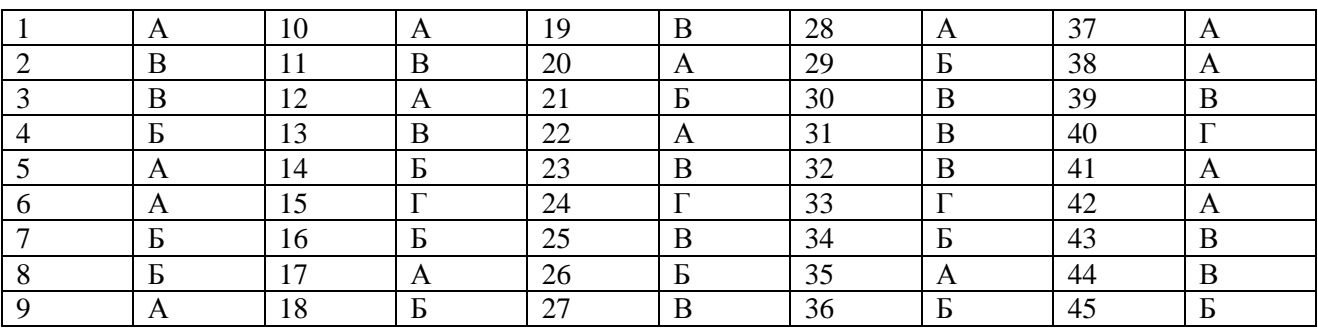

## **ЛІТЕРАТУРА**

1. *Дибкова Л.М.* Інформатика та комп'ютерна техніка: Посібник – К.: "Академія", 2002. – 320c.

2. *Злобін Г.Г.* Основи інформатики, комп'ютерної техніки і ком'ютерних технологій (для студентів економічних спеціальностей): Підручник. – К.: Каравела, 2007. – 240c.

3. *Інформатика*. Ком'ютерна техніка. Ком'ютерні технології: Підручник./ [Баженов В.А., Венгерський П.С., Горлач И.М., Левченко О.М., Лізунов П.П., Гарвона В.С., Ананьєв О.М.], під редакцією д.ф.-м.н., проф. Г.А.Шинкаренко – К.: Каравела, 2003. – 464c.

4. *Макарова М.В., Карнаухова Г.В., Запара С.В.* Інформатика та комп'ютерна техніка: Навчальний посібник /За заг. ред. Д.е.н., проф. М.В. Макарової. – 3-тє вид.. перероб. і доп. Суми: ВТД "Університетська книга", 2008. – 665c.

5. *Меженный О.А*. Windows XP. Краткое руководство: – М.: Издательский дом "Вильямс", 2006. – 224c.

6. *Пасько В*. Microsoft Office 97 (руссифицированная версия). – К.: Издательская группа BHV, 1998. – 768c.

7. *Пушкар О.І*. Інформатика. Ком'ютерна техніка. Ком'ютерні технології: Посібник. – К.: "Академія", 2001. – 694с.

8. *Редько М.М*. Інформатика та комп'ютерна техніка: Навчальнометодичний посібник. – Вінниця: Нова Книга, 2007. – 568c.

9. *Демидова Л.А., Пылькин А.Н*. Программирование в среде Visual Basic For Applicfnion – М: Горячая линия – Телеком, 2004. – 175 с.

10. *Гарнаев А.А*. Использование MS Excel и VBA в экономике и финансах – СПб: BHV, 1999. – 336 с.

11. *Бунин Э.В*. Excel Visual Basic для приложений – М: Бином, 1996. – 351 с.

12.*Лаврентьев Д.С., Демидова Л.А., Суснина А.В*. Табличный процессор Excel: Практические занятия – М: Академия информации образования, 2000. – 385 с.

*Коробань Оксана Валеріївна* 

## *ПРАКТИКУМ З ІНФОРМАТИКИ*

*Навчально-методичний посібник* 

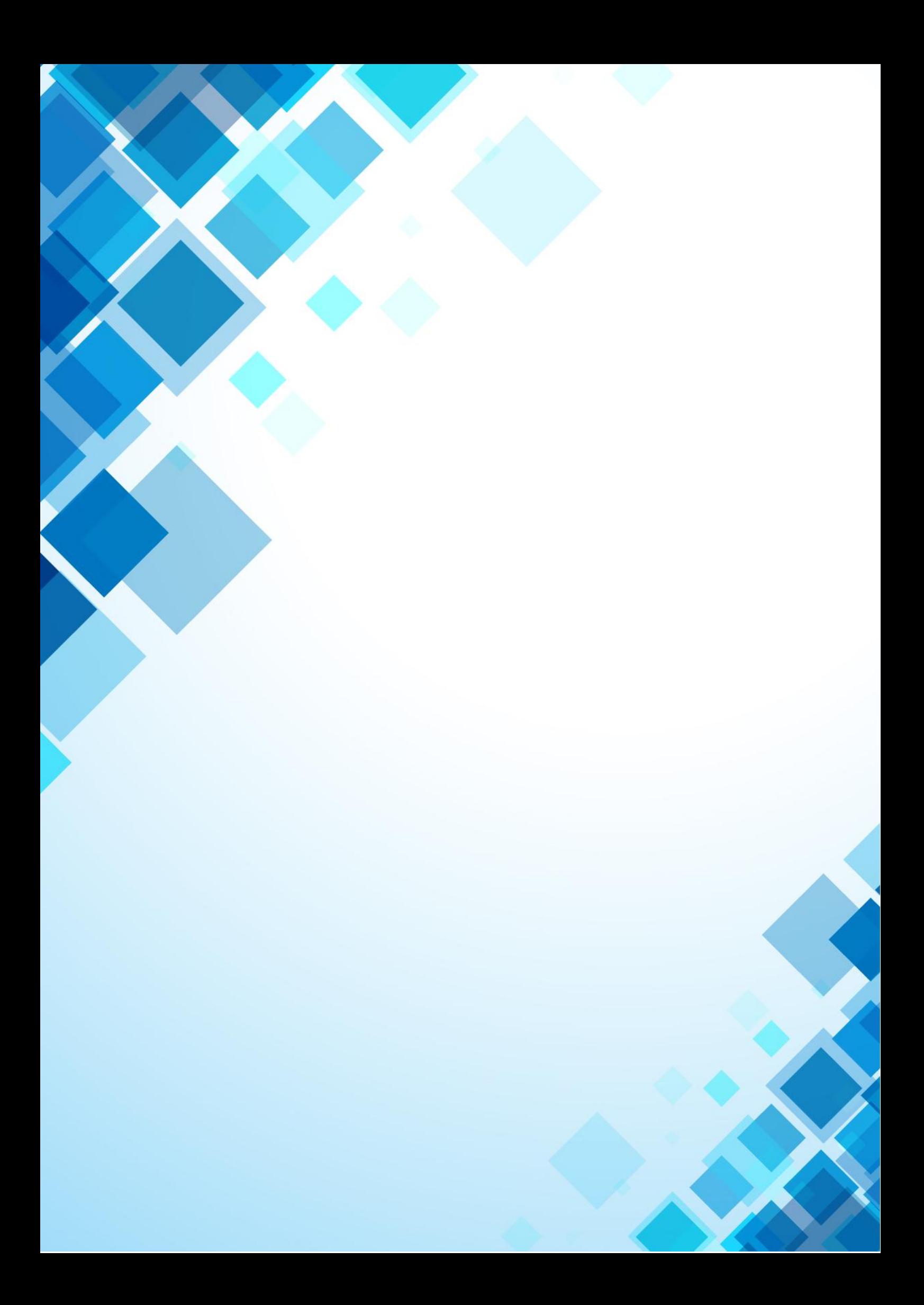